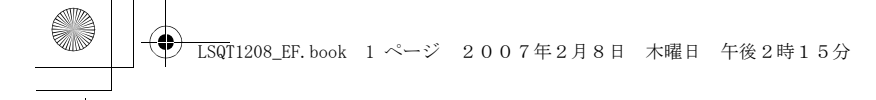

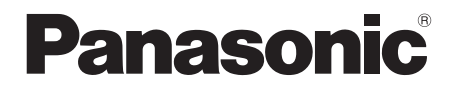

Mode d'emploi SD Card/Hard Disk Video Camera

# Model No. **SDR-H250EG/EF SDR-H20EG/EF**

≥ L'illustration représente SDR-H250.

≥ SDR-H20 n'a pas de lumière vidéo.

Lire intégralement ces instructions avant d'utiliser l'appareil.

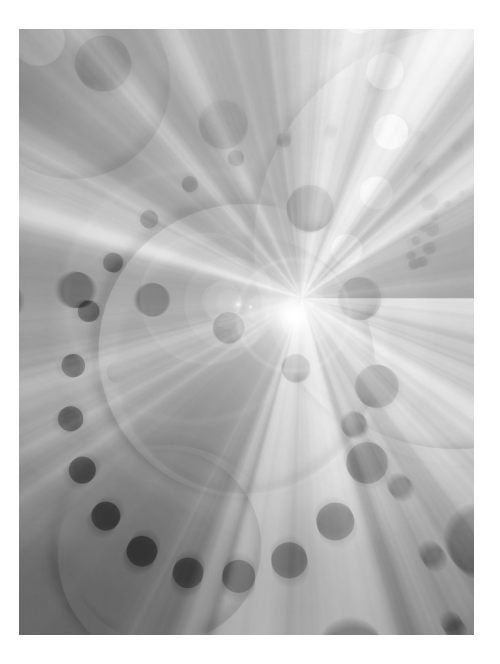

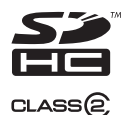

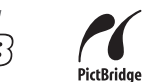

**HI-SPEED** 

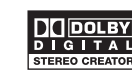

**LEICA DICOMAR** 

Web Site: http://www.panasonic-europe.com

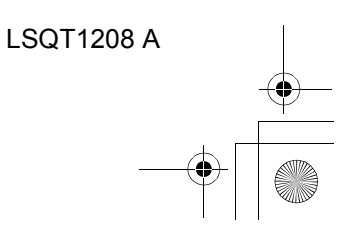

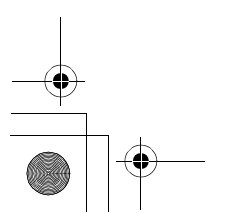

#### *Informations pour votre sécurité*

#### **AVERTISSEMENT :**

**POUR RÉDUIRE LES RISQUES D'INCENDIE, DE CHOC ÉLECTRIQUE OU DE DOMMAGES À L'APPAREIL,** 

- ≥ **N'EXPOSEZ PAS CET APPAREIL À LA PLUIE, À L'HUMIDITÉ, À UNE CHUTE DE GOUTTES OU À DES ÉCLABOUSSURES ET NE PLACEZ AUCUN RÉCIPIENT CONTENANT UN LIQUIDE TEL QU'UN VASE AU-DESSUS.**
- ≥ **UTILISEZ EXCLUSIVEMENT LES ACCESSOIRES RECOMMANDÉS.**
- ≥ **NE RETIREZ PAS LE COUVERCLE (OU L'ARRIÈRE) : IL N'Y A AUCUNE PIÈCE RÉPARABLE PAR L'UTILISATEUR À L'INTÉRIEUR. CONFIEZ TOUTE INTERVENTION À UN PERSONNEL DE DÉPANNAGE QUALIFIÉ.**

#### **AVERTISSEMENT!**

- ≥ **NE PAS INSTALLER NI PLACER L'APPAREIL DANS UNE BIBLIOTHÈQUE, UN PLACARD RENFERMÉ NI AUCUN AUTRE ESPACE RÉDUIT DE FAÇON À ASSURER UNE BONNE VENTILATION. VÉRIFIER QU'AUCUN RIDEAU NI AUCUN AUTRE MATÉRIAU NE BLOQUE LA VENTILATION DE FAÇON À ÉVITER TOUT RISQUE DE CHOC ÉLECTRIQUE OU DE FEU DÛ À UNE SURCHAUFFE.** ≥ **NE BOUCHEZ PAS LES OUVERTURES**
- **D'AÉRATION DE L'APPAREIL AVEC DES JOURNAUX, NAPPES, RIDEAUX OU OBJETS SIMILAIRES.**
- ≥ **NE PLACEZ PAS DE SOURCES DE FLAMMES VIVES TELLES QUE BOUGIES ALLUMÉES SUR L'APPAREIL.**
- ≥ **JETEZ LES PILES D'UNE MANIÈRE COMPATIBLE AVEC L'ENVIRONNEMENT.**

Veillez à ce que la prise de courant se trouve près de l'équipement et soit facilement accessible.

Vous devez pouvoir débrancher et rebrancher facilement la fiche du cordon d'alimentation secteur.

Pour isoler complètement cet appareil du secteur, débranchez le cordon d'alimentation secteur de la prise de courant.

La marque d'identification du produit se trouve en bas de l'appareil.

#### ∫ **EMC Compatibilité Électrique et magnétique**

Ce symbole (CE) est placé sur la plaque d'évaluation.

#### **Utilisez uniquement les accessoires recommandés.**

- ≥ Ne pas utiliser de câbles AV/S et USB autres que ceux fournis.
- ≥ Si vous utilisez des câbles achetés séparément, assurez-vous d'en utiliser un d'une longueur de moins de 3 mètres.

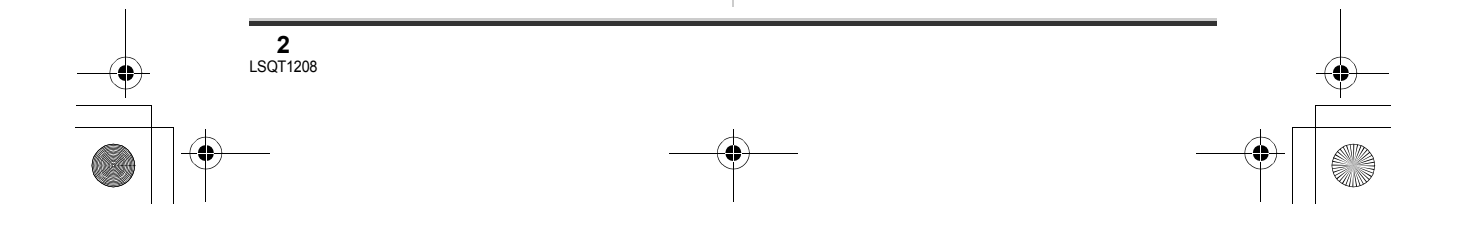

**Informations relatives à l'évacuation des déchets, destinées aux utilisateurs d'appareils électriques et électroniques (appareils ménagers domestiques)**

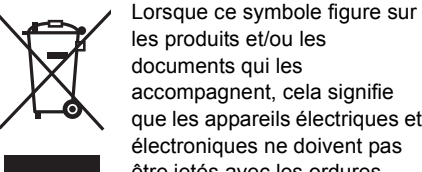

les produits et/ou les documents qui les accompagnent, cela signifie que les appareils électriques et électroniques ne doivent pas être jetés avec les ordures ménagères.

Pour que ces produits subissent un traitement, une récupération et un recyclage appropriés, envoyez-les dans les points de collecte désignés, où ils peuvent être déposés gratuitement. Dans certains pays, il est possible de renvoyer les produits au revendeur local en cas d'achat d'un produit équivalent.

En éliminant correctement ce produit, vous contribuerez à la conservation des ressources vitales et à la prévention des éventuels effets négatifs sur l'environnement et la santé humaine qui pourraient survenir dans le cas contraire.

Afin de connaître le point de collecte le plus proche, veuillez contacter vos autorités locales.

Des sanctions peuvent être appliquées en cas d'élimination incorrecte de ces déchets, conformément à la législation nationale.

#### **Utilisateurs professionnels de l'Union européenne**

Pour en savoir plus sur l'élimination des appareils électriques et électroniques, contactez votre revendeur ou fournisseur.

#### **Informations sur l'évacuation des déchets dans les pays ne faisant pas partie de l'Union européenne**

Ce symbole n'est reconnu que dans l'Union européenne.

Pour vous débarrasser de ce produit, veuillez contacter les autorités locales ou votre revendeur afin de connaître la procédure d'élimination à suivre.

#### ∫ **Déni de responsabilité quant à la perte de données**

Le fabricant décline toute responsabilité pour la perte éventuelle d'enregistrements causée par un mauvais fonctionnement ou une défectuosité de l'appareil, de ses accessoires ou des supports d'enregistrement.

#### ∫ **Il importe de respecter les droits d'auteur**

**L'enregistrement de bandes ou de disques préenregistrés ou de tout matériel publié ou diffusé pour un usage autre que strictement personnel peut enfreindre les lois sur les droits d'auteur. L'enregistrement de certain matériel, même à des fins personnelles, peut aussi être interdit.**

- Le logo SDHC est une marque de commerce.
- Le logo miniSD est une marque de commerce. ● Le Caméscope utilise des technologies protégées par les droits d'auteur et il est protégé par les technologies brevetées et les propriétés intellectuelles du Japon et des États-Unis. Pour utiliser ces technologies protégées par les droits d'auteur, l'autorisation de Macrovision Company est exigée. Il est interdit de démonter ou modifier le caméscope.
- Fabriqué sous licence de Dolby Laboratories. Le terme Dolby et le sigle double D sont des marques commerciales de Dolby Laboratories.
- LEICA est une marque déposée de Leica Microsystems IR GmbH et DICOMAR est une marque déposée de Leica Camera AG.
- ≥ Microsoft®, Windows® et DirectX® sont des marques de commerce ou des marques déposées de Microsoft Corporation aux États-Unis et/ou dans d'autres pays.
- ≥ IBM et PC/AT sont des marques déposées d'International Business Machines Corporation (États-Unis).
- ≥ Celeron®, Intel® and Pentium® sont des marques de commerce ou des marques déposées de Intel Corporation aux États-Unis et dans d'autres pays
- AMD Athlon and AMD Duron sont des marques de commerce de Advanced Micro Devices, Inc.

**4** LSQT1208

- Sound Blaster est une marque de commerce de Creative Technology Ltd.
- ≥ Capture(s) d'écran Microsoft reproduites avec la permission de Microsoft Corporation.
- ≥ Les autres noms de systèmes et produits mentionnés dans ce manuel d'utilisation sont habituellement des marques déposées ou des marques de commerce des fabricants qui ont développé le système ou le produit concerné.

Ces instructions de fonctionnement ont été conçues pour être utilisées avec les modèles SDR-H250 et SDR-H20. Les illustrations peuvent varier légèrement de l'appareil.

- ≥ Les illustrations utilisées dans ces manuels représentent les modèles SDR-H250, cependant, certaines parties des explications font référence à différents modèles.
- ≥ En fonction du modèle, certaines fonctions ne sont pas disponibles.
- ≥ Les fonctions peuvent varier, veuillez lire attentivement ces instructions.

# **Table des matières**

*Informations pour votre sécurité..........2*

# **Avant d'utiliser l'appareil**

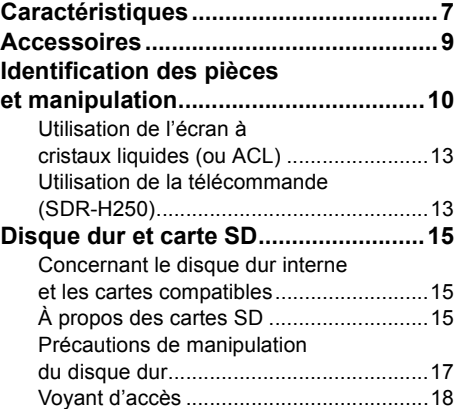

# **Configuration**

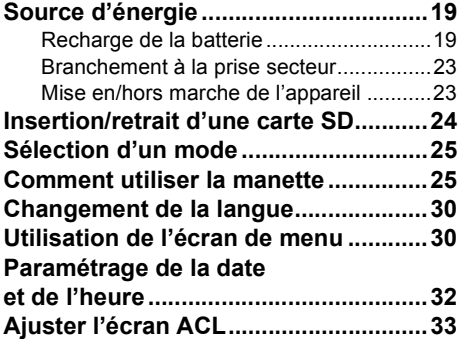

# **Enregistrement**

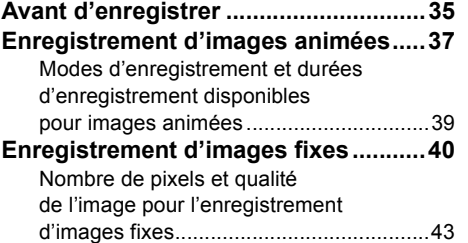

#### **Fonctions variées**

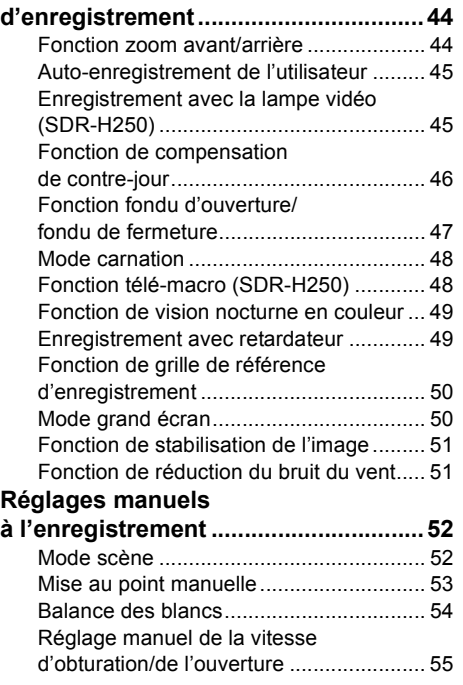

# **Lecture**

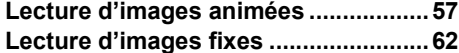

# **Édition**

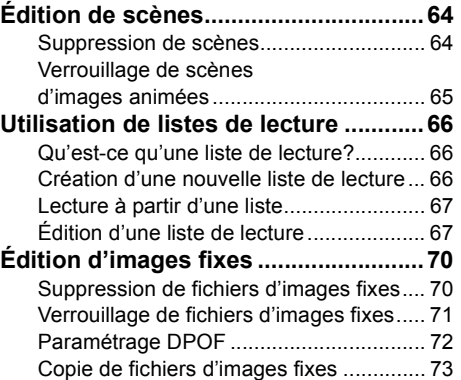

# **Gestion du DD et des cartes mémoire**

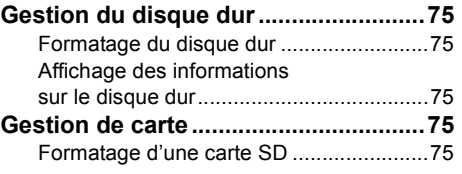

# **Utilisation avec d'autres appareils**

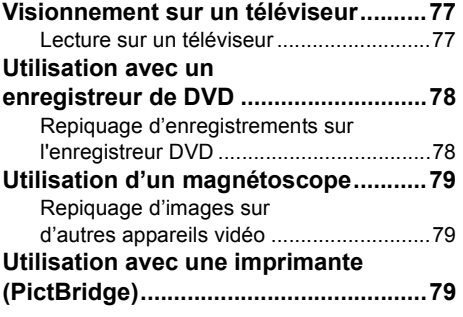

# **Utilisation avec un ordinateur**

#### **Avant la connexion**

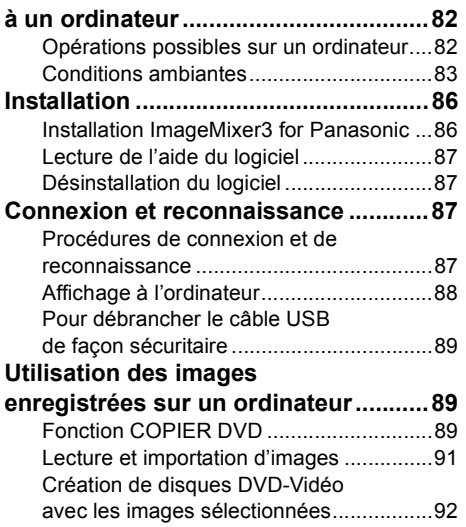

# **Divers**

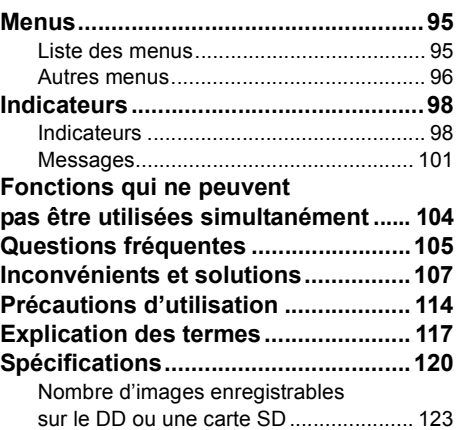

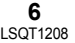

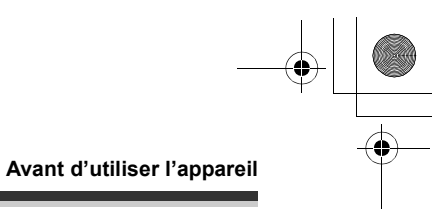

# **Caractéristiques**

#### ∫ **Enregistrement étendu !**

Vous pouvez enregistrer l'équivalent d'environ vingt-deux DVD de 8 cm sur le disque dur interne de 30 Go.

Vous pouvez également enregistrer des vidéos et des images fixes sur une carte SD.

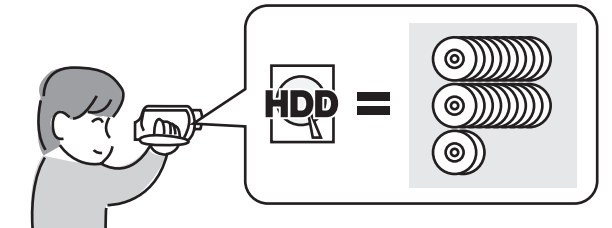

#### ∫ **Enregistrement facile ! (**l **37)**

Il n'est pas nécessaire de rechercher la position de lancement de l'enregistrement. Un nouvel enregistrement ne peut écraser un enregistrement préalable.

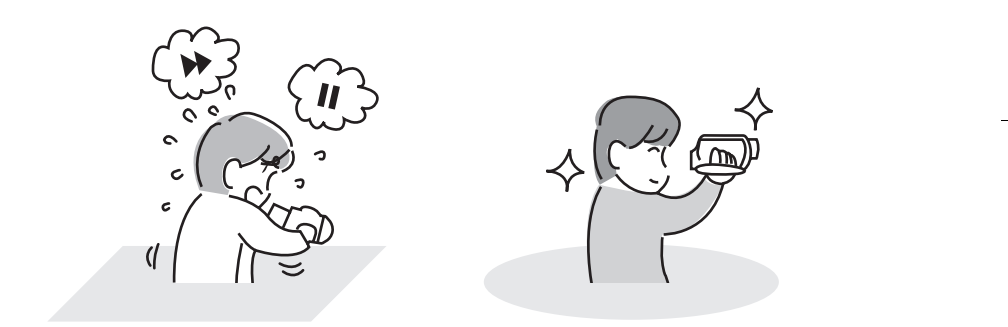

#### ∫ **Lecture facile ! (**l **57)**

Les scènes enregistrées sont affichées sous la forme d'imagettes. Il est ainsi extrêmement facile de rechercher les scènes à visionner.

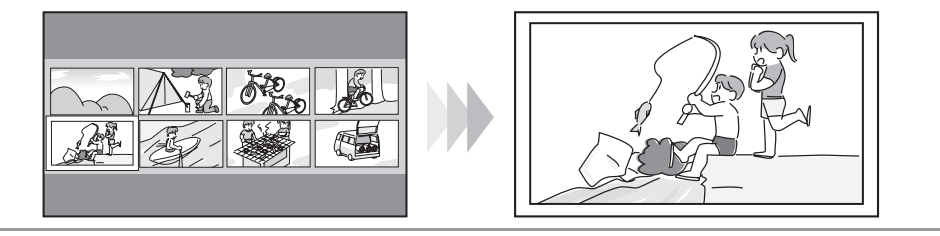

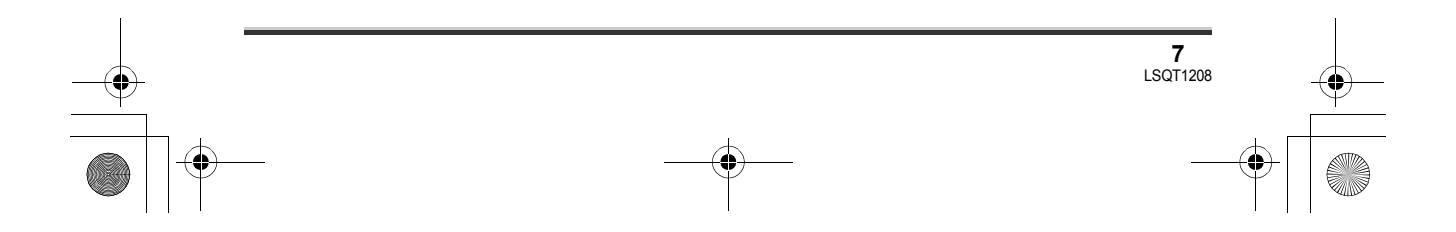

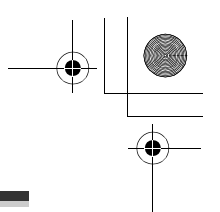

#### **Avant d'utiliser l'appareil**

#### **■** Édition de scènes ! (→ 64, 66)

Vous pouvez créer une vidéo originale (liste de lecture) en associant vos scènes favorites enregistrées sur le disque dur.

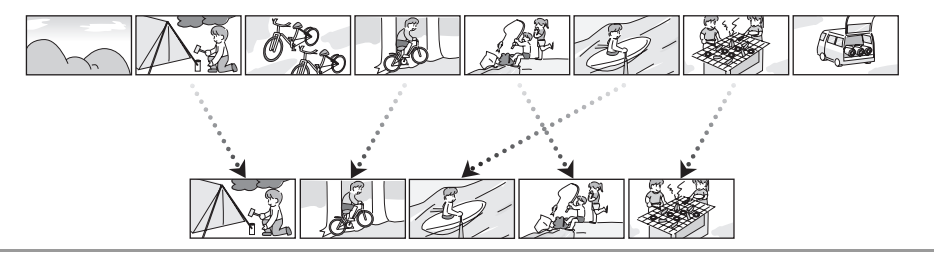

#### ■ Utilisation avec un ordinateur ! (→ 82)

Si vous utilisez le logiciel fourni, vous pouvez créer un DVD de sauvegarde des scènes enregistrées sur cet appareil avec juste une touche.

Vous pouvez également créer un DVD original en exportant les scènes vers un ordinateur, puis en les éditant.

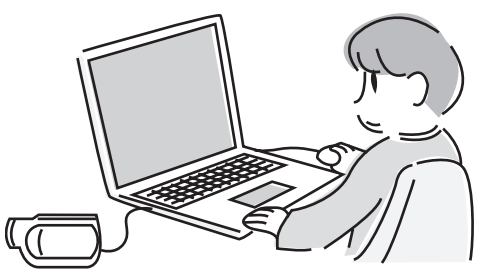

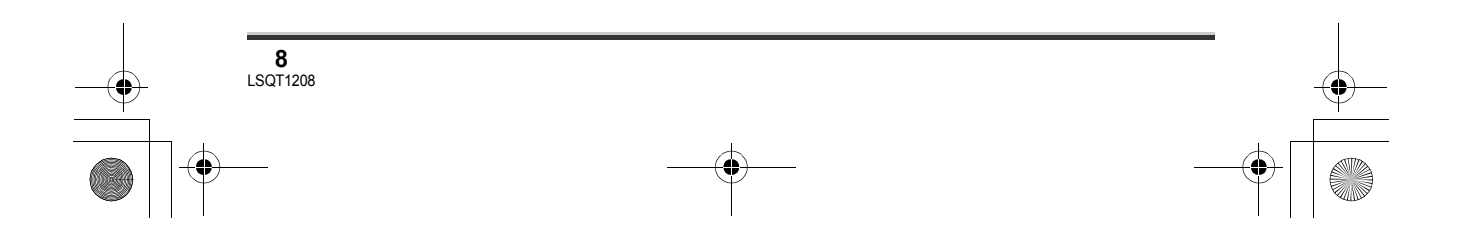

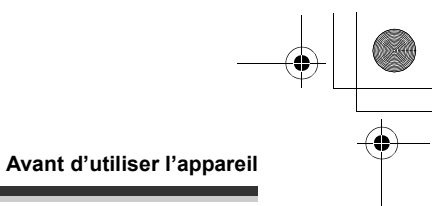

# **Accessoires**

Vérifier les accessoires avant d'utiliser l'appareil.

**(512 Mo)** RP-SDR512

**Batterie (SDR-H250)**

CGA-DU12 **Batterie (SDR-H20)** CGR-DU06

**Adaptateur secteur** VSK0651B (DE-974GC)

**Câble CC** K2GJ2DC00011 ou K2GJ2DC00015

**Câble AV/S** K2KZ9CB00001

**Câble CA** K2CR2DA00004

**Télécommande (SDR-H250)** N2QAEC000023 **Pile de type bouton (SDR-H250)** CR2025

**Capuchon d'objectif (SDR-H20)** LSYK2113

**Câble USB** K1HA05CD0010

**CD-ROM**

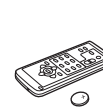

Service of the Contract of

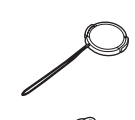

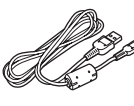

#### **Accessoires en option**

Il se peut que des accessoires en option ne **Carte mémoire SD Carte is des accessories en opt**<br> **Carte is des accessories en opt**<br> **Carte is deserved by the set of the set of the set of the set of the set of the set of the set of the set of the set of the set of t** 

Adaptateur secteur (VW-AD11E)

Pack batterie (lithium/CGR-DU06/640 mAh) (SDR-H20)

Pack batterie (lithium/CGA-DU07/680 mAh) (SDR-H20)

Bloc-batterie (lithium/CGA-DU12/1150 mAh)

Bloc-batterie (lithium/CGA-DU14/1360 mAh)

Bloc-batterie (lithium/CGA-DU21/2040 mAh)

Trépied (VW-CT45E)

#### ■ Remarque concernant les **batteries et piles**

Les batteries rechargeables ou piles usagées ne peuvent être ajoutées aux déchets ménagers. Informez-vous auprès de l'autorité locale compétente afin de connaître les endroits où vous pouvez déposer celles-ci.

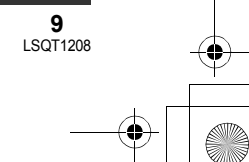

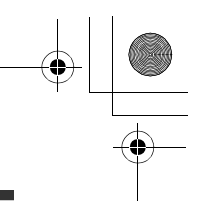

#### **Avant d'utiliser l'appareil**

# **Identification des pièces et manipulation**

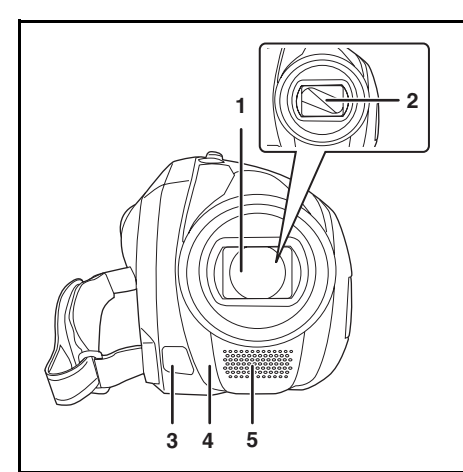

- **1 Objectif (LEICA DICOMAR) (SDR-H250) Objectif (SDR-H20)**
	- ≥ Ne pas fixer d'objectif de conversion ou un filtre sur cet appareil car cela provoquera un vignetage.
- **2 Capuchon d'objectif (SDR-H250)**
- **3** Lampe vidéo (SDR-H250) (→ 45)
- **4** Capteur d'équilibrage des blancs (→ 55) **Capteur de la télécommande (SDR-H250)**   $( \rightarrow 14)$
- **5 Microphone (incorporé, stéréo)**

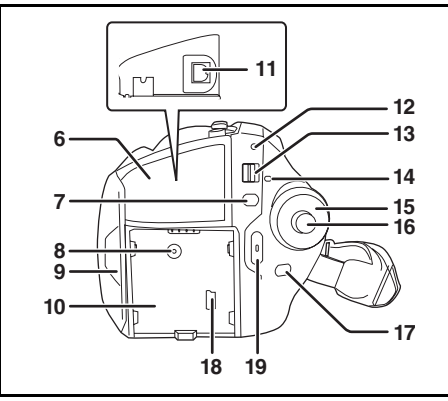

- **6 Couvercle du bornier**
- **7** Touche de menu [MENU]  $($   $\rightarrow$  30)
- **8 Prise d'alimentation c.c. [DC/C.C. IN] (**l **23)**
- **9** Zone d'ouverture de l'écran ACL (→ 13)
- **10 Support de batterie (→ 19)**
- **11 Prise de sortie audio-vidéo [A/V] (**l **77, 79)**
- 12 Indicateur d'état (→ 23)
- **13 Interrupteur [OFF/ON] (→ 23)**
- **14 Indicateur d'accès au disque dur/ ordinateur [ACCESS/PC] (→ 18, 88)**
- 15 Molette de sélection de mode  $(\rightarrow 25)$
- 16 Manette de commande  $($   $\rightarrow$  25)
- **17 Touche de suppression**  $[\bar{m}]$  **(** $\rightarrow$  **64, 69, 70)**
- **18 Port USB [ ← ] (→ 79, 87)**
- **19 Touche de mise en marche/arrêt**  d'enregistrement (→ 37)

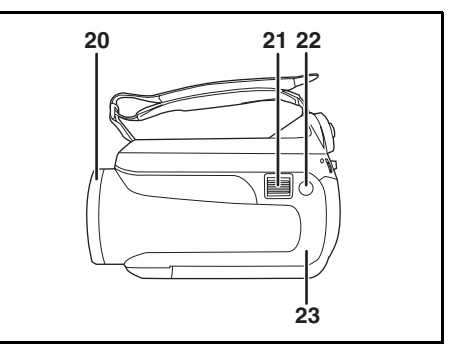

- **20 Bague d'ouverture/fermeture du**  capuchon d'objectif (SDR-H250) (→ 11)
- **21 À l'enregistrement: levier de zoom [W/T] (**l **44)**
	- **À la lecture: levier de réglage du volume**   $[-\text{VOL}+]$  ( $\rightarrow$  60)
- **22 Touche d'enregistrement d'images fixes**   $\left[\bigodot\right] (\rightarrow 40)$
- **23 Voyant DEL (→ 97)**

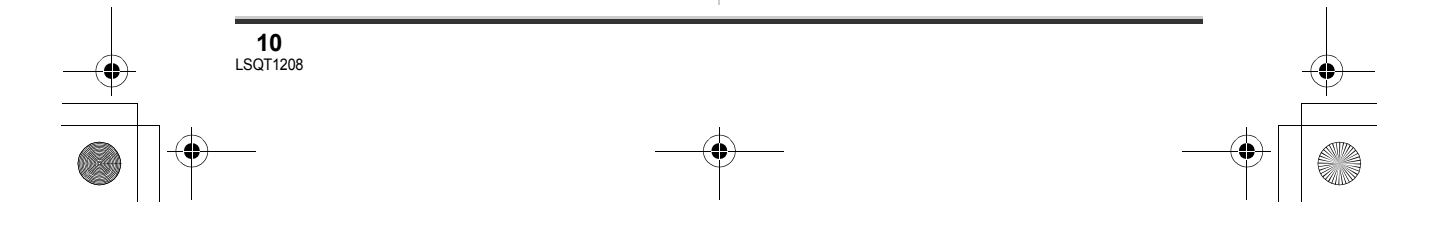

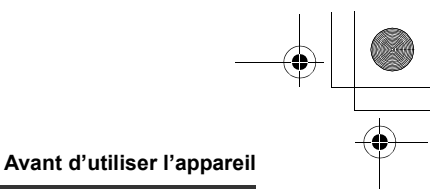

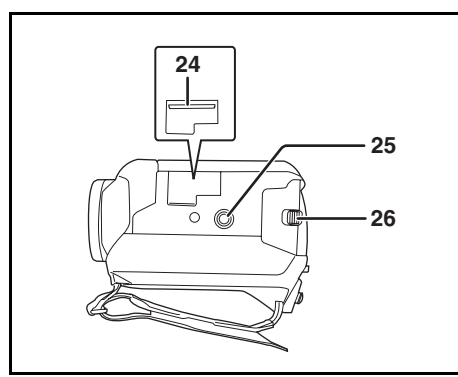

- **24 Fente pour carte (→ 24)**
- **25 Réceptacle de trépied (→ 12)**
- **26 Levier d'éjection de la batterie [BATTERY] (**l **19)**

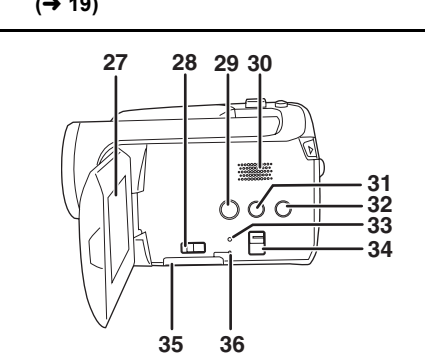

**27 Écran ACL (→ 13)** 

La technologie des produits ACL ayant ses limitations, il peut y avoir quelques minuscules taches lumineuses ou sombres sur l'écran à cristaux liquides. Cependant, cela n'est le signe d'aucune défectuosité et n'affecte pas l'image enregistrée.

- **28 Levier d'ouverture de la fente de la carte**   $(\rightarrow 24)$
- 29 Touche COPIER DVD [DVD COPY] (→ 89)
- **30 Haut-parleur**
- **31 Touche ACL d'alimentation plus [POWER LCD PLUS] (** $\rightarrow$  **34)**
- **32 Touche de la lampe vidéo [LIGHT] (SDR-H250) (→ 45)**
- **33 Touche de réinitialisation [RESET] (**l **111)**
- **34 Sélecteur de mode [AUTO/MANUAL/ FOCUS] (→ 36, 52, 53)**
- **35 Couvercle du logement de la carte mémoire [SD CARD] (→ 24)**
- **36 Voyant d'accès à la carte mémoire [ACCESS] (→ 18, 88)**

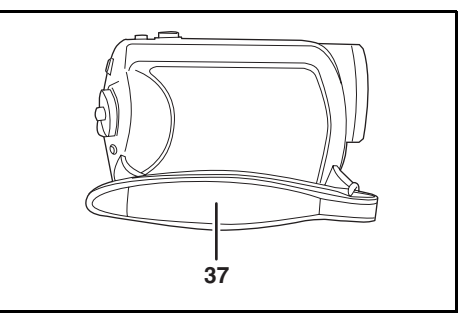

**37 Courroie de la poignée (→ 11)** 

#### **Utilisation de la poignée**

Régler la longueur de la courroie de la poignée pour l'adapter à votre main.

#### **Régler la longueur de la courroie et la position du coussinet.**

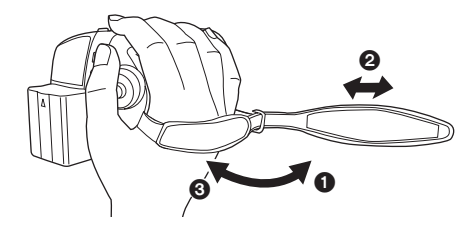

- **1** Tourner la courroie.
- 2 Régler la longueur.
- <sup>3</sup> Replacer la courroie.

#### **Utilisation du capuchon d'objectif (SDR-H250)**

Pour protéger l'objectif, fermer le couvercle de l'objectif en dehors de l'utilisation.

#### LSQT1208\_EF.book 12 ページ 2007年2月8日 木曜日 午後2時15分

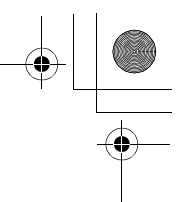

#### **Avant d'utiliser l'appareil**

**Faire tourner le couvercle de l'objectif pour ouvrir /fermer la bague.**

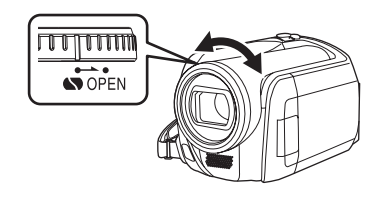

#### **Fixation du capuchon d'objectif (SDR-H20)**

Installer le capuchon d'objectif afin de protéger la surface de l'objectif.

*1* **Passer l'extrémité du cordon du capuchon d'objectif à travers la courroie.**

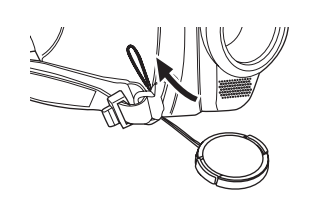

*2* **Passer le capuchon dans la boucle formée par le cordon et tirer pour serrer.**

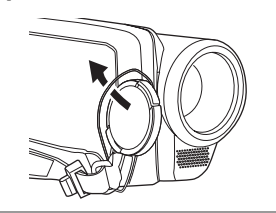

*3* **Pour installer ou enlever le capuchon d'objectif, tenir les deux côtés du capuchon** 

**d'objectif avec le bout de vos deux premiers doigts.**

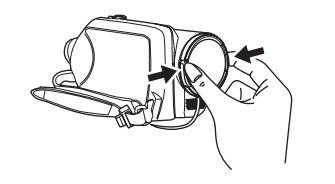

*Pendant l'enregistrement* Le capuchon d'objectif détaché peut être accroché à l'attache du capuchon d'objectif.

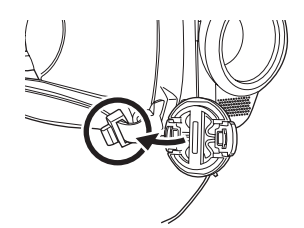

#### **Réceptacle de trépied**

C'est un trou qui permet de fixer le caméscope au trépied en option.

(S'assurer de lire attentivement les consignes sur la fixation du caméscope au trépied.)

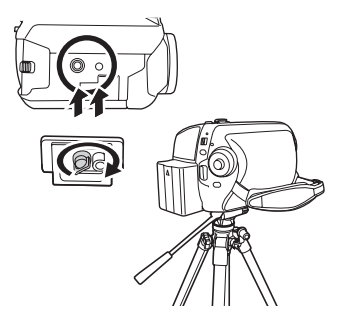

≥ Lors de l'utilisation d'un trépied, le couvercle du logement de la carte mémoire ne peut pas être ouvert. Mettre une carte mémoire SD en place avant de monter le caméscope sur le trépied.  $(424)$ 

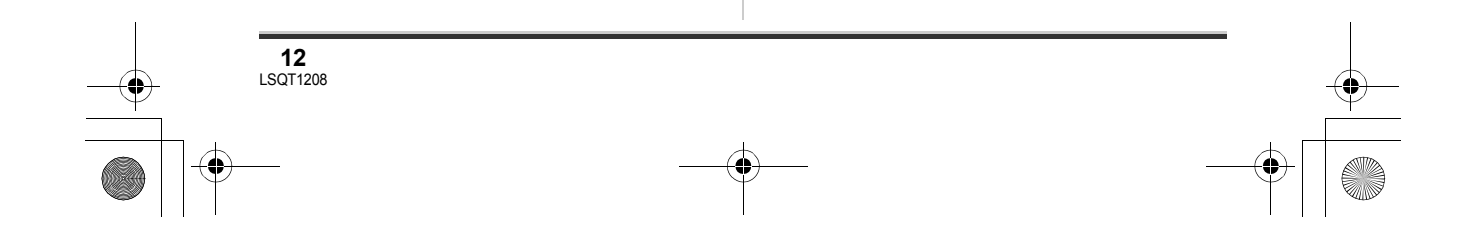

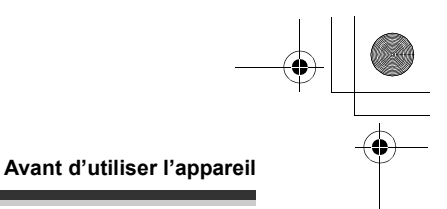

# **Utilisation de l'écran à cristaux liquides (ou ACL)**

Il est possible d'enregistrer l'image tout en la visionnant sur l'écran ACL.

*1* **Mettre un doigt sur la zone d'ouverture de l'écran ACL** A **et tirer l'écran en direction de la flèche.**

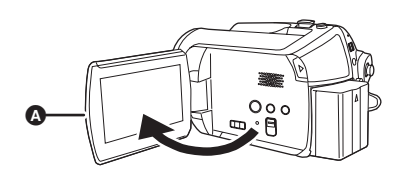

● Il peut s'ouvrir jusqu'à 90°.

#### *2* **Régler l'angle de l'écran ACL selon les préférences.**

● Il peut pivoter jusqu'à 180° 
<br>
● Il peut pivoter jusqu'à 180° 
<br>
● Vers l'objectif ou 90° **B** dans la direction opposée.

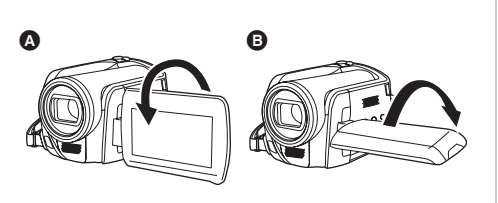

- ≥ La luminosité et le niveau de chrominance de l'écran ACL peuvent être réglés à partir du menu.  $\left(\rightarrow 33\right)$
- ≥ Le caméscope peut s'endommager ou tomber en panne si l'écran ACL est ouvert ou pivoté de manière forcée.

# **Utilisation de la télécommande (SDR-H250)**

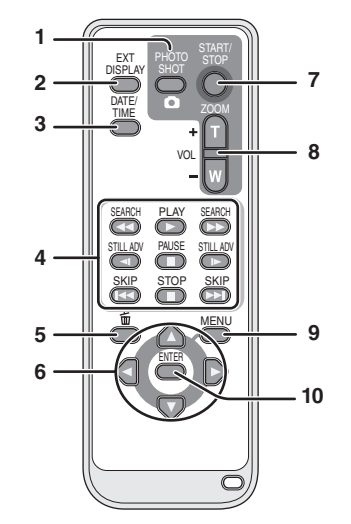

- **1 Touche d'enregistrement d'images fixes [PHOTO SHOT, ]\***
- **2 Touche d'affichage à l'écran [EXT DISPLAY] (→ 78)**
- **3** Touche de date/heure **[DATE/TIME]** (→ 33)
- **4** Touches de fonction de la lecture ( $\rightarrow$  58)<br>**5** Touche de suppression  $\text{Im} \, \text{Im} \, \text{Im} \, \text{Im} \, \text{Im} \, \text{Im} \, \text{Im} \, \text{Im} \, \text{Im} \, \text{Im} \, \text{Im} \, \text{Im} \, \text{Im} \, \text{Im} \, \text{Im} \, \text{Im} \, \text{Im} \, \text{Im} \, \text{Im} \, \text{Im} \, \text{Im} \$
- **Touche de suppression [** $\tilde{m}$ **]\***
- **6** Touches de direction  $[\overline{A}, \overline{V}, \overline{A}, \blacktriangleright] (\rightarrow 32)$ <br>7 Touche de mise en marche/arrêt
- **7 Touche de mise en marche/arrêt d'enregistrement [START/STOP]\***
- **8 Touches de zoom/volume [ZOOM, VOL]\***
- **9** Touche de menu [MENU]<sup>\*</sup> (→ 32)
- 10 Touche d'entrée [ENTER] (→ 32)
- signifie que ces touches fonctionnent de la même manière que les touches correspondantes du caméscope.

#### ∫ **Insertion d'une pile de type bouton**

Insérer la pile de type bouton fournie dans la télécommande avant usage.

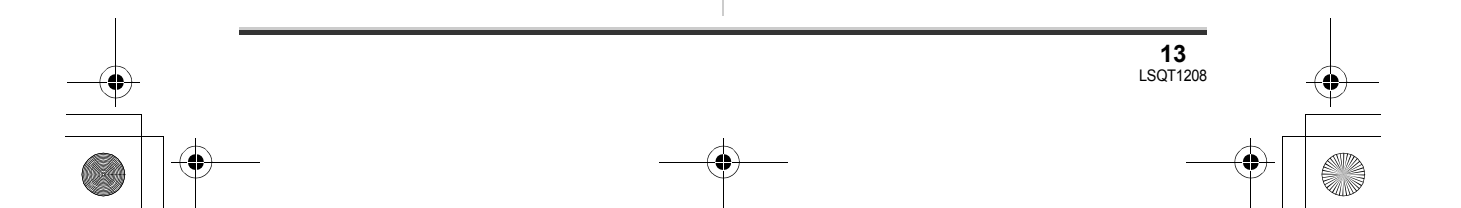

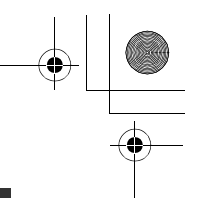

#### **Avant d'utiliser l'appareil**

*1* **Tout en pressant le taquet** A**, retirer le support de la pile.**

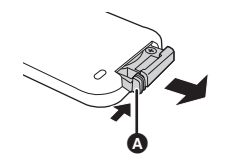

*2* **Placer la pile de type bouton avec le pôle positif (+) vers le haut, puis remettre le support de la pile en place.**

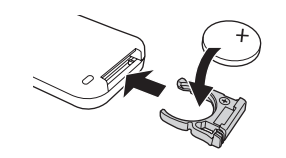

#### ∫ **À propos de la pile de type bouton**

- ≥ Lorsque la pile de type bouton est épuisée, la remplacer avec une pile neuve (numéro de pièce: CR2025). La pile devrait normalement durer à peu près un an, mais ceci dépend de la fréquence d'utilisation de l'appareil.
- ≥ Tenir la pile de type bouton hors de la portée des enfants.

portée d'utilisation. **CAUTION** Danger d'explosion en cas de remplacement inadéquat de la pile. Utiliser uniquement la pile recommandée par le fabricant ou un type équivalent. Se débarrasser des piles usagées selon les instructions du fabricant.

#### *Avertissement*

Risque d'incendie, d'explosion et de brûlures. Ne pas recharger, démonter, chauffer à plus de 60 ºC ou incinérer.

#### *Avertissement*

Gardez la pile-bouton hors de portée des enfants. Ne mettez jamais la pile-bouton à la bouche. Si elle est avalée, appelez un médecin.

#### ∫ **Portée d'utilisation de la télécommande**

La distance entre la télécommande et le capteur de télécommande sur l'appareil  $\bullet$  : Jusqu'à environ 5 m

Angle : Environ 10° vers le haut et 15° vers le bas, la gauche et la droite

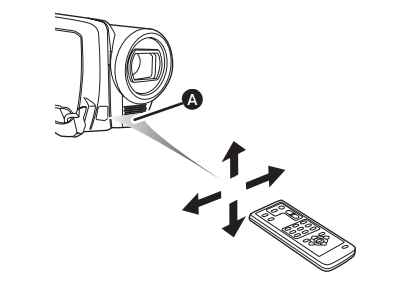

● La télécommande est prévue pour une utilisation à l'intérieur. Dehors ou sous une forte lumière, le caméscope peut ne pas fonctionner correctement même s'il est à la

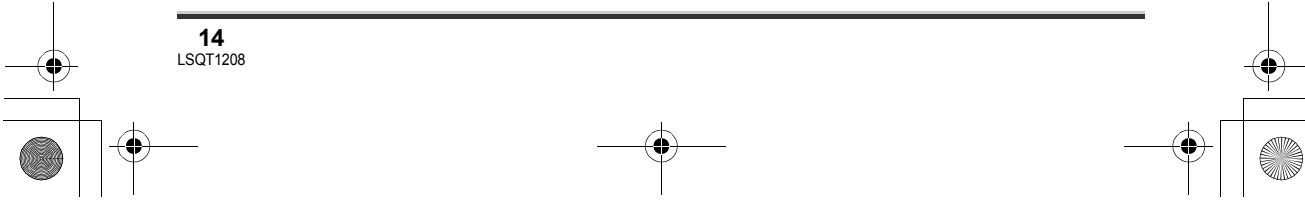

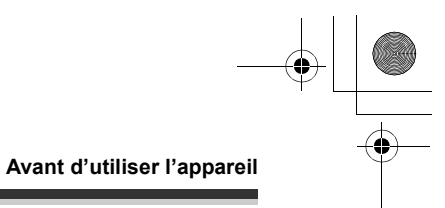

# **Disque dur et carte SD**

Cet appareil peut être utilisé pour enregistrer des vidéos et des photographies sur le disque dur interne et sur une carte SD.

# **Concernant le disque dur interne et les cartes compatibles**

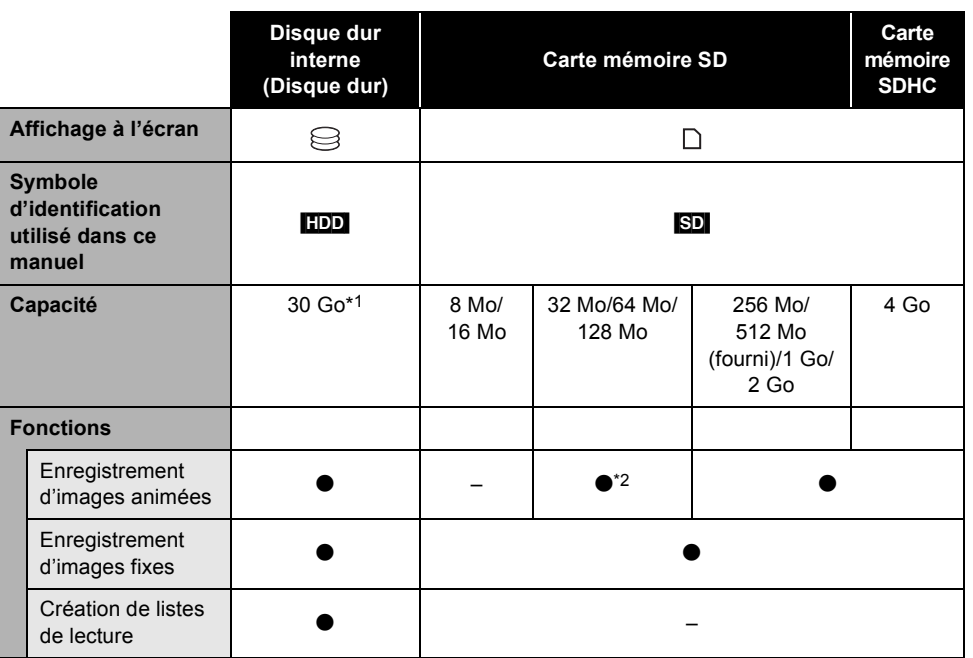

 $\bullet$ : disponible –: non disponible

- \*1 Le disque dur de 30 Go utilise une portion de l'espace de stockage pour le formatage, la gestion de fichiers et dans d'autres buts. 30 Go équivaut à 30.000.000.000 octets. La capacité utilisable sera moindre.
- \*2 Ceci ne peut être garanti en cours de fonctionnement.

# **À propos des cartes SD**

Cet appareil est compatible avec les cartes mémoire SD et SDHC. Les cartes mémoire SDHC ne sont utilisables qu'avec les appareils compatibles. Les appareils uniquement compatibles avec les cartes SD ne reconnaîtront pas les cartes mémoire SDHC. (Avant d'utiliser une carte mémoire SDHC dans un autre appareil, lire le manuel d'utilisation de ce dernier.)

≥ Pour les besoins du présent manuel, la carte mémoire SD et la carte mémoire SDHC sont toutes deux désignées par l'expression "carte SD".

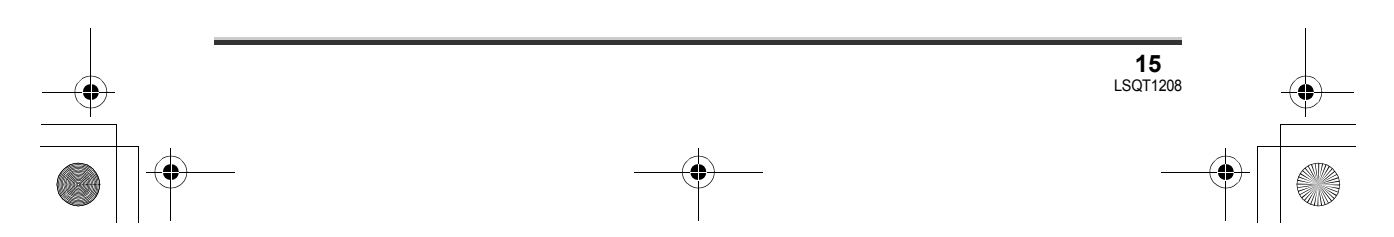

#### LSQT1208\_EF.book 16 ページ 2007年2月8日 木曜日 午後2時15分

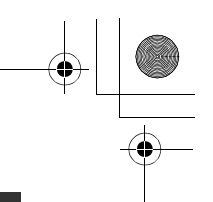

#### **Avant d'utiliser l'appareil**

- ≥ Cet appareil prend en charge les cartes mémoire SD formatées selon les systèmes FAT12 et FAT16 sur la base des spécifications normalisées de la carte SD, ainsi que les cartes mémoire SDHC formatées selon le système FAT32.
- ≥ Utiliser cet appareil pour formater vos cartes SD. Si une carte SD est formatée sur un autre appareil (tel qu'un ordinateur), le temps nécessaire à l'enregistrement risque d'augmenter et la carte SD de ne pas fonctionner.  $($   $\rightarrow$  75)
- ≥ Lors de l'utilisation d'une carte SD sur laquelle des données ont été inscrites de nombreuses fois, il se peut que la durée restante pour l'enregistrement soit réduite.
- ≥ Ne pas laisser la carte de mémoire à la portée des enfants, pour éviter qu'ils ne l'avalent.
- ≥ Cet appareil ne prend pas en charge les cartes MultiMediaCard.
- Lorsque le commutateur de prévention d'effacement @ de la carte mémoire SD est en position de verrouillage, il n'y a pas d'enregistrement, de suppression ou d'édition possible sur la carte.

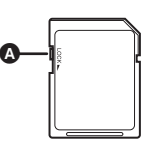

#### ■ Au suiet des cartes SD pouvant être utilisées pour l'enregistrement de **vidéos**

Nous recommandons l'emploi de cartes SD conformes à la norme Class 2 ou appartenant à une classe de vitesse SD supérieure ou l'emploi des cartes SD suivantes, fabriquées par Panasonic en vue de l'enregistrement d'images animées. (Si un autre type de carte SD est utilisé, l'enregistrement d'images animées risque de s'interrompre soudainement.)

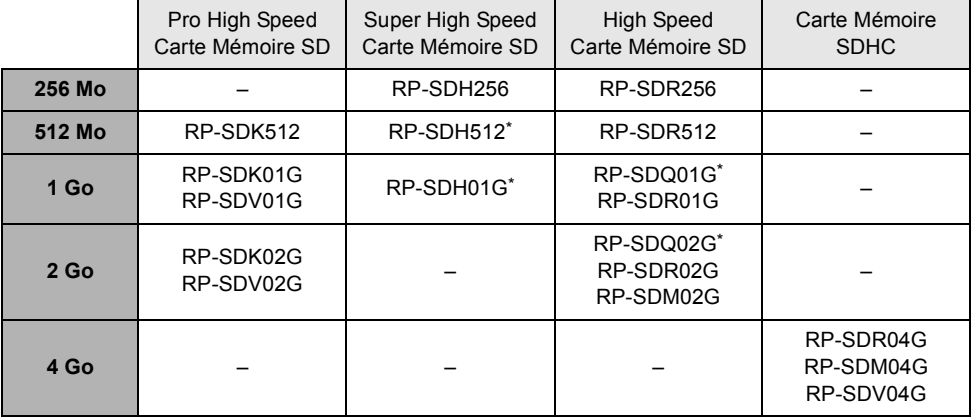

\* Hors production.

- ≥ Le fonctionnement à l'enregistrement d'images animées n'est pas garanti avec les cartes SD suivantes.
	- $-Cartes$  SD de 32 Mo à 128 Mo
	- Cartes SD de 256 Mo à 4 Go autres que celles mentionnées ci-dessus
- ≥ Prendre connaissance des dernières informations sur le site web suivant. (Ce site est uniquement en anglais.)

**http://panasonic.jp/support/global/cs/e\_cam**

#### ■ Précautions de manipulation

- ≥ Ne pas toucher les contacts à l'arrière de la carte.
- ≥ Éviter d'exposer les contacts de la carte mémoire à l'eau, aux détritus ou à la poussière.

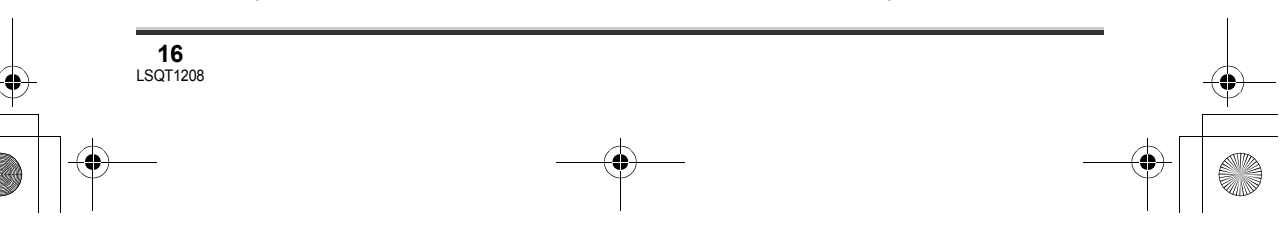

LSQT1208\_EF.book 17 ページ 2007年2月8日 木曜日 午後2時15分

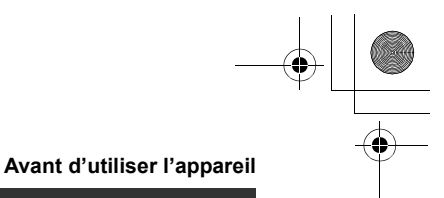

- ≥ Ne pas placer la carte dans les endroits suivants:
	- Sous les rayons directs du soleil.
	- Dans des lieux très poussiéreux ou humides.
	- Près d'une source de chaleur.
	- Endroits où peuvent survenir de brusques changements de température (ce qui peut entraîner la formation de condensation).
	- En présence d'électricité statique ou d'ondes électromagnétiques.
- ≥ Ranger la carte dans son sac ou son étui pour la protéger après usage.
- ≥ Le bruit électrique, l'électricité statique ou toute défaillance de l'appareil ou de la carte SD elle-même peut endommager ou effacer les données sauvegardées sur la carte SD. Il est recommandé de sauvegarder toute donnée importante sur un PC.

## **Précautions de manipulation du disque dur**

Cet appareil comporte un disque dur (DD) interne. Le DD étant un instrument de précision, il faut le manipuler avec soin.

#### ∫ **Ne pas faire subir de vibrations ou de chocs à l'appareil.**

Il se peut que le disque dur ne soit plus reconnu ou que l'enregistrement ou la lecture ne soient plus possibles. En particulier, ne pas soumettre cet appareil à des vibrations ni des impacts pendant l'enregistrement ou la lecture.

#### ■ Ne pas faire tomber l'appareil.

Le DD peut être endommagé si un choc important ébranle l'appareil lors d'une chute, etc. Une fonction de détection des chutes sert à protéger le DD si l'appareil tombe. Si une chute de l'appareil est détectée pendant l'enregistrement d'images animées, le son de la protection de DD peut être enregistré. Si des chutes continues de l'appareil sont détectées, l'enregistrement ou la lecture peut s'arrêter.

#### ■ Attention à la température de cet appareil.

L'enregistrement ou la lecture peut devenir impossible si la température de l'appareil monte ou baisse excessivement. Un message d'avertissement surgit sur l'écran ACL de l'appareil si une anomalie de température est détectée.  $\rightarrow$  101)

#### ■ Ne pas utiliser l'appareil là où la pression atmosphérique est basse.

Le DD peut se briser si l'appareil est mis en fonction à une altitude de plus de 3000 m.

#### ■ Sauvegarder les données enregistrées importantes pour ne pas les **perdre.**

Sauvegarder régulièrement les données enregistrées sur un ordinateur, un DVD, etc. dans un objectif de sauvegarde.

Si le DD fait défaut, les données enregistrées ne peuvent pas être réparées.

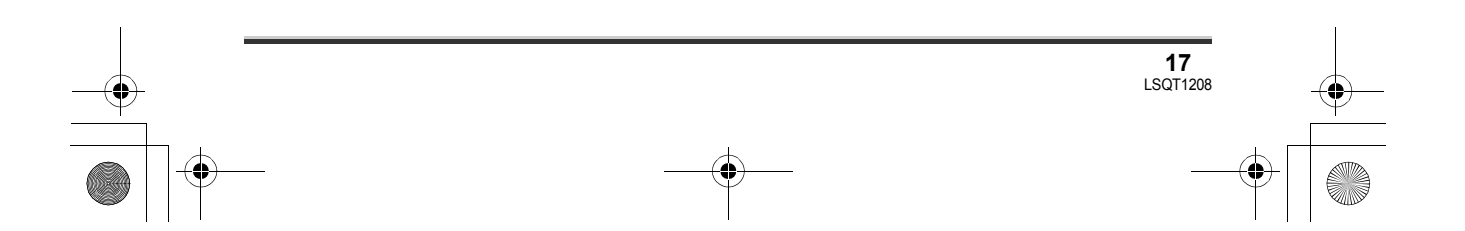

#### **Avant d'utiliser l'appareil**

#### ∫ **Déni de responsabilité quant à la perte de données**

Panasonic n'accepte aucune responsabilité pour les dommages directs ou indirects dus à tous types de problèmes et engendrant la perte du contenu enregistré ou modifié, et ne garantit pas le contenu si l'enregistrement ou les modifications ne fonctionnent pas correctement. De même, les conditions ci-dessus s'appliquent également au cas où des réparations seraient effectuées sur l'appareil (y compris tous les autres composants sans rapport avec le disque dur).

#### **Voyant d'accès**

#### ■ Voyant ACCESS/PC

- ≥ Lorsque cet appareil accède au disque dur (lecture, enregistrement, effacement, etc.) le voyant ACCESS/PC s'allume.
- ≥ Si les opérations suivantes sont effectuées lorsque le voyant ACCESS/PCest allumé, le disque dur ou les données enregistrées peuvent être endommagés ou l'appareil risque de ne pas fonctionner correctement.
- **Soumettre cet appareil à des vibrations ou des impacts. – Utilisation de l'interrupteur OFF/ON ou de la molette de**
- **sélection de mode**
- **Retrait de la batterie ou débranchement de l'adaptateur secteur**

#### ∫ **Voyant d'accès à la carte**

- ≥ Lorsque l'appareil accède à la carte SD (vérification, enregistrement, lecture, effacement etc.), le voyant d'accès s'allume.
- ≥ Si les opérations suivantes sont effectuées lorsque le voyant d'accès est allumé, la carte SD ou les données enregistrées peuvent être endommagées ou l'appareil risque de ne pas fonctionner correctement.
	- **Ouverture du couvercle de la fente pour la carte**
	- **Retrait de la carte SD**
- **Utilisation de l'interrupteur OFF/ON ou de la molette de sélection de mode**
- **Retrait de la batterie ou débranchement de l'adaptateur secteur**

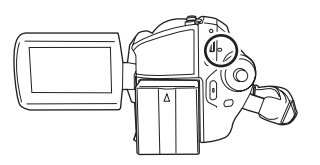

 $000$ 

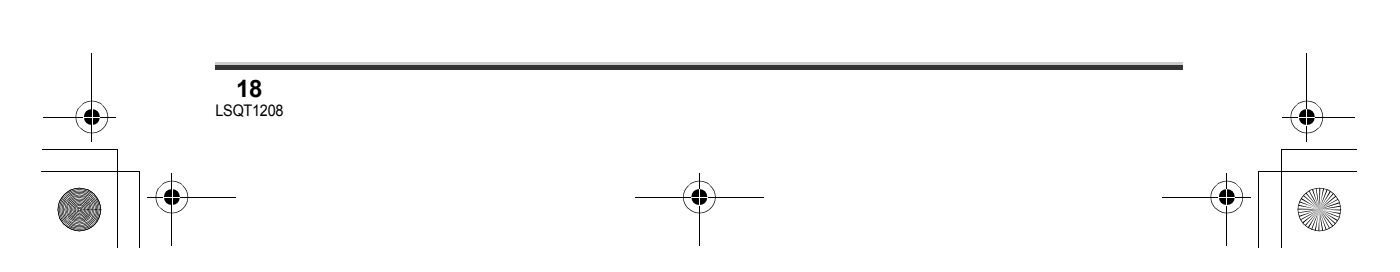

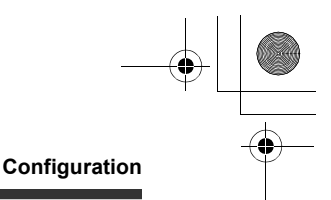

# Source d'énergie

#### **Recharge de la batterie**

Lors de l'achat de l'appareil, la batterie n'est pas chargée. Charger la batterie avant d'utiliser l'appareil.

≥ **Si le câble CC est branché dans l'adaptateur secteur, la batterie ne sera pas chargée. Débrancher le câble de l'adaptateur secteur.**

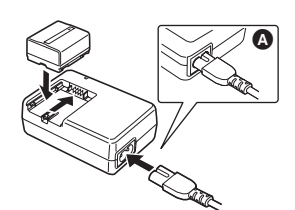

- *1* **Brancher le câble CA dans l'adaptateur secteur et dans la prise secteur.**
- *2* **Mettre la batterie dans son logement en alignant les repères, puis la brancher solidement.**
- ≥ La fiche du câble CA n'est pas complètement insérée dans la prise de l'adaptateur secteur. Comme l'illustre **(b)**, il y a un espace.

#### ∫ **Voyant de recharge**

- Allumé : Recharge en cours
- Éteint : Recharge terminée
- Clignotant : La batterie est trop déchargée (décharge excessive). D'ici peu, le voyant s'allumera et la recharge normale commencera. Lorsque la température de la batterie est excessivement haute ou basse, le voyant CHARGE clignote et le temps de recharge sera plus long que d'habitude.
- Temps de recharge de la batterie (→ 20)
- ≥ Il est recommandé d'utiliser des batteries Panasonic.  $($   $\rightarrow$  9)

≥ Lors de l'utilisation d'une autre batterie, la qualité de cet appareil n'est pas garantie.

#### **Insertion de la batterie**

**Pousser la batterie contre le support de batterie et la faire glisser jusqu'à ce qu'elle clique.**

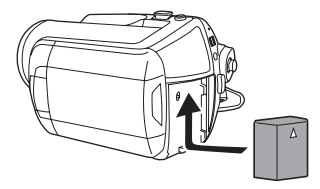

#### **Retrait de la batterie**

**Tout en faisant glisser le levier BATTERY, faire glisser la batterie pour la retirer.**

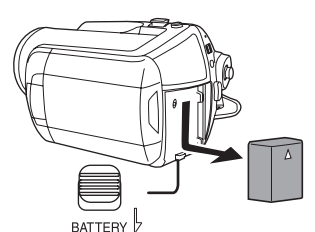

- ≥ Tenir la batterie avec les doigts pour qu'elle ne tombe pas.
- ≥ Avant de retirer la batterie, placer l'interrupteur OFF/ON sur OFF et vérifier que l'indicateur d'état est éteint.

#### **CAUTION**

Danger d'explosion en cas de remplacement inadéquat de la pile. Utiliser uniquement la pile recommandée par le fabricant ou un type équivalent. Se débarrasser des piles usagées selon les instructions du fabricant.

#### **Configuration**

#### **Temps de chargement et autonomie**

Les durées indiquées dans les tableaux ci-dessous montrent les durées à une température de 25 °C et à une humidité de 60%. Si la température est plus élevée ou plus basse que 25 °C, le temps de recharge augmente.

#### ∫ **Temps de chargement**

≥ Les temps de chargement indiqués dans ce tableau sont des estimations approximatives. ≥ "2 h 25 min" indique 2 heures 25 minutes.

**SDR-H250:**

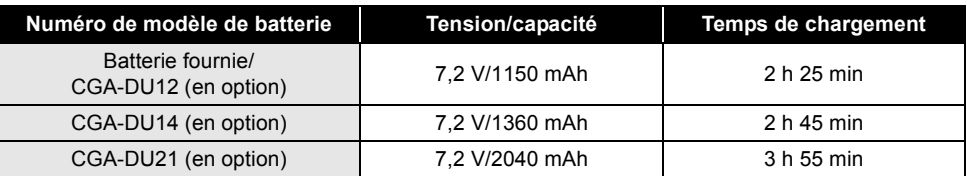

#### **SDR-H20:**

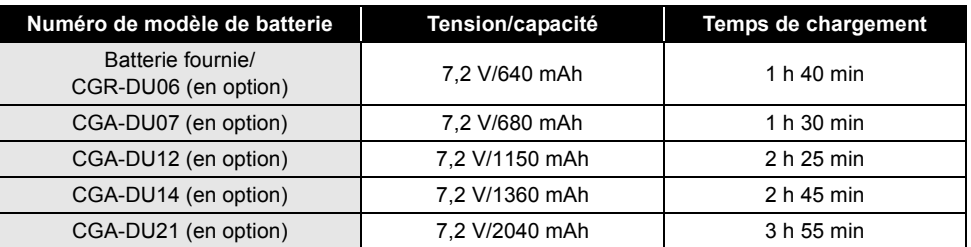

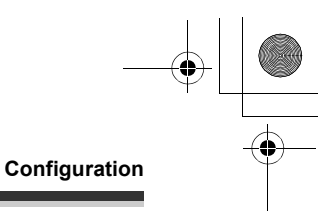

#### ∫ **Temps d'enregistrement**

- ≥ Le véritable temps d'enregistrement fait référence au temps d'enregistrement lors de mises en marche/arrêts répétés de l'enregistrement, de mises en marche/arrêts de l'appareil, de déplacement du levier de zoom, etc.
- ≥ "2 h 5 min" indique 2 heures 5 minutes.

**SDR-H250:**

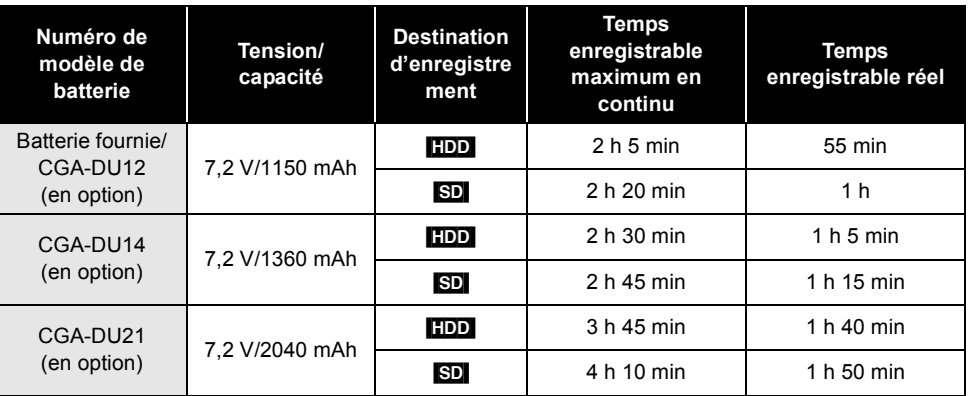

#### **SDR-H20:**

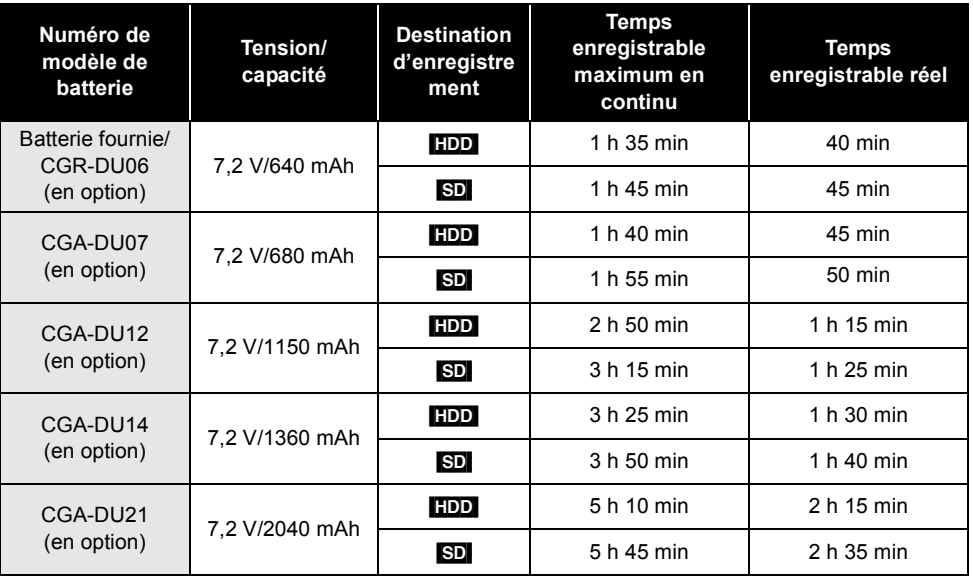

≥ L'affichage change au fur et à mesure que la capacité de la batterie baisse.

 $\rightarrow$  (77)  $\rightarrow$  (77)  $\rightarrow$  (87)  $\rightarrow$  (88).

Si la batterie se décharge, ( ( ) clignote.

# LSQT1208\_EF.book 22 ページ 2007年2月8日 木曜日 午後2時15分

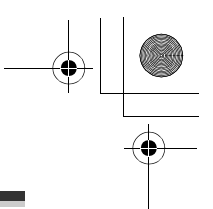

#### **Configuration**

- ≥ Les temps d'enregistrement varient en fonction de l'état d'utilisation. Ces durées sont approximatives. L'autonomie est abrégée lorsque l'écran à cristaux liquides est utilisé en appuyant sur la touche POWER LCD PLUS.
- ≥ La batterie dégage de la chaleur après usage ou lors de sa recharge. L'appareil dégage également de la chaleur pendant son utilisation. Cela n'est le signe d'aucune défectuosité.
- ≥ Plus la température est basse, moins l'autonomie de la batterie est grande. Il est recommandé d'avoir sous la main une batterie de remplacement de manière à ne pas être pris de court lors d'un enregistrement.

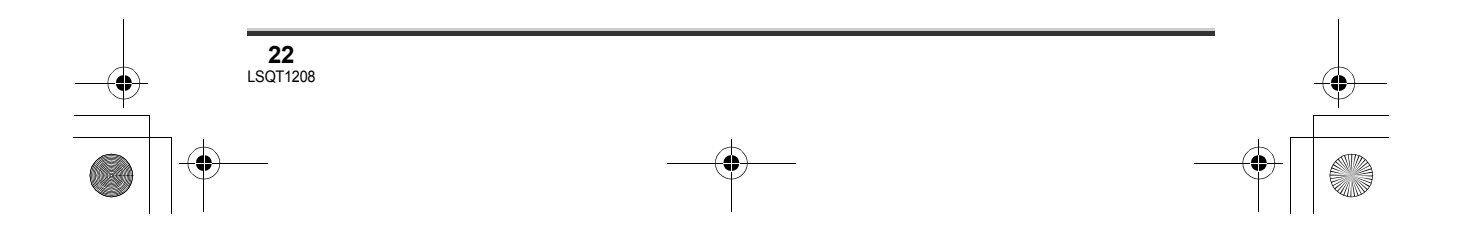

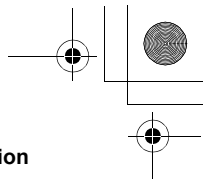

## **Configuration**

# **Branchement à la prise secteur**

L'appareil est en mode d'attente quand l'adaptateur secteur est raccordé. Le circuit primaire est toujours "sous tension" tant que l'adaptateur secteur reste branché dans une prise secteur.

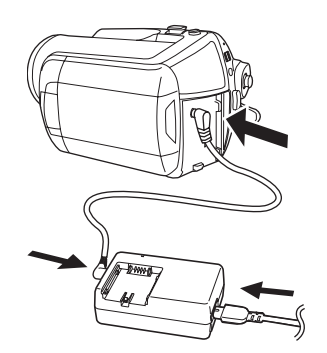

- *1* **Brancher le câble CA dans l'adaptateur secteur et dans la prise secteur.**
- *2* **Brancher le câble CC à l'adaptateur secteur.**
- *3* **Brancher le câble CC dans la prise d'alimentation du caméscope.**
- ≥ N'utiliser le câble CA. avec aucun autre appareil puisqu'il est exclusivement conçu pour ce caméscope. Ne pas utiliser le câble CA d'un autre appareil avec ce caméscope.
- ≥ Lorsque le câble CC est branché dans l'adaptateur secteur, la batterie ne sera pas chargée.

# **Mise en/hors marche de l'appareil**

≥ (SDR-H250) Lors de l'enregistrement, ouvrir le capuchon de l'objectif avant d'établir le contact sur l'appareil. (→ 11) Si l'appareil est mis en marche avec le capuchon en place, la fonction d'équilibrage automatique des blancs  $($   $\rightarrow$  117) pourrait ne pas fonctionner adéquatement.

≥ (SDR-H20) Avant de mettre l'appareil en marche en vue d'un enregistrement, retirer le capuchon d'objectif.

Si l'appareil est mis en marche avec le capuchon en place, la fonction d'équilibrage automatique des blancs  $\rightarrow$  117) pourrait ne pas fonctionner adéquatement.

#### **Comment mettre en marche**

#### **Régler le sélecteur OFF/ON sur ON.**

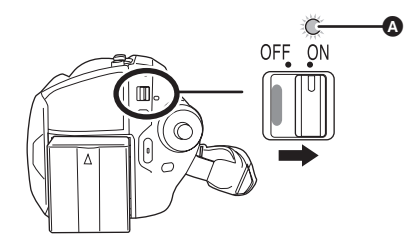

L'indicateur d'état <a>
d<br/>
C s'illumine et l'alimentation s'allume.

- ≥ Lorsque le contact est établi pour la première fois, un message s'affiche demandant de régler la date et l'heure. Sélectionner [OUI], puis régler la date et l'heure. (→ 32)
- ≥ Quand l'appareil est mis en marche pour la première fois, un écran de sélection s'affiche pour demander la destination d'enregistrement des images animées et des images fixes. Sélectionner [DD] ou [CARTE SD] pour chaque type d'image, puis appuyer sur la manette de commande.

#### **Comment couper l'alimentation**

#### **Régler le sélecteur OFF/ON sur OFF.**

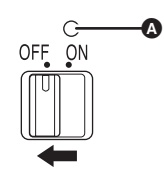

L'indicateur d'état **A** s'éteint lorsque l'alimentation est coupée.

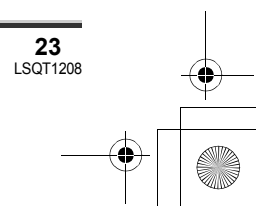

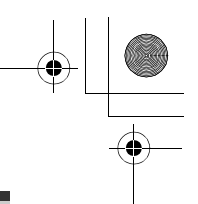

#### **Configuration**

#### **Comment allumer et couper l'alimentation avec l'écran à cristaux liquides**

Lorsque l'interrupteur OFF/ON est placé sur ON, l'alimentation peut être allumée et coupée avec l'écran à cristaux liquides lorsque l'appareil est en mode d'enregistrement vidéo ou en mode d'enregistrement photo.

# ∫ **Mise en marche**

#### **Ouvrir l'écran ACL.**

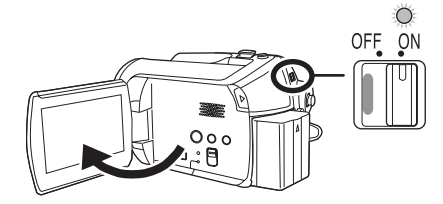

L'indicateur d'état s'illumine et l'appareil s'allume.

#### ∫ **Coupure de l'alimentation Fermer l'écran ACL.**

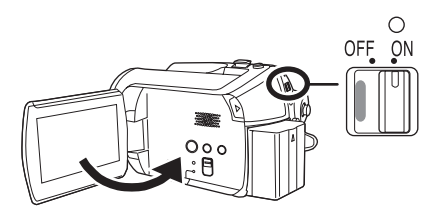

L'indicateur d'état s'éteint et l'alimentation se coupe.

≥ Même si l'écran ACL est fermé, l'alimentation ne se coupe pas durant l'enregistrement.

Placer l'interrupteur OFF/ON sur OFF lorsque l'appareil n'est pas utilisé.

# **Insertion/retrait d'une carte SD**

**Avant l'insertion ou le retrait d'une carte SD, placer l'interrupteur OFF/ON sur OFF.**

Si la carte SD est insérée ou retirée pendant que l'interrupteur OFF/ON est sur ON, le fonctionnement peut être incorrect ou les données enregistrées sur la carte peuvent être perdues.

- *1* **Placer l'interrupteur OFF/ON sur OFF pour fermer l'appareil.**
- ≥ S'assurer que l'indicateur d'état est éteint.
- *2* **Ouvrir l'écran ACL, puis faire glisser le levier d'ouverture du logement de carte** A **pour ouvrir le couvercle du logement de la carte mémoire.**

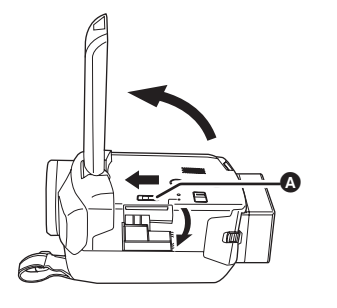

*3* **Insérer la carte SD dans le logement de la carte et l'en retirer.**

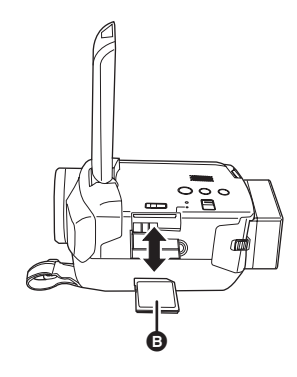

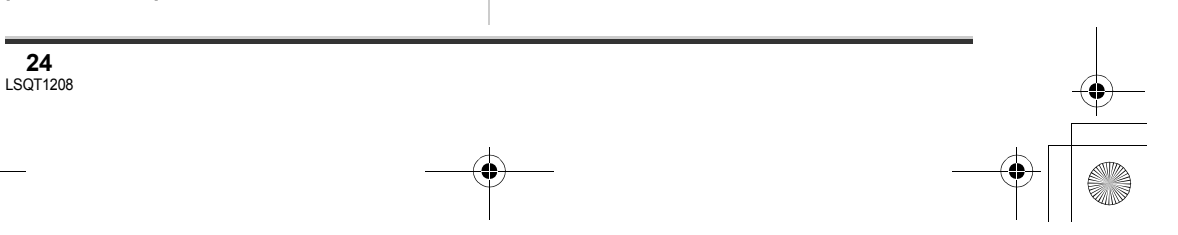

#### LSQT1208\_EF.book 25 ページ 2007年2月8日 木曜日 午後2時15分

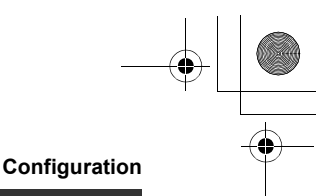

- ≥ Mettre la carte SD en place, étiquette B sur le dessus, et appuyer dessus jusqu'à ce qu'elle soit verrouillée en position.
- ≥ Pour retirer la carte SD, appuyer sur sa partie centrale, puis la retirer en tirant.
- *4* **Bien refermer le couvercle du logement de la carte.**

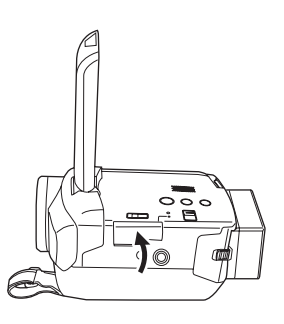

# **Sélection d'un mode**

La molette de sélection de mode d'opération sert à commuter entre les modes enregistrement et lecture.

Faire tourner la molette de sélection de mode d'opération lentement mais sûrement.

**Faire tourner la molette de sélection de mode, et régler le pictogramme du mode souhaité sur la position indiquée dans l'illustration.**

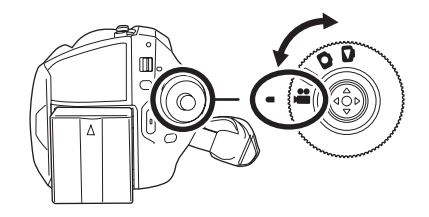

**Mode d'enregistrement vidéo (→ 37)** Utiliser ce mode pour l'enregistrement d'images animées.

- **Mode de lecture vidéo (→ 57)**  $\blacksquare$ Utiliser ce mode pour lire des images animées.
- **Mode d'enregistrement photo (→ 40)**  $\bullet$ Utiliser ce mode pour l'enregistrement d'images fixes.
- **Mode de lecture d'images (→ 62)**  $\bullet$ Utiliser ce mode pour lire des images fixes.
- Ne pas faire tourner la molette avec force.

# **Comment utiliser la manette**

L'appareil est doté d'une manette de commande pour sélectionner des fonctions, effectuer des opérations, etc.; il est donc facile de piloter les fonctions de l'appareil d'une seule main.

#### **Opérations de base**

Sélection dans l'écran de menu, sélection de fichiers dans l'écran d'imagettes, etc.

**Déplacer la manette vers le haut, le bas, la gauche ou la droite pour sélectionner une rubrique ou une scène, puis appuyer sur la manette pour confirmer la sélection.**

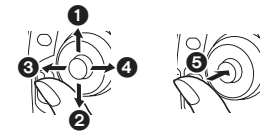

- 1 **Sélection par déplacement vers le haut.**
- 2 **Sélection par déplacement vers le bas.**
- 3 **Sélection par déplacement vers la gauche.**
- 4 **Sélection par déplacement vers la droite.**
- 5 **Pression sur la manette pour sélectionner la rubrique.**
- Sélections dans l'écran de menu (→ 30)

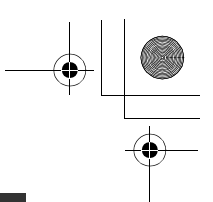

#### **Configuration**

#### **Fonctions durant l'enregistrement**

¬**Faire tourner la molette de sélection**  de mode pour sélectionner **ou O**.

*1* **Appuyer sur le centre de la manette, et les icônes seront affichées à l'écran.**

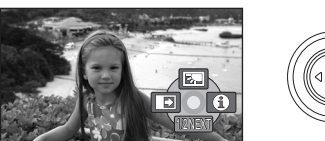

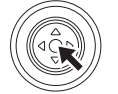

≥ L'indication disparaît lorsque le centre de la manette est pressé de nouveau.

≥ Les indications changent chaque fois que la manette est déplacée vers le bas.

*2* **Déplacer la manette vers le haut, le bas, la gauche ou la droite pour sélectionner une rubrique.**

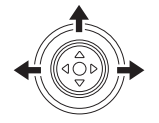

#### **Fonctions durant la lecture**

¬**Faire tourner la molette de sélection**  de mode pour sélectionner **►** ou **■**.

*1* **Déplacer la manette vers le haut, le bas, la gauche ou la droite pour sélectionner la scène à lire, puis appuyer sur la manette.**

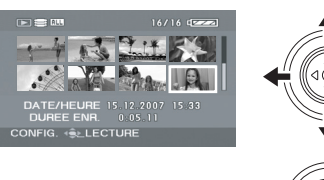

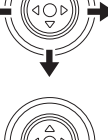

La scène sélectionnée est affichée en plein écran.

≥ L'icône d'opération s'affiche automatiquement.

*2* **Déplacer la manette vers le haut, le bas, la gauche ou la droite pour l'utiliser.**

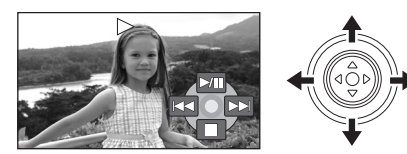

≥ Chaque pression sur le centre de la manette fait apparaître ou disparaître l'icône d'opération.

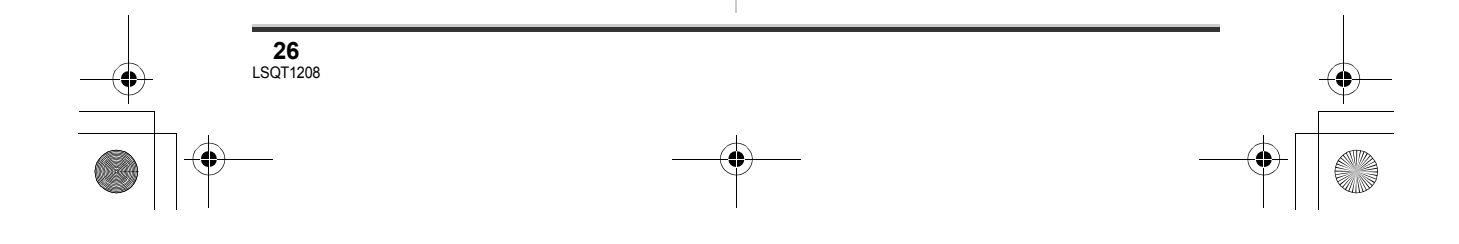

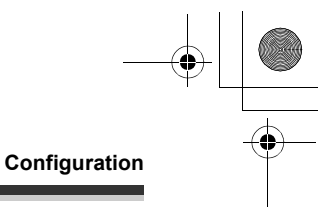

# **Icônes d'opération affichées dans chaque mode**

Mode automatique et mode manuel  $(436)$ 

## **Mode d'enregistrement vidéo**

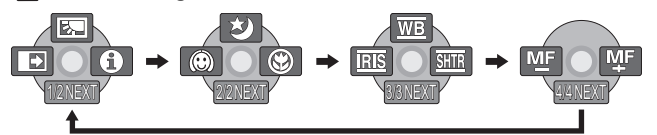

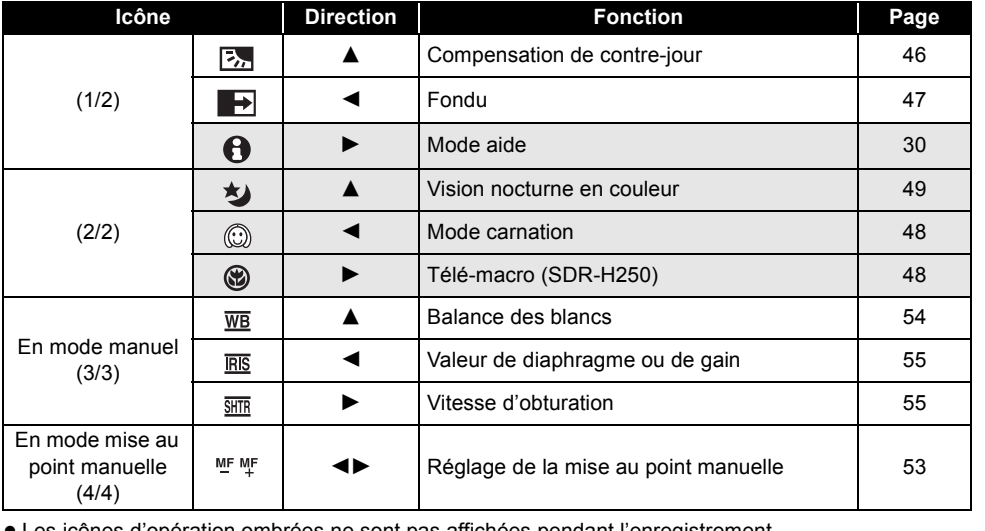

es icônes d'opération ombrées ne sont pas affichées pendant l'enregistrement.

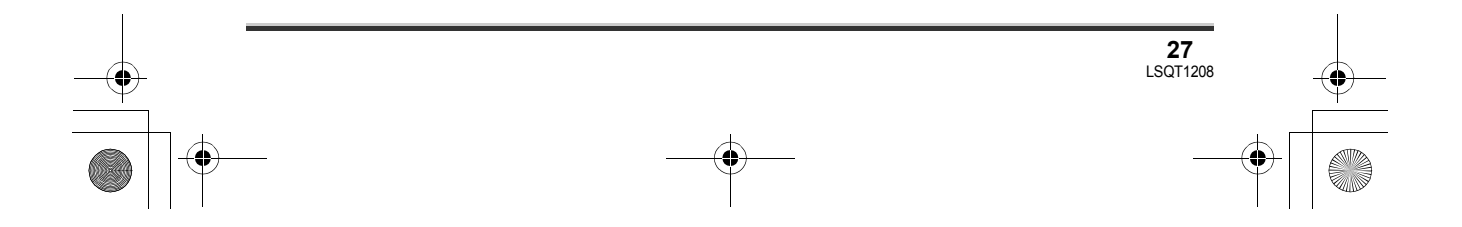

# LSQT1208\_EF.book 28 ページ 2007年2月8日 木曜日 午後2時15分

# **Configuration**

#### **Mode de lecture vidéo**

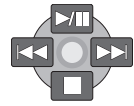

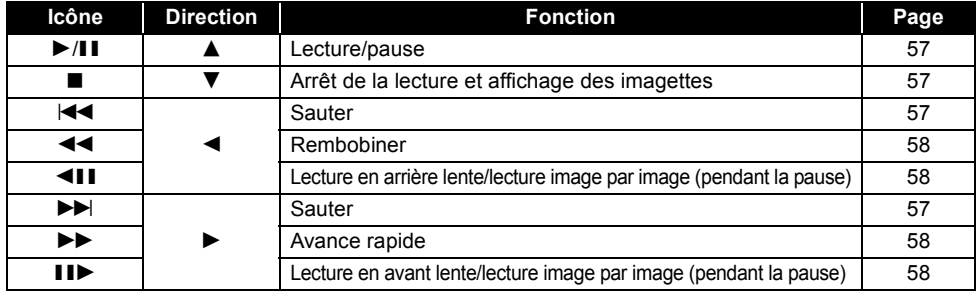

 $\bigoplus$ 

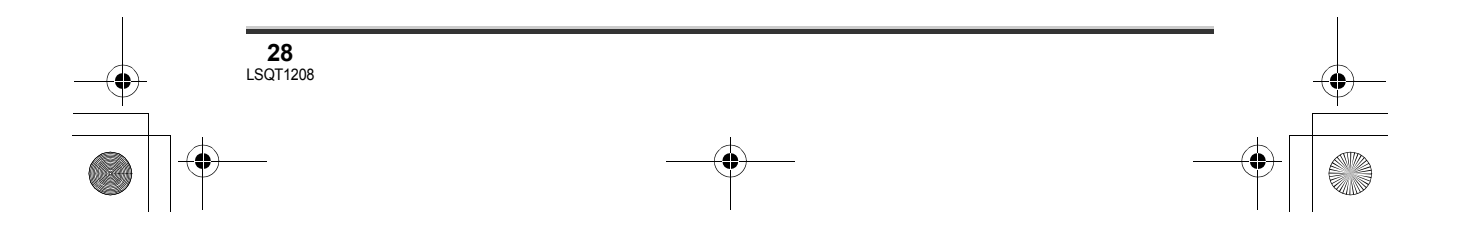

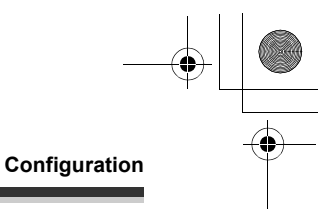

#### **Mode d'enregistrement photo**

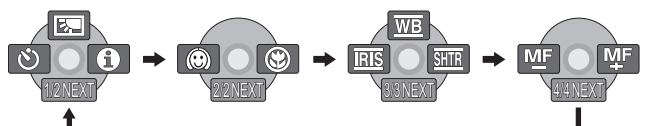

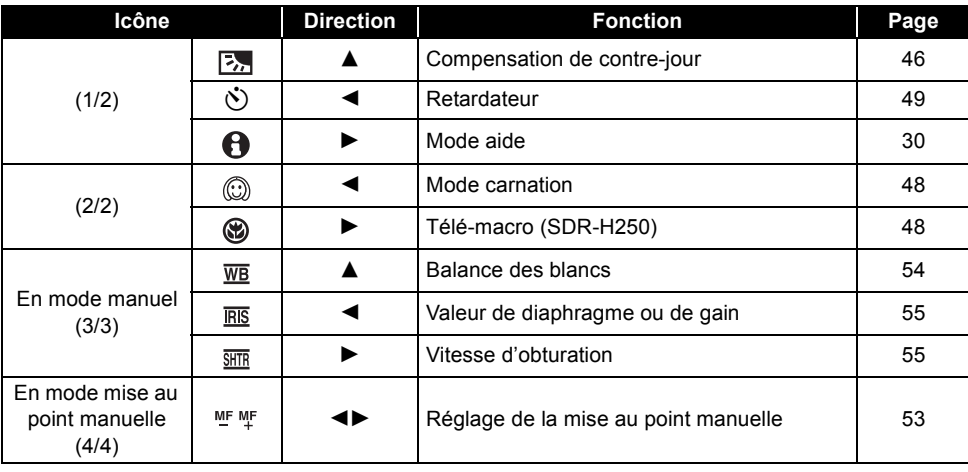

#### **Mode de lecture d'images**

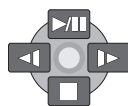

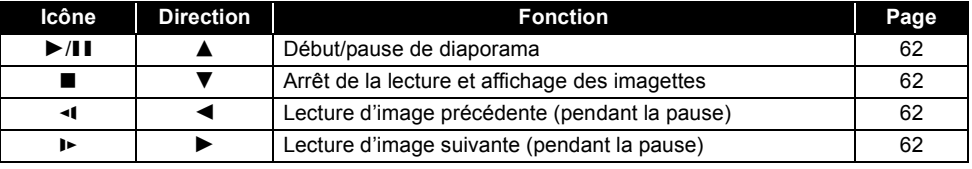

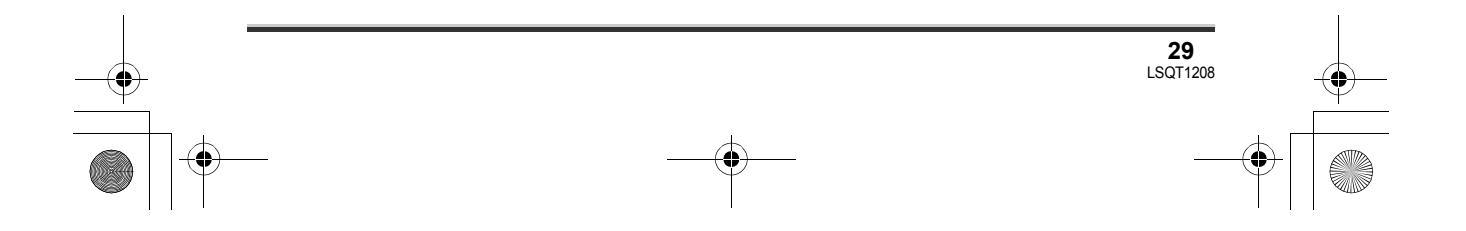

#### LSQT1208\_EF.book 30 ページ 2007年2月8日 木曜日 午後2時15分

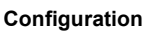

#### ∫ **Mode aide**

Le mode aide fournit une explication sur les icônes de fonctionnement affichées lorsque le commutateur AUTO/MANUAL/FOCUS est placé sur AUTO en mode d'enregistrement vidéo/ photo.

¬**Faire tourner la molette de sélection**  de mode pour sélectionner **ou ou o**.

*1* **Appuyer sur la manette pour afficher l'icône pendant la pause d'enregistrement.**

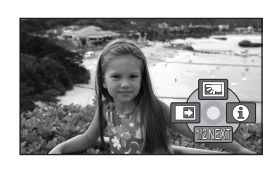

*2* **Déplacer la manette vers la droite**  pour sélectionner [ $\Theta$ ].

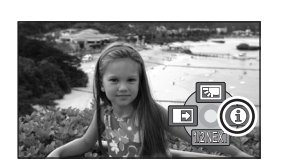

*3* **Déplacer la manette vers le haut, la gauche ou la droite pour sélectionner l'icône désirée.**

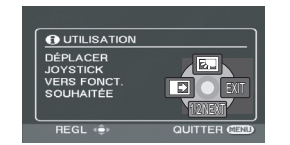

Une explication sur l'icône sélectionnée est affichée sur l'écran.

≥ Les indications changent chaque fois que la manette est déplacée vers le bas.

#### *Pour sortir du mode aide*

Appuyer sur la touche MENU ou sélectionner [EXIT].

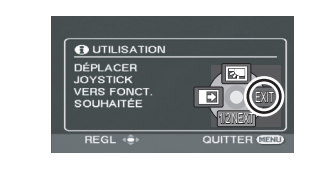

- Lorsque le mode aide est utilisé, les fonctions ne peuvent pas être réglées.
- ≥ Lorsque le mode d'aide est utilisé, il est impossible d'enregistrer les images animées et les images fixes.

# **Changement de la langue**

Il est possible de changer la langue sur l'écran d'affichage ou l'écran de menu.

*1* **Appuyer sur la touche MENU, puis sélectionner [LANGUAGE] et appuyer sur la manette de commande.**

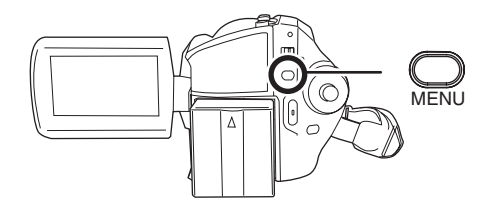

*2* **Sélectionner [Français], puis appuyer sur la manette.**

# **Utilisation de l'écran de menu**

Se reporter à "Liste des menus" (→ 95) pour plus d'informations concernant les menus.

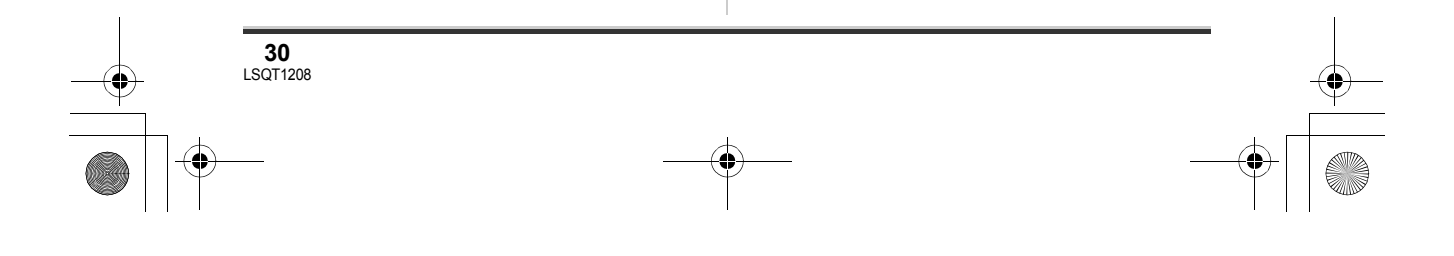

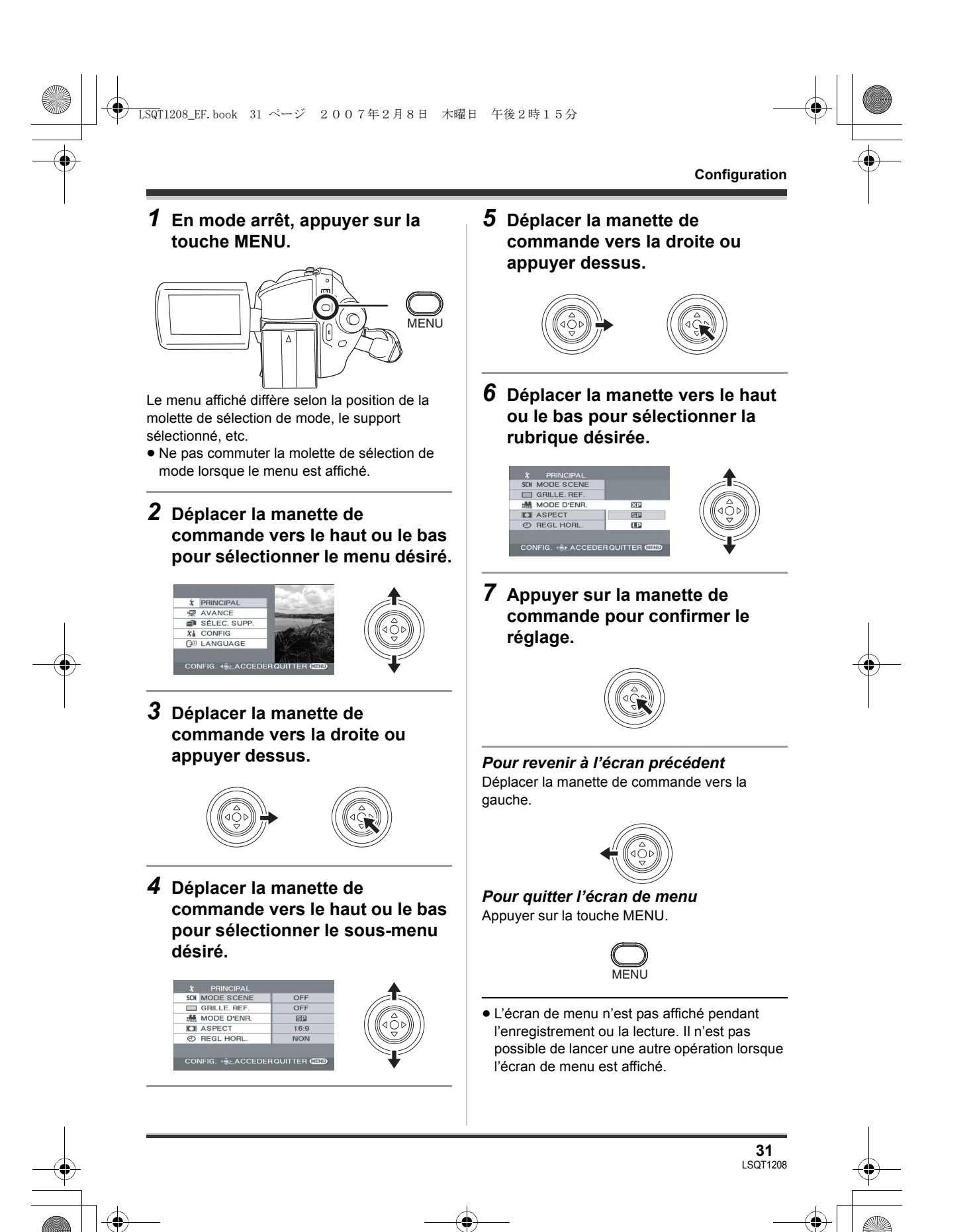

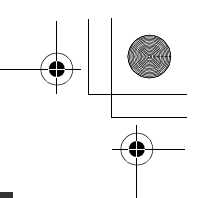

#### **Configuration**

#### **Fonctionnement avec télécommande (SDR-H250)**

La transition de l'écran de menu est la même que lorsque les touches de l'appareil sont utilisées.

*1* **Appuyer sur la touche MENU.**

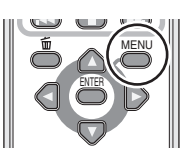

*2* **Sélectionner un élément du menu.**

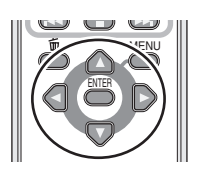

- ≥ Utiliser les touches de direction (3,4,2,1) et la touche ENTER au lieu de la manette de l'appareil.
- *3* **Appuyer sur la touche MENU pour quitter l'écran de menu.**

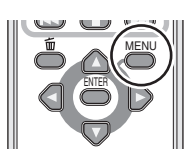

# **Paramétrage de la date et de l'heure**

Lorsque le contact est établi pour la première fois, un message s'affiche demandant de régler la date et l'heure.

≥ Sélectionner [OUI], puis appuyer sur la manette. Procéder aux étapes 2 et 3 cidessous pour régler la date et l'heure.

**32** LSQT1208 Si l'écran affiche une date ou une heure incorrecte, régler à nouveau.

- ¬**Faire tourner la molette de sélection**  de mode pour sélectionner **ou o**.
- *1* **Appuyer sur la touche MENU, puis sélectionner [PRINCIPAL]**  $\rightarrow$ **[REGL HORL.] → [OUI], puis appuyer sur la manette de commande.**

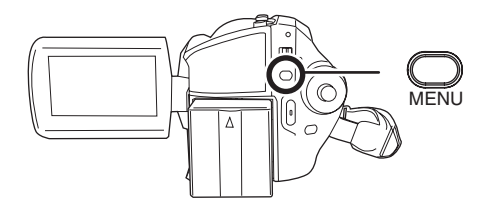

*2* **Déplacer la manette de commande vers la gauche ou la droite pour sélectionner la rubrique désirée. Déplacer ensuite la manette vers le haut ou le bas pour régler la valeur désirée.**

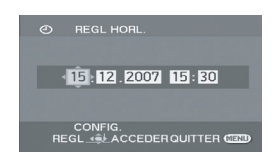

- ≥ L'année changera de la façon suivante: 2000, 2001, ..., 2099, 2000, ...
- ≥ Le système horaire de 24 heures est utilisé pour afficher l'heure.

#### *3* **Appuyer sur la manette de commande pour confirmer le réglage.**

- ≥ La fonction horloge commence à [00] seconde lorsque la manette de commande est activée.
- Après avoir appuyé sur la touche MENU pour finir le paramétrage, vérifier l'affichage de la date et de l'heure.

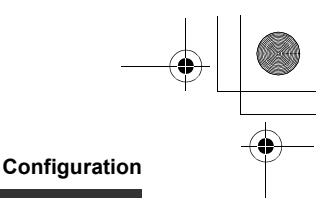

∫ **Modification du style d'affichage de la date et de l'heure**

**Appuyer sur la touche MENU, puis sélectionner [CONFIG] → [DATE/ HEURE]** # **format d'affichage de la date voulu, puis appuyer sur la manette de commande.**

≥ Il est également possible de montrer ou de changer l'indicateur de la date/heure en appuyant de façon répétée sur la touche DATE/TIME de la télécommande. (SDR-H250)

**[DATE] [D/H] [OFF]** 15.12.2007 15.12.2007 15:30

∫ **Modification du style d'affichage Appuyer sur la touche MENU, puis**  sélectionner [CONFIG]  $\rightarrow$ **[FORMAT DATE]**  $\rightarrow$  format **d'affichage de la date voulu, puis appuyer sur la manette de commande.**

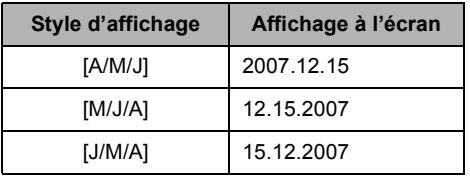

- ≥ Les fonctions de la date et de l'heure sont alimentées par une batterie au lithium intégrée.
- ≥ Vérifier l'heure avant l'enregistrement. ≥ Si l'indication [- -] s'affiche à la place de l'heure, la batterie au lithium intégrée est épuisée. Procéder comme suit pour recharger la batterie. Lorsque le contact est établi pour la première fois après la recharge, un message s'affiche demandant de régler la date et l'heure. Sélectionner [OUI], puis régler la date et l'heure.

**Recharge de la batterie au lithium intégrée** Brancher l'adaptateur secteur à l'appareil ou placer la batterie sur l'appareil, et la batterie au lithium intégrée sera rechargée. Laisser l'appareil branché pendant environ 24 heures. et la batterie maintiendra la date et l'heure pendant environ 6 mois. (Même si l'interrupteur OFF/ON est paramétré sur OFF, la batterie est néanmoins en état de recharge.)

# **Ajuster l'écran ACL**

**Paramétrage de la luminosité et du niveau de chrominance**

*1* **Appuyer sur la touche MENU, puis sélectionner [CONFIG]**  $\rightarrow$ **[REGL LCD]** # **[OUI], puis appuyer sur la manette de commande.**

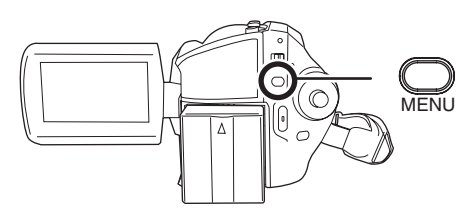

*2* **Déplacer la manette de commande vers le haut ou le bas pour sélectionner le réglage. Déplacer ensuite la manette de commande vers la gauche ou la droite pour effectuer le réglage.**

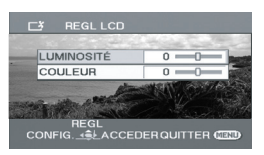

L'affichage de la barre se déplace. **[LUMINOSITE] :** Luminosité de l'écran à cristaux liquides **[COULEUR] :**

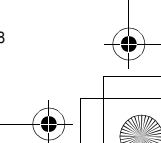

#### LSQT1208\_EF.book 34 ページ 2007年2月8日 木曜日 午後2時15分

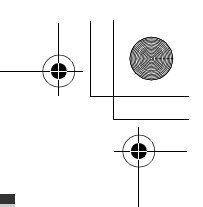

#### **Configuration**

Niveau de chrominance de l'écran à cristaux liquides

- ≥ Lorsque l'écran ACL est pivoté à 180° vers l'objectif, la luminosité et le niveau de chrominance de l'écran ACL ne peuvent pas être réglés.
- ≥ Ces réglages n'affecteront pas les images enregistrées.

**Augmentation et baisse de la luminosité de l'écran ACL en entier**

#### **Appuyer sur la touche POWER LCD PLUS.**

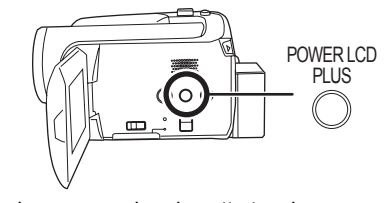

Sur chaque pression de cette touche :

- **1** Luminosité d'origine
- $\ddot{\mathbf{Q}}$  Clair
- <sup>9</sup> Plus clair
- $\ddot{\text{o}}$  Plus foncé
- $\overline{\Theta}$  Foncé

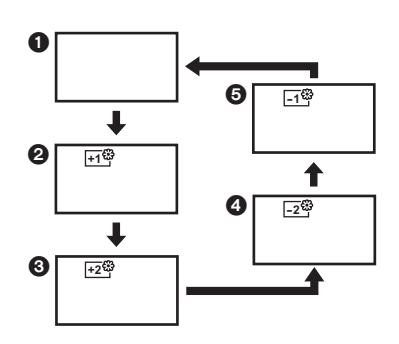

≥ Cela n'affectera pas les images à enregistrer.

≥ Si l'appareil est activé lorsque l'adaptateur secteur est utilisé, cette fonction sera automatiquement réglée sur "Clair".

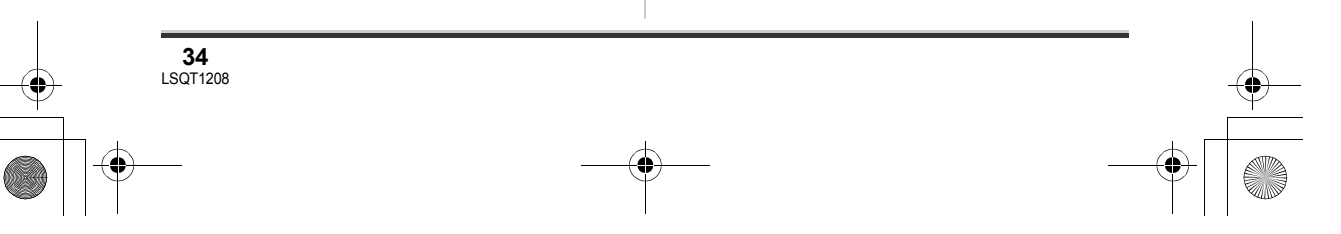

≥ (SDR-H250) L'écran LCD sera un peu plus sombre lorsque la lampe vidéo est éclairée.

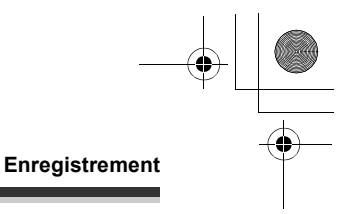

# Avant d'enregistrer

#### **Manipulation élémentaire du caméscope**

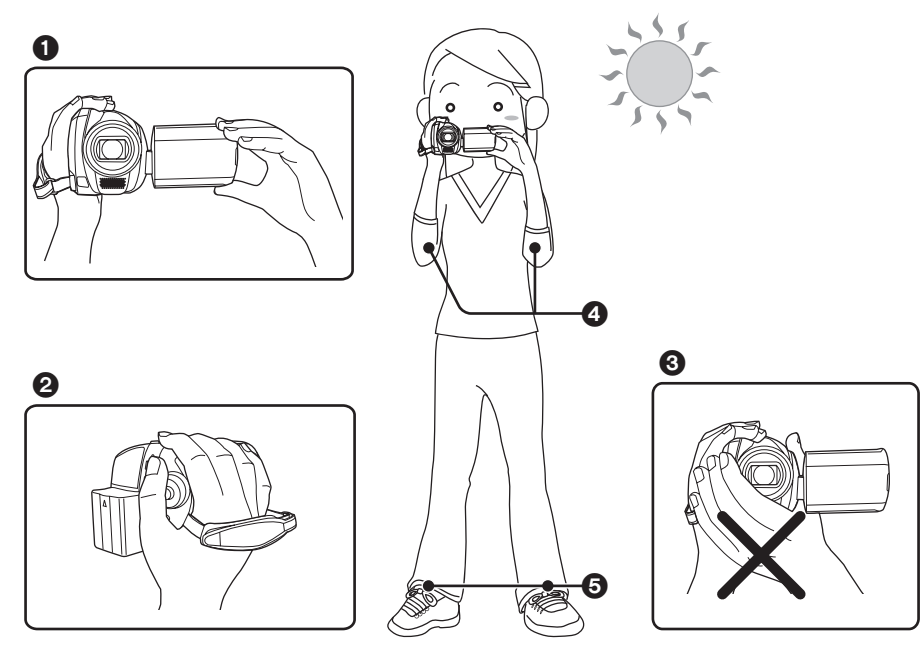

- 1 Tenir le caméscope avec les deux mains.<br>2 Passer la main à travers la courroie de po
- Passer la main à travers la courroie de poignée.
- $\bullet$  Ne pas couvrir les microphones ou les capteurs avec vos mains.
- 4 Garder les bras près du corps.
- 5 Écarter légèrement les jambes.
- ≥ Si l'enregistrement est fait à l'extérieur, se placer de manière à ce que le soleil soit derrière soi. Si le sujet est éclairé à contre-jour, il apparaîtra sombre sur les images enregistrées.
- ≥ Au moment d'enregistrer, s'assurer d'avoir le pied ferme et vérifier qu'il n'y a pas danger de collision avec une autre personne ou un objet.

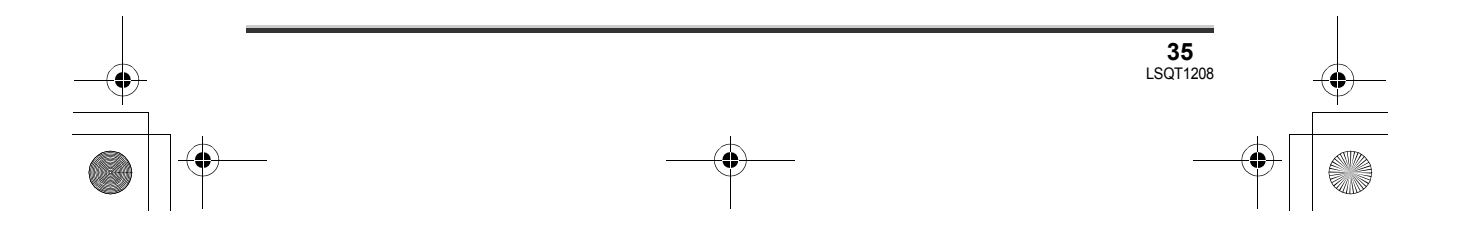

LSQT1208\_EF.book 36 ページ 2007年2月8日 木曜日 午後2時15分

#### **Enregistrement**

#### ∫ **À propos du mode automatique**

Placer le commutateur AUTO/MANUAL/FOCUS sur AUTO, et la balance des couleurs (balance des blancs) ainsi que la mise au point seront réglées automatiquement.

- $-B$ alance des blancs automatique ( $\rightarrow$  117)
- $-Mise$  au point automatique ( $\rightarrow$  118)

Selon la luminosité du sujet etc., l'ouverture et la vitesse d'obturation sont automatiquement réglées pour une luminosité optimale.

(Lorsque le mode d'enregistrement vidéo est sélectionné : La vitesse d'obturation est réglée sur un maximum de 1/250.)

- ≥ La balance des couleurs et la mise au point ne peuvent pas être réglées automatiquement selon la source de lumière ou les scènes. Donc, régler manuellement ces paramètres.
	- $-Mode$  scène ( $\rightarrow$  52)
	- $-B$ alance des blancs ( $\rightarrow$  54)
	- $-V$ itesse d'obturation ( $\rightarrow$  55)
	- $-V$ aleur de diaphragme/de gain ( $\rightarrow$  55)
	- $-Mise$  au point ( $\rightarrow$  53)

#### ∫ **Fonction anti-enregistrement (AGS) (SDR-H250)**

Cette fonction évite les enregistrements superflus lorsqu'on oublie de mettre en pause l'enregistrement et qu'on marche avec le caméscope renversé tandis que l'enregistrement continue.

≥ Si le caméscope continue d'être renversé par rapport à la position horizontale normale pendant l'enregistrement de vidéos, il est mis automatiquement en pause d'enregistrement.

#### ¬**Faire tourner la molette de sélection de mode pour sélectionner .**

#### **Appuyer sur la touche MENU, puis sélectionner [CONFIG]** #  $[AGS] \rightarrow [ON]$  et appuyer sur la manette de commande.

- ≥ La fonction anti-enregistrement peut s'activer et causer une pause au cours de l'enregistrement d'un sujet situé directement au-dessus ou en-dessous de vous. Dans ce cas, régler [AGS] sur [OFF], puis continuer l'enregistrement.
- ≥ Utiliser la touche marche/arrêt de l'enregistrement pour mettre en pause. La fonction antienregistrement est une simple fonction de secours au cas où l'appareil n'aurait pas été mis en mode attente à l'enregistrement.
- ≥ Le temps que prend le caméscope pour se mettre en pause d'enregistrement après avoir été tourné vers le bas varie selon les conditions d'utilisation.

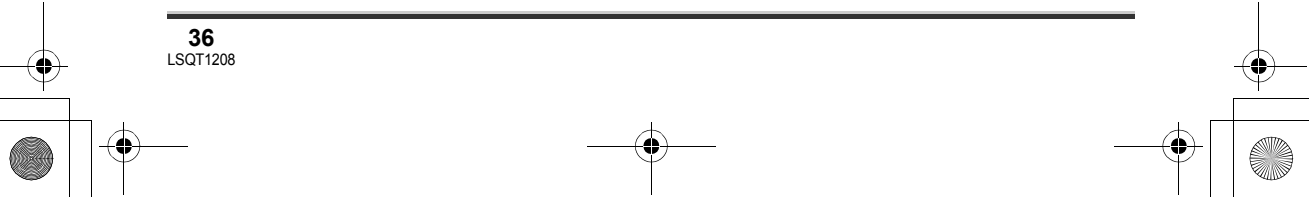

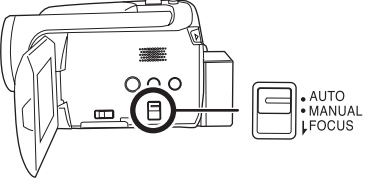

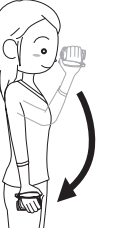

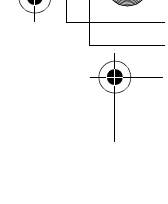
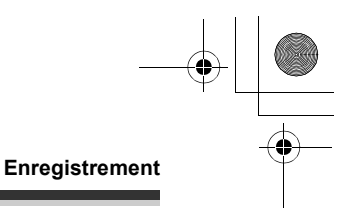

# **Enregistrement d'images animées**

## [HDD] [SD]

Cet appareil peut être utilisé pour enregistrer des images en mouvement sur le disque dur interne et sur une carte SD.  $\leftrightarrow$  15) Avant d'enregistrer, utiliser le menu pour sélectionner la destination d'enregistrement.  $\leftrightarrow$  dessous)

Lorsque le contact est établi pour la première fois, l'écran de sélection du média pour l'enregistrement d'images en mouvement s'affiche. Sélectionner [DD] ou [CARTE SD], puis appuyer sur la manette.

- ≥ Lors de l'achat, l'appareil est réglé au format [16:9] pour enregistrer des images compatibles avec un téléviseur à grand écran. Pour visionner les images sur un téléviseur ordinaire (4:3), modifier le réglage du format ( $\rightarrow$  50) avant
- d'enregistrer les images ou lors du visionnement sur le téléviseur branché  $(477)$ .
- ≥ (SDR-H250) Ouvrir le capuchon de l'objectif avant d'établir le contact sur l'appareil. Si l'appareil est mis en marche avec le capuchon en place, la fonction d'équilibrage automatique des blancs pourrait ne pas fonctionner adéquatement.
- ≥ (SDR-H20) Retirer le capuchon de l'objectif avant d'établir le contact sur l'appareil. Si l'appareil est mis en marche avec le capuchon en place, la fonction d'équilibrage automatique des blancs pourrait ne pas fonctionner adéquatement.
- *1* **Mettre le caméscope en marche.**
- *2* **Tourner la molette de sélection de mode pour sélectionner .**

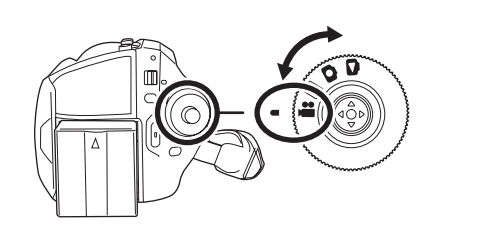

## *3* **Ouvrir l'écran ACL.**

**4** Appuyer sur la touche MENU puis sélectionner [SÉLEC. SUPP.]→[DD] ou **[CARTE SD] pour sélectionner la destination d'enregistrement et appuyer sur la manette de commande.**

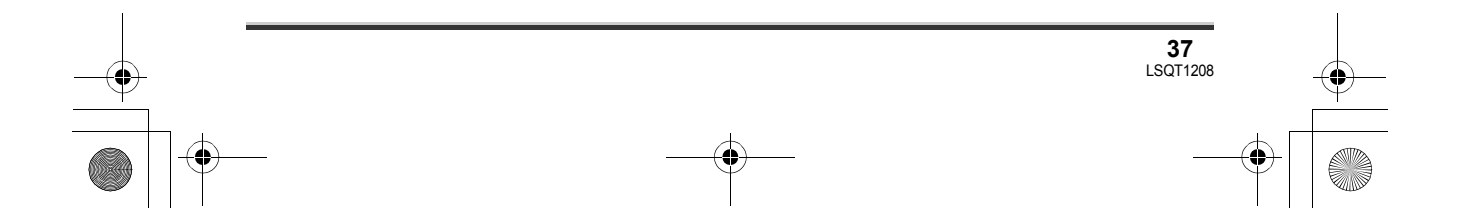

*5* **Appuyer sur la touche de marche/ arrêt d'enregistrement pour commencer l'enregistrement.**

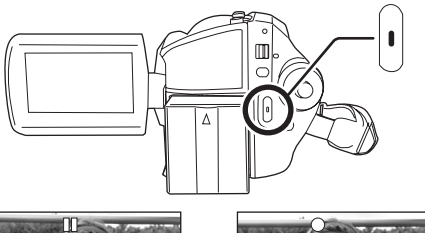

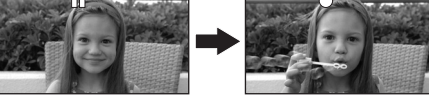

#### *Pour terminer l'enregistrement*

Appuyer de nouveau sur la touche de marche/arrêt d'enregistrement pour mettre en pause.

● [<sup>●</sup>] et [II] sont rouges pendant l'enregistrement. Ne pas bouger l'appareil tant que [II] est vert.

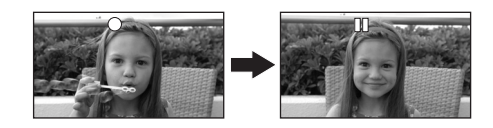

Les images enregistrées entre les moments où la touche de marche/arrêt d'enregistrement est pressée une première fois pour lancer l'enregistrement et une seconde fois pour l'arrêter constituent une scène. Cependant, si la destination d'enregistrement est le disque dur, la scène est automatiquement divisée lorsque les données enregistrées dépassent 4 Go. (L'enregistrement se poursuivra.)

≥ Après environ 5 minutes d'inactivité lors de la pause à l'enregistrement, l'appareil se met automatiquement hors marche afin de prévenir la décharge de la batterie. Pour utiliser l'appareil ultérieurement, remettre l'appareil en marche.

Cette fonction d'économie d'énergie peut aussi être mise sur [OFF]. (+ 96, [ECONOMIS.])

## **Affichages à l'écran dans le mode d'enregistrement vidéo**

- A **Mode d'enregistrement**
- B **Destination d'enregistrement sélectionnée**
- C **Temps d'enregistrement restant** (Lorsque le temps disponible est inférieur à 1 minute, l'indication [R 0h00m] clignote en rouge.)
- D **Temps d'enregistrement écoulé**

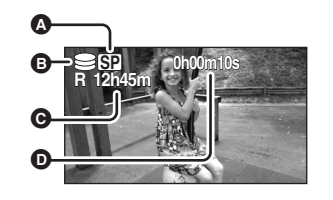

- ≥ Le son est enregistré au moyen du microphone stéréo situé sur le devant de l'appareil. Assurer de ne pas obstruer le micro.
- ≥ Si le commutateur de prévention d'effacement de la carte SD est paramétré sur LOCK, un enregistrement est exclu.  $(4.16)$
- ≥ Chaque fois que l'appareil passe dans le mode pause à l'enregistrement, le compteur est remis à  $"0h00m00s"$
- ≥ Pendant l'enregistrement des images animées, l'enregistrement ne s'arrêtera pas même lorsque l'écran ACL est fermé.
- ≥ Lorsque l'enregistrement d'images animées est en cours, ne pas débrancher l'adaptateur secteur ni retirer la batterie. Si vous le faites, un message de réparation s'affichera peut-être à la mise en marche de l'appareil. (→ 102, À propos de la récupération)

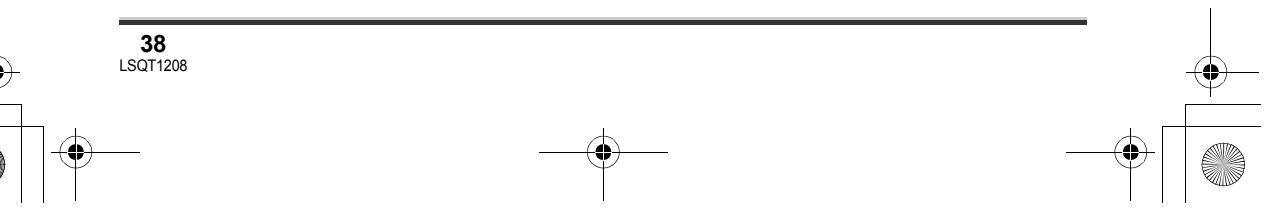

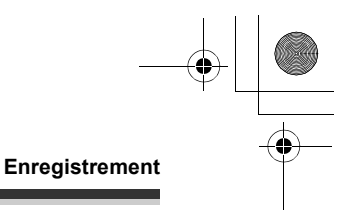

# **Modes d'enregistrement et durées d'enregistrement disponibles pour images animées**

Commutation du mode d'enregistrement d'images animées.

**Appuyer sur la touche MENU, puis**  sélectionner [PRINCIPAL]  $\rightarrow$ **[MODE D'ENR.] → rubrique désirée, puis appuyer sur la manette de commande.**

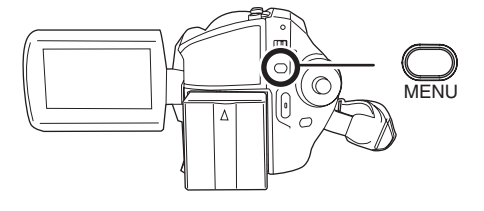

≥ Les temps d'enregistrement indiqués dans ce tableau sont approximatives.

#### ∫ **Disque dur**

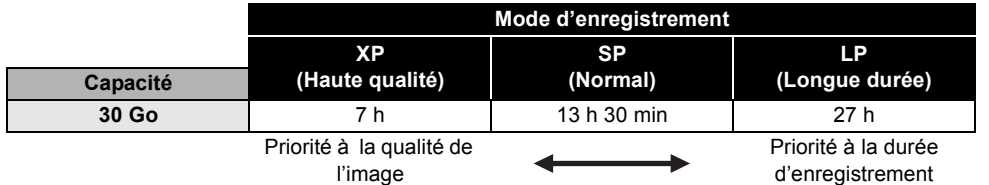

#### ■ Carte SD

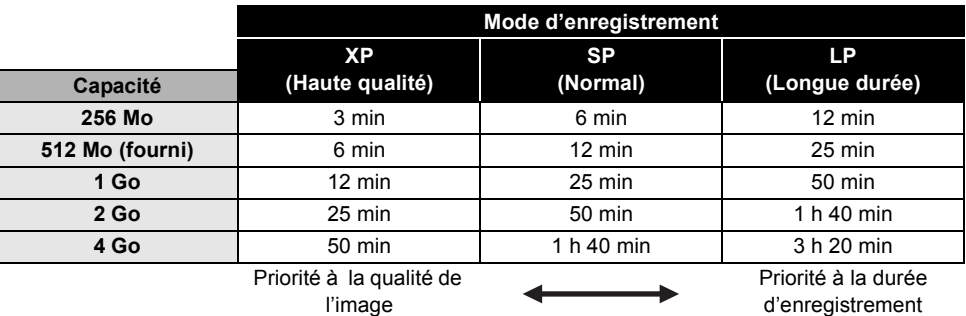

- ≥ L'appareil enregistre en mode VBR. VBR est une abréviation de Variable Bit Rate (débit binaire variable). L'enregistrement en VBR varie automatiquement le débit binaire (quantité de données dans un temps donné) selon le sujet enregistré. Ainsi, lors de l'enregistrement d'un sujet avec mouvements rapides, la durée d'enregistrement est réduite.
- ≥ Un bruit en forme de mosaïque pourrait apparaître lors de la lecture des images dans les cas suivants.
	- $-$ Lorsqu'il y a un motif compliqué à l'arrière-plan
- Lorsque l'appareil est trop bougé ou déplacé trop rapidement
- Lorsqu'un sujet avec des mouvements brusques a été enregistré
- (Surtout si l'enregistrement a lieu en mode [LP].)
- ≥ Si vous enregistrez des images fixes sur un DD ou une carte SD, le temps d'enregistrement disponible pour les images animées sera plus court.

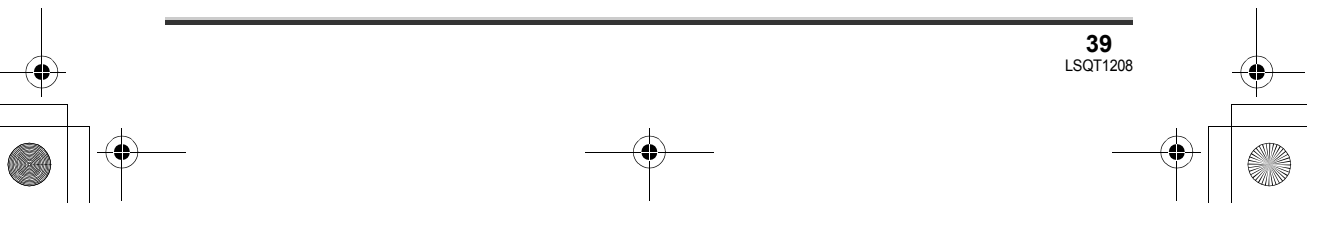

# **Enregistrement d'images fixes**

## [HDD] [SD]

Cet appareil peut être utilisé pour enregistrer des images fixes sur le disque dur interne et sur une carte SD. ( $\rightarrow$  15) Avant d'enregistrer, utiliser le menu pour sélectionner la destination d'enregistrement.  $\leftrightarrow$  dessous)

Lorsque le contact est établi pour la première fois, l'écran de sélection du média pour l'enregistrement d'images fixes s'affiche. Sélectionner [DD] ou [CARTE SD], puis appuyer sur la manette.

≥ A l'achat, [TAILLE IMAGE] est réglé sur [ ] (SDR-H250)/[ ] (SDR-H20) pour l'enregistrement **2 0.2** d'images compatibles avec les téléviseurs grand écran (16:9).

Pour enregistrer des images selon le format 4:3, modifier le réglage [TAILLE IMAGE] avant d'enregistrer  $(443)$ .

- ≥ (SDR-H250) Ouvrir le capuchon de l'objectif avant d'établir le contact sur l'appareil. Si l'appareil est mis en marche avec le capuchon en place, la fonction d'équilibrage automatique des blancs pourrait ne pas fonctionner adéquatement.
- ≥ (SDR-H20) Retirer le capuchon de l'objectif avant d'établir le contact sur l'appareil. Si l'appareil est mis en marche avec le capuchon en place, la fonction d'équilibrage automatique des blancs pourrait ne pas fonctionner adéquatement.

## *1* **Mettre le caméscope en marche.**

*2* **Faire tourner la molette de sélection de mode pour sélectionner .**

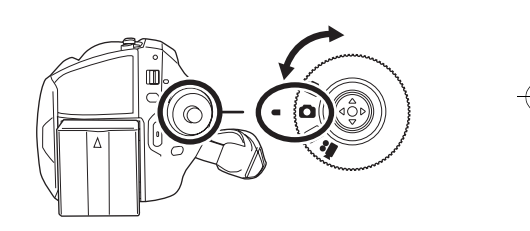

## *3* **Ouvrir l'écran ACL.**

- *4* **Appuyer sur la touche MENU, puis sélectionner [SÉLEC. SUPP.]**#**[DD] ou [CARTE SD] pour sélectionner la destination d'enregistrement et appuyer sur la manette de commande.**
- ∫ **SDR-H250**
- *5* **Appuyer à mi-course sur la touche d'enregistrement d'images fixes [ ] afin de régler la mise au point. (Pour mise au point automatique uniquement)**

La vitesse d'obturation et la valeur de diaphragme/de gain sont fixées et l'appareil fait le point sur le sujet automatiquement.

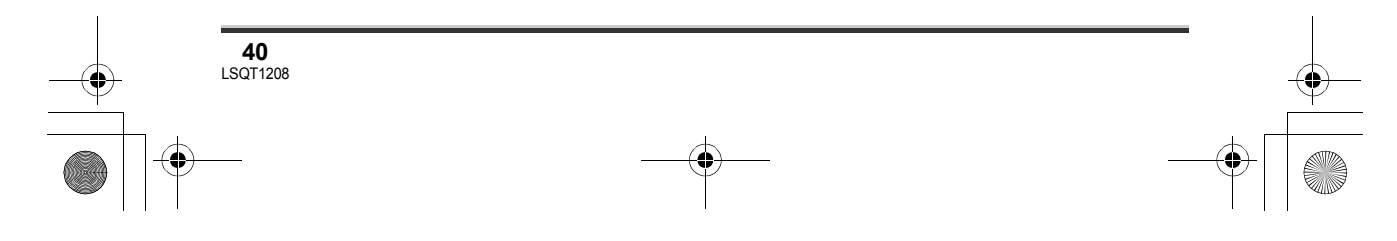

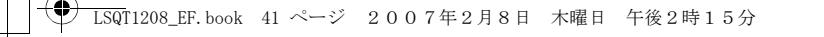

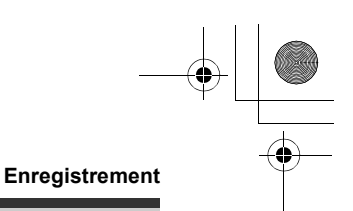

≥ Si [STAB. OPT.] (l 51) est réglé sur [ON], la fonction de stabilisation de l'image devient plus efficace lorsque la touche d'enregistrement d'images fixes [ $\bigcirc$ ] est pressée à mi-course. ([ $\text{[MEGA]}$ ] (Mégastabilisation optique de l'image) sera indiquée)

# **A** Indication de mise au point  $\bigcirc$  (Le voyant blanc clignote.) : Mise au point <br>  $\bigcirc$  (Le voyant vert s'allume.) : Lorsque la mis

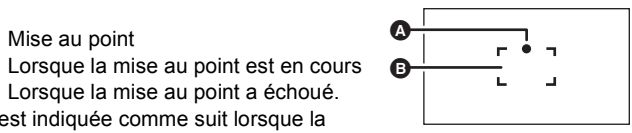

- Pas de symbole: Lorsque la mise au point a échoué. ≥ L'indication de mise au point est indiquée comme suit lorsque la touche [O] n'est pas pressée à mi-course. Prière de l'utiliser comme une aide à l'enregistrement. ● (Le voyant vert s'allume.) : Lorsque la mise au point est en cours et qu'une bonne photo peut
- être prise.  $\circlearrowright$  (Le voyant blanc s'allume.) : Mise au point approximative
- **B** Zone de mise au point

## *6* **Appuyer à fond sur la touche d'enregistrement d'images fixes [Coll pour prendre la photo.**

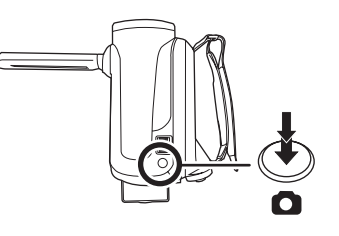

## ∫ **SDR-H20**

## *5* **Appuyer sur la touche d'enregistrement d'images fixes**  [0].

La mise au point sur le sujet, au centre de l'écran, se fait automatiquement (lorsque la fonction de mise au point automatique a été activée).

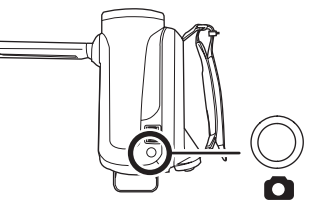

**41** LSQT1208

- Pour des informations sur le nombre d'images fixes qu'il est possible d'enregistrer. (→ 123)
- Le son ne peut pas être enregistré.
- ≥ Si le commutateur de prévention d'effacement de la carte SD est paramétré sur LOCK, un enregistrement est exclu.  $(4.16)$
- Il est impossible d'appuyer à mi-course sur la touche d'enregistrement d'images fixes [0] de la télécommande. (SDR-H250)
- Si [QUALITE IMAGE] est réglé sur [<sub>=</sub>\*<sub>=</sub>], une déformation en forme de mosaïque pourrait apparaître à la lecture des images selon le contenu des images.
- ≥ D'autres produits pourraient dégrader ou ne pas lire les images fixes enregistrées sur l'appareil.

## ∫ **Pour enregistrer des images fixes clairement**

≥ Lors d'un zoom avant avec facteur de grossissement de 4k ou plus, il est difficile d'atténuer le tremblement d'un appareil tenu à la main. Il est donc recommandé de réduire le facteur de grossissement et de se rapprocher du sujet.

## LSQT1208\_EF.book 42 ページ 2007年2月8日 木曜日 午後2時15分

#### **Enregistrement**

- ≥ Pour l'enregistrement d'images fixes, tenir le caméscope fermement avec les mains et garder les bras immobiles contre les côtes afin de ne pas secouer le caméscope.
- ≥ Il est possible d'enregistrer des images stables sans secousses en utilisant un trépied et la télécommande.

## **Indications à l'écran en mode d'enregistrement photo**

- A **Taille d'images fixes**
- B **Destination d'enregistrement sélectionnée**
- C **Nombre restant d'images fixes**
- (Clignote en rouge lorsque [R 0] apparaît.)
- D **Qualité d'images fixes**

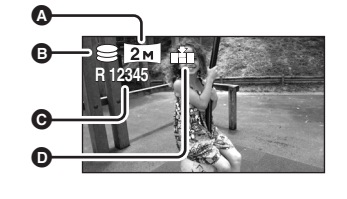

- ∫ **À propos de l'indication de mise au point (SDR-H250)**
- ≥ L'indication de mise au point n'apparaît pas en mode de mise au point manuelle.
- ≥ Faire la mise au point manuellement lorsqu'il n'est pas facile de mettre au point un sujet.
- ≥ Il est possible d'enregistrer des images fixes même si l'indication de mise au point n'apparaît pas, mais les images peuvent être enregistrées sans avoir été mises au point.
- ≥ L'indication de mise au point n'apparaît pas ou s'affiche difficilement dans les cas suivants.
	- Lorsque le facteur de zoom est élevé.
	- Lorsque le caméscope est secoué.
	- Lorsque le suiet se déplace.
	- Lorsque le sujet se tient devant une source de lumière.
- Lorsque des sujets proches et éloignés sont inclus dans la même scène.
- Lorsque la scène est sombre.
- $-Lorsqu'$ il y a des parties brillantes dans la scène.
- Lorsque la scène n'est remplie que de lignes horizontales.
- Lorsque la scène manque de contraste.

#### ∫ **À propos de la zone de mise au point (SDR-H250)**

Lorsqu'il y a un objet contrastant à l'avant ou à l'arrière du sujet dans la zone de mise au point, le sujet peut ne pas être mis au point. Dans ce cas, déplacer l'objet contrastant hors de la zone de mise au point.

Si la mise au point est toujours difficile à régler, la faire manuellement.

## **Enregistrement avec un son de fonctionnement d'obturateur simulé**

Il est possible d'ajouter un son d'obturateur lors de l'enregistrement d'images fixes.

**Appuyer sur la touche MENU, puis**  sélectionner [AVANCE]  $\rightarrow$ **[EFF. DIAPH]**  $\rightarrow$  **[ON], puis appuyer sur la manette de commande.**

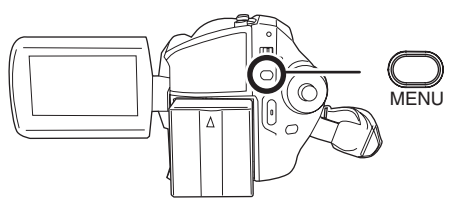

≥ Le paramétrage par défaut de cette fonction est [ON].

**42** LSQT1208

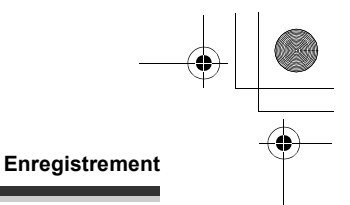

## **Nombre de pixels et qualité de l'image pour l'enregistrement d'images fixes**

## ∫ **[TAILLE IMAGE]**

Changement de la taille d'enregistrement.

**Appuyer sur la touche MENU, puis**  sélectionner [PRINCIPAL]  $\rightarrow$ **[TAILLE IMAGE] → rubrique désirée, puis appuyer sur la manette de commande.**

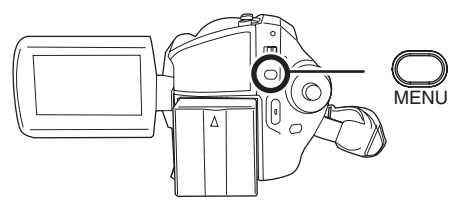

## **SDR-H250:**

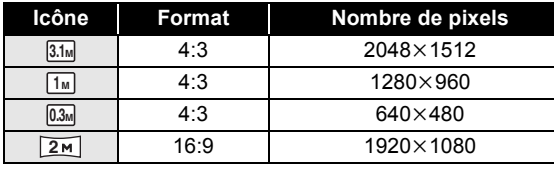

**SDR-H20:**

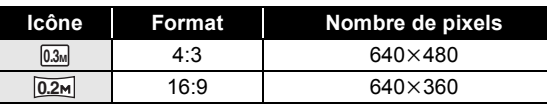

≥ A l'achat, [TAILLE IMAGE] est réglé sur [ ] (SDR-H250)/[ ] (SDR-H20). Les côtés des **2 0.2** images enregistrées au format 16:9 pourraient être tronqués à l'impression. Vérifier avant d'imprimer.

## ∫ **[QUALITE IMAGE]**

Sélectionner la qualité d'image.

## Appuyer sur la touche MENU, puis sélectionner [PRINCIPAL]  $\rightarrow$ **[QUALITE IMAGE]** # **rubrique désirée, puis appuyer sur la manette de commande.**

:Des images fixes avec une haute qualité d'image sont enregistrées.

: La priorité est donnée au nombre d'images fixes enregistrées. Des images fixes sont enregistrées en qualité d'image normale.

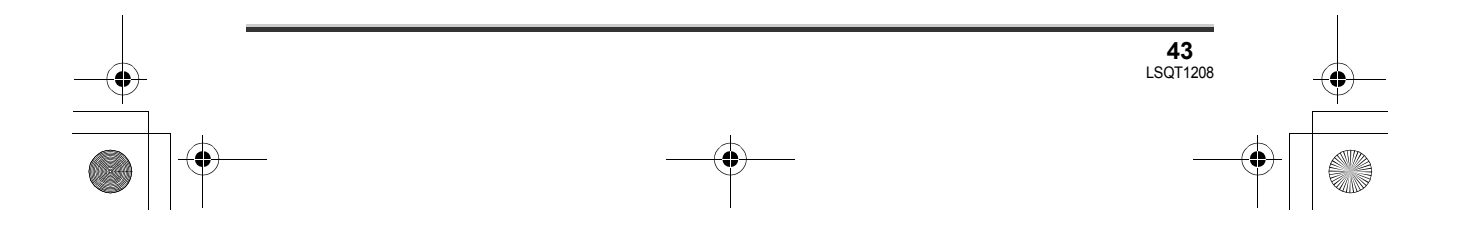

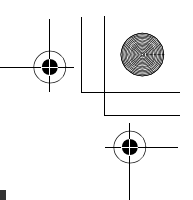

# **Fonctions variées d'enregistrement**

## **Fonction zoom avant/arrière**

## [HDD] [SD]

#### **SDR-H250:**

Il est possible d'obtenir un grossissement jusqu'à  $10\times$  en zoom optique.

#### **SDR-H20:**

Il est possible d'obtenir un grossissement jusqu'à  $32\times$  en zoom optique.

¬**Faire tourner la molette de sélection**  de mode pour sélectionner **ou O**. **Déplacer le levier du zoom.**

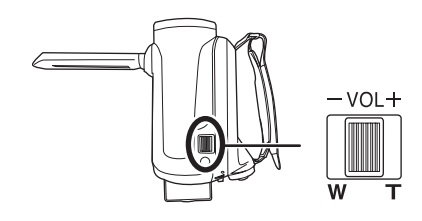

**Côté T:**

Enregistrement gros-plan (zoom avant) **Côté W:** Enregistrement grand-angle (zoom arrière)

- ≥ Lors d'un zoom avec un appareil tenu à la main, il est recommandé d'utiliser la fonction du stabilisateur optique de l'image.  $(\rightarrow 51)$
- Lorsque des sujets éloignés sont rapprochés, la mise au point se fait à environ 1 m (SDR-H250)/1,3 m (SDR-H20) ou plus.
- ≥ Lorsque le facteur de grossissement est de  $1 \times$ , l'appareil peut mettre au point un sujet qui se trouve à environ 3,5 cm (SDR-H250)/2 cm (SDR-H20) de la lentille. (Fonction macro)
- ≥ La vitesse du zoom dépend de l'amplitude de mouvement du levier du zoom. (La vitesse de zoom ne change pas lors de l'utilisation avec la télécommande.)
- ≥ Lorsque la vitesse du zoom est élevée, le sujet peut ne pas être mis au point facilement.
- ≥ Si le levier de zoom est relâché pendant un zoom, le bruit de fonctionnement risque d'être enregistré. Ramener le levier de zoom à sa position initiale silencieusement.

#### **Fonction zoom numérique**

#### [HDD] [SD]

Si le facteur de grossissement est supérieur à  $10 \times$  (SDR-H250)/32 $\times$  (SDR-H20), la fonction zoom numérique sera activée. Le grossissement maximum fourni par le zoom numérique peut être commuté.

¬**Faire tourner la molette de sélection de mode pour sélectionner .**

**Appuyer sur la touche MENU, puis**  sélectionner [AVANCE]  $\rightarrow$ **[ZOOM NUM]** # **rubrique désirée, puis appuyer sur la manette de commande.**

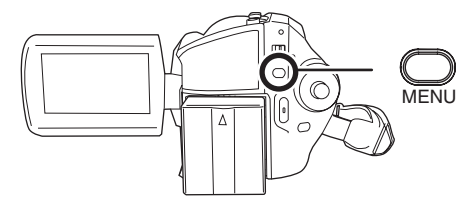

**SDR-H250:**

- **[OFF]:** Zoom optique uniquement (Jusqu'à  $10x)$
- **[25**k**]:** Jusqu'à 25k
- $[700 \times]$ : Jusqu'à 700 $\times$
- ≥ Si [25k] ou [700k] est sélectionné, la portée du zoom numérique est affichée en bleu pendant le zoom.

**44** LSQT1208

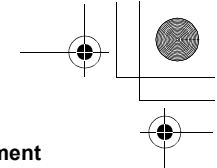

#### **SDR-H20:**

**[OFF]:** Zoom optique uniquement (Jusqu'à  $32x$ )

**[50**k**]:** Jusqu'à 50k

**[1000**k**]:** Jusqu'à 1000k

- ≥ Si [50k] ou [1000k] est sélectionné, la portée du zoom numérique est affichée en bleu pendant le zoom.
- ≥ Plus le grossissement du zoom numérique est important, plus la qualité de l'image se dégrade.
- ≥ Cette fonction ne peut pas être utilisée en mode d'enregistrement photo.

## **Pour utiliser la fonction microphone zoom**

#### [HDD] [SD]

Le microphone zoom est lié aux opérations de zoom pour que les sons lointains avec la prise de vue télé ou les sons proches avec la prise de vue grand-angle soient enregistrés avec davantage de clarté.

¬**Faire tourner la molette de sélection de mode pour sélectionner .**

**Appuyer sur la touche MENU, puis sélectionner [AVANCE] → [ZOOM MIC]** # **[ON], puis appuyer sur la manette de commande.**

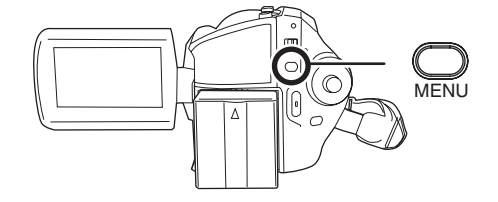

# **Auto-enregistrement de l'utilisateur**

## [HDD] [SD]

Il est possible de s'enregistrer soi-même tout en regardant l'écran ACL.

¬**Faire tourner la molette de sélection**  de mode pour sélectionner **de la D**. **Tourner l'écran ACL du côté de l'objectif.**

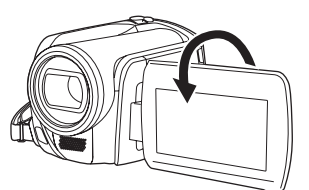

L'image est inversée horizontalement comme la réflexion d'un miroir. (Toutefois, l'image enregistrée est comme lors d'un enregistrement normal.)

- ≥ Si l'écran ACL est tourné du côté de l'objectif, l'icône ne sera pas affichée même lors d'une pression sur la manette de commande.
- Seulement certaines indications apparaissent à l'écran. Lors de l'affichage de [[]], remettre l'écran ACL en position normale et vérifier les indications de mise en garde.  $(\rightarrow 101)$

**Enregistrement avec la lampe vidéo (SDR-H250) La lampe vidéo intégrée est pour les enregistrements dans un endroit sombre.**

#### [HDD] [SD]

Le mode de gain fonctionne de pair avec la lampe vidéo en vue d'accentuer la luminosité de la lampe et mieux faire ressortir les couleurs naturelles de la scène.

- ≥ Le mode de gain ne peut pas être utilisé en mode d'enregistrement photo.
- ¬**Faire tourner la molette de sélection**  de mode pour sélectionner **ou O**.

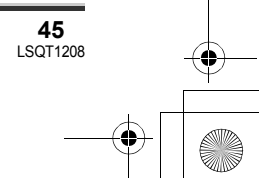

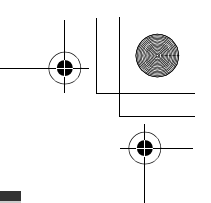

## **Appuyer sur la touche LIGHT.**

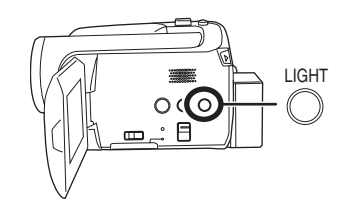

Chaque fois que la touche LIGHT est enfoncée:

A **Utilisation combinée de la lampe et du mode de gain (mode d'enregistrement vidéo seulement):**

L'image est plus claire que si seule la lampe était utilisée, mais une image fantôme apparaît.

- B **Lampe allumée:** Pour éliminer les images fantômes, utiliser ce mode.
- C **Lampe éteinte**
- ≥ Mode d'enregistrement vidéo

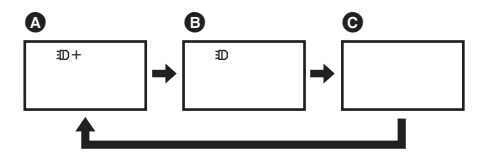

≥ Mode d'enregistrement photo

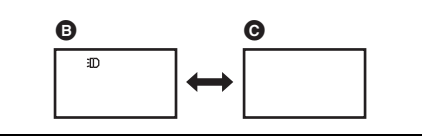

- ≥ Le sujet devrait se trouver à une distance ne
- dépassant pas 1,3 m du caméscope. ≥ L'utilisation de la lampe abrège l'autonomie
- offerte par la batterie. ≥ Éteindre la lampe après usage.
- ≥ Éviter de regarder directement la lampe.

**46** LSQT1208

- ≥ L'utilisation simultanée de la fonction vue
- nocturne couleur aura pour effet d'accroître la luminosité.
- ≥ La lampe vidéo permet de relever l'éclairement d'une scène dans un endroit faiblement éclairé. Il est également recommandé de l'utiliser dans les endroits sous un éclairage intense en vue d'obtenir des images d'une qualité optimale.

≥ La lampe s'éteint lorsque l'alimentation est coupée ou que la molette de sélection de mode est actionnée.

## **Fonction de compensation de contre-jour**

**Ceci évite à un sujet en contre-jour d'être obscurci.**

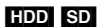

Utiliser cette fonction lorsque la lumière émane de derrière le sujet et que le sujet apparaît sombre.

- ¬**Faire tourner la molette de sélection**  de mode pour sélectionner **ou O**.
- *1* **Appuyer sur la manette de commande. Déplacer la manette vers le bas pour afficher l'icône montrée dans l'illustration.**

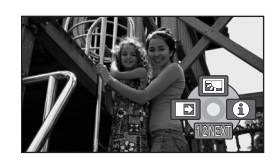

*2* **Déplacer la manette de commande vers le haut pour sélectionner [**ª**].**

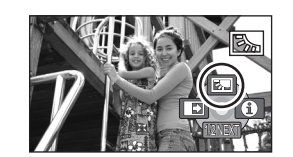

L'image à l'écran devient plus lumineuse.

*Pour revenir dans le mode d'enregistrement normal* Sélectionner [7] de nouveau.

≥ Si le contact est coupé ou si la molette de sélection de mode est actionnée, la fonction de compensation de contre-jour est annulée.

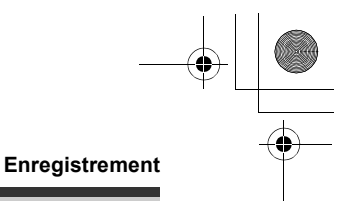

## **Fonction fondu d'ouverture/ fondu de fermeture**

[HDD] [SD]

**Fondu d'ouverture:** L'image et le son apparaissent graduellement. **Fondu de fermeture:**

L'image et le son disparaissent graduellement.

- ¬**Faire tourner la molette de sélection de mode pour sélectionner .**
- *1* **Appuyer sur la manette de commande. Déplacer la manette vers le bas pour afficher l'icône montrée dans l'illustration.**

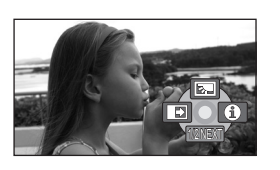

*2* **Déplacer la manette de commande vers la gauche pour**  sélectionner [ $\Box$ ].

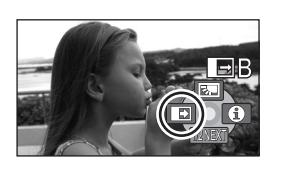

*3* **Appuyer sur la touche de marche/arrêt d'enregistrement.**

## **Démarrer l'enregistrement. (Fondu d'ouverture)**

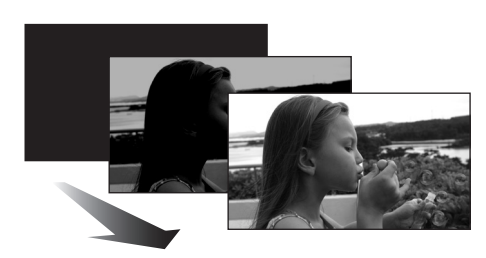

Lors du démarrage d'un enregistrement, l'image/ le son apparaissent graduellement.

**Mettre l'enregistrement en pause. (Fondu de fermeture)**

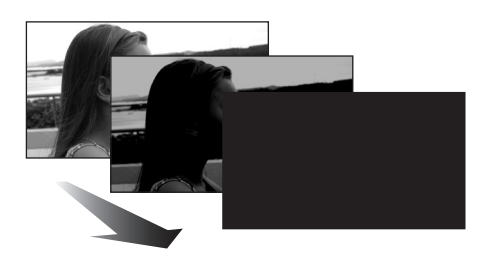

L'image/le son disparaissent graduellement. Après la disparition complète de l'image/du son, l'enregistrement s'arrête.

≥ Après l'enregistrement, le réglage du fondu est annulé.

# *Pour annuler le fondu*

Sélectionner [  $\rightarrow$  ] de nouveau.

## *Pour sélectionner la couleur du fondu d'ouverture/de fermeture*

La couleur qui apparaît sur les images en fondu peut être sélectionnée.

**Appuyer sur la touche MENU, puis sélectionner [AVANCE] → [FONDU COUL] → [BLANC] ou [NOIR], puis appuyer sur la manette de commande.**

- ≥ Si le contact est coupé, la fonction fondu est annulée.
- ≥ Lorsque la fonction de fondu d'ouverture/de fermeture est sélectionnée, il faut plusieurs secondes pour afficher l'image au démarrage d'un enregistrement. Il faut également

**47** LSQT1208

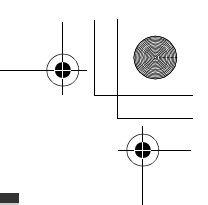

plusieurs secondes pour mettre l'enregistrement en pause.

≥ Les imagettes de scènes enregistrées avec le fondu d'ouverture deviennent noires (ou blanches).

#### **Mode carnation**

**Cela permet de faire apparaître les couleurs de la peau plus douces pour obtenir une apparence plus attrayante.**

#### [HDD] [SD]

Cela est plus efficace si une personne est enregistrée de près et en buste.

¬**Faire tourner la molette de sélection**  de mode pour sélectionner **ou O**.

*1* **Appuyer sur la manette de commande. Déplacer la manette vers le bas pour afficher l'icône montrée dans l'illustration.**

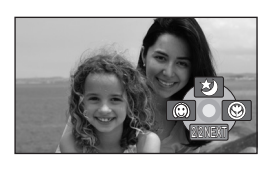

*2* **Déplacer la manette de commande vers la gauche pour**  sélectionner [  $\textcircled{\scriptsize{\textcircled{\small{}}}1}.$ 

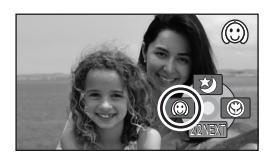

*Pour désactiver le mode carnation* Sélectionner [  $\textcircled{\tiny{\textcircled{\tiny\textcirc}}}$  ] de nouveau.

**48** LSQT1208

≥ Si les couleurs de l'arrière-plan ou d'un autre élément de la scène sont similaires à celle de la peau, elles seront également adoucies.

- ≥ Si la luminosité est insuffisante, l'effet peut ne pas être net.
- ≥ À l'enregistrement d'une personne lointaine, le visage risque de ne pas être clairement visible. Il convient alors d'annuler le mode carnation ou d'effectuer un zoom avant sur le visage.

## **Fonction télé-macro (SDR-H250)**

**Cela permet de faire la mise au point uniquement sur le sujet à enregistrer pour prendre des images rapprochées.**

## [HDD] [SD]

En mettant au point uniquement le sujet et en rendant le fond flou, l'image peut être impressionnante.

Ce caméscope peut faire la mise au point du sujet à une distance d'environ 50 cm.

- ¬**Faire tourner la molette de sélection**  de mode pour sélectionner **ou O**.
- *1* **Appuyer sur la manette de commande. Déplacer la manette vers le bas pour afficher l'icône montrée dans l'illustration.**

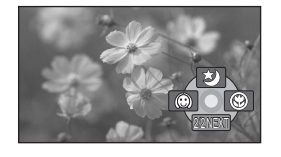

*2* **Déplacer la manette vers la droite**  pour sélectionner [  $)$ ].

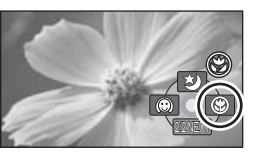

● Si le grossissement est de 10× ou moins, il sera alors automatiquement réglé sur 10×.

*Pour annuler la fonction télé-macro* Sélectionner [  $\circledast$  ] de nouveau.

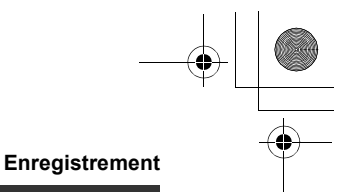

- ≥ Si une mise au point nette ne peut pas être effectuée, régler la mise au point manuellement.  $(\rightarrow 53)$
- ≥ Dans les cas suivants, la fonction télé-macro est annulée.
- $-$ Le facteur de zoom devient inférieur à 10 $\times$ .
- L'alimentation est coupée ou la molette de sélection de mode est actionnée.

# **Fonction de vision nocturne en couleur**

**Cela permet d'enregistrer dans des endroits sombres.**

#### [HDD] [SD]

Cette fonction vous permet d'enregistrer des sujets en couleur dans des endroits sombres pour les faire ressortir sur l'arrière-plan. Fixer l'appareil sur un trépied pour enregistrer des images sans vibrations.

- ≥ Eclairage minimum requis : environ 1 lx (SDR-H250)/environ 2 lx (SDR-H20)
- ≥ La scène enregistrée est vue comme si des photogrammes manquaient.
- ¬**Faire tourner la molette de sélection de mode pour sélectionner .**
- *1* **Appuyer sur la manette de commande. Déplacer la manette vers le bas pour afficher l'icône montrée dans l'illustration.**

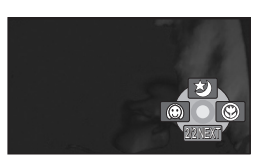

*2* **Déplacer la manette de commande vers le haut pour**  sélectionner [**\***)].

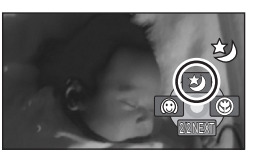

≥ Si la mise au point est difficile à régler, la faire manuellement.  $(4.53)$ 

*Pour désactiver la fonction de vision nocturne en couleur* Sélectionner [ $\bigtriangledown$ ] de nouveau.

● La fonction de vision nocturne en couleur commande un signal temps de chargement du DCC jusqu'à 25× plus long que d'habitude, si bien que les scènes sombres peuvent être enregistrées de façon lumineuse. Pour cette raison, des points lumineux qui sont habituellement invisibles pourraient apparaître, mais cela n'est pas un dysfonctionnement.

- ≥ Si le contact est coupé ou si la molette de sélection de mode est actionnée, la fonction de vision nocturne en couleur est annulée.
- ≥ S'il est placé dans un endroit brillant, l'écran peut devenir blanchâtre durant un moment.

## **Enregistrement avec retardateur Pour utiliser le retardateur pour**

**prendre des photos de soi.**

#### [HDD] [SD]

**49** LSQT1208

Il est possible d'enregistrer des images fixes en utilisant le retardateur.

- ¬**Faire tourner la molette de sélection de mode pour sélectionner .**
- *1* **Appuyer sur la manette de commande. Déplacer la manette**

**vers le bas pour afficher l'icône montrée dans l'illustration.**

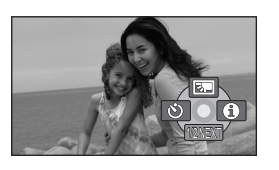

*2* **Déplacer la manette de commande vers la gauche pour sélectionner [**Ø**].**

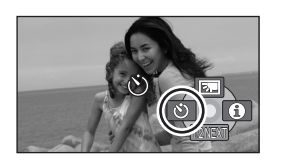

## *3* **Appuyer sur la touche d'enregistrement d'images fixes**  [0].

Une fois que l'indicateur [Oo] a clignoté pendant environ 10 secondes, une image fixe est prise. ≥ Après l'enregistrement, le retardateur est annulé.

- ≥ Si la touche d'enregistrement d'images fixes [  $\bigcap$  ] est pressée à mi-course et puis à fond en mode mise au point automatique, le sujet est mis au point lorsque la touche est pressée à mi-course. (SDR-H250)
- ≥ Lorsque la touche d'enregistrement d'images fixes  $[$   $\bigcirc$  ] est pressée à fond en mode mise au point automatique, le sujet est mis au point juste avant l'enregistrement. (SDR-H250)

## *Pour désactiver le retardateur à mi-course*

Appuyer sur la touche MENU. (Le réglage du retardateur est annulé.)

≥ Le mode veille du retardateur est annulé lorsque l'alimentation est coupée.

**50** LSQT1208

≥ Selon le temps mis pour faire le point sur le sujet, l'enregistrement pourrait mettre plus de

temps que le temps paramétré avant que la photo ne soit prise.

**Fonction de grille de référence d'enregistrement Pour vérifier si l'image est droite.**

#### [HDD] [SD]

Il est possible de vérifier si l'image est droite en cours d'enregistrement avec des lignes affichées à l'écran.

¬**Faire tourner la molette de sélection**  de mode pour sélectionner **ou ou o**.

**Appuyer sur la touche MENU, puis**  sélectionner [PRINCIPAL]  $\rightarrow$ **[GRILLE. REF.] → [ON], puis appuyer sur la manette de commande.**

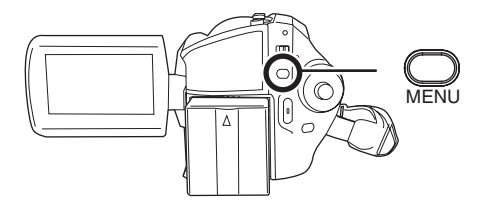

## *Pour annuler la fonction de grille de référence d'enregistrement*

Appuyer sur la touche MENU, puis sélectionner  $[PRINCIPAL] \rightarrow [GRILLE. REF.] \rightarrow [OFF], puis$ appuyer sur la manette de commande.

- ≥ La grille de référence n'apparaît pas sur les images enregistrées.
- ≥ La grille de référence ne s'affiche pas lorsque l'écran ACL est tourné vers l'avant pour un auto-enregistrement de l'utilisateur.

**Mode grand écran**

**Cela permet de sélectionner le format de l'écran pour l'enregistrement des images animées.**

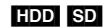

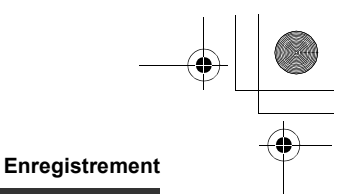

Cela permet d'enregistrer des images compatibles avec les téléviseurs à grand écran (16:9) et les téléviseurs ordinaires (4:3).

- ∫ **Enregistrer des images pour le format 16:9**
- ¬**Faire tourner la molette de sélection de mode pour sélectionner .**

**Appuyer sur la touche MENU, puis sélectionner [PRINCIPAL]** > **[ASPECT]** > **[16:9] et appuyer sur la manette de commande.**

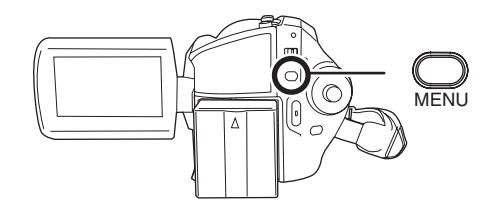

∫ **Enregistrer des images pour le format 4:3**

¬**Faire tourner la molette de sélection de mode pour sélectionner .**

**Appuyer sur la touche MENU, puis sélectionner [PRINCIPAL]** > **[ASPECT]** > **[4:3] et appuyer sur la manette de commande.**

≥ Le réglage par défaut est [16:9].

## **Fonction de stabilisation de l'image**

**Réduit les mouvements de l'image pendant l'enregistrement.**

## [HDD] [SD]

Réduit la secousse des images provoquée par le mouvement des mains pendant un enregistrement.

¬**Faire tourner la molette de sélection**  de mode pour sélectionner **ou O**. **Appuyer sur la touche MENU, puis**  sélectionner [AVANCE]  $\rightarrow$ **[STAB. OPT.]** # **[ON], puis appuyer sur la manette de commande.**

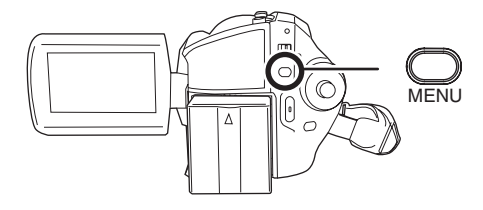

*Désactivation du stabilisateur de l'image* Appuyer sur la touche MENU, puis sélectionner  $[AVANCE] \rightarrow [STAB. OPT.] \rightarrow [OFF]$ , puis appuyer sur la manette de commande.

- ≥ Le paramétrage par défaut de cette fonction est [ON].
- ≥ En mode d'enregistrement photo, la pression à mi-course de la touche d'enregistrement d'images fixes [  $\bigcirc$  ] augmente les effets de la fonction de stabilisation de l'image. (Mégastabilisation optique de l'image) (SDR-H250)
- ≥ Dans les situations suivantes, le stabilisateur de l'image pourrait ne pas fonctionner adéquatement.
	- Lorsque le zoom numérique est utilisé
	- Lorsque le caméscope est fortement secoué
	- Lors de l'enregistrement d'un sujet en déplacement que l'utilisateur suit

# **Fonction de réduction du bruit du vent**

**Ceci réduit le bruit du vent passant sur le microphone pendant l'enregistrement.**

#### [HDD] [SD]

**51** LSQT1208

¬**Faire tourner la molette de sélection de mode pour sélectionner .**

**Appuyer sur la touche MENU, puis**  sélectionner [AVANCE]  $\rightarrow$ **[COUPE VENT] → [ON], puis** 

## LSQT1208\_EF.book 52 ページ 2007年2月8日 木曜日 午後2時15分

#### **Enregistrement**

## **appuyer sur la manette de commande.**

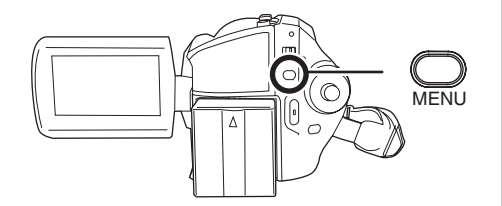

#### *Pour désactiver la fonction de réduction du bruit du vent*

Appuyer sur la touche MENU, puis sélectionner  $[AVANCE] \rightarrow [COUPE VENT] \rightarrow [OFF]$ , puis appuyer sur la manette de commande.

- ≥ Le paramétrage par défaut de cette fonction est [ON].
- ≥ Le bruit est réduit en fonction de la force du vent. (Si cette fonction est activée par vent fort, l'effet stéréo peut être réduit. Lorsque le vent s'allège, l'effet stéréo sera restauré.)

# **Réglages manuels à l'enregistrement**

## **Mode scène**

**Pour enregistrer dans une variété de situations.**

#### [HDD] [SD]

Lors d'enregistrement des images dans des situations différentes, ce mode règle automatiquement les vitesses d'obturation et d'ouverture optimales.

¬**Faire tourner la molette de sélection**  de mode pour sélectionner **ou o**. *1* **Régler le commutateur AUTO/ MANUAL/FOCUS sur MANUAL.**

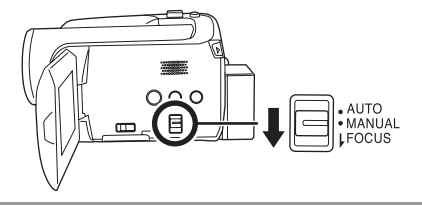

*2* **Appuyer sur la touche MENU, puis sélectionner [PRINCIPAL] [MODE SCENE]** # **la rubrique désirée puis appuyer sur la manette de commande.**

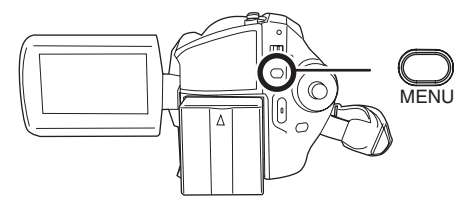

#### **[**5**] Sports**

Pour enregistrer des scènes sportives ou des scènes comportant des mouvements rapides **[ ] Portrait**

Pour faire ressortir des personnes par rapport à un arrière-plan

#### **[ ] Éclairage faible**

Pour enregistrer des scènes claires à des moments sombres

## **[ ] Projecteur**

Pour rendre plus attrayant un sujet sous une lumière ponctuelle

## **[ ] Mer et neige**

Pour enregistrer des images dans des endroits éblouissants comme des pistes de ski ou des plages

#### *Pour désactiver le mode scène*

Appuyer sur la touche MENU, puis sélectionner  $[PRINCIPAL] \rightarrow [MODE SCENE] \rightarrow [OFF]$ , puis appuyer sur la manette de commande.

≥ Il est également possible de désactiver la fonction de mode scène en paramétrant le commutateur AUTO/MANUAL/FOCUS sur AUTO.

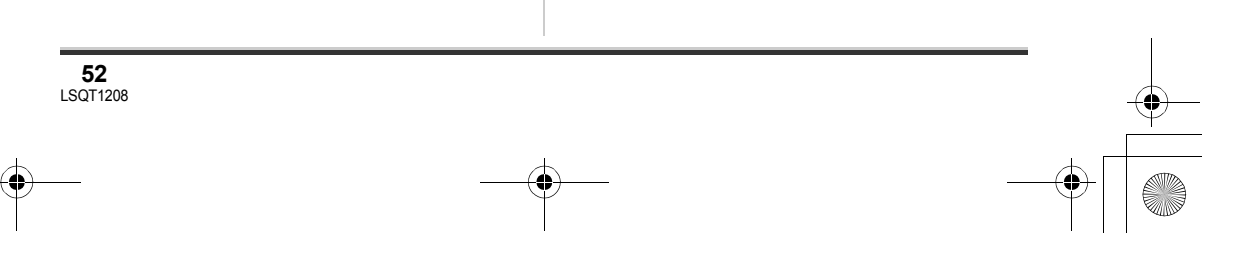

## LSQT1208\_EF.book 53 ページ 2007年2月8日 木曜日 午後2時15分

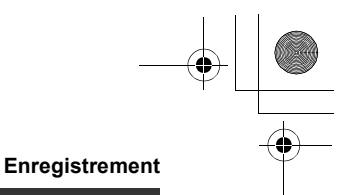

## **Mode sports**

- ≥ Pour la lecture au ralenti ou la pause à la lecture des images enregistrées, ce mode aide à atténuer les tremblements.
- ≥ Pendant la lecture normale, le mouvement des images peut manquer de régularité.
- ≥ Éviter les enregistrements sous une lumière fluorescente, une lumière au mercure ou une lumière au sodium parce que la couleur et la luminosité à la lecture de l'image peuvent changer.
- ≥ À l'enregistrement d'un sujet éclairé par une forte lumière ou d'un sujet hautement réfléchissant, des traits de lumière verticaux peuvent apparaître.
- ≥ Si l'éclairage est trop faible, le mode sports ne pourra être utilisé. Dans un tel cas, l'icône [※ ] clignote.
- ≥ Si ce mode est utilisé à l'intérieur, l'écran peut papilloter.

#### **Mode portrait**

≥ Si ce mode est utilisé à l'intérieur, l'écran peut papilloter. Dans ce cas, changer le réglage du mode scène en le mettant sur [OFF].

#### **Mode éclairage faible**

≥ Les scènes extrêmement sombres peuvent ne pas être enregistrées nettement.

#### **Mode projecteur**

≥ Si le sujet enregistré est extrêmement éclairé, l'image enregistrée peut devenir blanchâtre et son contour devenir très sombre.

#### **Mode mer et neige**

≥ Si le sujet enregistré est extrêmement éclairé, l'image enregistrée peut devenir blanchâtre.

**Mise au point manuelle**

#### [HDD] [SD]

Si la mise au point automatique est difficile à cause des conditions, alors la mise au point manuelle est disponible.

¬**Faire tourner la molette de sélection**  de mode pour sélectionner **ou O**.

## *1* **Régler le commutateur AUTO/ MANUAL/FOCUS sur MANUAL.**

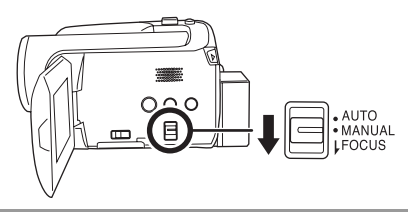

*2* **Déplacer le commutateur vers le bas en position FOCUS.**

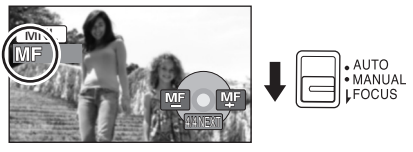

L'indication de mise au point manuelle [MF] et l'icône montrée sur l'illustration s'affichent.

## *3* **Déplacer la manette de commande vers la gauche ou la droite pour effectuer la mise au point.**

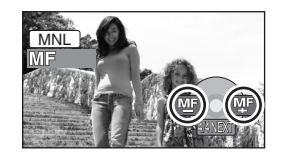

≥ Lorsque la mise au point à grand-angle est faite sur un sujet, ce dernier peut être brouillé par un zoom avant. Utiliser la fonction zoom en premier, puis ensuite faire la mise au point du sujet.

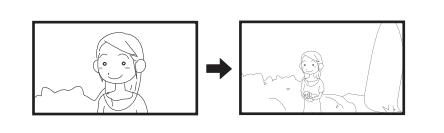

*Pour restaurer le réglage automatique* Déplacer le commutateur AUTO/MANUAL/ FOCUS vers le bas de nouveau en position FOCUS. ≥ Il est également possible de restaurer la mise

au point automatique en paramétrant le

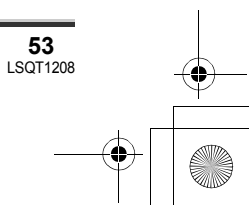

commutateur AUTO/MANUAL/FOCUS sur AUTO.

**Balance des blancs Ceci permet d'enregistrer dans des couleurs naturelles.**

#### [HDD] [SD]

La fonction de la balance des blancs automatique peut ne pas reproduire les couleurs naturelles selon les scènes ou les conditions d'éclairage. Dans ce cas, il est possible de régler la balance des blancs manuellement.

## ¬**Faire tourner la molette de sélection**  de mode pour sélectionner **ou O**.

*1* **Régler le commutateur AUTO/ MANUAL/FOCUS sur MANUAL.**

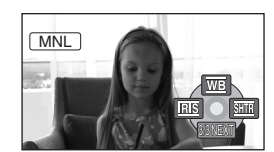

L'icône montrée dans l'illustration s'affiche automatiquement.

*2* **Déplacer la manette de commande vers le haut pour**  sélectionner [w<sub>B</sub>].

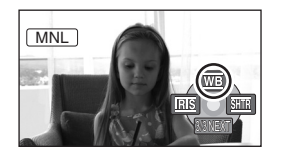

*3* **Déplacer la manette de commande vers la gauche ou la**  **droite pour sélectionner le mode de balance des blancs.**

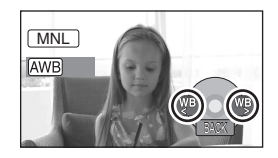

- [ ] **Réglage automatique de la balance**  AWB **des blancs**
- [-**O**<sub>-</sub>] Mode intérieur (pour enregistrer sous **des lampes incandescentes)** ≥ Lampes incandescentes, lampes
- halogènes [**兴**] Mode extérieur
	- Extérieur sous un ciel clair
- [**.**] Mode réglage manuel
	- ≥ Lampes à vapeur de mercure, lampes au sodium, certaines lampes fluorescentes
	- ≥ Lampes utilisées dans les hôtels pour les réceptions de mariage, projecteurs de théâtre
	- À l'aube, au crépuscule, etc.

*Pour restaurer le réglage automatique* Paramétrer le mode de balance des blancs sur [ $[AWB]$ ].

≥ Il est également possible de restaurer le réglage automatique en réglant le commutateur AUTO/MANUAL/FOCUS sur AUTO.

**Pour paramétrer la balance des blancs manuellement**

*1* **Sélectionner le mode [ ], puis remplir l'écran d'un sujet blanc.**

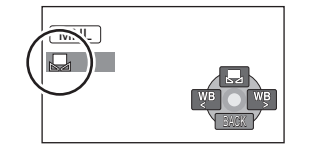

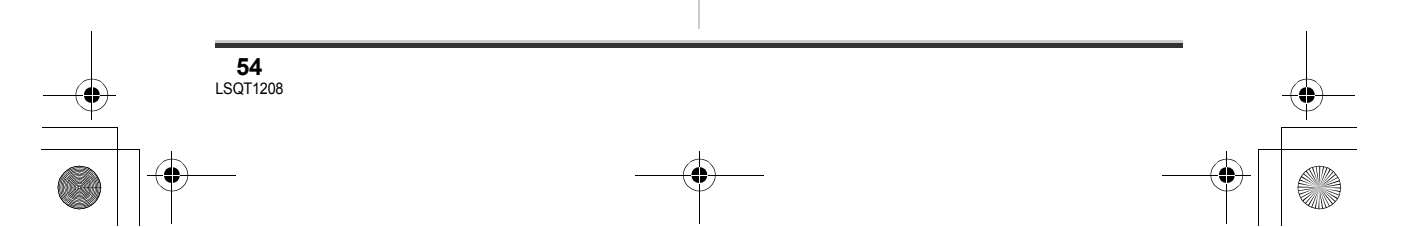

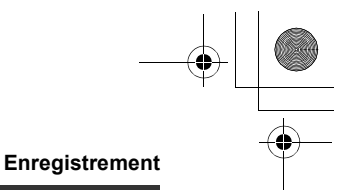

## *2* **Déplacer la manette de commande vers le haut pour**  sélectionner [**.**...]

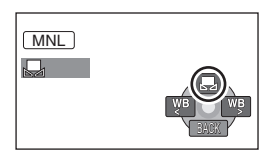

Lorsque l'affichage [[]] passe de clignotant à fixe, le paramétrage est terminé.

- Lorsque l'icône [ J] continue de clignoter, il n'est pas possible d'effectuer la balance des blancs en raison du trop faible éclairage, etc. Dans une telle éventualité, utiliser la balance des blancs automatique.
- ∫ **À propos du capteur de la balance des blancs** A

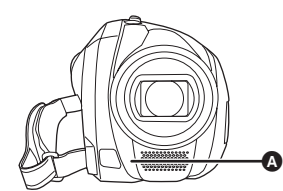

Le capteur de la balance des blancs détecte le type de la source lumineuse durant l'enregistrement.

Ne pas couvrir le capteur de la balance des blancs pendant l'enregistrement ou il pourrait ne pas fonctionner correctement.

## ∫ **A propos du réglage de la balance des noirs (SDR-H250)**

C'est l'une des fonctions du système à 3 DCC qui règle automatiquement le noir lorsque la balance des blancs est paramétrée en mode réglage manuel. Lorsque la balance des noirs est réglée, l'écran est temporairement noir. (La balance des noirs ne peut pas être réglée manuellement.)

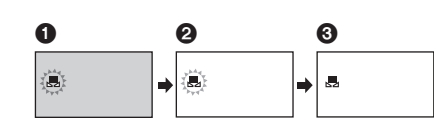

- **1** Réglage de la balance des noirs en cours. (Clignote.)
- <sup>2</sup> Réglage de la balance des blancs en cours. (Clignote.)
- 3 Réglage terminé. (Lumière fixe.)
- ≥ (SDR-H250) Si l'appareil est mis en marche avec le capuchon en place, la fonction d'équilibrage automatique des blancs pourrait ne pas fonctionner adéquatement. Allumer le caméscope après ouverture du capuchon d'objectif.
- ≥ (SDR-H20) Si l'appareil est mis en marche avec le capuchon en place, la fonction d'équilibrage automatique des blancs pourrait ne pas fonctionner adéquatement. Allumer le caméscope après le retrait du capuchon d'objectif.
- Lorsque l'icône [ J] clignote, la balance des blancs effectuée manuellement est mise en mémoire.

Chaque fois que les conditions d'enregistrement changent, re-sélectionner la balance des blancs pour un réglage correct.

≥ Lors du réglage combiné de la balance des blancs et de la valeur de diaphragme/de gain, paramétrer la balance des blancs d'abord.

## **Réglage manuel de la vitesse d'obturation/de l'ouverture**

#### [HDD] [SD]

#### **Vitesse d'obturation:**

La régler pour enregistrer des sujets à mouvements rapides.

**Ouverture:**

La régler lorsque l'écran est trop lumineux ou trop foncé.

¬**Faire tourner la molette de sélection**  de mode pour sélectionner **ou a**.

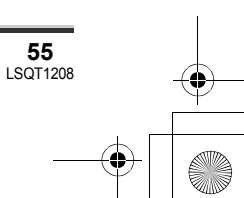

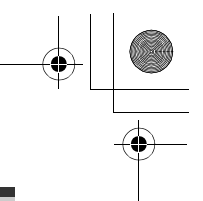

## *1* **Régler le commutateur AUTO/ MANUAL/FOCUS sur MANUAL.**

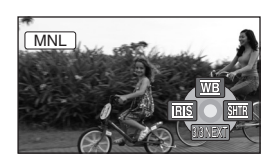

L'icône montrée dans l'illustration s'affiche automatiquement.

*2* **Déplacer la manette de commande vers la gauche ou la**  droite pour sélectionner [**RIS**] **(ouverture) ou [ ] (vitesse d'obturation).**

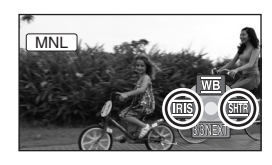

*3* **Déplacer la manette de commande vers la gauche ou la droite pour effectuer le réglage.**

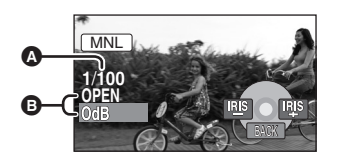

- A **Vitesse d'obturation:**
	- 1/50 à 1/8000
	- $\bullet$ 1/25 à 1/2000 (SDR-H250) 1/50 à 1/500 (SDR-H20)
	- ≥ La vitesse de l'obturateur plus proche de 1/8000 est plus rapide.
- B **Valeur de diaphragme/de gain :**  $CLOSE \rightarrow (F16 \land F2.0) \rightarrow$  OPEN  $\rightarrow$  (0dB  $\land$ **18dB)**
	- ≥ La valeur plus proche de [CLOSE] assombrit l'image.
	- ≥ La valeur plus proche de [18dB] éclaircit l'image.

≥ Lorsque la valeur de diaphragme réglée est plus lumineuse que [OPEN], elle passe à la valeur de gain.

*Pour restaurer le réglage automatique* Régler le commutateur AUTO/MANUAL/FOCUS sur AUTO.

- ≥ Lors du paramétrage combiné de la vitesse d'obturation et de la valeur de diaphragme/de gain, paramétrer la vitesse d'obturation, puis la valeur de diaphragme/de gain.
- ∫ **Réglage manuel de la vitesse d'obturation**
- ≥ Éviter les enregistrements sous une lumière fluorescente, une lumière au mercure ou une lumière au sodium parce que la couleur et la luminosité à la lecture de l'image peuvent changer.
- ≥ Si la vitesse d'obturation est augmentée manuellement, la valeur du gain augmente automatiquement en fonction de la baisse de la sensibilité, ce qui peut favoriser les parasites à l'écran.
- ≥ Il est possible de voir des traits de lumière verticaux en lecture d'image d'un sujet brillant ou d'un sujet hautement réfléchissant, mais ce n'est pas un mauvais fonctionnement.
- ≥ Pendant la lecture normale, le mouvement des images peut manquer de régularité.
- ≥ Lors d'un enregistrement dans des endroits très lumineux, l'écran peut changer de couleur ou papilloter. Si c'est le cas, régler la vitesse d'obturation manuellement sur [1/50] ou [1/100].
- ∫ **Réglage manuel de la valeur de diaphragme/de gain**
- ≥ Si la valeur du gain est accrue, les parasites à l'écran augmentent.
- ≥ Selon le facteur de zoom, il y a des valeurs de diaphragme qui ne sont pas affichées.

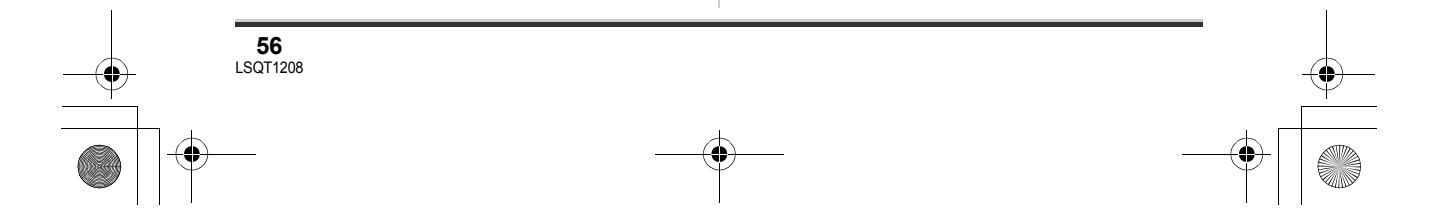

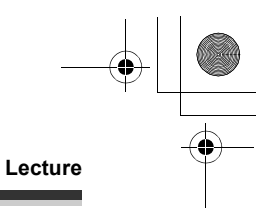

# Lecture **Lecture d'images animées**

#### [HDD] [SD]

Lire des images animées enregistrées sur le disque dur interne ou sur une carte SD. Utiliser le menu pour sélectionner le moyen de lecture souhaité. (+ dessous)

*1* **Faire tourner la molette de sélection de mode pour**  sélectionner  $\blacksquare$ .

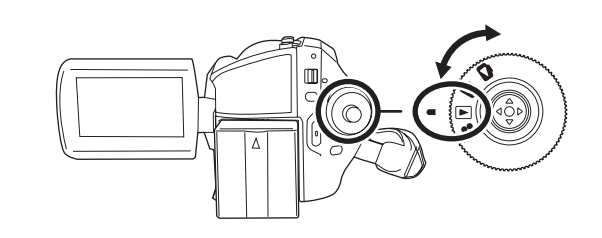

**2** Appuyer sur la touche MENU, puis sélectionner [SÉLEC. SUPP.]  $\rightarrow$  [DD] **ou [CARTE SD] pour sélectionner le moyen souhaité et appuyer sur la manette de commande.**

Les images animées enregistrées sur le moyen sélectionné sont affichées sous la forme d'imagettes.

## *3* **Sélectionner la scène à visionner.**

- **A** Moyen sélectionné
- **B** Numéro de la scène
- C Affichage à barre de défilement
- La scène sélectionnée sera entourée d'un cadre jaune.
- ≥ Lorsque 9 scènes ou plus ont été enregistrées, la page suivante (ou précédente) est affichée sur déplacement de la manette de commande.
- ≥ Si vous bougez et maintenez la manette vers le haut ou le bas vous pouvez avancer ou rembobiner les pages. L'écran ne changera pas à ce moment-là mais les numéros de scènes et l'affichage de la barre de défilement changeront. Relâcher la manette lorsque vous avez atteint la page avec la scène que

vous voulez afficher.

## *4* **Appuyer sur la manette de commande.**

La scène sélectionnée est affichée en plein écran. L'icône d'opération s'affiche automatiquement.

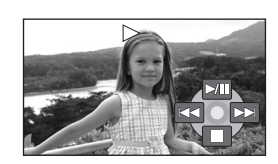

*5* **Déplacer la manette de commande pour opérer.** II: Lecture/pause

- :: Saut (marche arrière)
- $\blacktriangleright\blacktriangleright$ : Saut (avance)
- ∫: Arrête la lecture et affiche les imagettes.

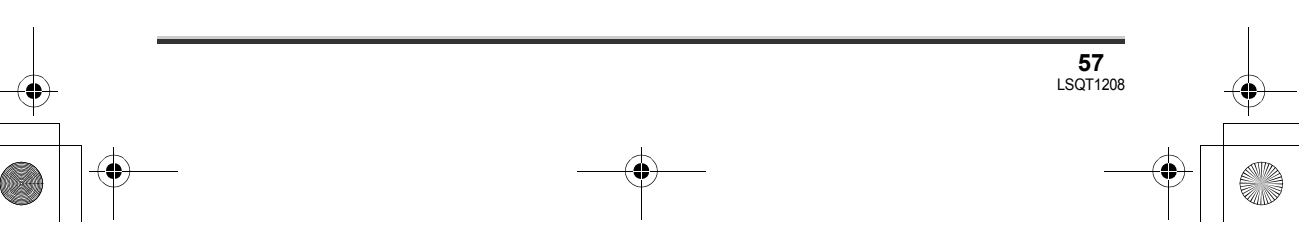

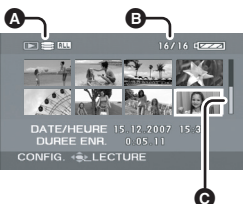

## **Lecture**

- ≥ Aucun son n'est entendu sauf pendant la lecture dans le mode normal.
- ≥ Si l'appareil est laissé dans le mode de pause plus de 5 minutes, l'affichage d'imagettes revient à l'écran.
- ≥ Si une scène est excessivement courte, il est possible qu'elle ne puisse être visionnée.
- Lorsqu'une scène est représentée par [[!]] à l'écran, des imagettes, la lecture est impossible.
- ≥ Lorsque l'écran ACL est fermé, l'alimentation ne se coupe pas durant l'enregistrement.
- ≥ Pendant la lecture sur cet appareil d'images animées enregistrées sur une carte SD avec d'autres appareils sur cet appareil ou lors de la lecture d'images animées enregistrées sur une carte SD avec cet appareil sur d'autres appareils, il est possible que la qualité de l'image laisse à désirer ou même que la lecture soit exclue. (Le message "LECTURE IMPOSSIBLE" apparaît.)
- ≥ Le temps affiché peut différer de la durée d'enregistrement, car l'affichage d'imagettes peut prendre un certain temps dans le cas d'images animées enregistrées sur une carte SD avec un autre appareil.

# *Pour afficher la date d'enregistrement pendant la lecture*

**Appuyer sur la touche MENU puis sélectionner [CONFIG]** # **[DATE/HEURE]** # **[D/H] ou [DATE] et appuyer sur la manette.**

- ≥ Il est également possible de montrer ou de changer l'indicateur de la date/heure en appuyant de façon répétée sur la touche DATE/TIME de la télécommande. (SDR-H250)
- ≥ La durée d'enregistrement n'est pas affichée à l'écran pendant la lecture de scènes enregistrées sur une carte SD ou d'autres produits.

## **Avance rapide/retour**

**Déplacer la manette de commande vers la droite et la maintenir dans cette position pendant la lecture jusqu'à ce que l'avance rapide démarre. (Déplacer la manette de commande vers la gauche et la maintenir dans cette position pour reculer.)**

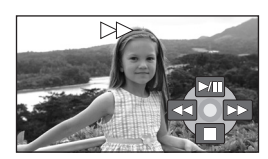

- ≥ Déplacer de nouveau la manette de commande pour accroître la vitesse.
- ≥ La lecture normale est rétablie lorsque la manette de commande est déplacée vers le haut.
- ∫ **Fonctionnement avec télécommande (SDR-H250)**

**Appuyer sur la touche** 6**ou** 5 **.**

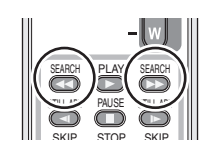

## **Lecture au ralenti**

**58** LSQT1208

*1* **Déplacer la manette de commande vers le haut pour interrompre momentanément la lecture (pause).**

LSQT1208\_EF.book 59 ページ 2007年2月8日 木曜日 午後2時15分

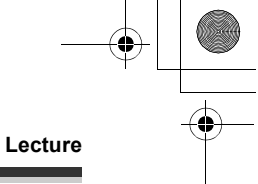

- *2* **Déplacer la manette de commande vers la droite et la maintenir dans cette position. (Si la manette de commande est déplacée vers la gauche et maintenue dans cette position, les images**
- **animées sont lues au ralenti, en marche arrière.)** ≥ La lecture normale est rétablie lorsque la manette de commande est déplacée vers le haut.

∫ **Fonctionnement avec télécommande (SDR-H250)**

Appuyer sur la touche <a> **Appuyer <a>
<a>
<a>
<a>
La touche<br/>
<a>
La touche <a>
La tou<br/>
D<br/>
La touche <a>
La tou<br/>
La touche <a>
La touche <a>
La tou<br/>
La touche <a>
La touche <a>
La touche <a>
La touche <** 

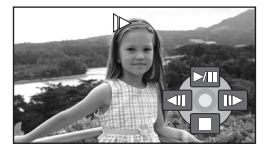

PLAY

SEARCH

SEARCH

SKIP STOP SKIP PAUSE

STILL ADV STILL ADV

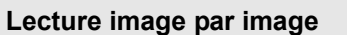

Les images animées avancent une image à la fois.

- *1* **Déplacer la manette de commande vers le haut pour interrompre momentanément la lecture (pause).**
- *2* **Déplacer la manette de commande vers la droite. (Les images s'affichent une à la fois en marche arrière lorsque la manette de commande est déplacée vers la gauche.)**
- ≥ La lecture normale est rétablie lorsque la manette de commande est déplacée vers le haut.
- ∫ **Fonctionnement avec télécommande (SDR-H250)**
- **1** Appuyer sur la touche **II**.
- **2** Appuyer sur la touche ◀ ou ▶.

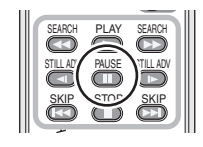

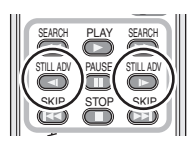

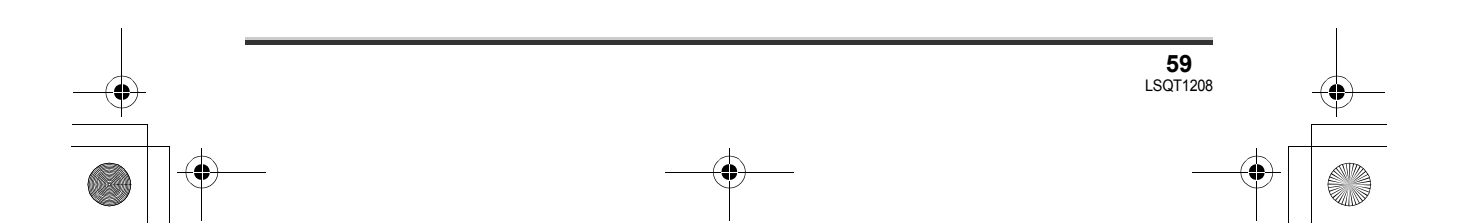

## **Lecture**

## **Pour régler le volume**

Régler le volume sur les haut-parleurs pendant la lecture.

# **Déplacer le levier du volume pour modifier le niveau du volume.**<br>Vers "+": augment

**Vers "+":** augmente le volume<br>**Vers "-":** diminue le volume diminue le volume

- Plus l'indicateur [ [ ] est déplacé vers la droite, plus le volume
- est élevé. ≥ Le réglage terminé, l'affichage du niveau de volume disparaît.

## **Lecture d'images animées par date**

Les scènes enregistrées sont regroupées par date sur ce caméscope. Les scènes enregistrées le même jour peuvent être lues en séquence.

*1* **Appuyer sur la touche MENU, puis sélectionner [REGL. LECTURE]**  $\rightarrow$  $[MODE$  LECTURE]  $\rightarrow$  [PAR DATE], **puis appuyer sur la manette de commande.**

L'écran [VUE PAR DATE] est affiché par mois lors de la lecture de vidéos sur le disque dur. Passer à l'étape 3 lors de la lecture d'une carte SD.

- **MENU**
- ≥ Lorsque [MODE LECTURE] est paramétré sur [TOUS], toutes les images animées enregistrées seront affichées en succession.
- *2* (Lors de la lecture d'images animées sur le disque dur uniquement) **Déplacer la manette de commande vers la gauche ou la droite pour sélectionner le mois.**

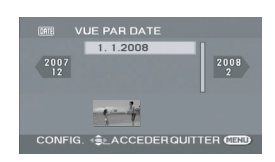

 $120 - 1$ 

## *3* **Déplacer la manette de commande vers le haut ou le bas pour sélectionner la date de lecture puis appuyer sur la manette de commande.**

Les scènes enregistrées durant la même journée sont affichées sous la forme d'imagettes.

## *4* **Sélectionner la scène à visionner.**

≥ Même si les scènes ont été enregistrées le même jour, elles sont groupées séparément lorsque le nombre de scènes dépasse 99.

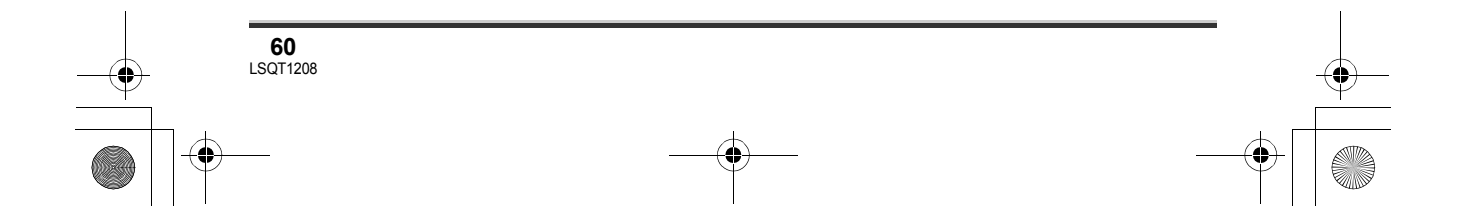

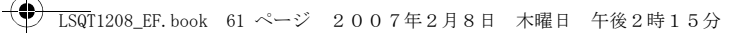

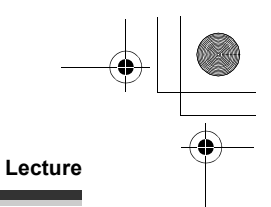

## **Poursuite de la lecture précédente**

**Appuyer sur la touche MENU, puis**  sélectionner [REGL. LECTURE] → **[REPRISE LECT.]**  $\rightarrow$  **[ON]**, puis **appuyer sur la manette de commande.**

Si la lecture d'une scène d'images animées est interrompue, l'indication [R] s'affiche sur l'imagette représentant la scène dont la lecture a été interrompue.

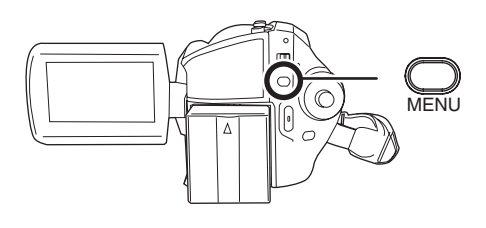

- ≥ La position de poursuite sur le disque dur et sur la carte SD est mémorisée.
- ≥ Si la lecture est arrêtée à n'importe quel point pendant l'affichage d'images animées tandis que [REPRISE LECT.] est paramétré sur [OFF], la prochaine fois que des images animées sont affichées, ce sera depuis le début.
- ≥ La position de poursuite en mémoire est annulée si la molette de sélection de mode est utilisée, etc (Le réglage [REPRISE LECT.] est maintenu.)
- ≥ [REPRISE LECT.] est réglé sur [OFF] si une carte SD à commutateur de prévention d'effacement en position LOCK est insérée.  $($   $\rightarrow$  16)

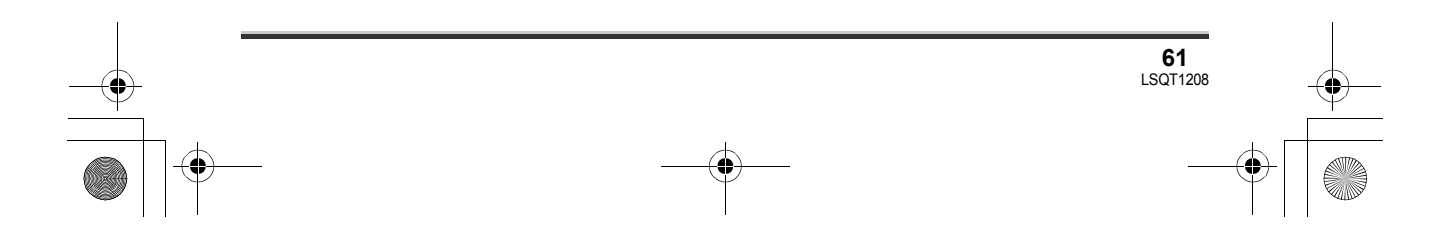

## **Lecture**

# **Lecture d'images fixes**

## [HDD] [SD]

Lecture des images fixes enregistrées sur le disque dur interne ou sur une carte SD. Utiliser le menu pour sélectionner le moyen de lecture souhaité. (+ dessous)

*1* **Faire tourner la molette de sélection de mode pour**  sélectionner **D**.

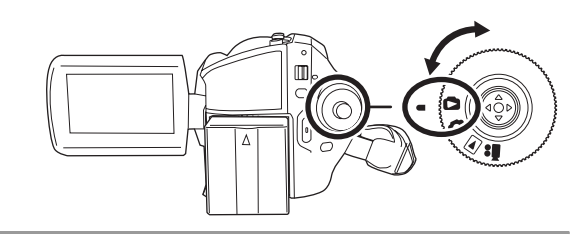

**2** Appuyer sur la touche MENU, puis sélectionner [SÉLEC. SUPP.]→[DD] ou **[CARTE SD] pour sélectionner le moyen souhaité et appuyer sur la manette de commande.**

Les images fixes enregistrées sur le moyen sélectionné sont affichées sous la forme d'imagettes.

## *3* **Sélectionner le fichier à visionner.**

- **A** Moyen sélectionné
- **B** Numéro de fichier
- C Affichage à barre de défilement
- Le fichier sélectionné sera entouré d'un cadre jaune.
- ≥ Lorsque 9 fichiers ou plus ont été enregistrés, la page suivante (ou précédente) est affichée sur déplacement de la manette de commande.
- ≥ Si vous bougez et maintenez la manette vers le haut ou le bas vous pouvez avancer ou rembobiner les pages. L'écran ne changera pas à ce moment-là mais les numéros de fichiers et l'affichage de la barre

de défilement changeront. Relâcher la manette lorsque vous avez atteint la page avec le fichier que vous voulez afficher.

## *4* **Appuyer sur la manette de commande.**

Le fichier sélectionné est affiché en plein écran. L'icône d'opération s'affiche automatiquement.

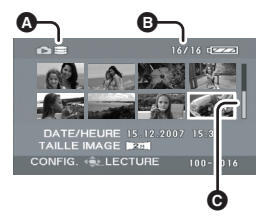

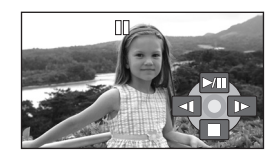

## *5* **Déplacer la manette de commande pour opérer.**

- 1/;: Diaporama (lecture des images fixes en ordre numérique) lecture/pause.
- E: Lecture de l'image précédente.
- Lecture de l'image suivante.
- ■: Arrête la lecture et affiche les imagettes.

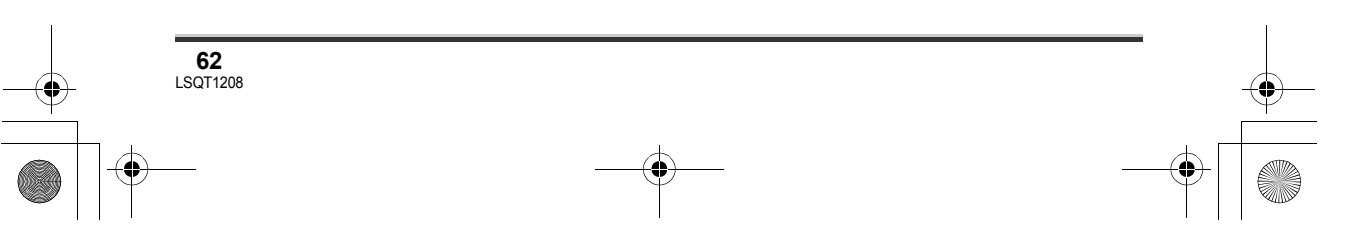

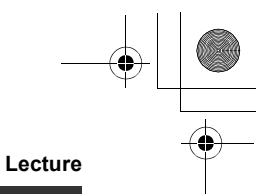

#### ∫ **Au sujet de la compatibilité des images fixes**

- ≥ L'appareil est conforme à la norme unifiée DCF (Design rule for Camera File system) établie par JEITA (Japan Electronics and Information Technology Industries Association).
- ≥ Le format de fichier pris en charge par l'appareil est JPEG. (Tous les fichiers de format JPEG ne sont pas lus.)
- ≥ Si un fichier non standard est lu, il se pourrait que le numéro du dossier/fichier ne soit pas affiché.
- ≥ L'appareil pourrait dégrader ou ne pas lire les données enregistrées ou créées sur un autre appareil. Aussi, un autre appareil pourrait dégrader ou ne pas lire les données sur cet appareil.
- ≥ Ne pas utiliser la molette de sélection de mode pendant le diaporama.
- ≥ Pendant que l'appareil accède à la carte SD (l'indicateur d'accès est allumé), ne pas retirer la carte SD.
- ≥ Le délai d'affichage d'un fichier varie en fonction du nombre de pixels que le fichier comporte.
- Lorsqu'un fichier est représenté par [[!]] à l'écran des imagettes, la lecture est impossible.
- ≥ Si le fichier dont la lecture est demandée a été enregistré sous un format différent ou que ses données sont endommagées, un message d'erreur peut s'afficher.
- ≥ Le temps affiché peut différer de la durée d'enregistrement, car l'affichage d'imagettes peut prendre un certain temps dans le cas d'images fixes enregistrées sur une carte SD avec un autre appareil.
- ≥ Lorsque l'écran ACL est fermé, l'alimentation ne se coupe pas durant l'enregistrement.

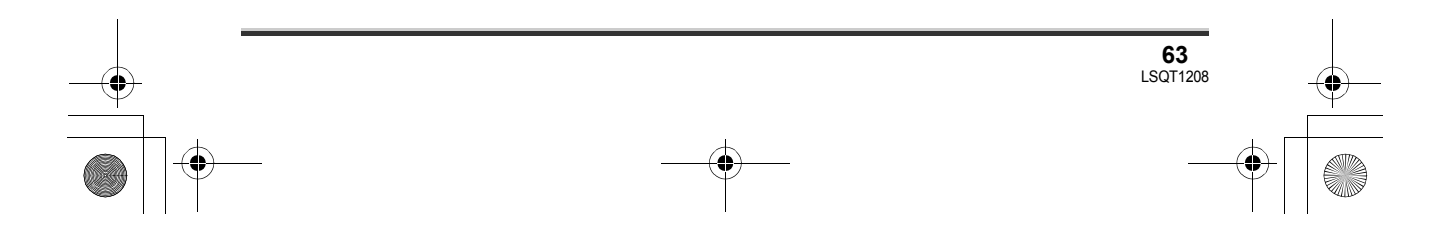

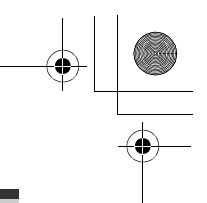

## **Édition**

# Édition **Édition de scènes**

**Suppression de scènes Supprimer des scènes d'images animées.**

## [HDD] [SD]

Une scène supprimée ne peut être récupérée.

**Suppression de scènes une à la fois**

- ¬**Faire tourner la molette de sélection de mode pour sélectionner .**
- ¬**Sélectionner [DD] ou [CARTE SD] dans [SÉLEC. SUPP.].**
- **1** Appuyer sur la touche  $\bar{m}$  pendant **la lecture.**

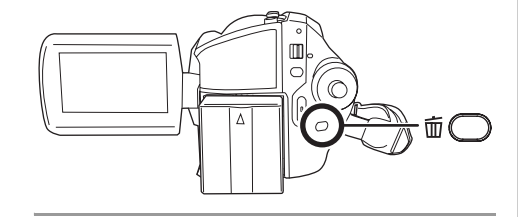

*2* **Après l'affichage du message de confirmation, sélectionner [OUI], puis appuyer sur la manette de commande.**

**Suppression de plusieurs scènes sur un écran d'imagettes**

- ¬**Faire tourner la molette de sélection**  de mode pour sélectionner  $\boxed{\blacktriangleright}$ .
- ¬**Sélectionner [DD] ou [CARTE SD] dans [SÉLEC. SUPP.].**

*1* **Appuyer sur la touche à l'écran d'imagettes.** 

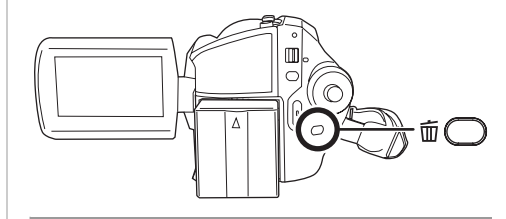

## *2* **Sélectionner [TOUS] ou [Selectionner], puis appuyer sur la manette.**

- ≥ Lorsque [TOUS] a été sélectionné, les scènes suivantes sont supprimées. Passer à l'étape 5.
	- Lorsque [MODE LECTURE] est réglé sur [TOUS] : Toutes les scènes sur le moyen sélectionné sauf les scènes verrouillées
	- Lorsque [MODE LECTURE] est réglé sur [PAR DATE] : Toutes les scènes sélectionnées par date sauf les scènes verrouillées
- *3* (Uniquement lorsque [Selectionner] a été sélectionné à l'étape 2)

**Sélectionner la scène devant être supprimée, puis appuyer sur la manette de commande.**

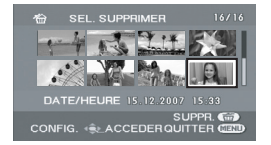

La scène sélectionnée est entourée d'un cadre rouge.

- ≥ Une autre pression de la manette de commande a pour effet de supprimer la scène.
- ≥ Il est possible de sélectionner jusqu'à 50 scènes en séquence.
- *4* (Uniquement lorsque [Selectionner] a été sélectionné à l'étape 2) Appuyer sur la touche  $\bar{m}$ .

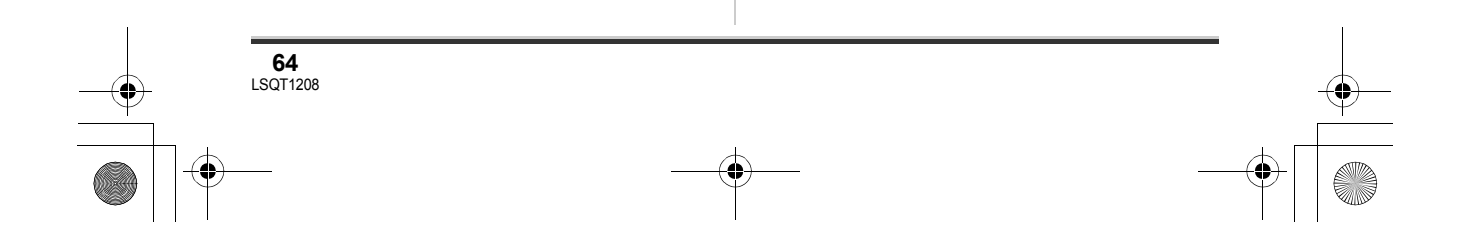

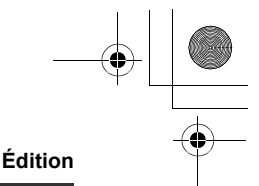

## *5* **Après l'affichage du message de confirmation, sélectionner [OUI], puis appuyer sur la manette de commande.**

(Uniquement lorsque [Selectionner] a été sélectionné à l'étape 2) *Pour supprimer d'autres scènes* Recommencer les étapes 3 à 5.

## *Pour annuler la suppression à mi course.*

Appuyer sur la touche MENU.

≥ Les scènes sont supprimées depuis la dernière scène sur l'affichage timbre-poste. Les scènes ayant déjà été supprimées lorsque la suppression a été annulée, ne peuvent pas être restaurées.

#### *Pour terminer l'édition*

Appuyer sur la touche MENU.

- ≥ On peut également supprimer des scènes en appuyant sur la touche MENU, en sélectionnant [SUPPR.], puis en sélectionnant [TOUS] ou [Selectionner].
- ≥ Si le mode [TOUS] a été sélectionné, la suppression peut prendre un certain temps selon le nombre de scènes.
- ≥ Ne pas mettre l'appareil hors marche en cours de suppression.
- Lors de la suppression de scènes, utiliser une batterie suffisamment chargée ou un adaptateur secteur.
- ≥ Ne pas ouvrir le couvercle de l'emplacement pour la fente lors de la suppression de scènes enregistrées sur une carte SD. La suppression sera interrompue.
- Les scènes verrouillées ne peuvent pas être supprimées.

**Verrouillage de scènes d'images animées Cette fonction prévient l'effacement d'images animées par erreur.**

[HDD] [SD]

Les scènes d'images animées peuvent être verrouillées de manière à empêcher leur suppression. (Cependant, il est important de savoir que si le support est formaté toutes les données qui s'y trouvent seront supprimées.)

- ¬**Faire tourner la molette de sélection de mode pour sélectionner .**
- ¬**Sélectionner [DD] ou [CARTE SD] dans [SÉLEC. SUPP.].**
- *1* **Appuyer sur la touche MENU, puis sélectionner IREGL. LECTUREI**  $\rightarrow$ **[VERR. SÉLEC.]** # **[OUI] et appuyer sur la manette de commande.**

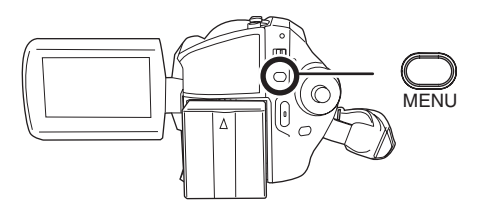

*2* **Sélectionner la scène à protéger, puis appuyer sur la manette de commande.**

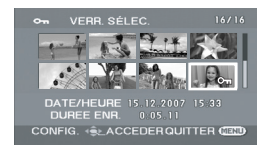

[ $O<sub>m</sub>$ ] s'affiche pour indiquer que le fichier sélectionné a été verrouillé.

- ≥ Appuyer de nouveau sur la manette de commande pour déverrouiller le fichier.
- ≥ Il est possible de sélectionner des scènes multiples en succession.

*Pour finir les réglages*

Appuyer sur la touche MENU.

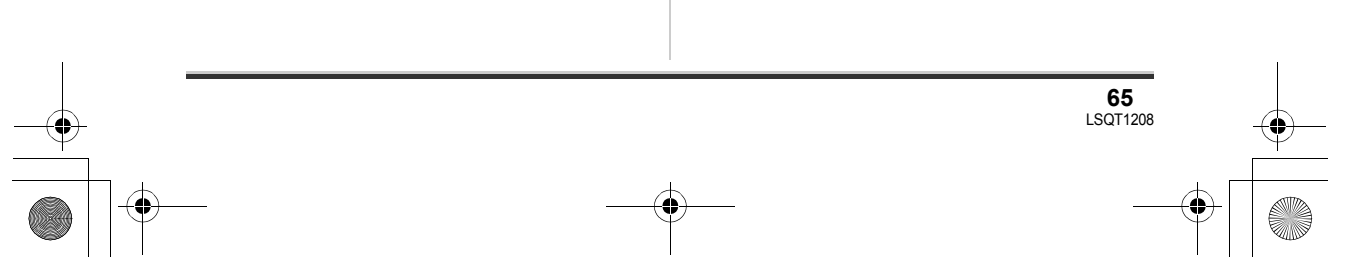

## **Édition**

# **Utilisation de listes de lecture**

## **Qu'est-ce qu'une liste de lecture?**

L'utilisateur peut créer une liste de lecture en regroupant ses scènes préférées parmi celles enregistrées.

Du fait que la liste de lecture n'est pas créée en copiant des données, la création d'une liste de lecture accapare très peu de capacité.

≥ La création ou la suppression de listes de lecture ne modifie d'aucune façon les scènes originales. L'édition des scènes sur une liste de lecture n'affecte d'aucune façon les scènes originales.

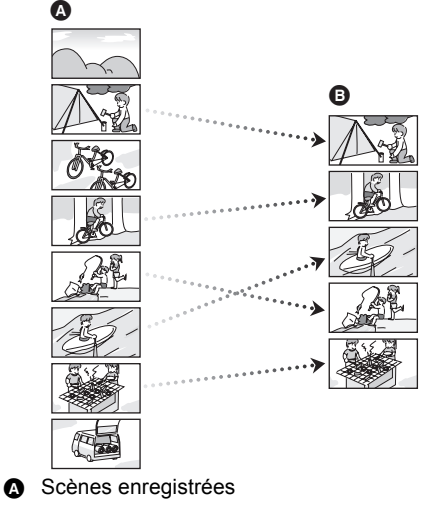

**B** Liste de lecture

≥ Il est possible de créér une liste de lecture sur le disque dur uniquement. Il n'est pas possible de créer une liste de lecture sur une carte SD.

- ≥ Nombre maximum d'éléments sur un disque dur
	- -Listes de lecture : 4

**66** LSQT1208

- $-$ Scènes de listes de lecture : 99
- ≥ Si des scènes originales sont supprimées, la portion des listes créée à partir de ces scènes est également supprimée.

## **Création d'une nouvelle liste de lecture**

#### [HDD]

- ¬**Faire tourner la molette de sélection de mode pour sélectionner .**
- ¬**Sélectionner [DD] dans [SÉLEC. SUPP.].**
- *1* **Appuyer sur la touche MENU, puis sélectionner [REGL. LECTURE] → [LISTE** LECT.]  $\rightarrow$  [CREER] et appuyer sur **la manette de commande.**

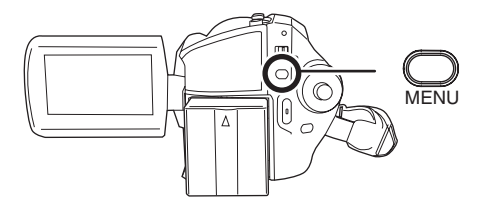

*2* **Sélectionner la scène à ajouter à la liste de lecture, puis appuyer sur la manette.**

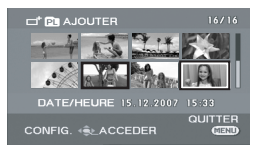

La scène sélectionnée est entourée d'un cadre rouge.

- ≥ Une autre pression de la manette de commande a pour effet de supprimer la scène.
- ≥ Il est possible de sélectionner jusqu'à 50 scènes en séquence.
- ≥ Les scènes sont enregistrées sur la liste de lecture dans l'ordre dans lequel elles ont été sélectionnées. Une fois la liste créée, il est possible de changer l'ordre des scènes au moyen de la fonction [DEPLACER].  $($   $\rightarrow$  68)

## *3* **Appuyer sur la touche MENU.**

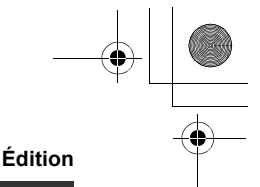

## *4* **Après l'affichage du message de confirmation, sélectionner [OUI], puis appuyer sur la manette de commande.**

L'écran d'imagettes de la liste de lecture créée apparaît.

*Ajout d'une scène à une liste de lecture* Sélectionner [AJOUTER]. (→ 67)

## *Lecture d'une liste*

Sélectionner la scène à partir de laquelle débuter la lecture, puis appuyer sur la manette de commande.

## **Lecture à partir d'une liste**

#### [HDD]

¬**Faire tourner la molette de sélection**  de mode pour sélectionner **►**.

- ¬**Sélectionner [DD] dans [SÉLEC. SUPP.].**
- *1* **Appuyer sur la touche MENU, puis sélectionner [REGL. LECTURE]**  $\rightarrow$  **[LISTE LECT.**] → **[VUE LISTE] et appuyer sur la manette de commande.**

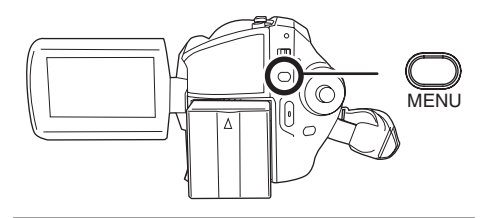

*2* **Sélectionner la liste de scènes à lire, puis appuyer sur la manette de commande.**

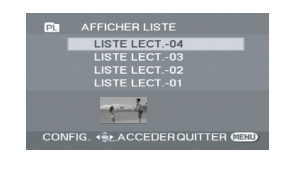

Les scènes dans la liste de lecture sélectionnée sont affichées sous forme d'imagettes.

*3* **Sélectionner la scène à partir de laquelle débuter la lecture, puis appuyer sur la manette de commande.**

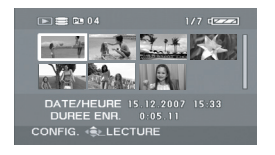

## *Pour sélectionner une autre liste de lecture*

Appuyer sur la touche MENU, puis sélectionner [AFFICHER LISTE] et appuyer sur la manette de commande.

#### *Retour à l'affichage des scènes originales*

Appuyer sur la touche MENU, puis sélectionner [FIN] et appuyer sur la manette de commande.

## **Édition d'une liste de lecture**

#### [HDD]

L'édition des scènes sur une liste de lecture n'affecte d'aucune façon les scènes originales.

## **Ajout de scènes à une liste de lecture**

- ¬**Sélectionner le mode de lecture de**  liste. (→ 67, "Lecture à partir d'une **liste", étapes 1 et 2)**
- *1* **Appuyer sur la touche MENU, puis sélectionner [MODIF.**   $LISTES] \rightarrow [AJOUTER] \rightarrow [OUI],$

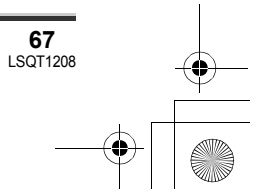

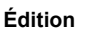

**puis appuyer sur la manette de commande.**

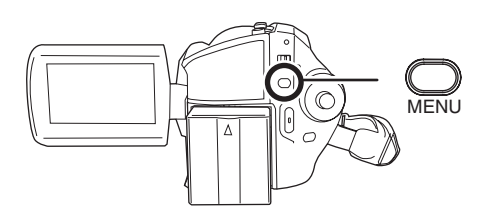

*2* **Sélectionner la scène à ajouter, puis appuyer sur la manette de commande.**

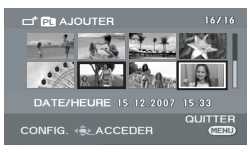

La scène sélectionnée est entourée d'un cadre rouge.

- ≥ Une autre pression de la manette de commande a pour effet de supprimer la scène.
- ≥ Il est possible de sélectionner jusqu'à 50 scènes en séquence.
- ≥ Les scènes sont ajoutées à la liste de lecture dans l'ordre dans lequel elles ont été sélectionnées. L'ordre des scènes sur la liste de lecture peut être modifié au moyen de la fonction [DEPLACER].  $($   $\rightarrow$  68)
- *3* **Appuyer sur la touche MENU.**
- *4* **Après l'affichage du message de confirmation, sélectionner [OUI], puis appuyer sur la manette de commande.**

L'affichage sous forme d'imagettes de la liste de lecture à laquelle des scènes ont été ajoutées apparaît.

*Ajout d'autres scènes à la liste de lecture*

Recommencer les étapes 1 à 4.

## **Déplacement de scènes**

Les scènes d'une liste de lecture peuvent être déplacées.

- ¬**Sélectionner le mode de lecture de**  liste. (→ 67, "Lecture à partir d'une **liste", étapes 1 et 2)**
- *1* **Appuyer sur la touche MENU, puis sélectionner [MODIF.**   $LISTESI \rightarrow **[DEPLACER]** \rightarrow **[OUI]**$ **et appuyer sur la manette de commande.**

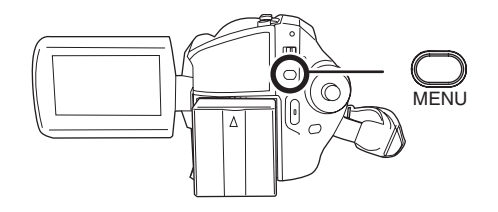

*2* **Sélectionner la scène devant être déplacée, puis appuyer sur la manette de commande.**

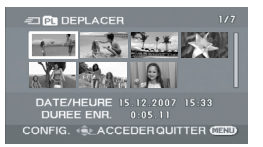

La scène sélectionnée est entourée d'un cadre rouge et l'endroit où insérer la scène est indiqué avec une barre jaune.

*3* **Sélectionner l'endroit où la scène doit être insérée, puis appuyer sur la manette de commande.**

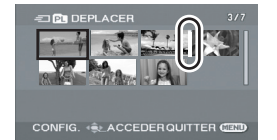

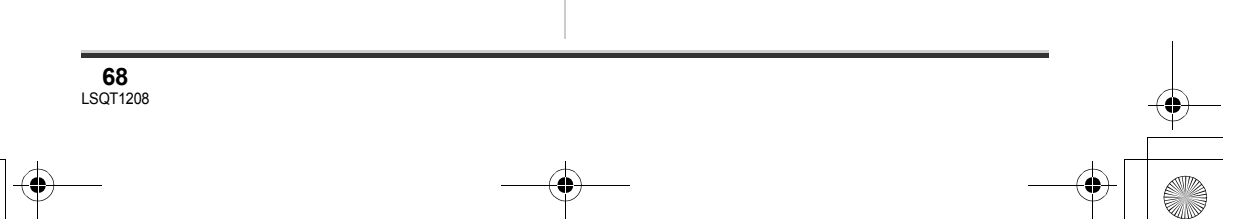

## LSQT1208\_EF.book 69 ページ 2007年2月8日 木曜日 午後2時15分

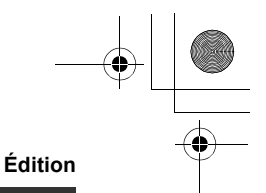

## *Déplacement d'autres scènes de la liste de lecture*

Recommencer les étapes 2 et 3.

#### *Pour terminer l'édition*

Appuyer sur la touche MENU.

## **Suppression de scènes**

- ≥ La suppression de scènes d'une liste de lecture n'a aucun effet sur les scènes originales.
- ∫ **Suppression de scènes une à la fois**
- ¬**Sélectionner le mode de lecture de**  liste. (→ 67, "Lecture à partir d'une **liste", étapes 1 et 2)**
- **1** Appuyer sur la touche  $\bar{w}$  pendant **la lecture.**

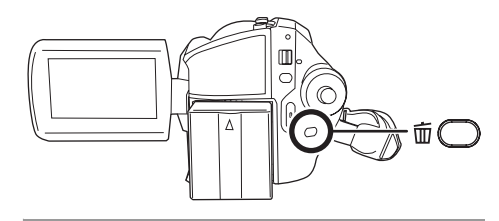

- *2* **Après l'affichage du message de confirmation, sélectionner [OUI], puis appuyer sur la manette de commande.**
- ∫ **Suppression de plusieurs scènes sur un écran d'imagettes**
- ¬**Sélectionner le mode de lecture de**  liste. (→ 67, "Lecture à partir d'une **liste", étapes 1 et 2)**

*1* **Appuyer sur la touche à l'écran d'imagettes.** 

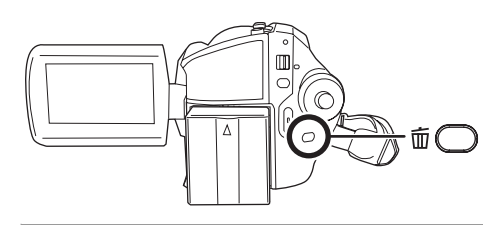

- *2* **Sélectionner [TOUS] ou [Selectionner], puis appuyer sur la manette.**
- ≥ Lorsque [TOUS] a été sélectionné, la liste de lecture sélectionnée est supprimée. Passer à l'étape 5.
- *3* (Uniquement lorsque [Selectionner] a été sélectionné à l'étape 2) **Sélectionner la scène devant être supprimée, puis appuyer sur la manette de commande.**

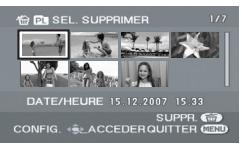

La scène sélectionnée est entourée d'un cadre rouge.

- ≥ Une autre pression de la manette de commande a pour effet de supprimer la scène.
- ≥ Il est possible de sélectionner jusqu'à 50 scènes en séquence.
- *4* (Uniquement lorsque [Selectionner] a été sélectionné à l'étape 2) Appuyer sur la touche **面**.
- *5* **Après l'affichage du message de confirmation, sélectionner [OUI], puis appuyer sur la manette de commande.**

**69** LSQT1208

#### LSQT1208\_EF.book 70 ページ 2007年2月8日 木曜日 午後2時15分

## **Édition**

(Uniquement lorsque [Selectionner] a été sélectionné à l'étape 2) *Pour supprimer d'autres scènes* Recommencer les étapes 3 à 5.

#### *Pour annuler la suppression à mi course.*

Appuyer sur la touche MENU.

≥ Les scènes sont supprimées depuis la dernière scène sur l'affichage timbre-poste. Les scènes ayant déjà été supprimées lorsque la suppression a été annulée, ne peuvent pas être restaurées.

#### *Pour terminer l'édition*

Appuyer sur la touche MENU.

- ≥ On peut également supprimer des scènes en appuyant sur la touche MENU, en sélectionnant [MODIF. LISTES]  $\rightarrow$  [SUPPR.], puis en sélectionnant [TOUS] ou [Selectionner].
- ≥ Le fait de supprimer des scènes d'une liste n'a pas pour effet d'augmenter l'espace libre sur le disque.
- ≥ La liste de lecture sera également supprimée si toutes les scènes qu'elle comporte sont supprimées.
- ≥ Après la suppression d'une liste de lecture, le numéro de chacune des listes suivantes est modifié en conséquence.

# **Édition d'images fixes**

**Suppression de fichiers d'images fixes Supprimer des fichiers d'images fixes.**

## [HDD] [SD]

Les fichiers effacés ne peuvent pas être restaurés.

## **Suppression de fichiers un à la fois**

- ¬**Faire tourner la molette de sélection de mode pour sélectionner .**
- ¬**Sélectionner [DD] ou [CARTE SD] dans [SÉLEC. SUPP.].**
- **1** Appuyer sur la touche  $\bar{m}$  pendant **la lecture.**

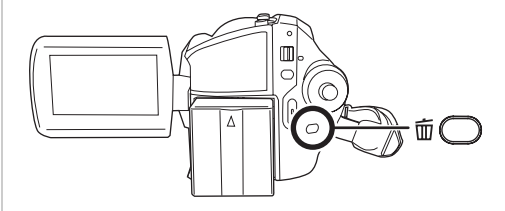

*2* **Après l'affichage du message de confirmation, sélectionner [OUI], puis appuyer sur la manette de commande.**

**Suppression de plusieurs fichiers sur un écran d'imagettes**

- ¬**Faire tourner la molette de sélection de mode pour sélectionner .**
- ¬**Sélectionner [DD] ou [CARTE SD] dans [SÉLEC. SUPP.].**
- *1* **Appuyer sur la touche à l'écran d'imagettes.**

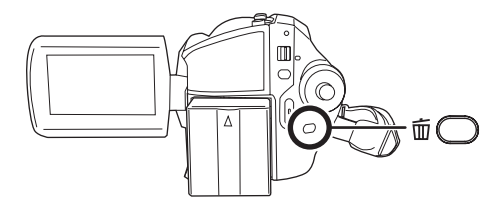

*2* **Sélectionner [TOUS] ou [Selectionner], puis appuyer sur la manette.**

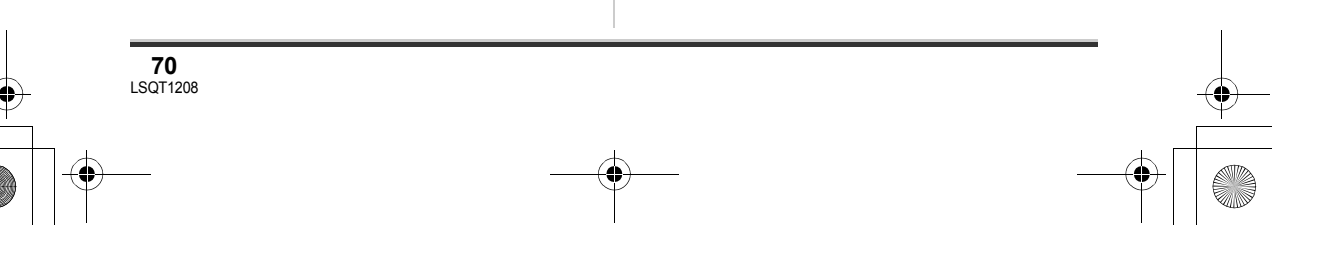

## LSQT1208\_EF.book 71 ページ 2007年2月8日 木曜日 午後2時15分

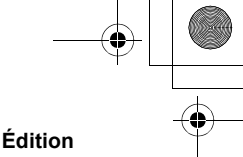

- ≥ Lorsque [TOUS] est sélectionné, tous les fichiers du support, sauf les fichiers verrouillés, sont supprimés. Passer à l'étape 5.
- *3* (Uniquement lorsque [Selectionner] a été sélectionné à l'étape 2) **Sélectionner le fichier à**

## **supprimer, puis appuyer sur la manette de commande.**

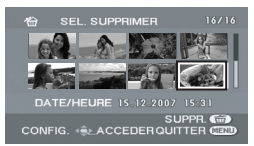

Le fichier sélectionné sera encadré en rouge. ≥ Avec une autre pression de la manette, le fichier sélectionné est supprimé.

- ≥ Il est possible de sélectionner jusqu'à 50 fichiers en séquence.
- *4* (Uniquement lorsque [Selectionner] a été sélectionné à l'étape 2) Appuyer sur la touche 面.
- *5* **Après l'affichage du message de confirmation, sélectionner [OUI], puis appuyer sur la manette de commande.**

(Uniquement lorsque [Selectionner] a été sélectionné à l'étape 2)

*Suppression d'autres fichiers* Recommencer les étapes 3 à 5.

## *Pour annuler la suppression à mi course.*

Appuyer sur la touche MENU.

● Les fichiers sont supprimés depuis le dernier fichier sur l'affichage timbre-poste. Les fichiers ayant déjà été supprimés lorsque la suppression a été annulée, ne peuvent pas être restaurés.

## *Pour terminer l'édition*

Appuyer sur la touche MENU.

∫ **Suppression des fichiers images fixes enregistrés sur une carte SD avec un autre appareil**

Un fichier d'image fixe (autre que JPEG) qui ne peut pas être lu sur l'appareil pourrait être effacé.

- ≥ On peut également supprimer des fichiers en appuyant sur la touche MENU, en sélectionnant [SUPPR.], puis en sélectionnant [TOUS] ou [Selectionner].
- ≥ Si le mode [TOUS] a été sélectionné, la suppression peut prendre un certain temps selon le nombre de fichiers.
- ≥ Ne pas mettre l'appareil hors marche en cours de suppression.
- Lors de la suppression de fichiers, utiliser une batterie suffisamment chargée ou un adaptateur secteur.
- ≥ Ne pas ouvrir le couvercle de l'emplacement pour la fente lors de la suppression de fichiers enregistrés sur une carte SD. La suppression sera interrompue.
- ≥ Si des fichiers qui sont conformes au standard DCF sont effacés, toutes les données relatives aux fichiers seront effacées.

## **Verrouillage de fichiers d'images fixes Cette fonction prévient l'effacement d'images fixes par erreur.**

#### [HDD] [SD]

**71** LSQT1208

Les scènes d'images fixes peuvent être verrouillées de manière à empêcher leur suppression par erreur. (Cependant, il est important de savoir que si le support est formaté toutes les données qui s'y trouvent seront supprimées.)

- ¬**Faire tourner la molette de sélection de mode pour sélectionner .**
- ¬**Sélectionner [DD] ou [CARTE SD] dans [SÉLEC. SUPP.].**
- *1* **Appuyer sur la touche MENU, puis sélectionner [CONFIG IMAGE]**  $\rightarrow$  $[VERR. SÉLEC.] \rightarrow [OUI] et$

## LSQT1208\_EF.book 72 ページ 2007年2月8日 木曜日 午後2時15分

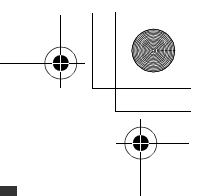

#### **Édition**

**appuyer sur la manette de commande.**

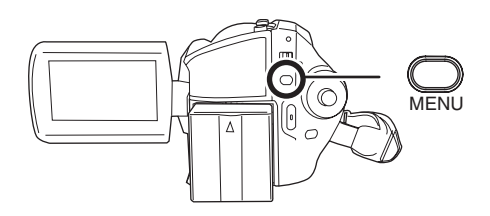

*2* **Sélectionner le fichier à protéger, puis appuyer sur la manette de commande.**

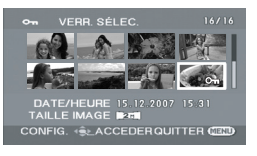

[O $\textbf{m}$ ] s'affiche pour indiquer que le fichier sélectionné a été verrouillé.

- ≥ Appuyer de nouveau sur la manette de commande pour déverrouiller le fichier.
- ≥ Il est possible de sélectionner des fichiers multiples en succession.

#### *Pour finir les réglages*

Appuyer sur la touche MENU.

## **Paramétrage DPOF**

**Cette fonction permet d'écrire les données d'impression sur une carte SD.**

[SD]

Il est possible d'enregistrer sur la carte SD les données concernant les images fixes à imprimer ainsi que le nombre d'impressions (données DPOF).

- ¬**Faire tourner la molette de sélection de mode pour sélectionner .**
- ¬**Sélectionner [CARTE SD] dans [SÉLEC. SUPP.].**

**72** LSQT1208

*1* **Appuyer sur la touche MENU, puis sélectionner** 

**[CONFIG IMAGE]**  $\rightarrow$  $[PARAM DPOF] \rightarrow [REGL]$  et **appuyer sur la manette de commande.**

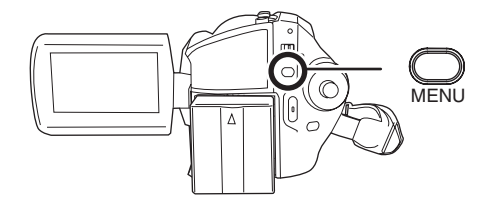

*2* **Sélectionner le fichier à imprimer, puis appuyer sur la manette de commande.**

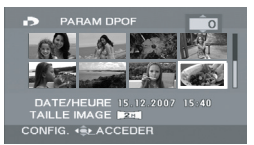

Le nombre d'impressions paramétrées en mode DPOF s'affiche.

- *3* **Déplacer la manette de commande vers le haut ou le bas pour sélectionner le nombre de copies à tirer, puis appuyer sur la manette de commande.**
- ≥ Il est possible de sélectionner entre 0 et 999 copies. (Le nombre de copies sélectionnées peuvent être imprimées sur une imprimante prenant en charge les données DPOF.)
- ≥ La fonction peut être annulée en paramétrant le nombre d'impressions sur [0].
- ≥ Il est possible de sélectionner des fichiers multiples en succession.

## *Pour finir les réglages*

Appuyer sur la touche MENU.

## *Suppression de tous les paramétrages DPOF*

Appuyer sur la touche MENU, puis sélectionner  $[CONFIG IMAGE] \rightarrow [PARAM DPOF] \rightarrow$ [ANN TOUT] et appuyer sur la manette de commande.
#### LSQT1208\_EF.book 73 ページ 2007年2月8日 木曜日 午後2時15分

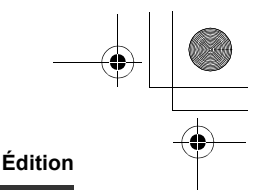

≥ Après l'affichage du message de confirmation, sélectionner [OUI], puis appuyer sur la manette de commande.

#### ∫ **Qu'est-ce que DPOF?**

DPOF signifie Digital Print Order Format (instructions numériques pour commande d'impression). Cela permet d'écrire les informations d'impression image sur une carte SD de façon à pouvoir les utiliser sur un système prenant en charge DPOF.

- ≥ Les paramétrages DPOF peuvent être établis pour jusqu'à 999 fichiers.
- ≥ Les paramétrages DPOF établis sur d'autres appareils pourraient ne pas être reconnus par ce caméscope. Effectuer les paramétrages DPOF sur cet appareil.
- ≥ Il n'est pas possible d'ajouter la date d'enregistrement aux images à imprimer avec les paramétrages DPOF.

#### **Copie de fichiers d'images fixes**

**Cette fonction permet de copier des fichiers d'images fixes depuis un disque dur vers une carte SD ou vice versa.**

#### [HDD] [SD]

¬**Faire tourner la molette de sélection de mode pour sélectionner .**

*1* **Appuyer sur la touche MENU puis sélectionner**   $[CONFIG IMAGE] \rightarrow [COPIER] \rightarrow$ **la direction souhaitée et appuyer sur la manette.**

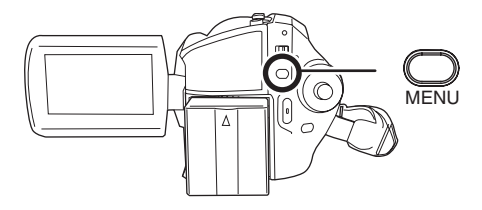

Copie à partir du DD vers une carte SD  $\mathbf{S}$  + **N** Copie à partir d'une carte SD vers le

 $\rightarrow$   $\blacksquare$ DD

#### *2* **Sélectionner [Selectionner] ou [TOUS], puis appuyer sur la manette.**

- ≥ Lorsque [TOUS] est sélectionné, tous les fichiers d'images fixes du disque dur ou de la carte SD seront copiés. Passer à l'étape 5.
- *3* (Uniquement lorsque [Selectionner] a été sélectionné à l'étape 2)

**Sélectionner le fichier à copier, puis appuyer sur la manette de commande.**

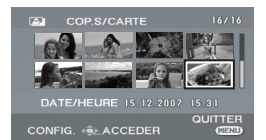

Le fichier sélectionné sera encadré en rouge.

- ≥ Avec une autre pression de la manette, le fichier sélectionné est supprimé.
- ≥ Il est possible de sélectionner jusqu'à 50 fichiers en séquence.
- ≥ Les fichiers sont copiés dans l'ordre dans lequel ils ont été sélectionnés.
- *4* (Uniquement lorsque [Selectionner] a été sélectionné à l'étape 2) **Appuyer sur la touche MENU.**
- *5* **Après l'affichage du message de confirmation, sélectionner [OUI], puis appuyer sur la manette de commande.**

La copie de fichier commence.

(Uniquement lorsque [Selectionner] a été sélectionné à l'étape 2) *Pour continuer à copier d'autres fichiers* Recommencer les étapes 3-5.

## LSQT1208\_EF.book 74 ページ 2007年2月8日 木曜日 午後2時15分

#### **Édition**

#### *Pour annuler la copie à mi course.* Appuyer sur la touche MENU.

#### *Pour terminer l'édition*

Appuyer sur la touche MENU.

- ≥ Les fichiers copiés sont enregistrés suite aux fichiers d'images fixes dans la destination de copie. (Les noms de fichiers ou de dossiers seront différents du fichier original.)
- ≥ Les réglages de DPOF et de verrouillage du fichier ne peuvent pas être copiés.
- ≥ Si le mode [TOUS] a été sélectionné, la copie peut prendre un certain temps selon le nombre de fichiers.
- ≥ Ne pas mettre l'appareil hors marche en cours de copie.
- ≥ Lors de la copie de fichiers, utiliser une batterie suffisamment chargée ou un adaptateur secteur.
- ≥ Ne pas ouvrir le couvercle de la fente pour la carte lors de la copie. La copie sera interrompue.

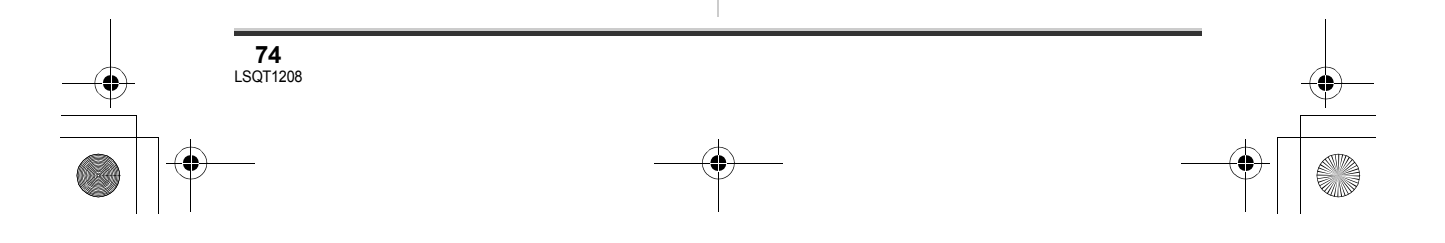

## **Gestion du disque dur**

**Formatage du disque dur Cela sert à l'initialisation du disque dur.**

[HDD]

Il est important de savoir que si le disque dur est formaté, toutes les données qui s'y trouvent seront supprimées. Stocker les données importantes sur un ordinateur, etc.

- ¬**Faire tourner la molette de sélection**  de mode pour sélectionner **►**.
- ¬**Sélectionner [DD] dans [SÉLEC. SUPP.].**
- *1* **Appuyer sur la touche MENU, puis sélectionner [CONFIG]**  $\rightarrow$  $[FORMATER DD] \rightarrow [OUI] et$ **appuyer sur la manette de commande.**

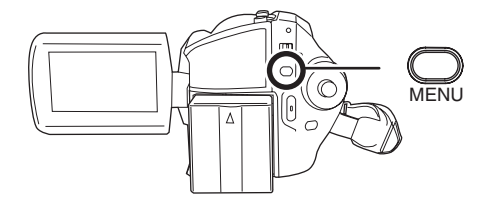

- *2* **Après l'affichage du message de confirmation, sélectionner [OUI], puis appuyer sur la manette de commande.**
- ≥ Après avoir terminé le formatage, appuyer sur la touche MENU pour quitter l'écran de message.
- ≥ Ne pas mettre l'appareil hors marche pendant le formatage.
- Lors du formatage du disque dur, utiliser une batterie suffisamment chargée ou l'adaptateur secteur.
- ≥ Ne pas soumettre cet appareil à des vibrations ni des impacts pendant le formatage.

#### **Affichage des informations sur le disque dur**

**Gestion du DD et des cartes mémoire**

[HDD]

Les informations concernant l'espace utilisé et restant sur le disque dur sont affichées.

- ¬**Faire tourner la molette de sélection de mode pour sélectionner .**
- ¬**Sélectionner [DD] dans [SÉLEC. SUPP.].**

**Appuyer sur la touche MENU, puis**  sélectionner [CONFIG]  $\rightarrow$  $\textsf{IINFORMATION} \rightarrow \textsf{[OUI]}$  et appuyer **sur la manette de commande.**

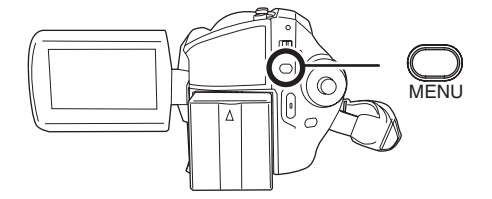

*Pour quitter l'écran des informations sur le disque*

Appuyer sur la touche MENU.

≥ Le disque dur de 30 Go utilise une portion de l'espace de stockage pour le formatage, la gestion de fichiers et dans d'autres buts. 30 Go équivaut à 30.000.000.000 octets. La capacité utilisable sera moindre.

## **Gestion de carte**

**Formatage d'une carte SD Cela permet d'initialiser des cartes.**

#### [SD]

Si une carte SD est formatée, toutes les données enregistrées sur la carte seront effacées. Stocker les données importantes sur un ordinateur, etc.

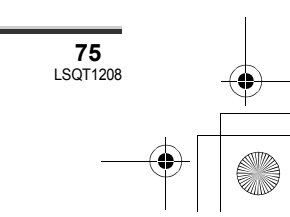

#### LSQT1208\_EF.book 76 ページ 2007年2月8日 木曜日 午後2時15分

#### **Gestion du DD et des cartes mémoire**

- ¬**Sélectionner [CARTE SD] dans [SÉLEC. SUPP.].**
- *1* **Appuyer sur la touche MENU, puis sélectionner [CONFIG]**  $\rightarrow$ **[FORM CARTE]**  $\rightarrow$  **[OUI] et appuyer sur la manette de commande.**

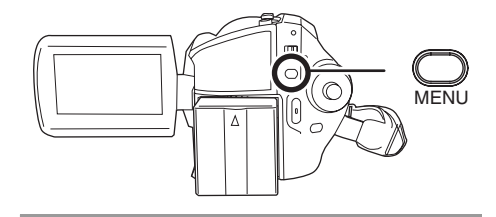

- *2* **Après l'affichage du message de confirmation, sélectionner [OUI], puis appuyer sur la manette de commande.**
- ≥ Après avoir terminé le formatage, appuyer sur la touche MENU pour quitter l'écran de message.
- ≥ Utiliser cet appareil pour formater vos cartes SD. Si une carte SD est formatée sur un autre appareil (tel qu'un ordinateur), le temps nécessaire à l'enregistrement risque d'augmenter et la carte SD de ne pas fonctionner.
- Selon le type de carte SD utilisé, le formatage peut prendre un certain temps.
- ≥ Ne pas mettre l'appareil hors marche pendant le formatage.
- Lors du formatage de la carte SD, utiliser une batterie suffisamment chargée ou l'adaptateur secteur.
- ≥ Ne pas ouvrir le couvercle de la fente pour la carte lors du formatage. Le formatage sera interrompu.

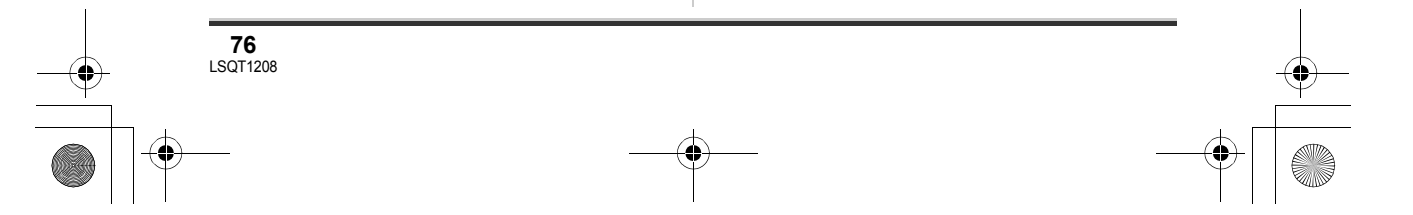

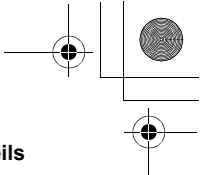

## **Visionnement sur un téléviseur**

#### **Lecture sur un téléviseur**

#### [HDD] [SD]

Les images animées et fixes enregistrées par cet appareil peuvent être lues sur un téléviseur.

- ≥ Utiliser l'adaptateur secteur pour éviter le problème du déchargement de la batterie.
- *1* **Connecter le caméscope à un téléviseur.**

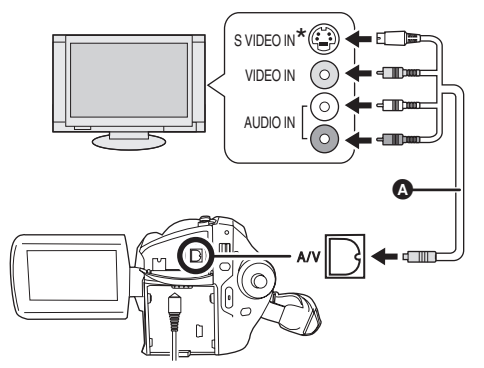

A Câble AV/S (fourni)

≥ Insérer les fiches à fond.

- \* Si le téléviseur est doté d'une prise S Vidéo, y brancher la fiche S Vidéo. Cela assure une image de meilleure qualité.
- *2* **Mettre le caméscope sous tension, puis tourner la molette**  de sélection de mode sur **D** ou **.**
- *3* **Appuyer sur la touche MENU, puis sélectionner [SÉLEC. SUPP.]**  → [DD] ou [CARTE SD] pour **choisir le support souhaité et**

#### **Utilisation avec d'autres appareils**

## **appuyer sur la manette de commande.**

#### *4* **Modifier le canal d'entrée sur le téléviseur.**

≥ Le canal sélectionné varie selon la prise dans laquelle l'appareil est branché.

## *5* **Lancer la lecture sur l'appareil.**

Le téléviseur affiche l'image avec son.

- ∫ **Si l'image ou le son de l'appareil ne sont pas émis du téléviseur**
- ≥ Vérifier que les prises sont insérées aussi à fond que possible.
- ≥ Vérifier la prise connectée.
- ≥ **Vérifier les paramètres d'entrée du téléviseur (commutation d'entrée). (Pour plus d'informations, se reporter au manuel d'utilisation du téléviseur.)**
- ≥ Si un téléviseur avec une fente pour carte SD est utilisé, les images animées et fixes enregistrées sur une carte SD pourront être lues sur le téléviseur. (Pour plus de détails, consulter le manuel d'utilisation du téléviseur en ce qui concerne la compatibilité.)
- ≥ Si les images ne s'affichent pas correctement sur un téléviseur à grand écran, régler le format sur le téléviseur. (Pour plus de détails, consulter le manuel d'utilisation du téléviseur.) Si les images affichées sont réduites horizontalement sur un téléviseur ordinaire (4:3), modifier le réglage [FORMAT TV] sur cet appareil.  $\left(\rightarrow$  dessous)

#### ■ Visualisation des images de **format 16:9 sur un téléviseur ordinaire (4:3)**

Lors de la lecture d'images animées enregistrées au format 16:9 ([ASPECT] réglé sur [16:9]) ou d'images fixes enregistrées au format 16:9 [TAILLE IMAGE] réglé sur [ ] (SDR-H250)/ **2** [0.2<sub>M</sub>] (SDR-H20)] sur un téléviseur au format 4:3, il est possible que les images soient réduites horizontalement. Le cas échéant, modifier le réglage au menu pour faire la lecture selon le format d'origine. (Selon le réglage du téléviseur,

LSQT1208\_EF.book 78 ページ 2007年2月8日 木曜日 午後2時15分

#### **Utilisation avec d'autres appareils**

il est possible que les images ne s'affichent pas correctement. Pour de plus amples renseignements, consulter le manuel d'utilisation du téléviseur.)

#### **Appuyer sur la touche MENU, puis**  sélectionner [CONFIG] → **[FORMAT TV]**  $\rightarrow$  **[4:3], puis appuyer sur la manette de commande.**

**Exemple d'images de format 16:9 sur un téléviseur ordinaire (4:3)**

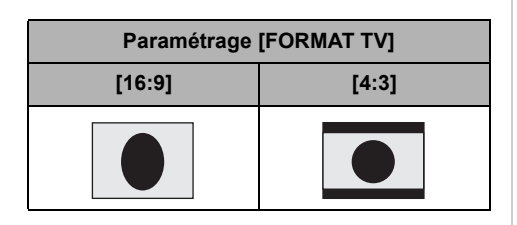

≥ Le paramétrage par défaut de cette fonction est [16:9].

#### ∫ **Pour afficher les informations à l'écran du téléviseur (SDR-H250)**

L'information affichée sur l'écran (icône d'opération, code de temps, etc.) peut être affichée sur un téléviseur.

#### **Appuyer sur la touche EXT DISPLAY de la télécommande.**

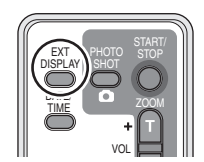

- ≥ Appuyer de nouveau sur la touche pour effacer les informations à l'écran.
- ≥ Il n'y a pas de changement à l'écran de cet appareil.

## **Utilisation avec un enregistreur de DVD**

**Repiquage d'enregistrements sur l'enregistreur DVD**

[SD]

Avec un enregistreur DVD avec une fente pour carte SD, il est possible de doubler sur le disque dur ou sur un DVD les images enregistrées au moyen de cet appareil.

Se rapporter au manuel d'utilisation de votre enregistreur DVD pour des informations sur la compatibilité du doublage depuis une carte SD.

≥ Si votre enregistreur DVD n'est pas compatible avec le doublage depuis une carte SD ou si vous souhaitez doubler des images sur le disque dur de cet appareil, brancher cet appareil et l'enregistreur DVD avec le câble AV/S (fourni) puis doubler.  $(\rightarrow 79)$ 

#### **Insérer la carte SD dans la fente prévue dans l'enregistreur DVD, puis en repiquer le contenu sur le disque dur.**

● Pour mieux savoir comment repiquer les images, se reporter au manuel d'utilisateur de l'enregistreur DVD.

Si des images sont repiquées directement depuis la carte SD ou avec le câble AV/S, puis reproduites sur un téléviseur à grand écran, il est possible qu'elles soient réduites horizontalement. Le cas échéant, consulter le manuel d'utilisation du périphérique utilisé pour le repiquage ou lire les instructions d'utilisation du téléviseur à grand écran et régler le format à 16:9 (intégral).

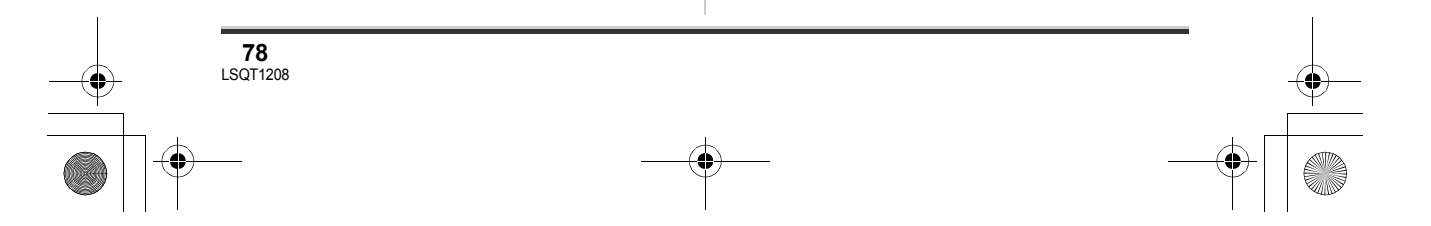

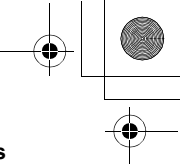

## **Utilisation d'un magnétoscope**

#### **Repiquage d'images sur d'autres appareils vidéo**

#### [HDD] [SD]

Il est possible de repiquer des images lues sur cet appareil sur d'autres appareils vidéo. Il est possible de créer une liste de lecture en regroupant les scènes sur le disque dur à repiquer pour ensuite ne repiquer que les scènes de cette liste de lecture sur d'autres appareils vidéo.  $(466)$ 

● Utiliser l'adaptateur secteur pour vous libérer du problème du déchargement de la batterie.

#### *1* **Connecter cet appareil à un magnétoscope.**

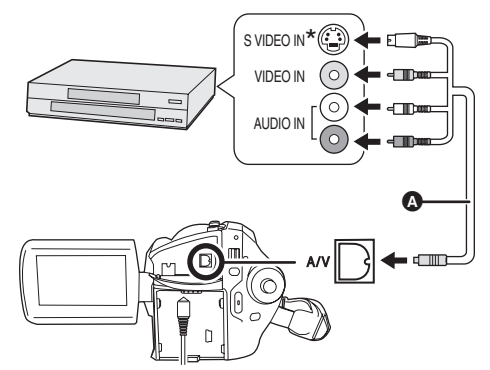

- **6** Câble AV/S (fourni)
- ≥ Insérer les fiches à fond.
- \* Si le magnétoscope est doté d'une prise S Vidéo, y brancher la fiche S Vidéo. Cela assure une image de meilleure qualité.
- *2* **Mettre l'appareil en marche, puis tourner la molette de sélection de**  mode sur  $\blacktriangleright$ .

#### **Utilisation avec d'autres appareils**

- *3* **Appuyer sur la touche MENU, puis sélectionner [SÉLEC. SUPP.]**  → **[DD] ou [CARTE SD] pour choisir le support souhaité et appuyer sur la manette de commande.**
- *4* **Changer le canal d'entrée sur le magnétoscope et sur le téléviseur.**
- ≥ Le canal sélectionné varie selon la prise dans laquelle l'appareil est branché.
- *5* **Lancer la lecture sur l'appareil. Puis, lancer l'enregistrement sur le magnétoscope raccordé.**
- ≥ Se reporter au manuel d'utilisateur du magnétoscope pour en savoir davantage.

#### *Pour mettre fin au repiquage*

Arrêter l'enregistrement sur le magnétoscope raccordé.

Arrêter ensuite la lecture sur l'appareil.

≥ Si l'affichage de la date et de l'heure et l'indication de fonction ne sont pas nécessaires, les désactiver avant le repiquage.  $(SDR-H250)$  ( $\rightarrow$  33, 78)

## **Utilisation avec une imprimante (PictBridge)**

#### [HDD] [SD]

Pour imprimer des images en branchant directement l'appareil à l'imprimante, utiliser une imprimante compatible avec PictBridge. (Lire le manuel d'utilisation de l'imprimante.)

¬**Connecter l'appareil à l'adaptateur secteur et le mettre en marche.**

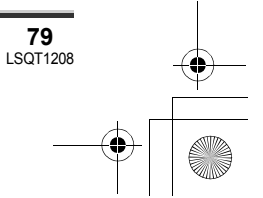

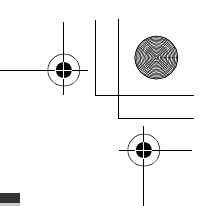

#### **Utilisation avec d'autres appareils**

*1* **Connecter l'appareil à une imprimante.**

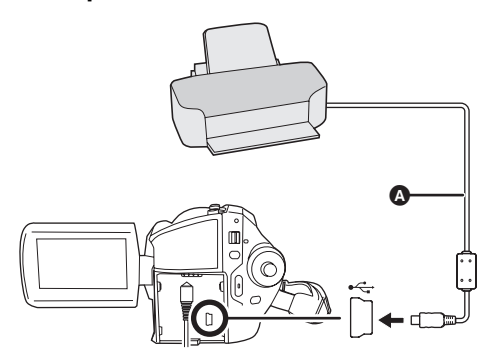

- **Q** Câble USB (fourni)
- ≥ Insérer les fiches à fond.
- ≥ Ne pas utiliser de câbles USB autres que le câble fourni. (Le fonctionnement n'est pas garanti avec d'autres câbles USB.)

L'écran de sélection de la fonction USB s'affiche.

#### **2** Sélectionner [PictBridge]  $\rightarrow$  [DD], **ou [CARTE SD], puis appuyer sur la manette.**

L'indication [ PictBridge] ] apparaît à l'écran de cet appareil.

#### *3* **Sélectionner le fichier à imprimer, puis appuyer sur la manette de commande.**

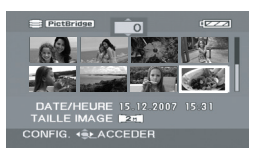

Le nombre d'images paramétré s'affiche.

- *4* **Déplacer la manette de commande vers le haut ou le bas pour sélectionner le nombre de copies à tirer, puis appuyer sur la manette de commande.**
- ≥ Il est possible de sélectionner jusqu'à 9 images.
- ≥ La fonction peut être annulée en paramétrant le nombre d'images sur [0].
- ≥ Il est possible, en recommençant les étapes 3 et 4, de sélectionner en séquence jusqu'à 8 des fichiers affichés sur une page.
- *5* **Appuyer sur la touche MENU pour afficher les menus PictBridge.**

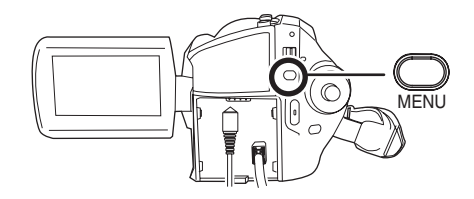

- *6* **Sélectionner le paramètre de la date d'impression sous [DATE IMPR].**
- ≥ Si l'imprimante n'est pas capable d'imprimer la date, ce réglage n'est pas disponible.

#### *7* **Sélectionner le format du papier sous [TAILLE PAPIER].**

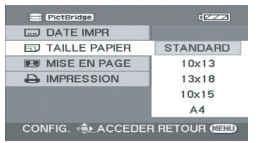

**[STANDARD] :** Format spécifique à l'imprimante <br>[10×13] : Format L

- **[10×13] :** Format L<br>**[13×18] :** Format 2L
- **[13×18] :**<br>[10×15] :
- **[10**t**15] :** Format carte postale

**[A4] :** Format A4

≥ Il n'est pas possible de sélectionner un format de papier qui n'est pas pris en charge par l'imprimante.

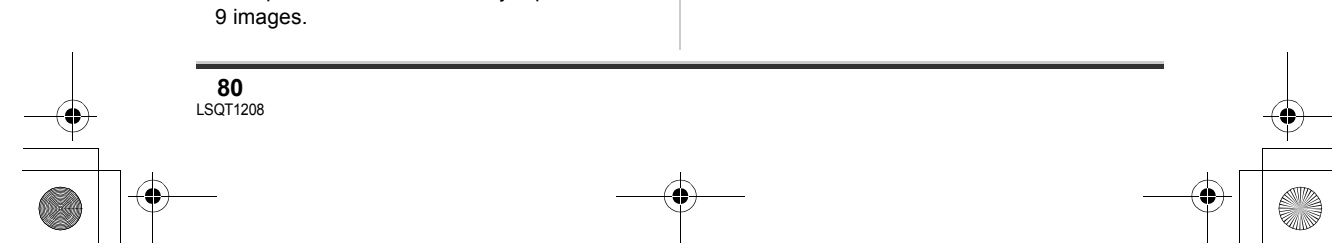

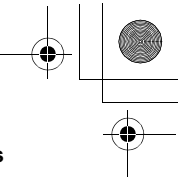

#### *8* **Sélectionner la mise en page sous [MISE EN PAGE].**

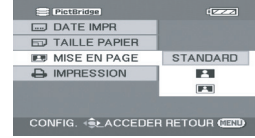

**[STANDARD] :** Mise en page spécifique à l'imprimante

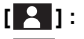

[ <sup>2</sup> ]: Sans impression cadre

**[2**]: Impression cadre

≥ Il n'est pas possible de paramétrer des mises en page qui ne sont pas prises en charge par l'imprimante.

#### **9** Sélectionner [IMPRESSION] → **[OUI], puis appuyer sur la manette.**

Les images sont imprimées.

≥ Sortir de PictBridge en débranchant le câble USB une fois que les images ont été imprimées.

#### *Lorsque l'impression en cours est interrompue*

Déplacer la manette de commande vers le bas. Un message de confirmation apparaît. Si [OUI] est sélectionné, le nombre de copies à tirer est annulé, et l'écran revient à l'étape 3. Si [NON] est sélectionné, tous les paramétrages sont sauvegardés, et l'écran revient à l'étape 3.

- Éviter les opérations suivantes durant l'impression. Ces opérations empêchent l'impression appropriée.
	- Débranchement du câble USB
	- Ouverture du couvercle de la fente pour carte
	- Commutation de la molette de sélection de mode
	- $-Mise$  hors tension
- ≥ Vérifier les paramètres du format de papier, de la qualité d'impression, etc. de l'imprimante.
- Les côtés des images enregistrées quand  $[2M]$  (SDR-H250)/ $[0.2M]$  (SDR-H20) est paramétré pourraient être tronqués à l'impression. Vérifier avant d'imprimer.

#### **Utilisation avec d'autres appareils**

Lorsque l'imprimante est munie d'une fonction de rognage des marges ou d'impression sans marges, annuler cette fonction avant d'imprimer. (Se reporter au manuel d'utilisation de l'imprimante pour plus de détails.)

- ≥ Il est possible que des images fixes enregistrées sur un autre appareil ne puissent être imprimées.
- ≥ Quand l'appareil est branché directement à l'imprimante, les paramétrages DPOF ne peuvent pas être utilisés.
- ≥ Raccorder l'imprimante directement à l'appareil. Ne pas utiliser de concentrateur USB.

LSQT1208\_EF.book 82 ページ 2007年2月8日 木曜日 午後2時15分

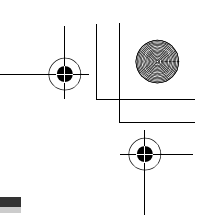

### **Utilisation avec un ordinateur**

## Avant la connexion à un ordinateur

#### **Opérations possibles sur un ordinateur**

Une fois que ImageMixer3 for Panasonic est installé à partir du CD-ROM fourni et que le raccordement de l'ordinateur à l'appareil est effectué, il est possible d'exécuter les opérations décrites ci-dessous.

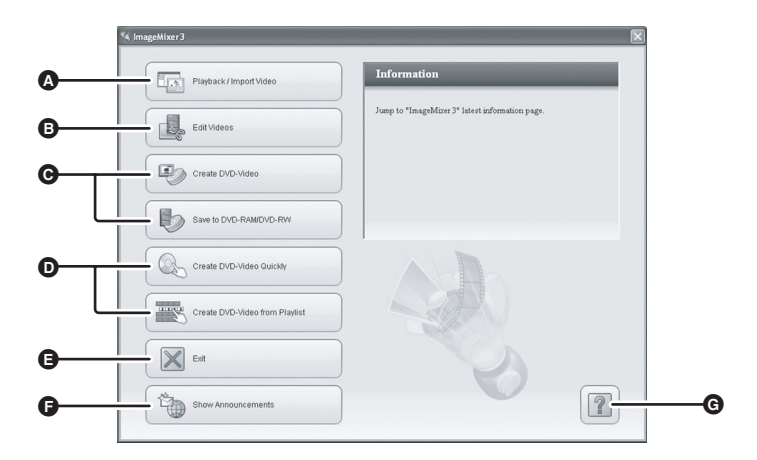

- A Les images enregistrées sur cet appareil peuvent être lues par l'ordinateur ou importées dans celui-ci.
- B Les images animées importées dans l'ordinateur peuvent être éditées.
- C Vous pouvez importer les images enregistrées par cet appareil vers ImageMixer3 puis créer des DVD vidéo originaux.  $(492)$

L'écriture de données au format DVD-VR (DVD Video Recording) sur des disques DVD-RAM ou DVD-RW est également permise.

D Les images enregistrées sur le disque dur (DD) de cet appareil peuvent être automatiquement gravées sur DVD, de façon à créer des disques DVD-Vidéo. (+89)

Les listes de lecture dressées sur l'appareil peuvent aussi servir de base aux disques DVD-Vidéo.

- E On peut sortir du logiciel ImageMixer3 for Panasonic.
- **O** On peut passer au site de soutien du logiciel.
- $\bigodot$  Vous pouvez afficher l'aide du logiciel. ( $\rightarrow$  87)

● Pour obtenir des renseignements détaillés sur ces opérations, consulter l'aide du logiciel. (→ 87)

≥ Le bon fonctionnement de l'appareil ne peut être garanti si un logiciel autre que ceux fournis est utilisé.

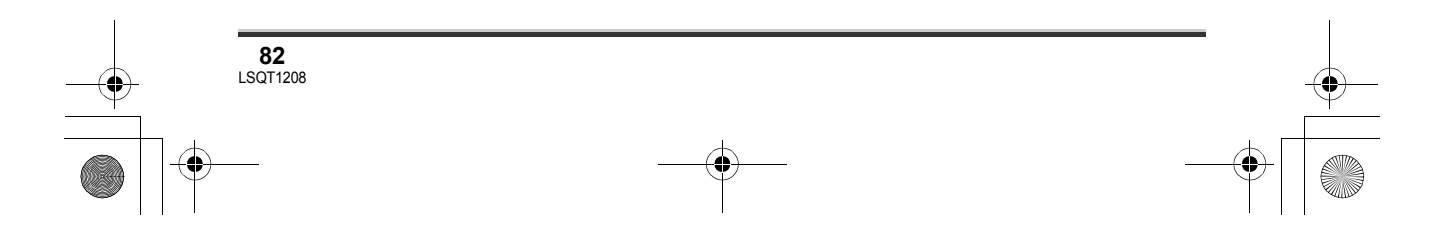

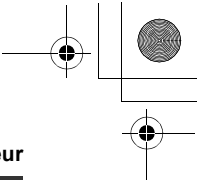

**83** LSQT1208

#### **Conditions ambiantes**

- ≥ Un lecteur CD-ROM est requis pour l'installation des logiciels fournis.
- ≥ Lorsque plusieurs appareils USB sont branchés à un ordinateur ou lorsque des appareils sont branchés au moyen d'un concentrateur USB ou d'une rallonge, le fonctionnement correct n'est pas garanti.
- ≥ Utiliser le câble USB fourni lors du raccordement de l'appareil à l'ordinateur. (Le fonctionnement n'est pas garanti avec d'autres câbles USB.)

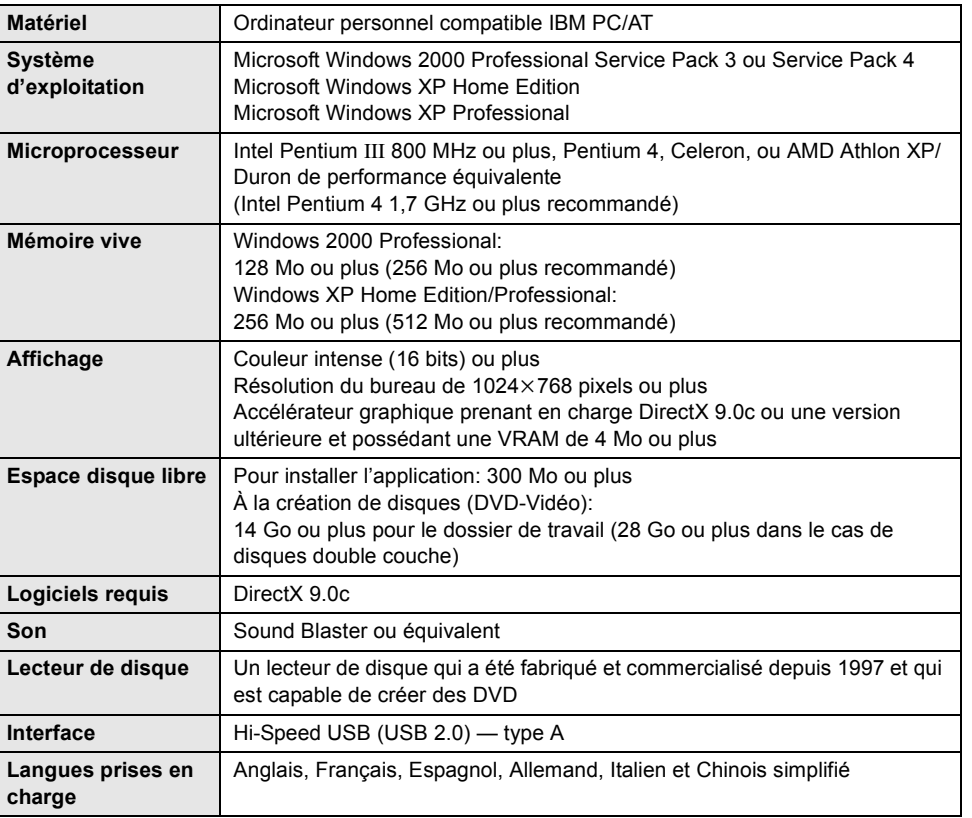

#### ∫ **ImageMixer3 for Panasonic**

≥ Vous ne pouvez pas utiliser de caméra Vidéo DVD Panasonic pour l'écriture.

≥ Même si la configuration minimale indiquée aux présentes est respectée, il se pourrait que certains ordinateurs ne puissent pas être utilisés.

≥ Le fonctionnement sous un système d'exploitation autre que celui pré-installé n'est pas garanti.

≥ DirectX 9.0c est automatiquement installé pendant l'installation des logiciels fournis.

≥ Le fonctionnement ne peut pas être garanti sur tous les lecteurs DVD.

≥ La lecture des disques DVD créés avec ce logiciel pourrait ne pas être possible sur certains lecteurs DVD.

≥ L'environnement multiprocesseurs n'est pas pris en charge.

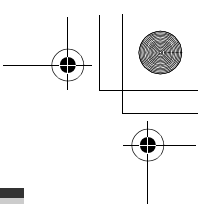

- ≥ Le fonctionnement n'est pas garanti avec Microsoft Windows XP Media Center Edition, Tablet PC Edition et un système d'exploitation à 64 bits.
- ≥ Selon les caractéristiques et la configuration de l'ordinateur, par exemple s'il ne prend pas en charge Hi-Speed USB (USB 2.0), des pertes d'images peuvent survenir, le son peut être entrecoupé ou le logiciel peut s'exécuter lentement à la lecture d'images enregistrées.
- Mettre la résolution de l'affichage sur 1024×768 pixels (couleur sur 16 bits) ou plus. Sélectionner [start]  $\rightarrow$  ([Settings]  $\rightarrow$  ) [Control Panel]  $\rightarrow$  ([Appearance and Themes]  $\rightarrow$  ) [Display], puis sélectionner l'onglet [Settings] et régler [Screen resolution] et [Color quality].
- ≥ Le port USB de cet appareil est de type lecture seule. Il ne peut pas servir à écrire des données sur l'appareil à partir de l'ordinateur.

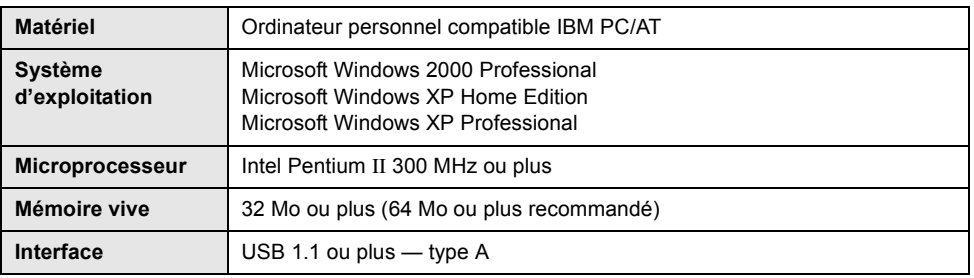

#### ∫ **Pour le lecteur SD intégré**

≥ Le matériel USB fonctionne avec le pilote installé en standard sur le système d'exploitation.

#### ∫ **Disques utilisables**

Le tableau ci-dessous énumère les types de disques DVD que le logiciel fourni peut exploiter.

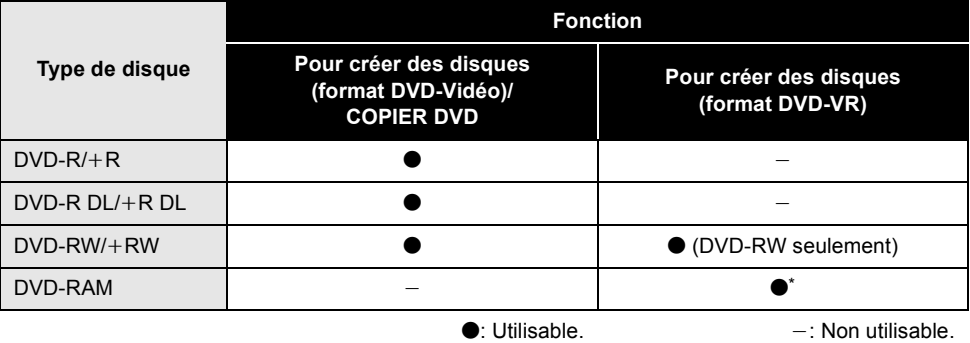

\* Si un lecteur DVD-RAM est installé, il pourrait ne pas être possible d'utiliser les disques DVD-RAM.

≥ Selon l'ordinateur, il peut ne pas être possible d'utiliser certains des disques DVD énumérés dans le tableau ci-dessus.

≥ Se rapporter au manuel d'utilisation de l'ordinateur pour en savoir davantage sur les disques DVD qui peuvent être gravés sur l'ordinateur.

- ≥ Pour lire un disque DVD créé à l'aide du logiciel ImageMixer3, le lecteur doit prendre en charge la lecture de ce disque DVD. (Voir le manuel d'utilisation du lecteur.)
- ≥ Utiliser les disques d'un fabricant réputé. L'enregistrement des images risque d'être mauvais avec des disques de moindre qualité.

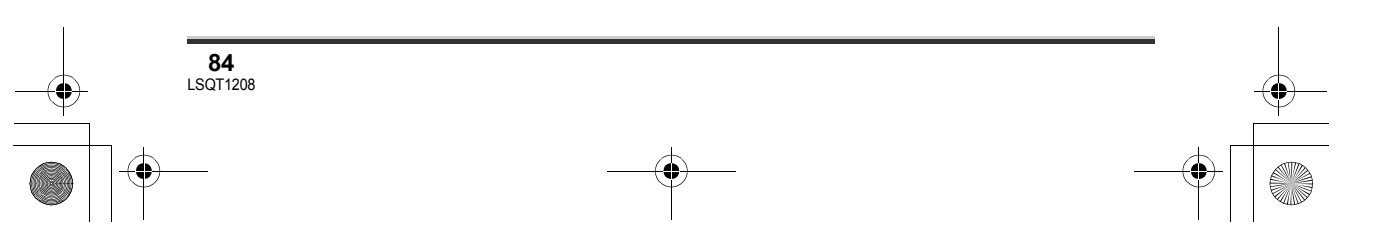

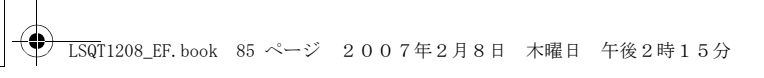

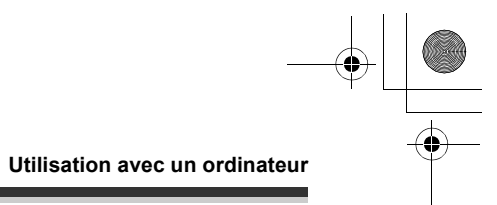

Pour des informations techniques sur ce logiciel, communiquer avec le service à la clientèle de PIXELA dans votre région.

RU, Allemagne, France et Espagne : (sans frais) : +800-1532-4865 Autres pays : +44-1489-564-764

Langues prises en charge : Anglais, Allemand, Français, Espagnol

Site Web : http://www.pixela.co.jp/oem/panasonic/e/index.html (Ce site est en anglais seulement.)

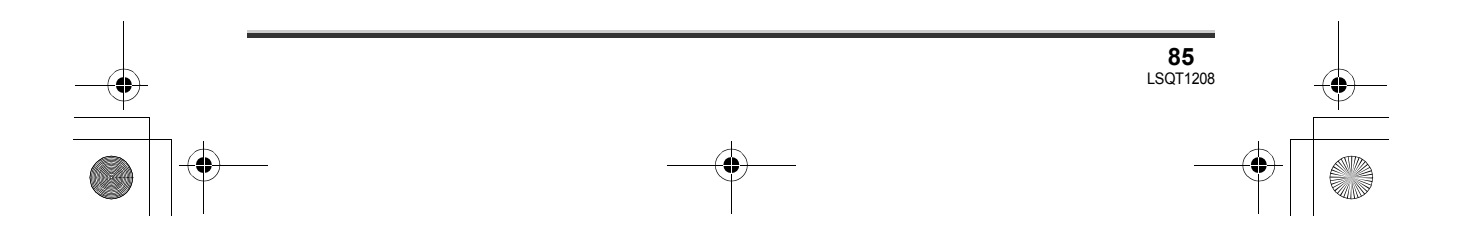

## **Installation**

Lors de l'installation des logiciels, ouvrir une session avec prérogatives d'administrateur ou avec un nom d'utilisateur autorisé. (À défaut d'autorisation, consulter le gestionnaire du système.)

- ≥ Avant de procéder à l'installation, fermer toutes les autres applications ouvertes.
- ≥ N'exécuter aucune opération sur l'ordinateur pendant l'installation du logiciel.

### **Installation ImageMixer3 for Panasonic**

#### *1* **Insérer le CD-ROM dans l'ordinateur.**

L'écran de sélection de la langue d'installation s'affiche.

≥ Si l'écran de sélection de la langue d'installation ne s'affiche pas, cliquer deux fois sur l'icône du lecteur CD-ROM dans [My Computer]

#### *2* **Sélectionner la langue d'installation et cliquer sur [Next].**

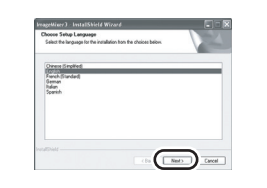

#### *3* **Cliquer sur [Next].**

- Le logiciel pourrait ne pas fonctionner correctement si l'installation est annulée en un point quelconque (par exemple, en cliquant sur [Cancel]).
- *4* **Lire attentivement l'accord de licence de l'utilisateur final, cocher [I accept the terms of the**

#### **license agreement] et cliquer sur [Next].**

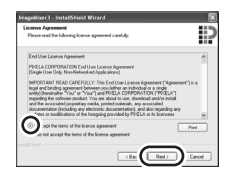

- ≥ Il n'est pas possible d'installer l'application lorsque [I do not accept the terms of the license agreement] a été coché.
- *5* **Sélectionner où l'application sera installée et cliquer sur [Next].**

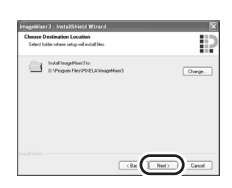

*6* **Sélectionner [PAL] comme système de télévision, puis cliquer sur [Next].**

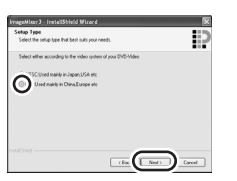

*7* **Cliquer sur [Install] pour lancer le processus d'installation.**

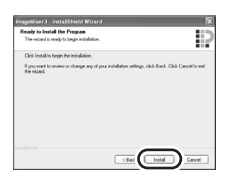

*8* **Cliquer sur [Finish].**

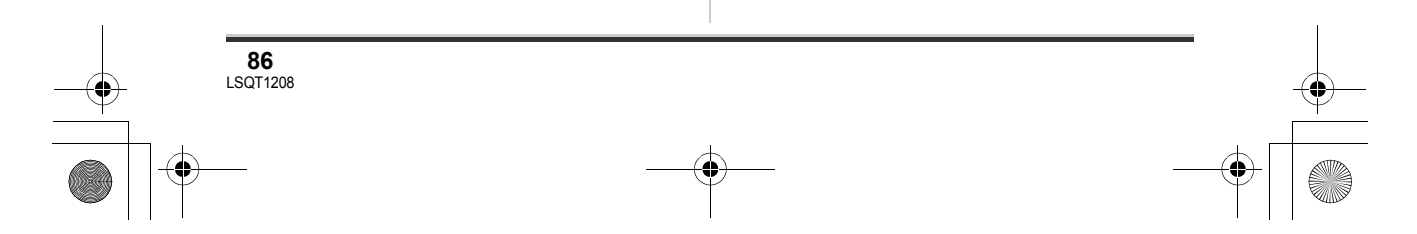

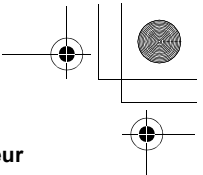

L'ordinateur doit être redémarré pour que l'application fonctionne.

≥ Selon l'environnement de fonctionnement, il se peut que l'installation de DirectX 9.0c soit nécessaire. Si c'est le cas, cliquer sur [Yes], et l'installer.

Lors de l'installation du logiciel sur un ordinateur non compatible avec DirectX 9.0c, l'ordinateur risque de mal fonctionner. En cas de doute concernant la compatibilité de l'ordinateur, communiquer avec le fabricant de l'ordinateur.

#### **Lecture de l'aide du logiciel**

Pour de plus amples détails sur l'utilisation du logiciel, lire l'aide.

≥ L'aide fait usage de JavaScript. Pour en visualiser le contenu, activer JavaScript dans les paramètres du navigateur.

#### **Cliquez sur l'icône a dans l'ImageMixer3 écran de lancement.**

 $\bullet$  Vous pouvez également sélectionner [Help]  $\rightarrow$ [ImageMixer3 Help] dans le menu pour afficher l'aide.

#### **Désinstallation du logiciel**

Suivre les indications ci-dessous pour désinstaller le logiciel devenu superflu.

**1** Sélectionner [start] → ([Settings] →) **[Control Panel]** → **[Add or Remove Programs (Applications)].**

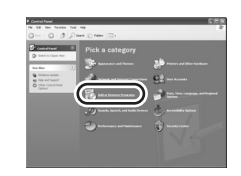

#### *2* **Sélectionner [ImageMixer3] et cliquer sur [Remove].**

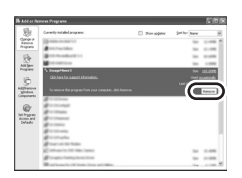

- ≥ Selon l'environnement de fonctionnement, il se peut que le nom des touches soient différents. (Exemple: [Change/Remove])
- ≥ Continuer la désinstallation en suivant les instructions qui s'affichent à l'écran.
- ≥ Après avoir désinstallé un logiciel, s'assurer de redémarrer l'ordinateur.

## **Connexion et reconnaissance**

#### **Procédures de connexion et de reconnaissance**

Après l'installation du logiciel, l'appareil doit être branché à l'ordinateur et être correctement reconnu par l'ordinateur.

- Raccorder après l'installation du logiciel.
- Si le CD-ROM fourni se trouve dans l'ordinateur, l'en retirer. (Si la configuration de l'installation est en cours, attendre la fin de son exécution, puis retirer le CD-ROM.)
- ≥ Si la procédure de reconnaissance n'est pas terminée correctement, le fonctionnement ne sera pas possible après avoir branché l'appareil à l'ordinateur.
- ≥ Si l'appareil ne fonctionne pas correctement, l'installation ou la procédure de reconnaissance n'ont peut-être pas été exécutées avec succès.
- ¬**Brancher l'appareil à l'adaptateur secteur, puis établir le contact sur l'appareil.**

#### *1* **Connecter l'appareil à un ordinateur.**

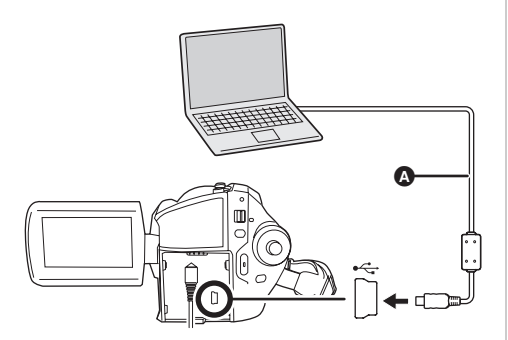

- **A** Câble USB (fourni)
- ≥ Insérer les fiches à fond. Ni l'appareil ni l'ordinateur ne fonctionneront adéquatement si les fiches ne sont pas insérées à fond.
- ≥ Ne pas utiliser de câbles USB autres que le câble fourni. (Le fonctionnement n'est pas garanti avec d'autres câbles USB.)

L'écran de sélection de la fonction USB s'affiche.

#### 2 Sélectionner [CONNEX. PC]  $\rightarrow$ **[DD] ou [CARTE SD], puis appuyer sur la manette.**

L'appareil est automatiquement reconnu par l'ordinateur.

- ≥ **Lorsque l'appareil est relié à un ordinateur, on ne peut le mettre hors tension.** Débrancher alors le câble USB (→ 89).
- ≥ Lorsqu'un PC accède au DD ou à une carte insérée dans cet appareil, l'indicateur ACCESS/PC ou l'indicateur d'accès à la carte s'allume. ( $\bigcirc$  ou  $\bigcirc$  apparaît à l'écran à cristaux liquides.) Ne pas débrancher le câble USB ou l'adaptateur secteur pendant l'accès au DD ou à une carte, car les données peuvent être endommagées.
- ≥ L'accès à la carte et au DD ne peut se faire en même temps.
- Il peut être nécessaire de redémarrer l'ordinateur après le raccordement initial de cet appareil.

#### **Affichage à l'ordinateur**

Lorsque l'appareil est connecté à un ordinateur, il est reconnu comme lecteur externe.

- ≥ Cet appareil autorise uniquement la lecture de données au moyen de l'ordinateur. L'ordinateur ne peut ni écrire de données sur l'appareil, ni en effacer.
- Selon la configuration et le système d'exploitation de l'ordinateur, la forme de l'icône du lecteur et l'identification du lecteur (par exemple : E:) varient.

#### ∫ **Icônes de lecteur**

L'icône est affichée dans [My Computer]. **Accès au disque dur (DD)** ● Windows XP:

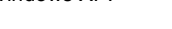

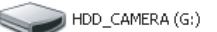

● Windows 2000:

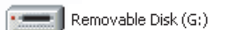

#### **Accès à la carte**

● Windows XP:

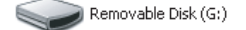

≥ Windows 2000:

Removable Disk (G:)

∫ **Exemple de structure de dossiers**

**DD**

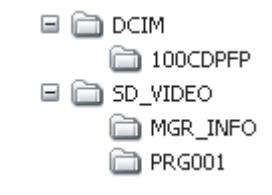

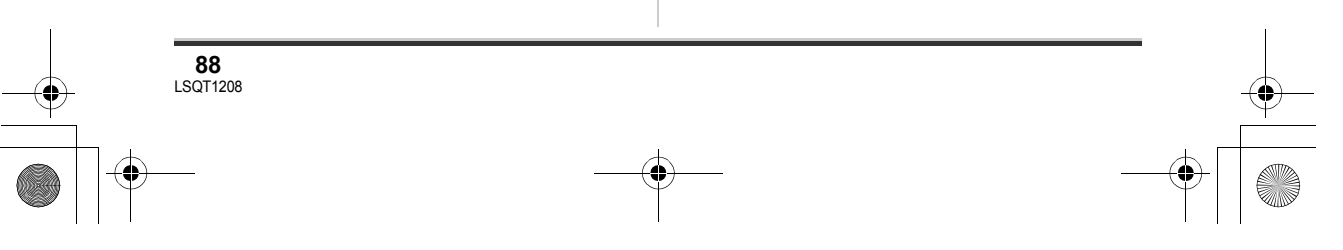

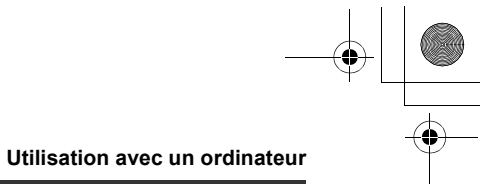

#### **Carte SD**

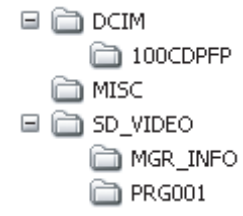

- ≥ Les images animées enregistrées au format SD-Vidéo sont stockées dans le dossier [PRG $\ast\ast\ast$ ]. (" $\ast\ast\ast$ " représente les caractères de base -16 (hexadécimal) de 001 à FFF.)
- ≥ Jusqu'à 99 fichiers peuvent être enregistrés dans le dossier  $IPRG$  $**$ 1.
- ≥ Les images fixes au format JPEG (IMGA0001.JPG, etc.) sont sauvegardées dans le dossier [100CDPFP]. On peut les ouvrir au moyen d'un logiciel de lecture prenant en charge des images JPEG.
- ≥ Jusqu'à 999 fichiers peuvent être enregistrés dans le dossier [100CDPFP] ou autres dossiers de ce genre.
- ≥ Les fichiers de paramétrage DPOF sont enregistrés dans le dossier [MISC] (carte SD seulement).
- ≥ Ne pas utiliser l'ordinateur pour effacer les dossiers de la carte SD. Sinon, il pourrait ne plus être possible à l'appareil de lire la carte SD.
- ≥ Utiliser toujours l'appareil pour formater les cartes SD.
- ≥ Lorsque des données non prises en charge par l'appareil ont été enregistrées sur un ordinateur, elles ne sont pas reconnues par l'appareil.
- Vous pouvez utiliser Windows Explorer pour copier des fichiers d'images fixes sur un ordinateur.

### **Pour débrancher le câble USB de façon sécuritaire**

*1* **Cliquer deux fois sur l'icône de la barre des tâches.**

La boîte de dialogue de débranchement de matériel apparaît.

≥ Selon les paramétrages de votre ordinateur, il se peut que cette icône ne s'affiche pas.

#### *2* **Sélectionner [USB Mass Storage Device] et cliquer sur [Stop].**

*3* **Vérifier que [MATSHITA HDD Cam-HDD USB Device] ou [MATSHITA HDD Cam USB Device] est sélectionné et cliquer sur [OK].**

Cliquer sur [Close], et il est possible de débrancher le câble de façon sécuritaire.

≥ Si le câble USB est débranché pendant que l'indicateur ACCESS/PC ou le voyant d'accès à la carte mémoire est allumé ou pendant l'affichage de Sou + sur l'écran ACL, les données peuvent être endommagées.

## **Utilisation des images enregistrées sur un ordinateur**

#### **Fonction COPIER DVD**

Avec ImageMixer3, il est facile de créer des disques DVD-Vidéo en appuyant sur la touche COPIER DVD de l'appareil.

Parmi les images enregistrées sur le DD de l'appareil, les scènes qui n'ont pas encore été copiées sur le DVD avec cette fonction sont automatiquement reconnues et écrites sur le DVD.

Les disques DVD-Vidéo créés à l'aide de cette fonction peuvent être lus sur un lecteur DVD ou un autre appareil.

¬**Brancher l'appareil à l'adaptateur secteur, puis établir le contact sur l'appareil.**

#### LSQT1208\_EF.book 90 ページ 2007年2月8日 木曜日 午後2時15分

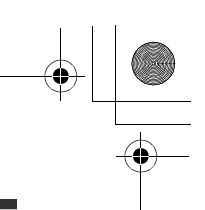

#### **Utilisation avec un ordinateur**

- *1* **Faire tourner la molette de sélection de mode pour**  sélectionner **D** ou **Q**.
- *2* **Appuyer sur la touche DVD COPY.**

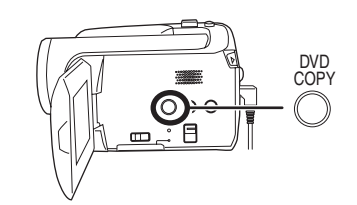

≥ "VEUILLEZ CONNECTER LE CÂBLE USB." apparaît sur l'écran LCD de cet appareil. Brancher le câble USB lorsque ce message s'affiche.

Appuyer de nouveau sur le bouton DVD COPY si le message s'efface.

#### *3* **Connecter l'appareil à un ordinateur.**

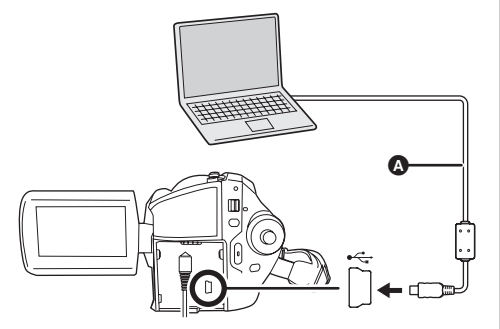

#### A Câble USB (fourni)

- ≥ Insérer les fiches à fond. Ni l'appareil ni l'ordinateur ne fonctionneront adéquatement si les fiches ne sont pas insérées à fond.
- ≥ Ne pas utiliser de câbles USB autres que le câble fourni. (Le fonctionnement n'est pas garanti avec d'autres câbles USB.)

L'écran de préparation COPIER DVD s'affiche.

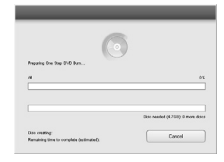

#### *4* **Insérer un DVD dans le lecteur DVD.**

≥ Il est recommandé d'utiliser un DVD neuf.

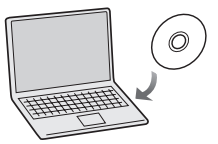

L'écriture de données sur le disque s'amorce.

- ≥ Lorsque l'écriture sur le disque se termine, le disque est éjecté du lecteur.
- Selon la quantité de données, l'écriture peut prendre un certain temps.
- ≥ Ne pas faire subir de vibrations à l'appareil pendant l'écriture de données. Sinon, le processus d'écriture risque d'être interrompu.
- ≥ Si toutes les données ne peuvent être écrites sur un disque DVD, elles sont écrites sur un deuxième disque (ou un troisième, etc.). Une fois le premier disque gravé, un message s'affiche — insérer un autre disque du même type que le premier.
- ≥ Les images fixes sont converties en images animées et inscrites sur le DVD.
- ≥ Vérifier sur le lecteur DVD ou un autre appareil si le disque DVD-Vidéo créé se lit bien. Si le disque ne se lit pas bien, créer le disque DVD-Vidéo en suivant les étapes à "Création de disques DVD-Vidéo avec les images sélectionnées". (+ 92)
- ≥ Les images ne peuvent pas être stockées par l'ordinateur.
- ≥ Les images enregistrées sur le disque DVD-Vidéo créé ne peuvent pas être éditées par l'ordinateur. Pour éditer des images, les importer dans l'ordinateur.
- ≥ À la lecture d'un disque DVD-Vidéo de votre création, une pause de plusieurs secondes est faite entre les scènes.

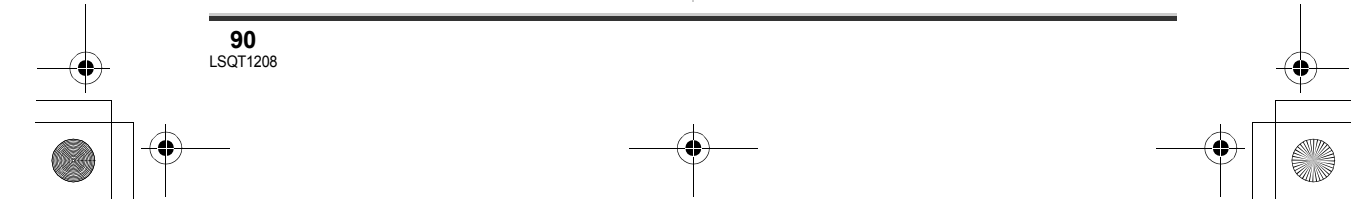

LSQT1208\_EF.book 91 ページ 2007年2月8日 木曜日 午後2時15分

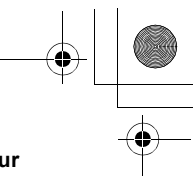

≥ Les images enregistrées sur les cartes SD ne peuvent pas être copiées sur des disques avec la fonction COPIER DVD. Importer les images sur un ordinateur pour ensuite les graver sur le disque DVD.  $($   $\rightarrow$  92)

- ≥ Un historique des images sauvegardées est stocké pour chaque compte utilisateur de l'ordinateur. Pour cette raison, même si les images ont déjà été copiées sur un disque DVD, elles seront copiées de nouveau sur DVD à l'utilisation d'un compte utilisateur différent.
- ≥ Vous ne pouvez pas utiliser de caméra Vidéo DVD Panasonic pour l'écriture.

#### **Lecture et importation d'images**

- ¬**Brancher l'appareil à l'adaptateur secteur, puis établir le contact sur l'appareil.**
- *1* **Connecter l'appareil à un ordinateur.**

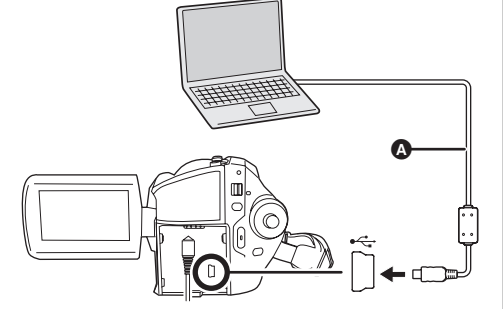

- A Câble USB (fourni)
- ≥ Insérer les fiches à fond. Ni l'appareil ni l'ordinateur ne fonctionneront adéquatement si les fiches ne sont pas insérées à fond.
- ≥ Ne pas utiliser de câbles USB autres que le câble fourni. (Le fonctionnement n'est pas garanti avec d'autres câbles USB.)

L'écran de sélection de la fonction USB s'affiche.

#### **Utilisation avec un ordinateur**

#### **2** Sélectionner [CONNEX. PC] → **[DD] ou [CARTE SD], puis appuyer sur la manette.**

L'appareil est automatiquement reconnu par l'ordinateur, et ImageMixer3 automatiquement lancé.

Si ImageMixer3 ne démarre pas automatiquement, le lancer par la démarche suivante.

Sélectionner [start]  $\rightarrow$ **[All Programs (Programs)]**  $\rightarrow$ **[PIXELA]** # **[ImageMixer3 for Panasonic] → [ImageMixer3 for Panasonic].**

*3* **Cliquer sur [Playback/Import Video].**

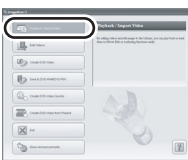

L'écran de navigateur s'affiche.

*4* **Sélectionner [SDR-H250]/[SDR-H20] (DD) ou [Removable Disk] (Carte SD) dans [Source].**

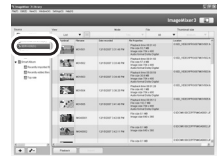

Le contenu du DD ou de la carte SD s'affiche. **酱** Images animées

۵ Images fixes

*5* (Lecture de scènes)

**Cliquer sur la scène désirée et sur [Playback] (** $\odot$ **).** 

> **91** LSQT1208

(Transfert des images sur ordinateur)

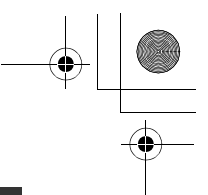

#### **Cliquer sur la scène désirée et sur [Import] (**B**).**

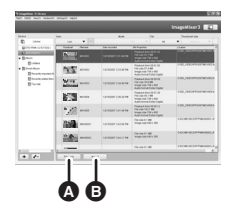

- On peut vérifier les images importées en cliquant sur [Library].
- On peut éditer les images importées avec ImageMixer3. Pour plus de détails, consulter l'aide du logiciel.  $($   $\rightarrow$  87)
- ≥ Le parcours suivant dans la barre de menu permet de changer où les images importées seront stockées: [Settings]  $\rightarrow$  [Preferences]  $\rightarrow$ [Library destination settings:].

#### **Création de disques DVD-Vidéo avec les images sélectionnées**

Utiliser ImageMixer3 pour importer les images enregistrées sur cet appareil en vue d'une écriture sur disque DVD, puis créer un DVD-Vidéo.

Les disques DVD-Vidéo créés à l'aide de cette fonction peuvent être lus sur un lecteur DVD ou un autre appareil.

- ≥ Il est possible de modifier les images animées ou d'ajouter vos menus préférés. Pour plus de détails, consulter l'aide du logiciel.  $(487)$
- ¬**Brancher l'appareil à l'adaptateur secteur, puis établir le contact sur l'appareil.**

#### *1* **Connecter l'appareil à un ordinateur.**

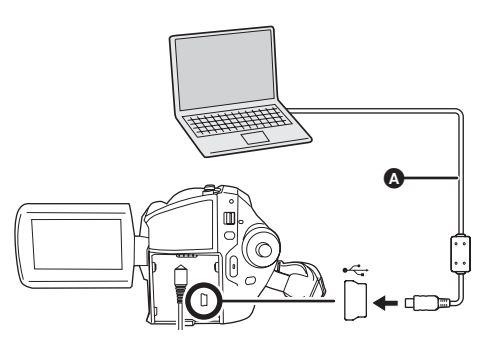

- **A** Câble USB (fourni)
- ≥ Insérer les fiches à fond. Ni l'appareil ni l'ordinateur ne fonctionneront adéquatement si les fiches ne sont pas insérées à fond.
- ≥ Ne pas utiliser de câbles USB autres que le câble fourni. (Le fonctionnement n'est pas garanti avec d'autres câbles USB.)

L'écran de sélection de la fonction USB s'affiche.

#### 2 Sélectionner [CONNEX. PC]  $\rightarrow$ **[DD] ou [CARTE SD], puis appuyer sur la manette.**

L'appareil est automatiquement reconnu par l'ordinateur, et ImageMixer3 automatiquement lancé.

Si ImageMixer3 ne démarre pas automatiquement, le lancer par la démarche suivante.

#### Sélectionner [start]  $\rightarrow$ **[All Programs (Programs)]**  $\rightarrow$ **[PIXELA]** # **[ImageMixer3 for Panasonic]** # **[ImageMixer3 for Panasonic].**

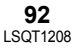

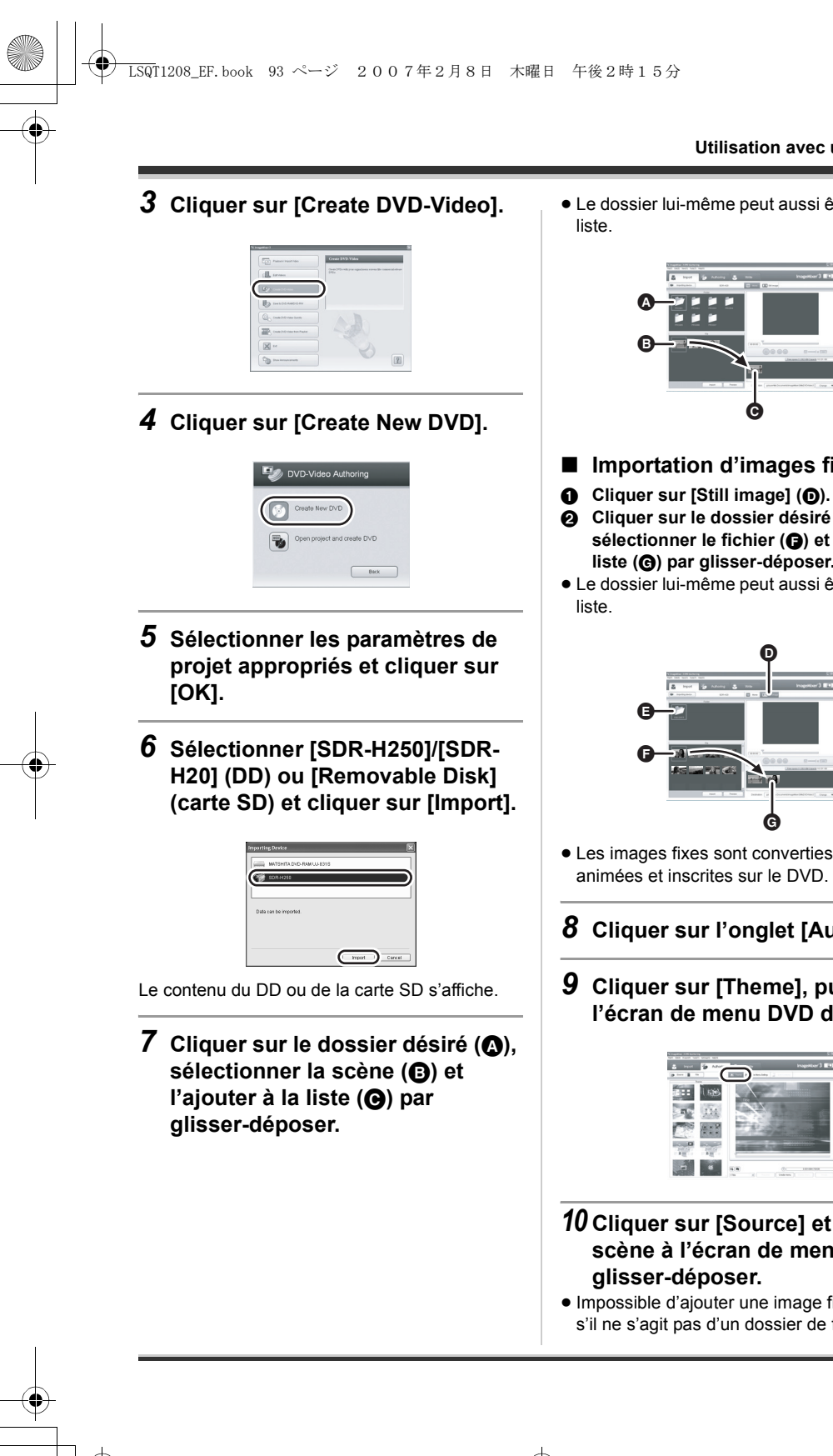

- **Utilisation avec un ordinateur**
- ≥ Le dossier lui-même peut aussi être ajouté à la

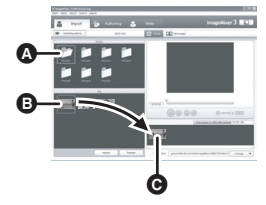

- ∫ **Importation d'images fixes**
- 
- 2 **Cliquer sur le dossier désiré (**E**), sélectionner le fichier (**F**) et l'ajouter à la liste (**G**) par glisser-déposer.**
- ≥ Le dossier lui-même peut aussi être ajouté à la

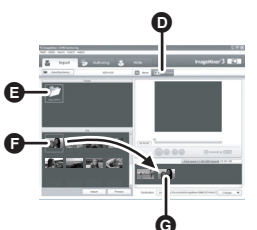

- ≥ Les images fixes sont converties en images animées et inscrites sur le DVD.
- *8* **Cliquer sur l'onglet [Authoring].**
- *9* **Cliquer sur [Theme], puis sur l'écran de menu DVD désiré.**

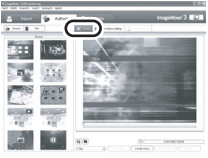

## *10* **Cliquer sur [Source] et ajouter la scène à l'écran de menu par**

≥ Impossible d'ajouter une image fixe au menu s'il ne s'agit pas d'un dossier de fichiers. Pour

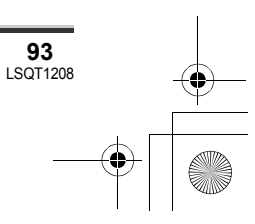

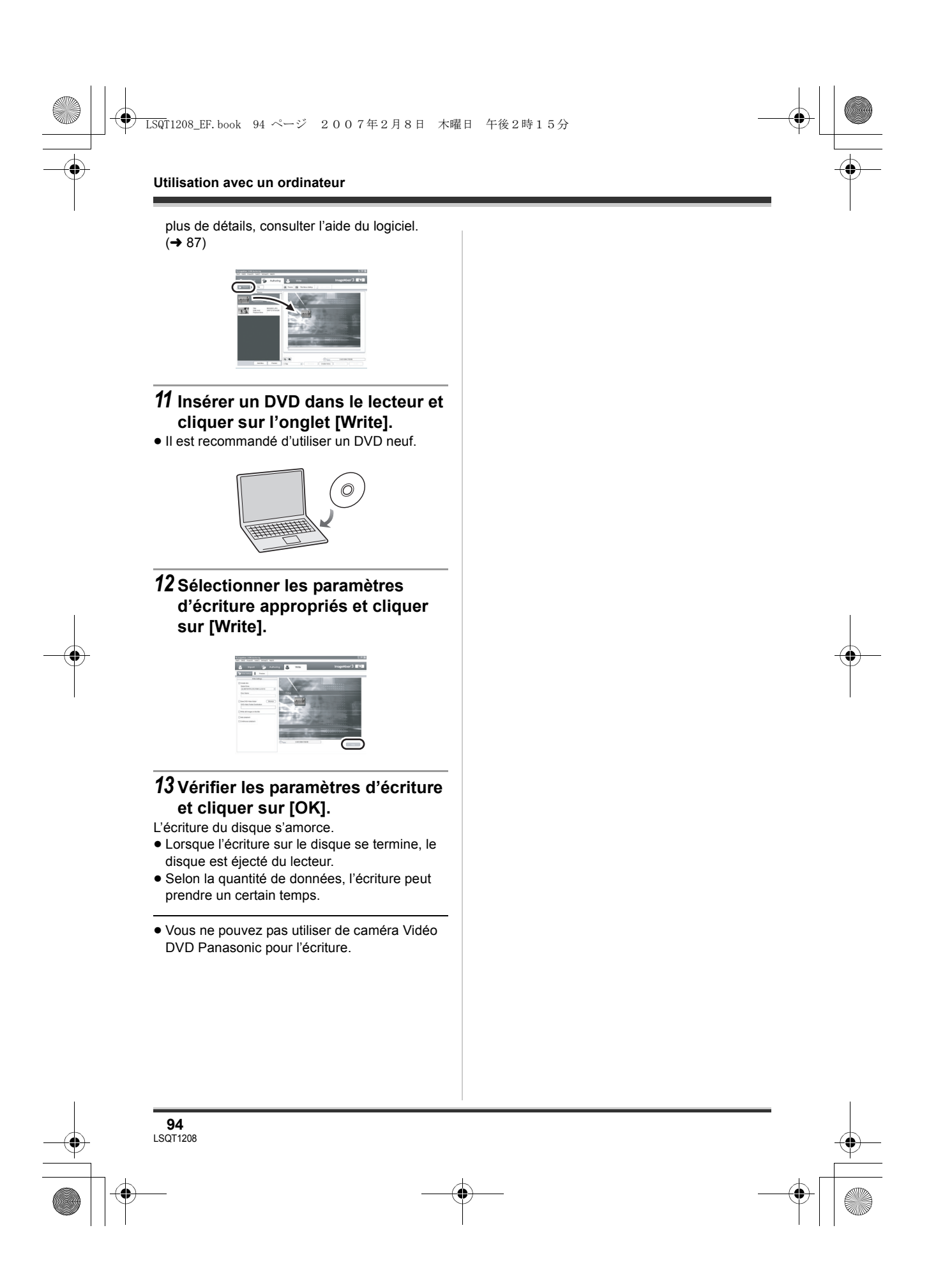

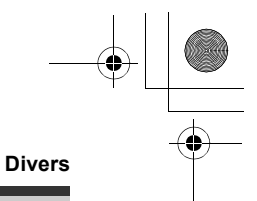

#### **Menus**

#### **Liste des menus**

#### **Menus d'enregistrement d'images animées**

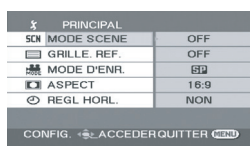

∫ **[PRINCIPAL] [MODE SCENE]**  $(\rightarrow 52)$ **[GRILLE. REF.] (→ 50) [MODE D'ENR.] (→ 39)**  $[ASPECT]$  ( $\rightarrow$  50) **[REGL HORL.] (→ 32)** 

∫ **[AVANCE]**  $[ZOOM NUM]$   $(\rightarrow 44)$  $[STAB. OPT.]$  $(\rightarrow 51)$ **[FONDU COUL] (** $\rightarrow$  **47)**  $[COUPE VENT] ( $\rightarrow 51$ )$  $[ZOOM MIC]$   $(\rightarrow 45)$ 

∫ **[SÉLEC. SUPP.]**  $[DD]$   $(\rightarrow 37)$ **[CARTE SD] (→ 37)** 

∫ **[CONFIG] [AFFICHAGE] (→ 96) [DATE/HEURE] (→ 33)**  $[FORMAT DATE]$   $(\rightarrow 33)$ **[FORM CARTE]<sup>** $\overline{2}$ **</sup> (** $\rightarrow$  **75) [ECONOMIS.] (→ 96)** [AGS] (SDR-H250) (→ 36)  $[BIP]$  ( $\rightarrow$  97)  $[REGL LCD] (\rightarrow 33)$  $[REGL INIT] ( $\rightarrow$  97)$  $[ILLUMINAT.]$   $(\rightarrow 97)$  $[MODE DEMO](\rightarrow 97)$ 

■ [LANGUAGE] (→ 30)

#### **Menus d'enregistrement d'images fixes**

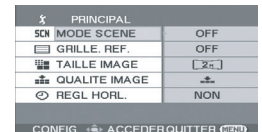

∫ **[PRINCIPAL]**  $[MODE SCENE]$  ( $\rightarrow$  52)  $[GRILLE. REF.]$   $(\rightarrow 50)$ **[TAILLE IMAGE] (→ 43)**  $[QUALITE IMAGE]$   $(\rightarrow 43)$ **[REGL HORL.] (→ 32)** 

∫ **[AVANCE] [STAB. OPT.] (→ 51) [EFF. DIAPH] (→ 42)** 

∫ **[SÉLEC. SUPP.]**  $[DD] (\rightarrow 40)$ **[CARTE SD] (→ 40)** 

∫ **[CONFIG] [AFFICHAGE] (→ 96)**  $[DATE/HEURE]$   $(\rightarrow 33)$  $[FORMAT DATE]$  (→ 33) **[FORM CARTE]<sup>\*2</sup> (→ 75)**  $[ECONOMIS.](\rightarrow 96)$  $[BIP]$  ( $\rightarrow$  97) **[REGL LCD] (→ 33) [REGL INIT] (→ 97) [ILLUMINAT.] (→ 97)**  $[MODE DEMO](\rightarrow 97)$ 

∫ **[LANGUAGE] (**l **30)**

**Menus de lecture d'images animées**

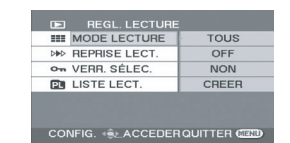

∫ **[SUPPR.]**  $[TOUS]$   $(\rightarrow 64)$ [Selectionner] (→ 64)

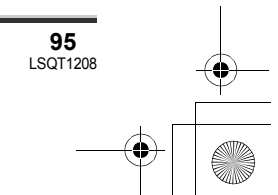

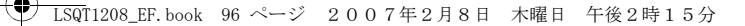

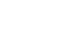

#### **Divers**

∫ **[REGL. LECTURE]**  $[MODE$  LECTURE]  $(→ 60)$ **[REPRISE LECT.] (** $\rightarrow$  **61)**  $[VERR. SÉLEC.]$   $(→ 65)$ **[LISTE LECT.]\*1 (** $\rightarrow$  **66, 67)** 

∫ **[SÉLEC. SUPP.]**  $[DD]$  ( $\rightarrow$  57)  $[CARTE SD]$   $(\rightarrow 57)$ 

#### ∫ **[CONFIG]**

**[AFFICHAGE] (→ 96) [DATE/HEURE] (→ 33)**  $[FORMAT DATE]$  $($   $\rightarrow$  33)  $[FORM CARTE]<sup>*2</sup> ( $\rightarrow$  75)$ **[ECONOMIS.] (→ 96) [BIP]** (→ 97) **[REGL LCD] (→ 33)**  $[FORMAT TV]$   $(\rightarrow 77)$ **[ILLUMINAT.] (→ 97) [FORMATER DD]<sup>\*1</sup> (→ 75)**  $[INFORMATION]<sup>*</sup>1 ( $\rightarrow$  75)$ 

■ [LANGUAGE] (→ 30)

(En mode de lecture de liste) ∫ **[MODIF. LISTES] [AJOUTER] (→ 67) [DEPLACER] (→ 68)**  $[SUPPR.$ ] ( $\rightarrow$  69) ∫ **[CREER] (**l **66)** ∫ **[AFFICHER LISTE] (**l **67)** ∫ **[FIN] (**l **67)**

#### **Menus de lecture d'images fixes**

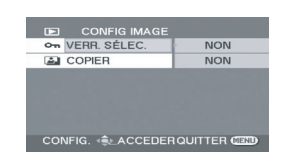

## ∫ **[SUPPR.]**

**[TOUS] (**l **70)** [Selectionner] (→ 70)

#### ∫ **[CONFIG IMAGE] [VERR. SÉLEC.] (→ 71) [PARAM DPOF]<sup>\*2</sup> (→ 72)**  $[COPIER]$  ( $\rightarrow$  73)

#### **96** LSQT1208

#### ∫ **[SÉLEC. SUPP.]**  $[DD]$   $(\rightarrow 62)$  $[CARTE SD]$   $(\rightarrow 62)$

#### ∫ **[CONFIG]**

**[AFFICHAGE] (→ 96) [DATE/HEURE] (** $\rightarrow$  **33)**  $[FORMAT DATE]$   $($   $\rightarrow$  33)  $[FORM CARTE]<sup>2</sup>(\rightarrow 75)$ **[ECONOMIS.] (→ 96) [BIP]** (→ 97) **[REGL LCD] (→ 33)**  $[FORMAT TV]$   $(\rightarrow 77)$  $[ILLUMINAT.]$   $(\rightarrow 97)$ 

#### ■ [LANGUAGE] (→ 30)

- \*1 Uniquement lorsque [SÉLEC. SUPP.] est réglé sur [DD]
- \*2 Uniquement lorsque [SÉLEC. SUPP.] est réglé sur [CARTE SD]

#### **Autres menus**

#### ∫ **[AFFICHAGE]**

 $\bullet$  [OFF]  $\bullet$  [ON]

La sélection des indications à l'écran se fait de la façon indiquée dans l'illustration ci-dessous.

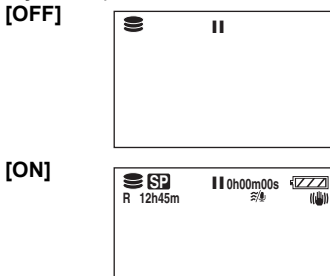

#### ∫ **[ECONOMIS.]**

≥ [OFF] ≥ [5 MINUTES]

#### **[OFF]**

La fonction d'économie d'énergie n'est pas activée.

#### **[5 MINUTES]**

Lorsque environ 5 minutes s'écoulent sans aucune opération, l'appareil s'éteint automatiquement pour empêcher le

#### LSQT1208\_EF.book 97 ページ 2007年2月8日 木曜日 午後2時15分

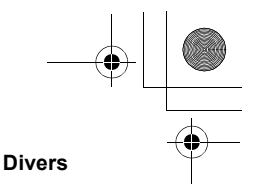

déchargement de la batterie. Pour poursuivre l'opération en cours, remettre l'appareil en marche.

- ≥ Dans les situations suivantes, l'appareil pourrait ne pas s'éteindre même si l'interrupteur est sur la position [5 MINUTES].
	- Lors de l'utilisation d'un adaptateur secteur - En cas de connexion de l'appareil à un ordinateur ou à une imprimante au moyen
	- d'un câble USB

#### ∫ **[BIP]**

≥ [OFF] ≥ [ON]

Il permet de signaler au moyen d'un bip des opérations telles que le début ou la fin de l'enregistrement.

Lorsque [OFF] est paramétré, aucun bip n'est émis lors d'opérations telles que le début ou la fin d'un enregistrement.

#### **1 bip**

Lors du lancement de l'enregistrement Lors de la mise en marche

Lors de la reconnaissance de l'appareil par un ordinateur, une imprimante, etc.

#### **2 bips**

Lors d'une pause pendant un enregistrement Lors de la mise hors marche

#### **2 bips répétés 4 fois**

Lorsqu'une erreur survient (par exemple, l'enregistrement ne s'est pas amorcé). Vérifier l'affichage à l'écran.  $\rightarrow$  101)

#### ∫ **[REGL INIT]**

#### ≥ [OUI] ≥ [NON]

Lorsqu'un menu ne peut pas être sélectionné du fait de l'activation d'une autre fonction ou d'un autre mode, paramétrer sur [OUI] pour ramener les paramétrages du menu à la configuration initiale.

(En ce qui concerne la langue il n'est pas possible de revenir aux conditions initiales du moment de l'achat.)

#### ∫ **[ILLUMINAT.]**

 $\bullet$  [OFF]  $\bullet$  [ON]

Cela permet aux opérations d'être signalées en allumant la LED au-dessus de l'appareil.

#### **1 Clignote**

Lors de la mise en marche

(Lors du mode enregistrement : en orange) (Lors du mode lecture : en bleu) **2 Clignote**

Lors du passage en mode d'enregistrement (en orange)

Lors du passage en mode de lecture (en bleu) **Lumières**

Pendant l'enregistrement d'images animées (en orange)

Lors de la lecture et pendant la connexion à un ordinateur, une imprimante, etc. (en bleu) **Clignote continuellement** Lors du formatage, de la copie, de la

suppression, etc. (en orange)

#### ∫ **[MODE DEMO]**

≥ [OFF] ≥ [ON]

Cette option permet de démarrer la démonstration de l'appareil. (Seulement lorsque l'adaptateur secteur est utilisé et que la molette de sélection de mode est sur la position  $\bullet$  ou  $\bullet$  ) Si cette fonction est mise sur [ON] sans qu'une

carte SD ne soit en place, l'appareil passe automatiquement dans le mode démonstration pour expliquer ses diverses fonctions. Sur pression de n'importe quelle touche, le mode démonstration est annulé. Après environ 10 minutes d'inactivité, le mode démonstration

est automatiquement lancé. Pour mettre fin à la démonstration, insérer une carte SD ou régler le sélecteur sur la position [OFF]. Pour une utilisation normale de l'appareil, régler sur [OFF].

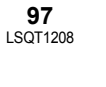

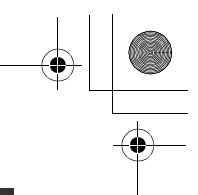

#### **Divers**

## **Indicateurs**

### **Indicateurs**

#### ∫ **Indicateurs de support**

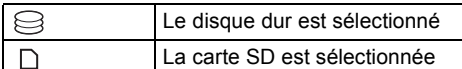

#### ∫ **Indicateurs d'enregistrement**

Enregistrement d'images animées

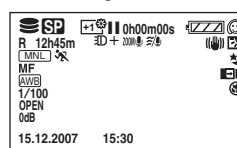

Enregistrement d'images fixes

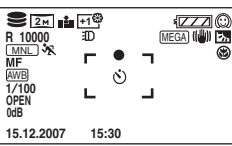

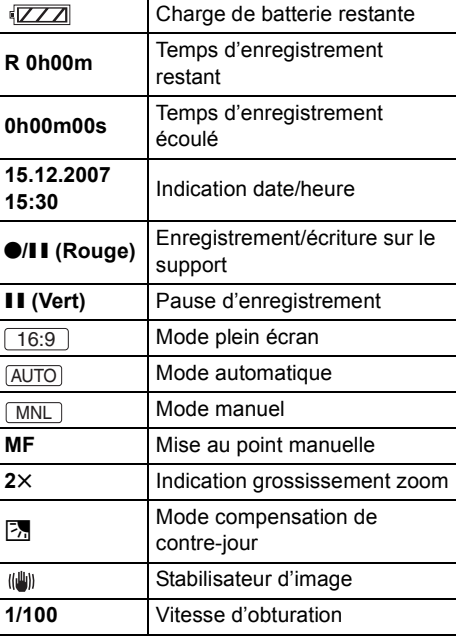

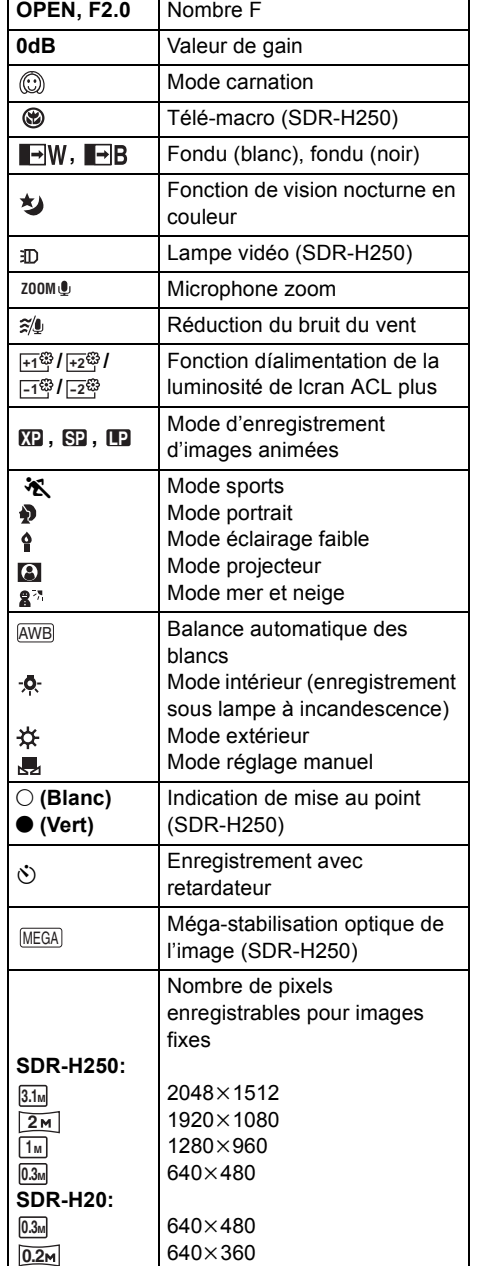

## LSQT1208\_EF.book 99 ページ 2007年2月8日 木曜日 午後2時15分

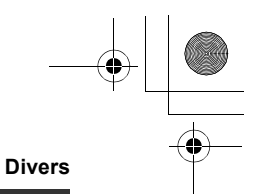

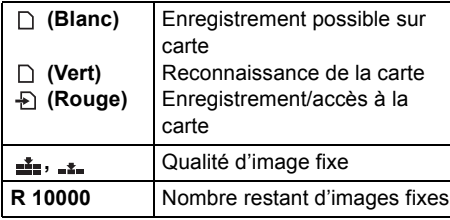

#### ∫ **Indicateurs de lecture**

Lecture d'images animées

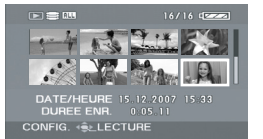

Lecture d'images fixes

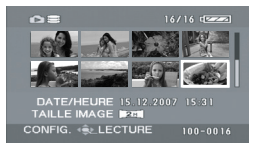

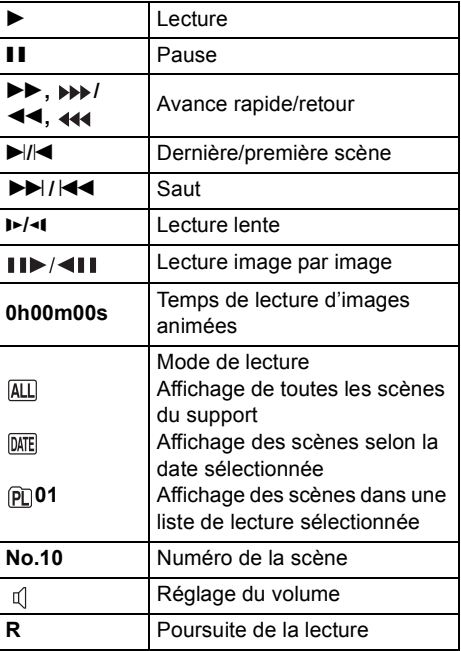

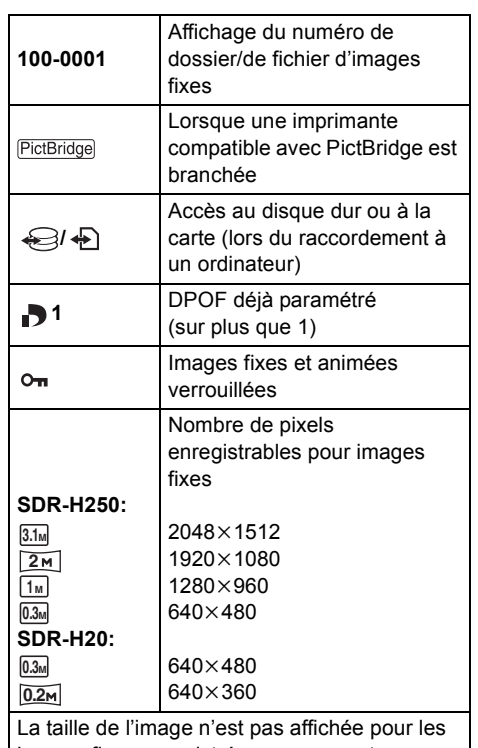

images fixes enregistrées avec un autre appareil qui utilise des tailles d'images différentes de celles indiquées ci-dessus.

#### ∫ **Indicateurs de confirmation**

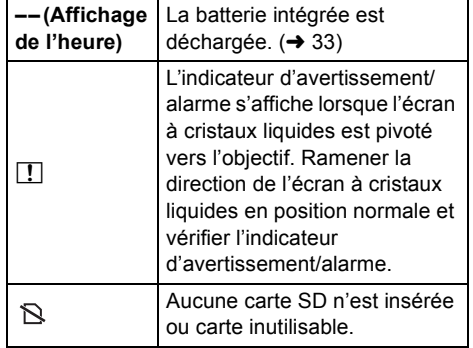

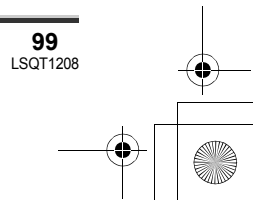

# **→**<br>■ LSQT1208\_EF.book 100 ページ 2007年2月8日 木曜日 午後2時15分

 $\begin{array}{c|c|c|c} \multicolumn{3}{c|}{\theta} & \multicolumn{3}{c|}{\theta} & \multicolumn{3}{c|}{\theta} & \multicolumn{3}{c|}{\theta} & \multicolumn{3}{c|}{\theta} & \multicolumn{3}{c|}{\theta} & \multicolumn{3}{c|}{\theta} & \multicolumn{3}{c|}{\theta} & \multicolumn{3}{c|}{\theta} & \multicolumn{3}{c|}{\theta} & \multicolumn{3}{c|}{\theta} & \multicolumn{3}{c|}{\theta} & \multicolumn{3}{c|}{\theta} & \multicolumn{3}{c|}{\theta} & \multicolumn{3}{c|}{\$ 

## **Divers**

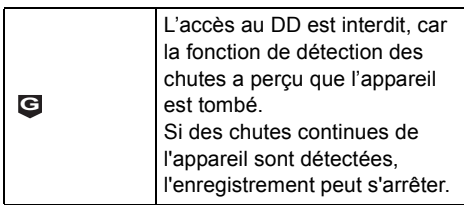

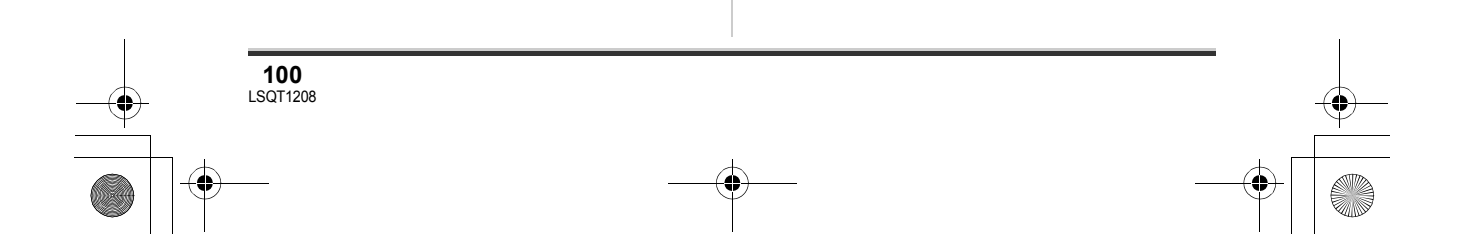

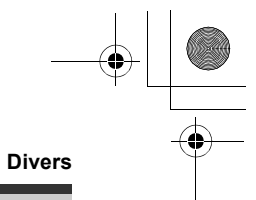

## **Messages**

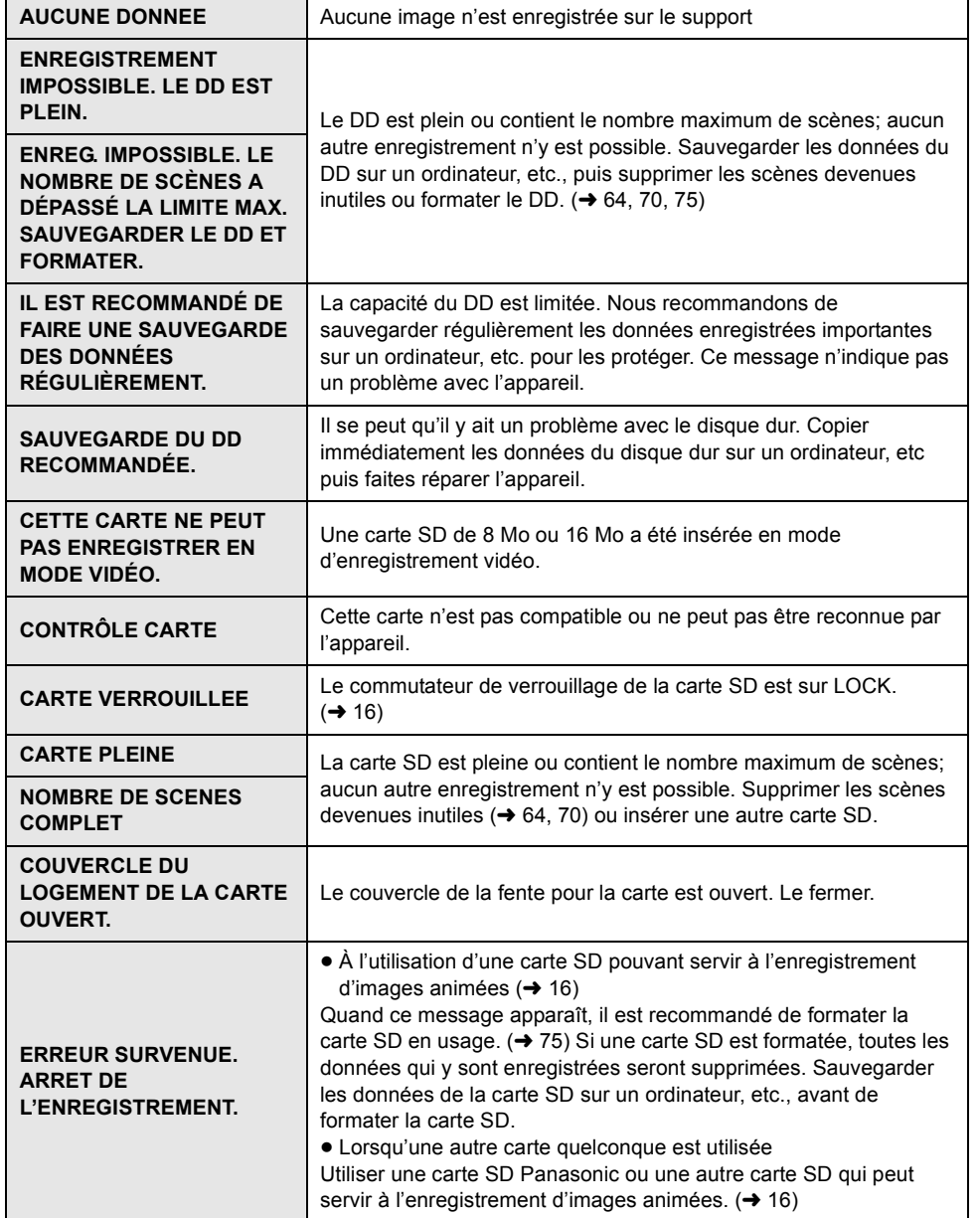

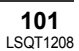

### LSQT1208\_EF.book 102 ページ 2007年2月8日 木曜日 午後2時15分

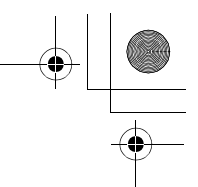

#### **Divers**

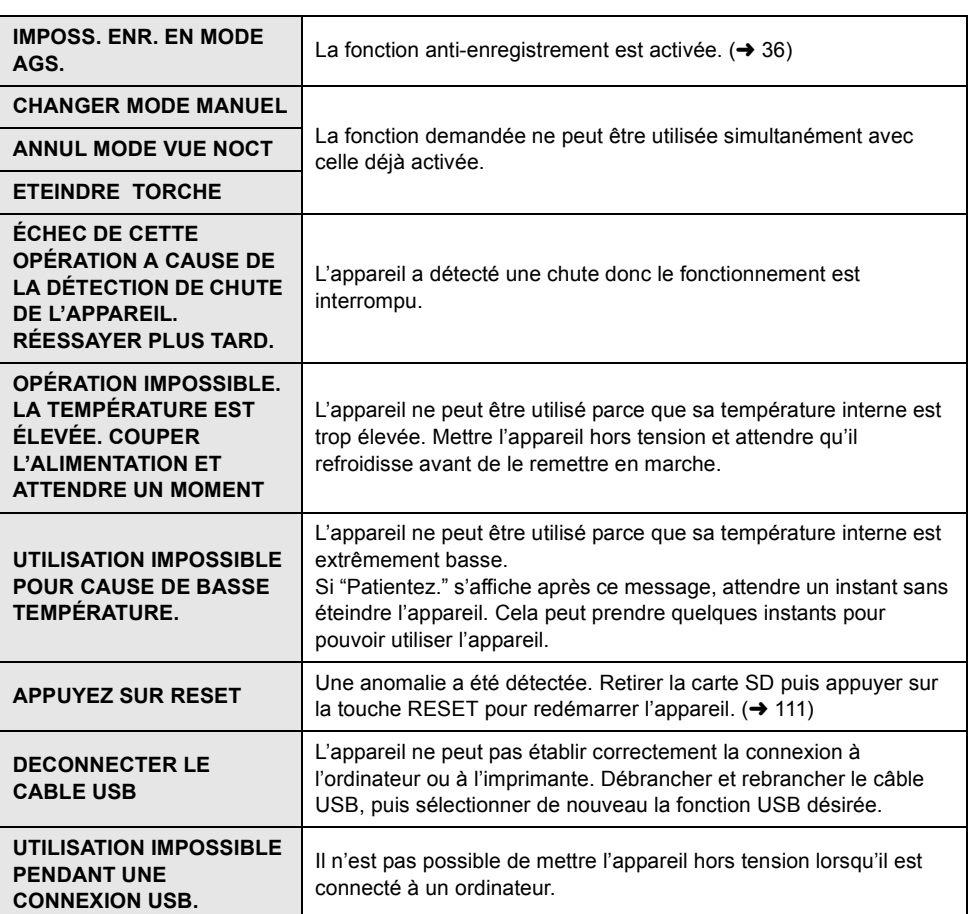

#### **À propos de la récupération**

Il se pourrait que le système ne puisse pas écrire un fichier normalement lorsque, par exemple, le contact est coupé pour une raison ou une autre pendant l'enregistrement ou l'édition. Dans le cas où des informations de gestion erronées sont détectées lors de l'accès au disque dur ou à la carte, le message suivant peut s'afficher. S'assurer de bien suivre les messages qui s'affichent. (Selon le type d'erreur, la réparation peut prendre un certain temps.)

**ERREUR DU DD DÉTECTÉE. RÉPARATION EN COURS. UNE ERREUR DE CARTE A ÉTÉ DÉTECTÉE. RÉPARATION DES DONNÉES EN COURS.**

- ≥ Lors de la réparation des données, utiliser une batterie suffisamment chargée ou l'adaptateur secteur. Si l'alimentation est coupée avant que les données ne soient réparées, une réparation reste possible quand l'appareil est rallumé.
- ≥ Selon l'état des données, il pourrait ne pas être possible de les réparer entièrement.

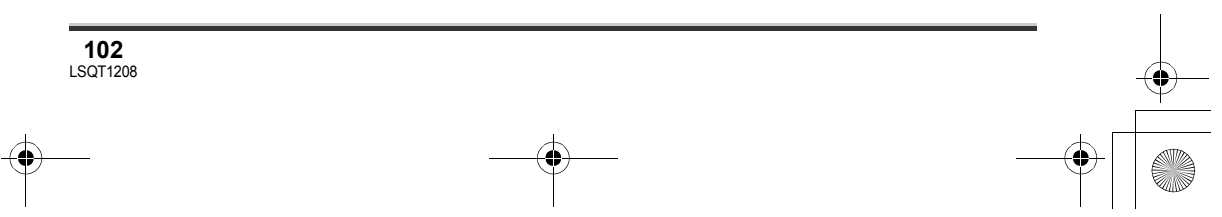

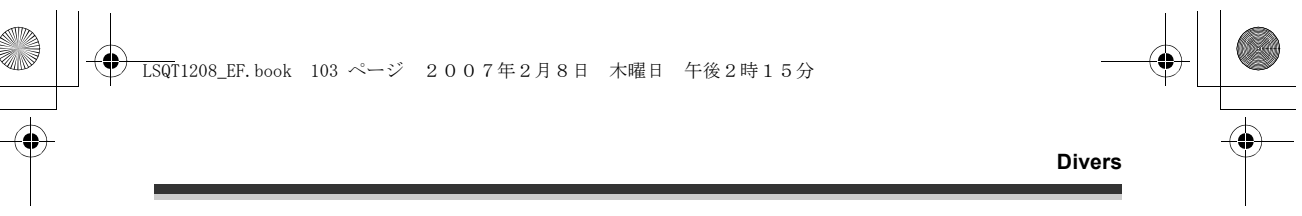

≥ Ne pas réparer une carte enregistrée sur un autre appareil. Les données ou la carte pourraient être endommagées.

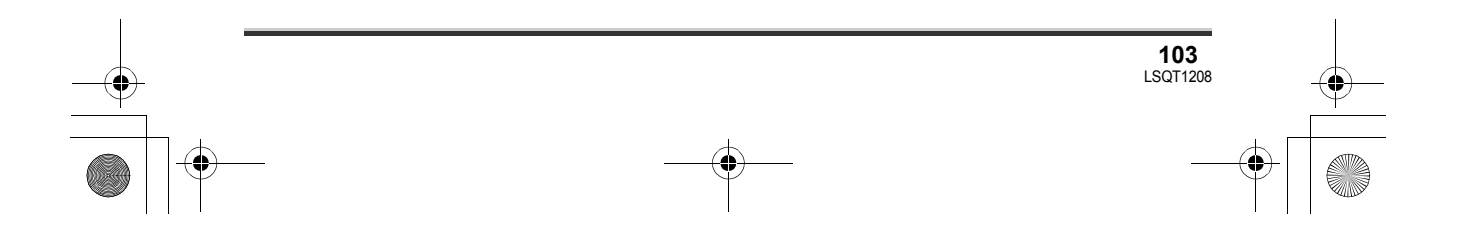

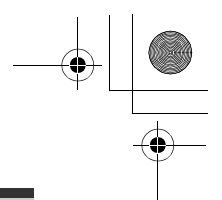

#### **Divers**

## **Fonctions qui ne peuvent pas être utilisées simultanément**

**Certaines fonctions de l'appareil sont désactivées ou ne peuvent pas être sélectionnées à cause des spécifications de l'appareil. Le tableau ci-dessous indique des exemples de fonctions restreintes dues à certaines conditions.**

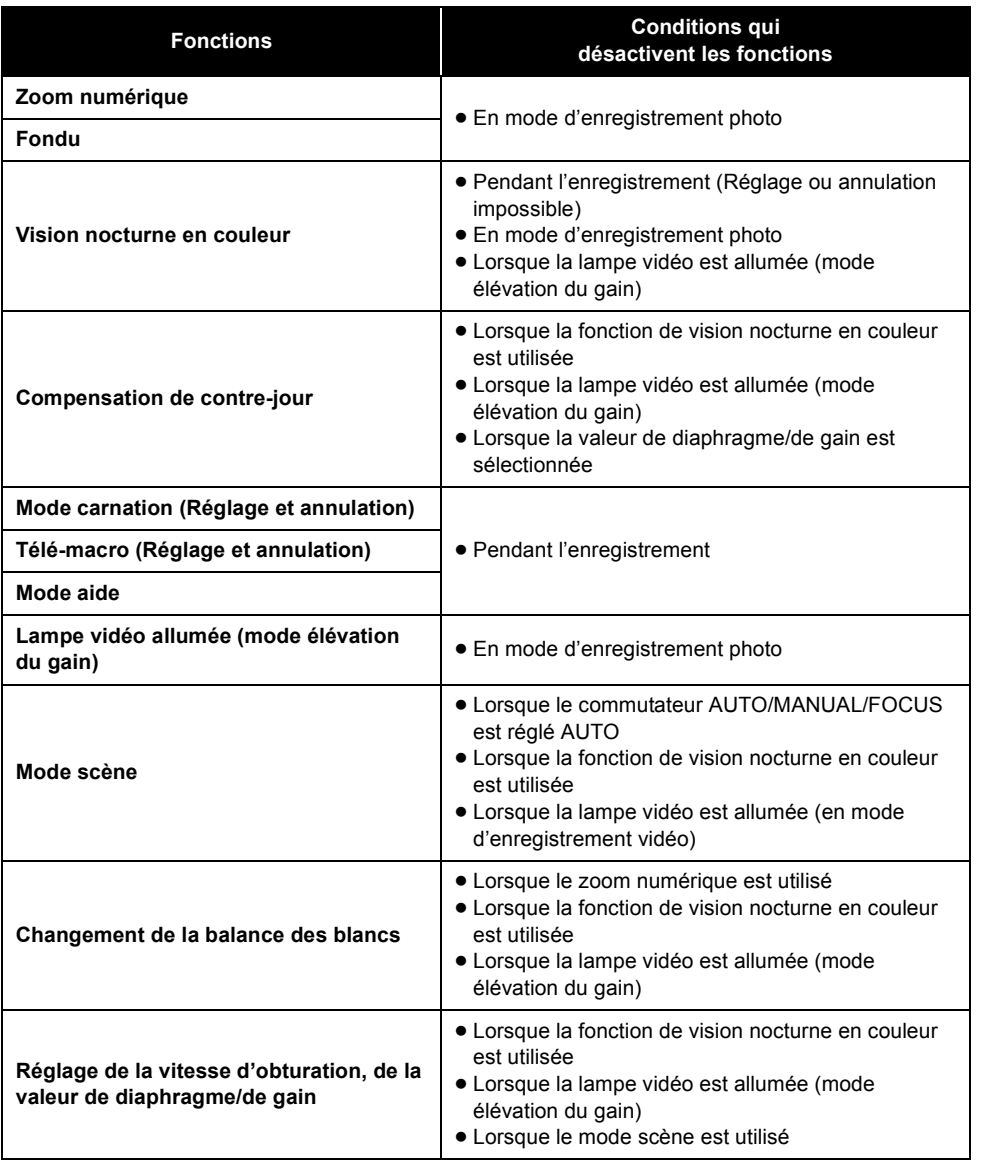

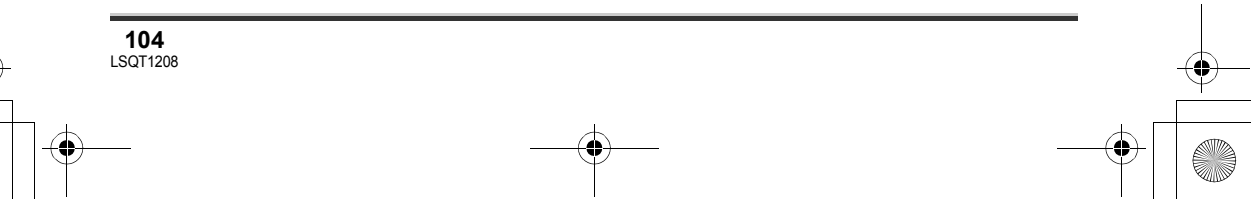

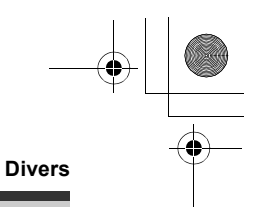

## **Questions fréquentes**

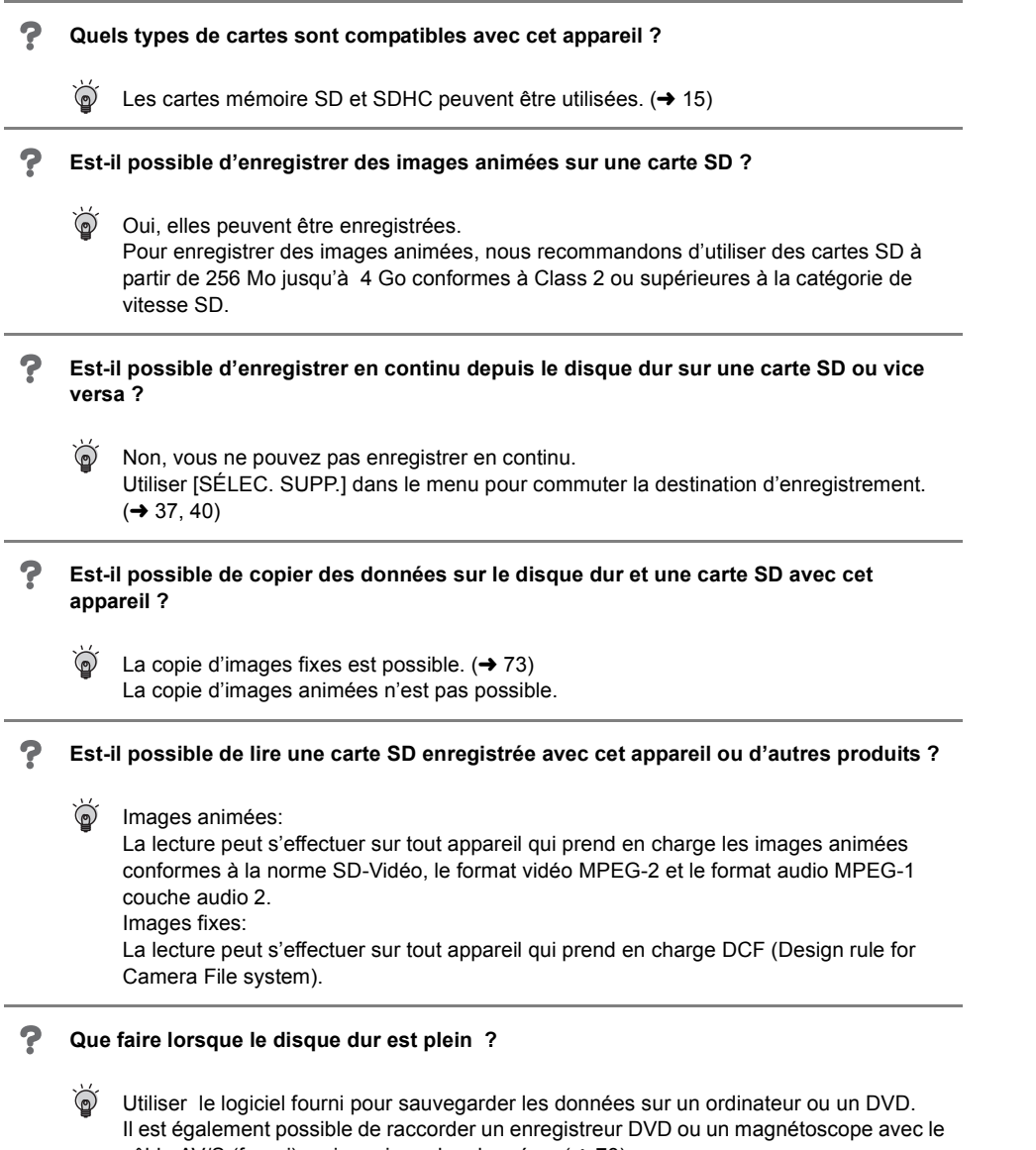

- câble AV/S (fourni), puis repiquer les données.  $(478)$
- Cela fait, supprimer les scènes inutiles ou formater le disque dur.  $(\rightarrow 64, 70, 75)$

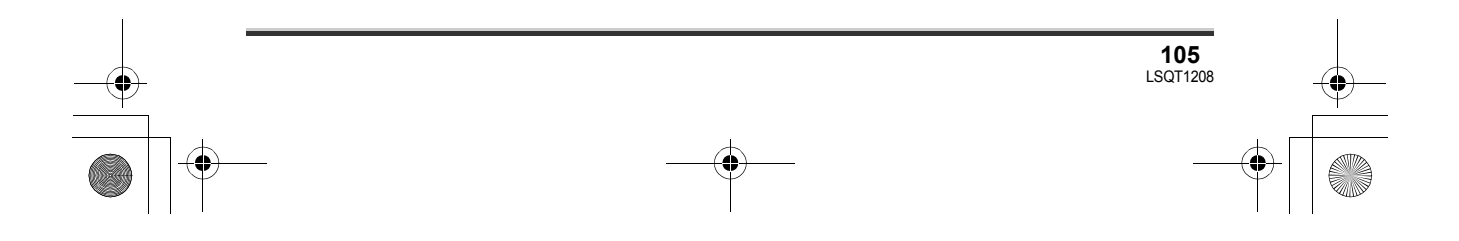

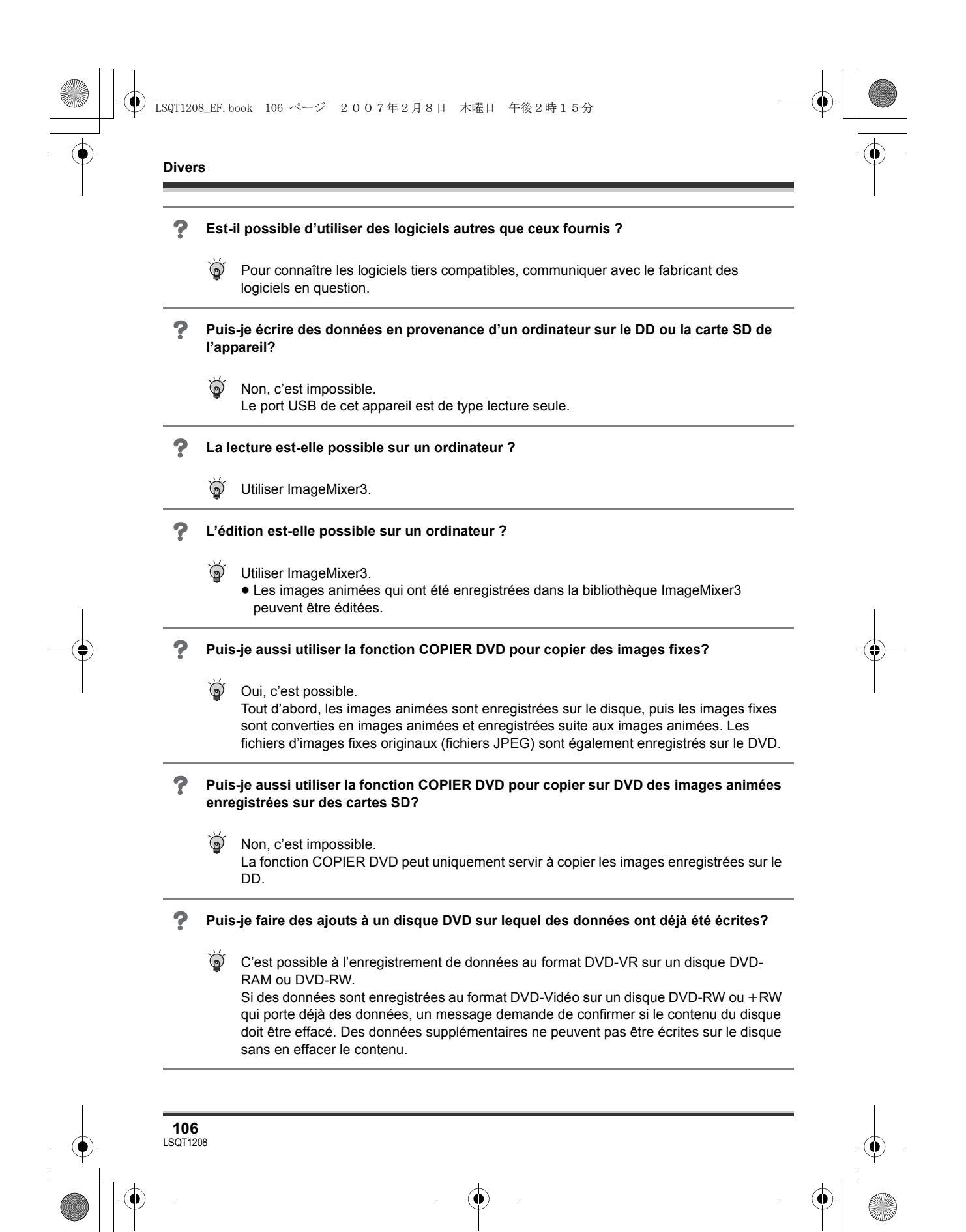

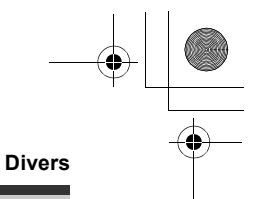

## **Inconvénients et solutions**

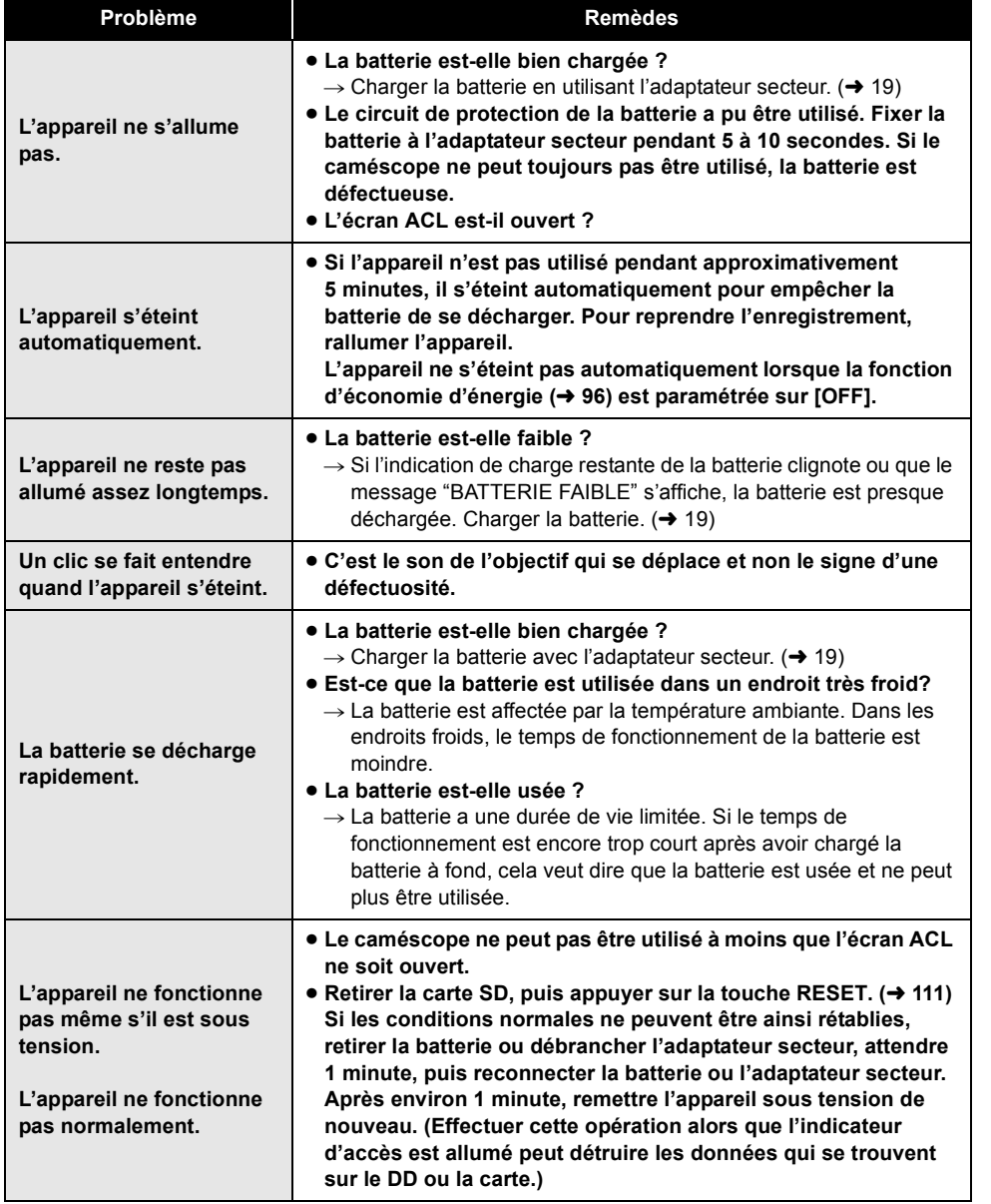

## LSQT1208\_EF.book 108 ページ 2007年2月8日 木曜日 午後2時15分

### **Divers**

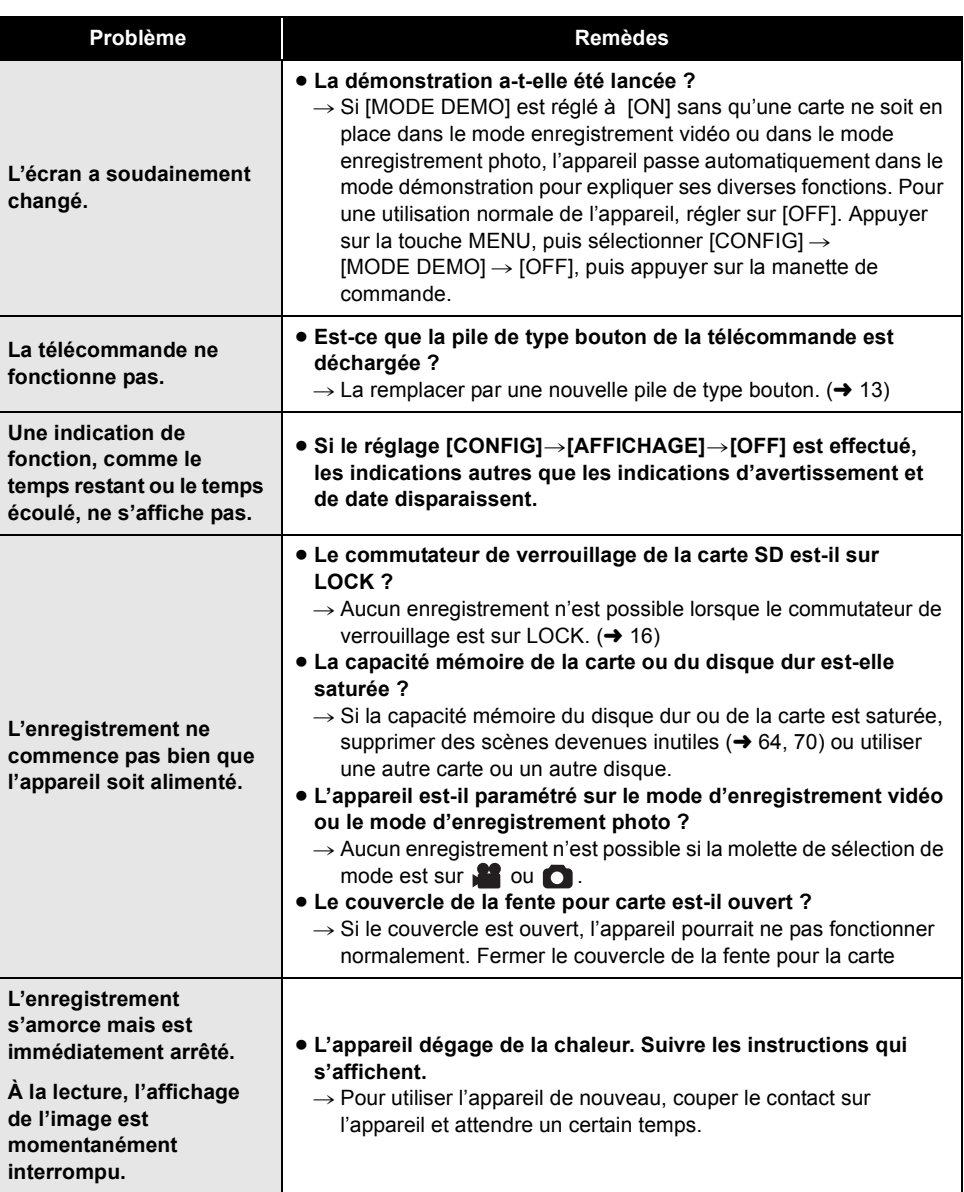

 $\begin{array}{c|c|c|c} \multicolumn{3}{c|}{\theta} & \multicolumn{3}{c|}{\theta} & \multicolumn{3}{c|}{\theta} & \multicolumn{3}{c|}{\theta} & \multicolumn{3}{c|}{\theta} & \multicolumn{3}{c|}{\theta} & \multicolumn{3}{c|}{\theta} & \multicolumn{3}{c|}{\theta} & \multicolumn{3}{c|}{\theta} & \multicolumn{3}{c|}{\theta} & \multicolumn{3}{c|}{\theta} & \multicolumn{3}{c|}{\theta} & \multicolumn{3}{c|}{\theta} & \multicolumn{3}{c|}{\theta} & \multicolumn{3}{c|}{\$ 

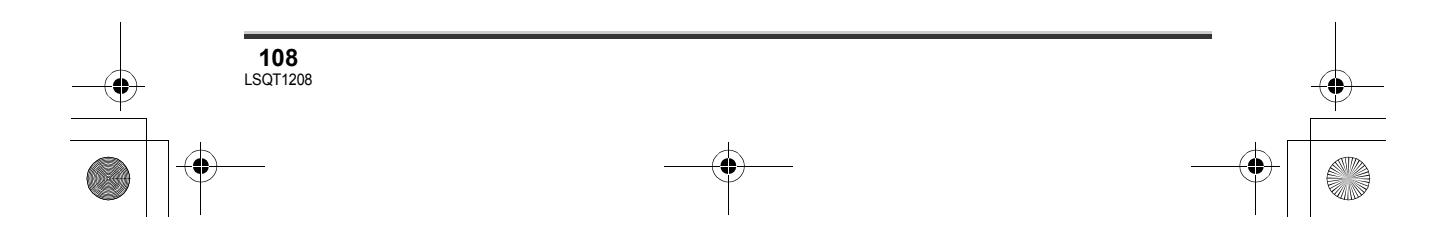
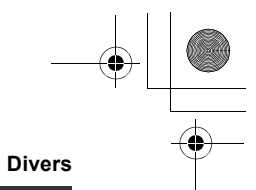

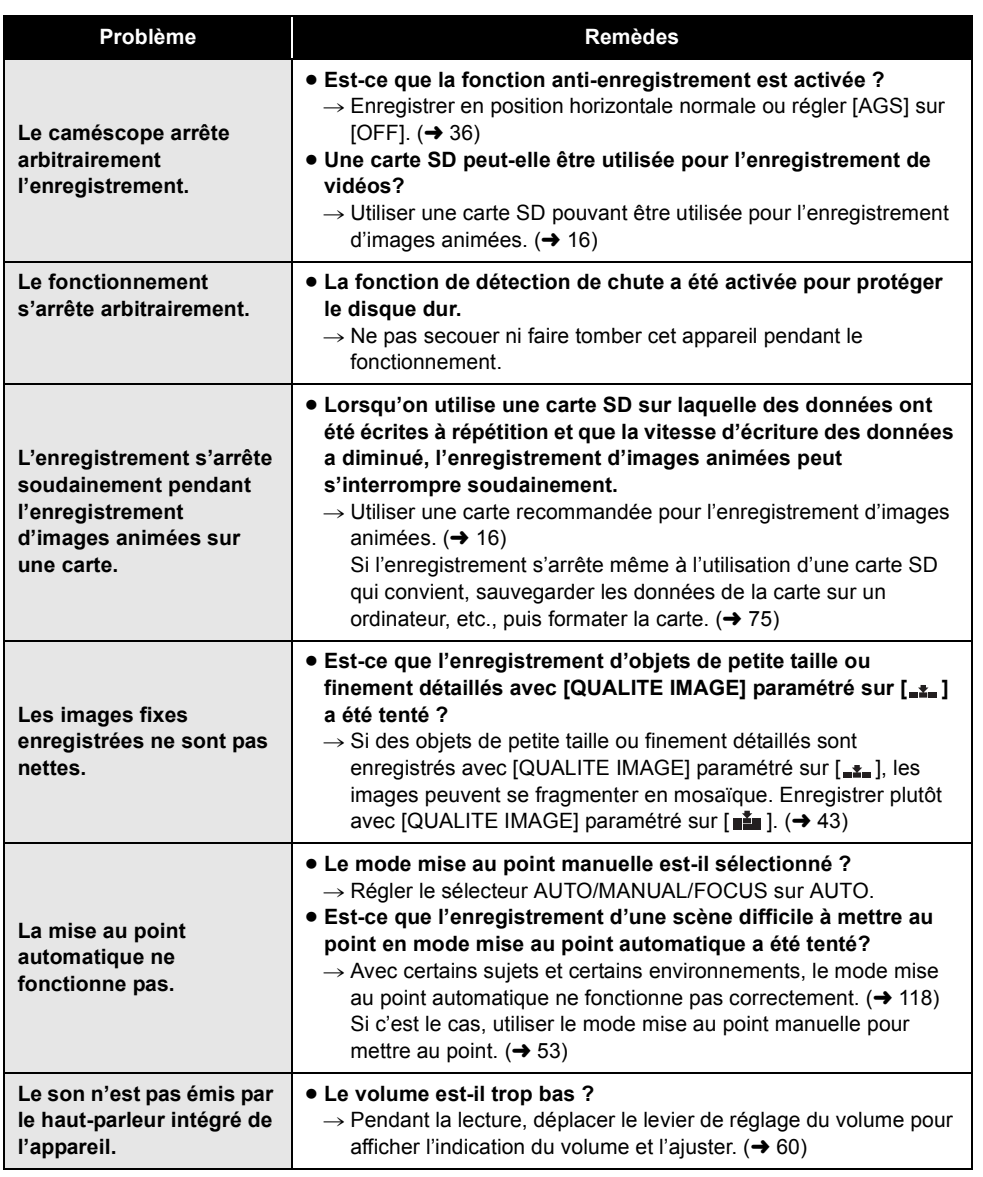

#### LSQT1208\_EF.book 110 ページ 2007年2月8日 木曜日 午後2時15分

#### **Divers**

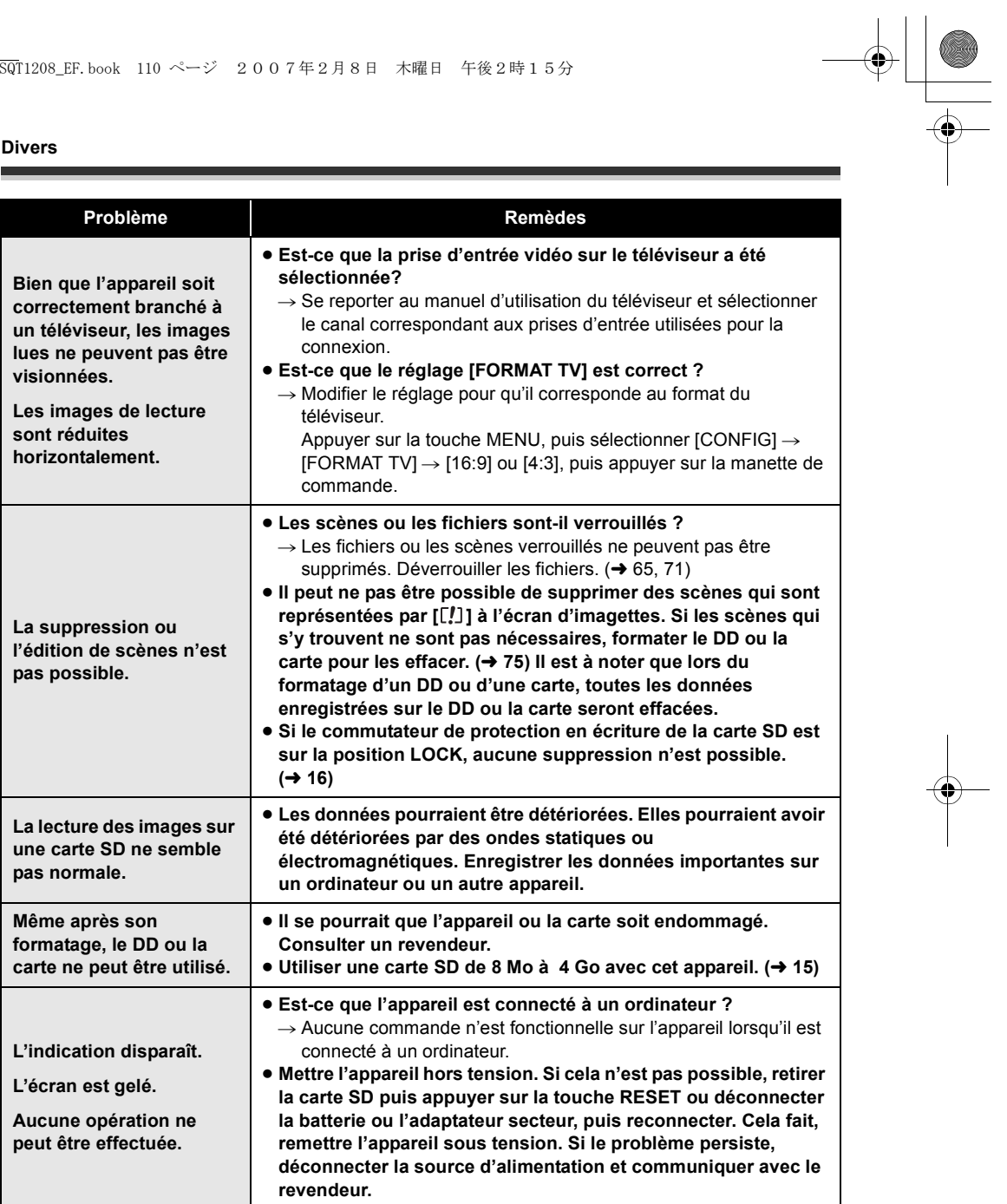

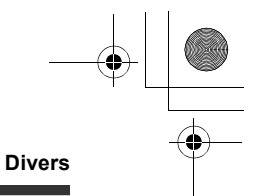

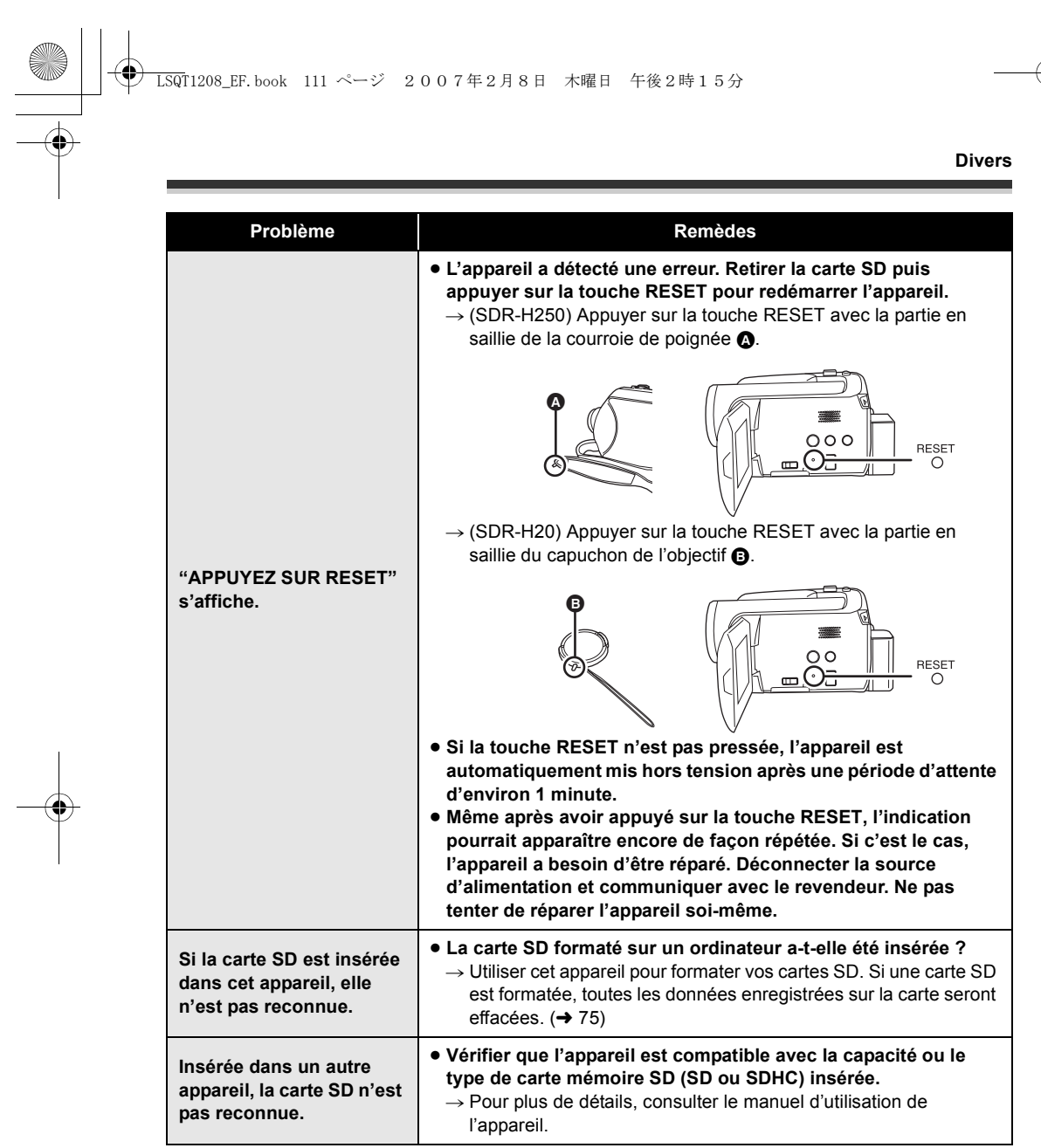

# <u>◆</u><br>● LSQT1208\_EF.book 112 ページ 2007年2月8日 木曜日 午後2時15分

## $\bigcirc$

#### **Divers**

#### **Utilisation avec un ordinateur**

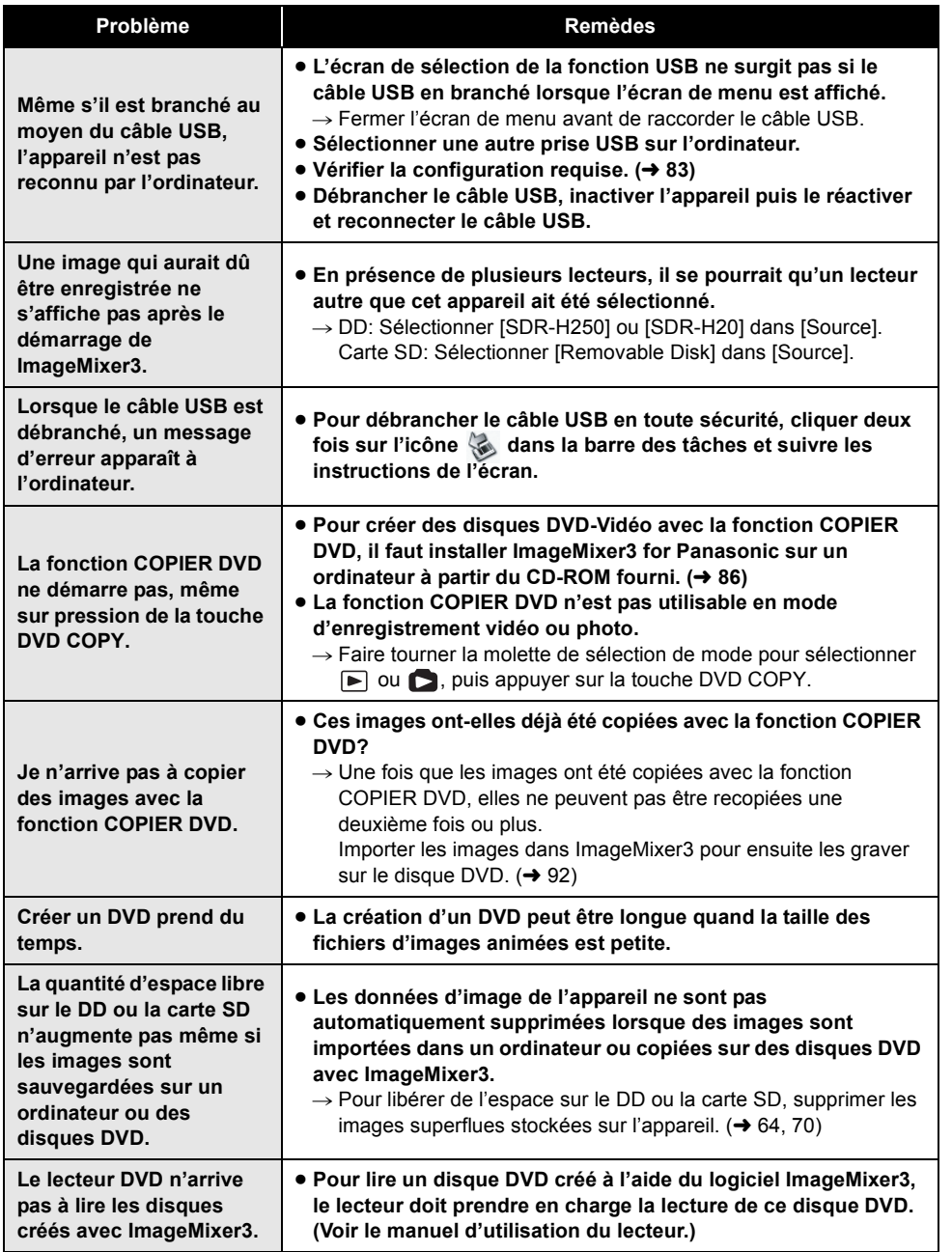

**112** LSQT1208

**LSQT1208\_EF.book 113 ページ 2007年2月8日 木曜日 午後2時15分** 

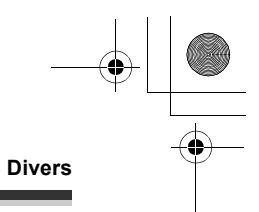

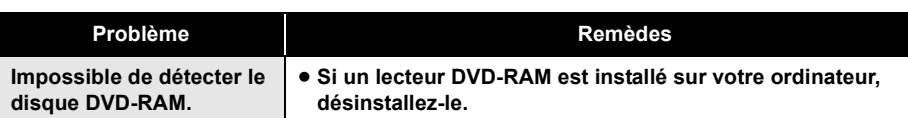

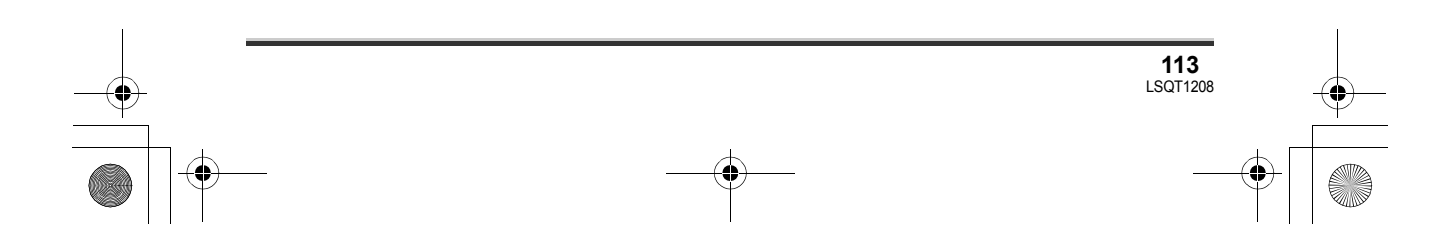

#### **Précautions d'utilisation**

#### **À propos de cet appareil**

≥ L'appareil et la carte peuvent dégager de la chaleur après une utilisation prolongée; toutefois, cela n'est le signe d'aucune anomalie.

#### **Tenir le SD Card/Hard Disk Video Camera aussi loin que possible de tout appareil électromagnétique (comme des micro-ondes, TV, jeux vidéo, etc.).**

- ≥ Si vous utilisez le SD Card/Hard Disk Video Camera sur ou à proximité d'une télévision, les images et le son de le SD Card/Hard Disk Video Camera pourront être gênés par les radiations des ondes électromagnétiques.
- ≥ Ne pas utiliser le SD Card/Hard Disk Video Camera à proximité de téléphones portables car cela pourrait causer des parasites affectant l'image et le son.
- ≥ Il se peut que les données enregistrées soient perturbées ou que les images soient déformées par les champs magnétiques puissants créés par des haut-parleurs ou de gros moteurs.
- ≥ Les radiations d'ondes électromagnétiques générées par des microprocesseurs risquent d'affecter négativement le SD Card/Hard Disk Video Camera, perturbant les images et le son.
- ≥ Si le SD Card/Hard Disk Video Camera est affecté par les appareils électromagnétiques et qu'il cesse de fonctionner correctement, éteindre le SD Card/Hard Disk Video Camera et retirer la batterie ou débrancher l'adaptateur secteur. Procéder ensuite à la réinsertion de la batterie ou au rebranchement de l'adaptateur secteur, puis établir le contact sur le SD Card/ Hard Disk Video Camera.

#### **Ne pas utiliser le SD Card/Hard Disk Video Camera près d'émetteurs radio ou de lignes haute tension.**

≥ Si vous enregistres près d'émetteurs radio ou de lignes haute tension -les images ou le son enregistrés pourraient être affectés.

**114** LSQT1208 **Assurez-vous d'utiliser les câbles et les cordons fournis. Si vous utilisez des accessoires en option, utilisez les câbles et les cordons fournis avec ceux-ci. Ne tirez pas sur les câbles et les cordons.**

#### **Ne pulvérisez pas d'insecticides ou de produits chimiques volatiles sur l'appareil.**

- ≥ Si l'on pulvérise l'appareil au moyen de produits chimiques de ce genre, son corps pourrait être abîmé et la finition de surface pourrait s'écailler.
- ≥ Ne laissez pas des produits en caoutchouc ou en plastique en contact avec l'appareil pendant un temps prolongé.

**Lorsque vous utilisez l'appareil dans un endroit sableux ou poussiéreux tel qu'une plage, veillez à ne pas laisser de sable ou de poussière pénétrer à l'intérieur du boîtier et sur les contacts de l'appareil.**

**Évitez tout contact de l'appareil avec l'eau de mer.**

- Le sable ou la poussière peut endommager l'appareil. (Il convient donc de faire particulièrement attention lors de l'insertion ou du retrait d'une carte.)
- ≥ Si de l'eau de mer éclabousse l'appareil, essuyez l'eau avec un chiffon bien essoré. Ensuite, essuyez l'appareil de nouveau avec un chiffon sec.

#### **Lorsque vous transportez l'appareil, veillez à éviter toute chute ou choc.**

≥ Un choc important pourrait briser le boîtier de l'appareil et entraîner des dysfonctionnements.

#### **N'utilisez pas de benzène, de diluant pour peinture ou d'alcool pour nettoyer l'appareil.**

- ≥ Avant de nettoyer l'appareil, en retirer la batterie ou débrancher l'adaptateur secteur de la prise secteur.
- ≥ Le boîtier de l'appareil pourrait être décoloré et la finition de surface pourrait s'écailler.
- ≥ Essuyez l'appareil avec un chiffon doux et sec pour enlever la poussière et les traces de doigt. Pour enlever les taches résistantes, bien essorer un chiffon imbibé de produit nettoyant neutre dilué avec de l'eau et essuyez l'appareil. Ensuite, essuyez-le avec un chiffon sec.

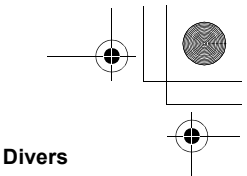

≥ Si un linge de nettoyage imprégné de substances chimiques est utilisé, en observer scrupuleusement la notice d'emploi.

**N'utilisez pas l'appareil à des fins de surveillance ou pour d'autres activités commerciales.**

- ≥ Si vous utilisez l'appareil pendant longtemps, la chaleur s'accumule à l'intérieur et cela pourrait causer un dysfonctionnement.
- ≥ L'appareil n'est pas destiné à des utilisations industrielles.

#### **Lorsque vous prévoyez de ne pas utiliser l'appareil pendant longtemps**

≥ Quand vous rangez l'appareil dans un placard ou une armoire, nous vous conseillons de mettre un produit déshydratant (gel de silice).

#### **À propos de la batterie**

La batterie utilisée dans l'appareil est une batterie au lithium-ion rechargeable. Elle est sensible à l'humidité et aux écarts de température et l'effet augmente plus la température augmente ou baisse. Dans les endroits froids, l'indication de pleine charge pourrait ne pas apparaître ou l'indication de batterie déchargée pourrrait apparaître environ 5 minutes après le début de l'utilisation. En présence de températures élevées, la fonction de protection pourrait se déclencher, rendant impossible l'utilisation de l'appareil.

#### **Veillez à enlever la batterie après utilisation.**

- ≥ Si la batterie est laissée en place, un courant de petite intensité continue de circuler même lorsque l'appareil est hors tension. Cela peut entraîner un affaiblissement indu de la batterie et faire en sorte que la batterie ne puisse pas être utilisée même après avoir été rechargée.
- ≥ La batterie doit être rangée dans le sac en vinyle de telle sorte que le métal n'entre pas en contact avec les contacts.
- ≥ La batterie devrait être rangée dans un endroit frais exempt d'humidité, avec une température aussi constante que possible. (Température recommandée : 15 °C à 25 °C ; Humidité recommandée : 40% à 60%)
- ≥ Les températures extrêmement hautes ou extrêmement basses raccourcissent la durée de vie de la batterie.
- ≥ Si la batterie est tenue à une haute température, à une haute humidité ou dans un endroit graisseux et enfumé, les contacts peuvent rouiller et provoquer un mauvais fonctionnement.
- ≥ Pour ranger la batterie pendant une longue période, nous vous recommandons de la charger une fois par an et de la ranger à nouveau après en avoir complètement épuisé la charge.
- ≥ La poussière et autre matière sur les bornes de la batterie devraient être enlevées.

#### **Préparez des batteries de réserve lorsque vous partez pour enregistrer.**

- ≥ Préparez des batteries correspondant à 3 à 4 fois la période durant laquelle vous désirez enregistrer des images. Dans des endroits froids, tels que les stations de ski, la durée pendant laquelle vous pouvez enregistrer des images est plus courte.
- ≥ Lorsque vous voyagez, n'oubliez pas de d'apporter un adaptateur secteur pour pouvoir recharger les batteries à votre destination.

#### **Si vous jetez la batterie accidentellement, vérifiez si les prises sont déformées.**

≥ L'utilisation d'une batterie avec des bornes déformées peut endommager l'appareil ou l'adaptateur secteur.

#### **Ne jetez pas une batterie usagée dans le feu.**

- ≥ Chauffer une batterie ou la jeter dans le feu peut provoquer une explosion.
- ≥ Si le temps d'utilisation est très court même après que le batterie ait été rechargée, la batterie sera hors d'usage. Veuillez acheter une nouvelle batterie.

#### **Au sujet de l'adaptateur secteur**

- ≥ Si la batterie est chaude, la recharge demande plus de temps que d'habitude.
- ≥ Si la température de la batterie est extrêmement haute ou extrêmement basse, le voyant CHARGE peut continuer de clignoter, et la batterie peut ne pas se charger. Attendez que la température appropriée soit rétablie

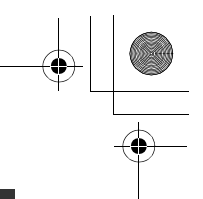

avant de charger la batterie de nouveau. Si la batterie ne se recharge toujours pas, la batterie ou l'adaptateur secteur pourraient présenter un défaut. Contactez votre détaillant.

- ≥ Si vous utilisez l'adaptateur secteur près d'un poste de radio, la réception radio pourrait être perturbée. Tenez l'adaptateur secteur à 1 m ou plus de la radio.
- ≥ L'utilisation de l'adaptateur secteur peut générer des vrombissements. Toutefois, ceci est normal.
- Après utilisation, veillez à débrancher l'adaptateur secteur. (S'il reste branché, il consomme une faible quantité d'énergie.)
- Gardez toujours les électrodes de l'adaptateur secteur et de la batterie propres.

#### **Placez l'appareil près de la fiche pour faciliter le raccordement.**

#### **À propos de la carte SD**

- ≥ La capacité de mémoire indiquée sur l'étiquette d'une carte SD est le total de la capacité en matière de la protection et la gestion des droits, et de la capacité pouvant être utilisée sur l'appareil, un ordinateur etc.
- ≥ Pendant une utilisation prolongée, la surface de l'appareil et la carte SD chauffent. Cela est normal.

**Lorsque vous insérez ou enlevez la carte SD, paramétrez toujours l'interrupteur OFF/ON sur OFF.**

**Pendant que l'appareil accède à la carte SD**  (l'indication  $\bigoplus$  **/**  $\bigoplus$  est affichée ou le voyant **d'accès est allumé) n'ouvrez pas le couvercle de la fente pour la carte et ne retirez pas la carte SD, n'utilisez pas la molette de sélection de mode, ne secouez pas ou ne soumettez pas l'appareil à un choc.**

#### ∫ **A propos de la carte miniSD**

**116** LSQT1208

- ≥ Veiller à insérer des cartes miniSD dans l'adaptateur de carte dédié avant utilisation. L'insertion d'une carte dans cet appareil sans l'adaptateur risque d'endommager l'appareil ou la carte.
- ≥ Ne pas mettre en place un adaptateur de carte vide. Ne pas laisser l'adaptateur en place dans

l'appareil à l'introduction ou au retrait d'une carte miniSD. Cela pourrait entraîner des problèmes de fonctionnement de l'appareil.

#### **Ecran à cristaux liquides**

- ≥ Si l'écran à cristaux liquides est sale, essuyezle avec un chiffon doux et sec.
- ≥ Dans des endroits à changement de température radical, de la condensation peut se former sur l'écran à cristaux liquides. Essuyez-le avec un chiffon doux et sec.
- ≥ Lorsque l'appareil est très froid, par exemple s'il a été rangé dans un endroit froid, l'écran à cristaux liquides est légèrement plus sombre que d'habitude à l'allumage. La luminosité normale est rétablie lorsque la température interne de l'appareil augmente.

Une technologie de précision extrêmement haute est employée pour produire des écrans à cristaux liquides (ACL) présentant un total approximatif de 123.000 pixels. Le résultat est de plus de 99,99% de pixels actifs pour 0,01% de pixels inactifs ou toujours allumés. Cependant, cela n'est le signe d'aucune défectuosité et n'affecte pas l'image enregistrée.

#### **À propos de la condensation**

Lorsque de la condensation se forme sur l'appareil, l'objectif se couvre de buée et le disque dur pourrait être endommagé et l'appareil pourrait ne pas fonctionner correctement. Faites votre possible pour éviter la formation de condensation. S'il s'en forme quand même, adopter les mesures décrites ci-dessous.

#### **Causes de condensation**

#### **De la condensation se produit quand la température ambiante ou l'humidité changent de la façon suivante.**

- ≥ Lorsque l'appareil est transporté d'un endroit froid (ex. : piste de ski) dans une pièce chaude.
- ≥ Lorsque l'appareil est transporté d'une voiture climatisée à l'extérieur.
- ≥ Lorsqu'une pièce froide a été chauffée rapidement.

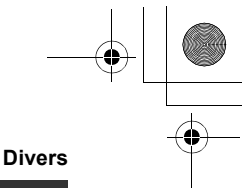

- ≥ Lorsque de l'air froid provenant d'un climatiseur souffle directement sur l'appareil. ● Après une averse en été.
- ≥ Lorsque l'appareil est dans un endroit très humide (ex. : piscine chauffée).

#### **Lorsque cet appareil est transporté dans un lieu présentant une différence de température significative, par exemple d'un endroit froid à un endroit chaud.**

Si, par exemple, vous avez utilisé l'appareil pour enregistrer sur une piste de ski et que vous l'apportez dans une pièce chauffée, placez l'appareil dans un sac en plastique, enlevez le plus d'air possible de l'intérieur du sac, puis refermez-le hermétiquement. Laissez l'appareil pendant environ une heure dans la pièce de telle sorte que la température de l'appareil soit proche de celle de la température ambiante de la pièce, puis utilisez-le.

#### **Que faire si la lentille est embuée.**

Retirer la batterie ou débrancher l'adaptateur secteur et attendre pendant environ 1 heure. Lorsque la température de l'appareil s'approche de la température ambiante, la buée disparaît naturellement.

#### **Explication des termes**

#### **Balance des blancs automatique**

Le réglage de la balance des blancs reconnaît la couleur de la lumière et se règle de telle sorte que la couleur du blanc soit plus pure. L'appareil détermine la couleur de la lumière qui passe à travers l'objectif et le capteur de la balance des blancs, déterminant de cette façon la condition d'enregistrement, et sélectionne le paramétrage de couleur le plus proche.

Cela est appelé réglage automatique de la balance des blancs.

Cependant, puisque l'appareil mémorise uniquement des informations sur la couleur de blanc sous certaines sources de lumière, la balance automatique des blancs ne fonctionne pas normalement sous d'autres sources de lumière.

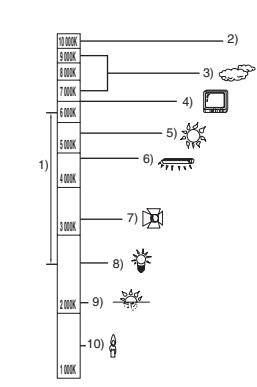

L'illustration ci-dessus indique la plage dans laquelle la balance automatique des blancs fonctionne.

- 1) La plage de réglage de la balance des blancs automatique de ce caméscope
- 2) Ciel bleu
- 3) Ciel couvert (pluie)
- 4) Écran télé
- 5) Soleil
- 6) Lampe fluorescente blanche
- 7) Ampoule halogène
- 8) Ampoule à incandescence
- 9) Aube ou crépuscule
- 10) Bougies

En dehors de la plage fonctionnelle de réglage automatique de la balance des blancs, l'image devient rougeâtre ou bleuâtre. Même à l'intérieur de la plage fonctionnelle de réglage automatique de la balance des blancs, le réglage automatique de la balance des blancs pourrait ne pas fonctionner correctement s'il y a plus d'une source de lumière. En cas de lumière en dehors de la plage fonctionnelle de réglage automatique de la balance des blancs, utiliser le mode de réglage manuel de la balance des blancs.

#### **Balance des blancs**

Les images enregistrées par l'appareil pourraient devenir bleuâtres ou rougeâtres sous certaines sources de lumière. Pour éviter ces phénomènes, régler la balance des blancs. Le réglage de la balance des blancs détermine la couleur du blanc sous différentes sources de

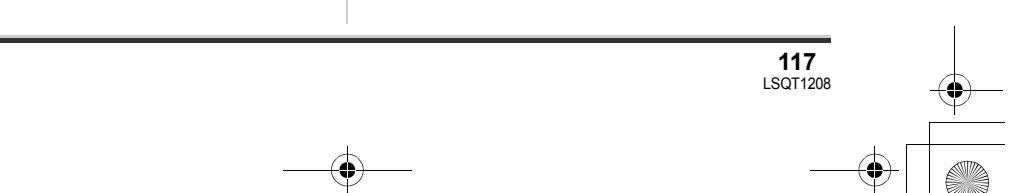

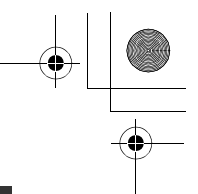

lumière. En reconnaissant la couleur du blanc sous la lumière du soleil et la couleur du blanc sous une lumière fluorescente, l'appareil peut régler la balance parmi les autres couleurs. Vu que la couleur du blanc est la référence pour toutes les autres couleurs (qui constituent la lumière), l'appareil peut enregistrer des images dans des couleurs naturelles s'il peut reconnaître la couleur de blanc de référence.

#### **Mise au point automatique**

L'objectif se déplace en avant ou en arrière automatiquement pour faire la mise au point sur le sujet.

#### **La mise au point automatique a les caractéristiques suivantes.**

- ≥ Ajustez la mise au point pour que les lignes verticales d'un sujet soient vues plus nettement.
- ≥ Essaie d'amener un sujet à haut contraste à être mis au point.
- ≥ Fait la mise au point au centre de l'écran uniquement.

À cause de ces caractéristiques, la mise au point automatique ne fonctionne pas correctement dans les situations suivantes. Dans ce cas, il convient d'enregistrer en mode mise au point manuelle.

#### **Enregistrement des objets éloignés et proches en même temps**

Vu que l'appareil fait la mise au point sur l'objet placé au centre de l'écran, il est difficile de faire la mise au point sur l'arrière-plan lorsque des objets proches se trouvent au centre. Lors d'enregistrements de personnes avec des montagnes éloignées à l'arrière-plan, il n'est pas possible de faire la mise au point à la fois sur un sujet proche et des objets éloignés.

#### **Enregistrement d'un sujet derrière une vitre sale ou poussiéreuse**

Le sujet situé derrière la vitre ne sera pas mis au point car la mise au point se fait sur la vitre sale. De la même façon, lors d'un enregistrement de quelque chose de l'autre côté d'une route à grande circulation, la mise au point pourrait se faire sur un véhicule passant par là.

#### **Enregistrement d'un sujet qui est entouré par des objets à la surface vernie ou par des objets hautement réfléchissants**

Vu que la mise au point se fait sur les objets brillants ou réfléchissants, il est difficile de faire le point sur le sujet à enregistrer. La mise au point pourrait être floue lors d'enregistrements de sujets à la plage, en vision nocturne ou dans des scènes avec des feux d'artifice ou des lumières spéciales.

#### **Enregistrement d'un sujet dans un environnement sombre**

L'appareil ne peut pas faire la mise au point correctement car les informations sur la lumière passant à travers l'objectif diminuent considérablement.

#### **Enregistrement d'un sujet à mouvement rapide**

Vu que l'objectif de mise au point se déplace mécaniquement, il ne peut pas suivre un sujet en mouvement rapide.

Par exemple, lors de l'enregistrement d'une partie sportive où les participants courent dans tous les sens, la mise au point pourrait ne pas être assez précise.

#### **Enregistrement d'un sujet avec peu de contraste**

Il est facile de faire la mise au point sur des sujets présentant un fort contraste ou des lignes ou bandes verticales. Cela signifie qu'un sujet présentant peu de contraste, tel qu'un mur blanc, pourrait devenir flou parce que l'appareil effectue la mise au point sur la base des lignes verticales d'une image.

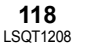

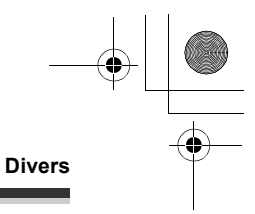

#### **Classe de vitesse SD attribuée Class 2**

#### $CLASS(2)$

Cela indique une catégorie Class 2 dans les normes à vitesse élevée (Catégorie de vitesse SD) stipulée dans l'association de carte SD pour une écriture rapide entre les produits compatibles avec SD et les cartes mémoire SD. Si vous utilisez une carte Class 2 compatible avec la catégorie de vitesse SD dans un produit compatible avec SD, vous pourrez obtenir un enregistrement stable en utilisant une carte SD conforme à Class 2 ou plus.

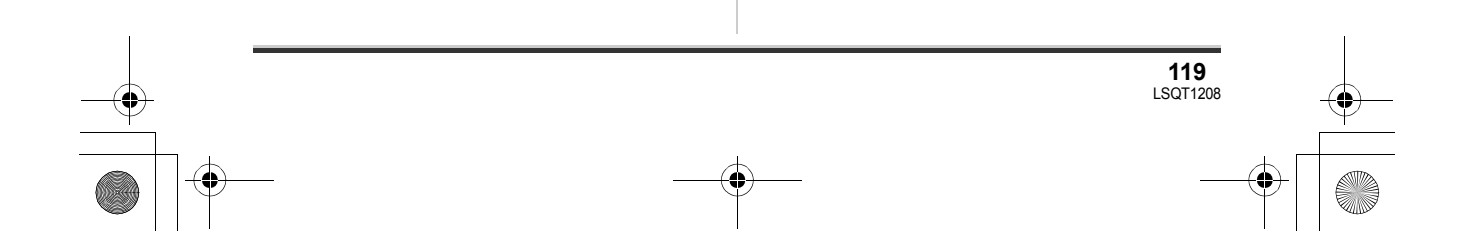

 $\blacksquare$ 

### **Spécifications**

#### **SD Card/Hard Disk Video Camera**

Informations pour votre sécurité

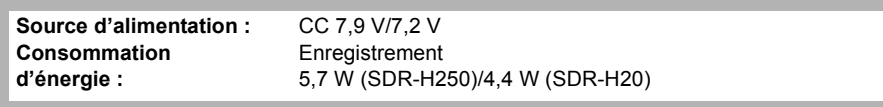

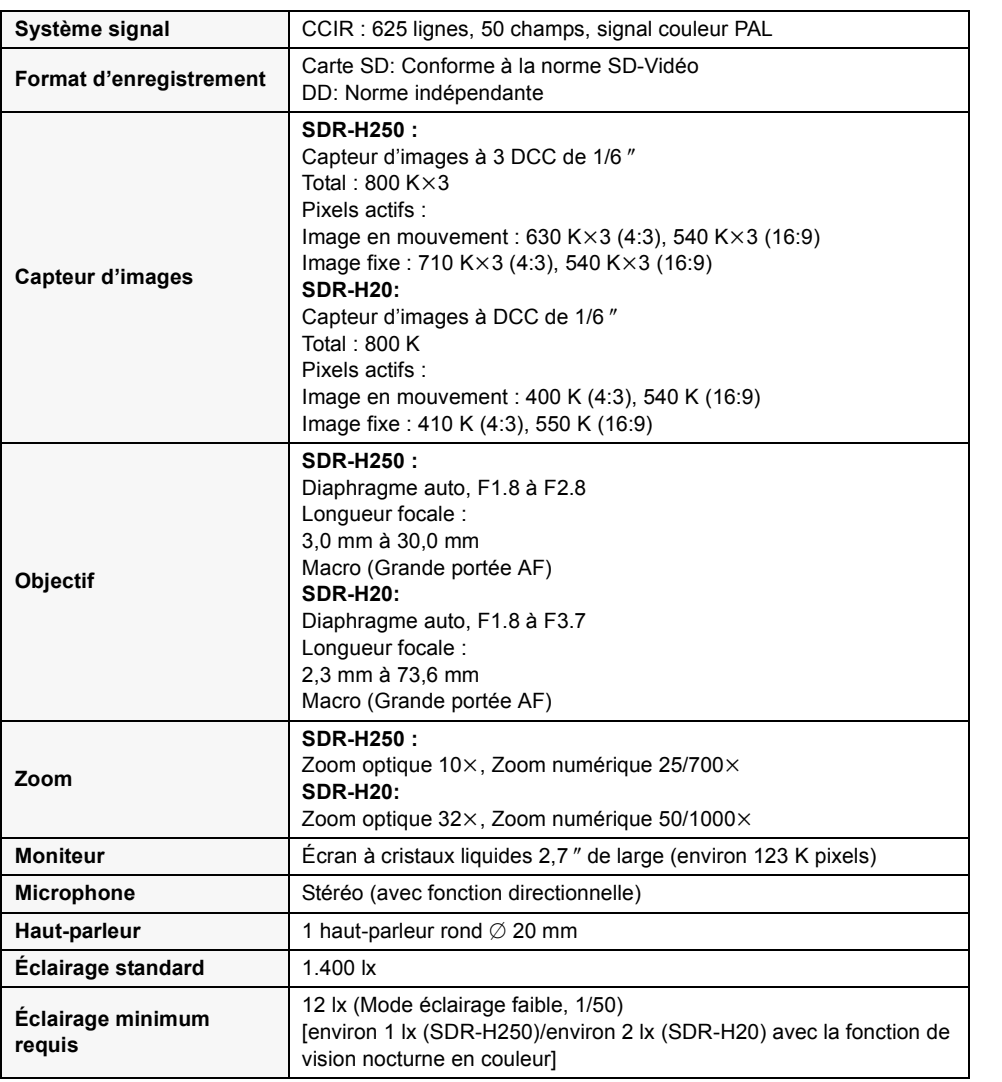

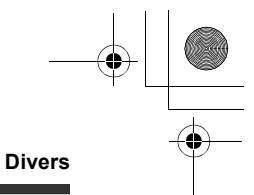

**121** LSQT1208

**Niveau de sortie vidéo**  $\vert$  1,0 V c.-à-c., 75  $\Omega$ **Niveau de sortie S Vidéo** Y : 1,0 V c.-à-c., 75 ™ C : 0,3 V c.-à-c., 75  $\Omega$ **Niveau de sortie audio Niveau de sortie audio**<br>  $\begin{array}{|l|l|} \hline 316 \text{ mV, } 600 \Omega \end{array}$ **USB** Fonction lecteur de carte (sans protection des droits d'auteur) Fonction lecteur de DD Conforme aux normes Hi-Speed USB (USB 2.0) Conforme aux normes PictBridge **Dimensions DIMENSIONS**<br>(excluant les parties en saillie)  $70,1$  mm (L) × 73,0 mm (H) × 120,8 mm (P) **Poids** (sans batterie ni capuchon d'objectif) **SDR-H250 :** Environ 450 g **SDR-H20:** Environ 430 g **Température de fonctionnement** 0 °C à 40 °C **Humidité de fonctionnement** 10% à 80% **Altitude de fonctionnement** Moins de 3000 m au-dessus du niveau de la mer

#### **Images animées**

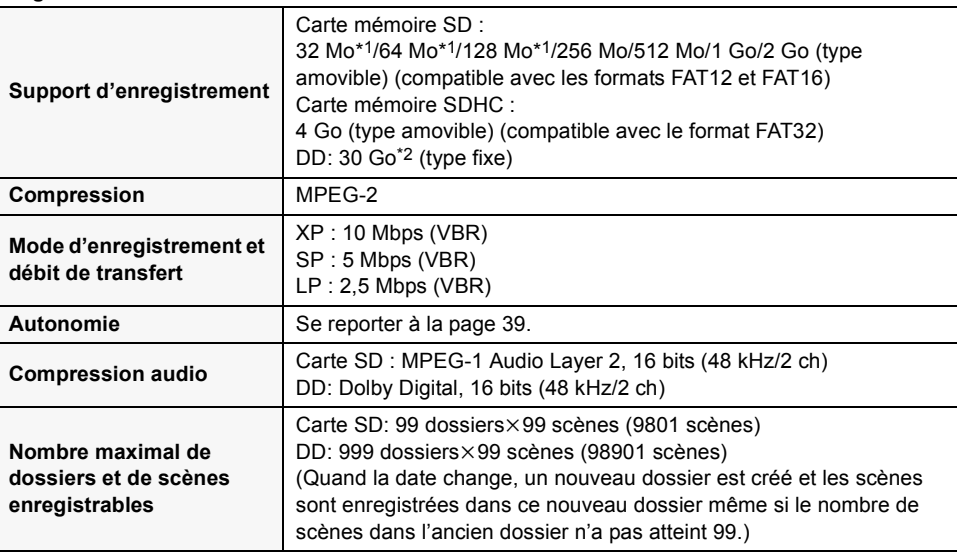

\*1 Ceci ne peut être garanti en cours de fonctionnement.

\*2 Le disque dur de 30 Go utilise une portion de l'espace de stockage pour le formatage, la gestion de fichiers et dans d'autres buts. 30 Go équivaut à 30.000.000.000 octets. La capacité utilisable sera moindre.

## LSQT1208\_EF.book 122 ページ 2007年2月8日 木曜日 午後2時15分

#### **Divers**

#### **Images fixes**

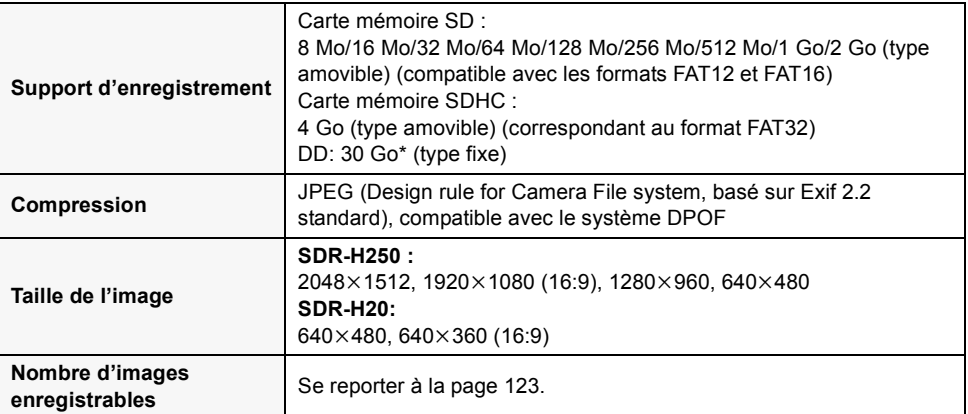

Le disque dur de 30 Go utilise une portion de l'espace de stockage pour le formatage, la gestion de fichiers et dans d'autres buts. 30 Go équivaut à 30.000.000.000 octets. La capacité utilisable sera moindre.

#### **Adaptateur secteur**

Informations pour votre sécurité

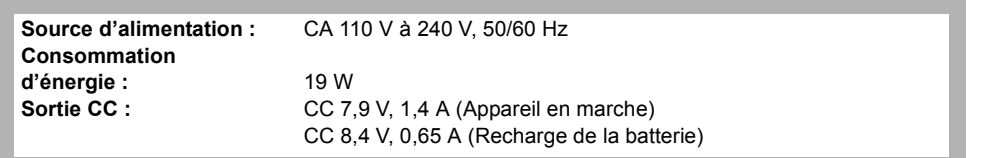

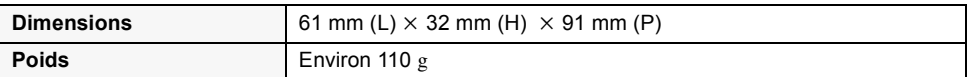

Les spécifications peuvent changer sans avis préalable.

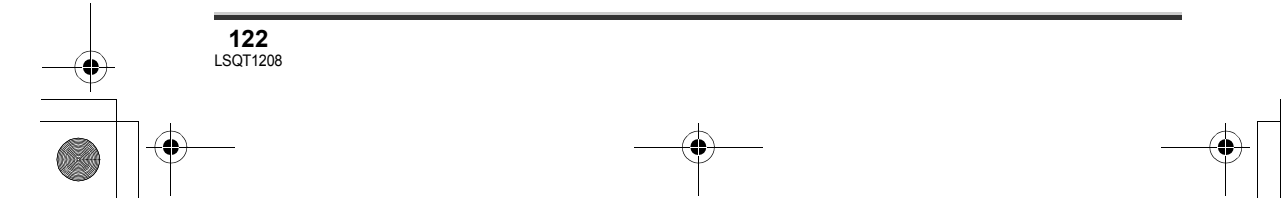

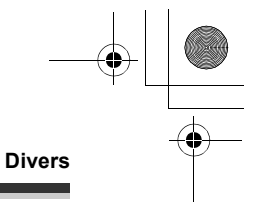

### **Nombre d'images enregistrables sur le DD ou une carte SD**

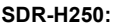

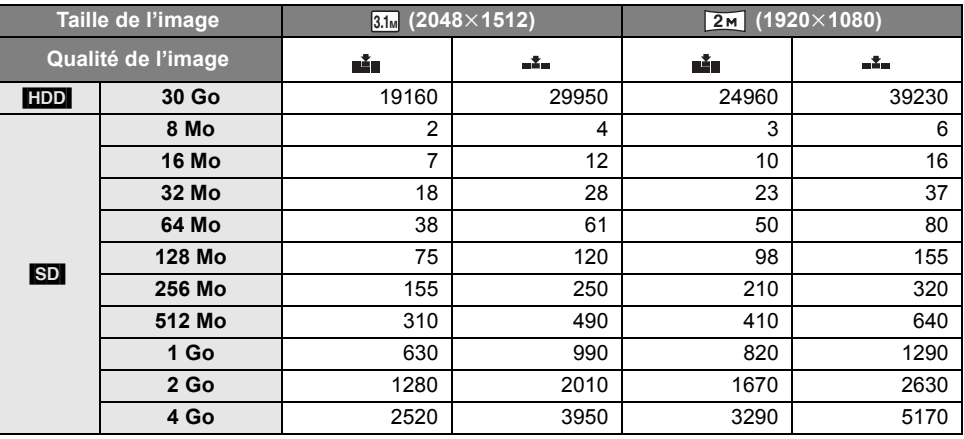

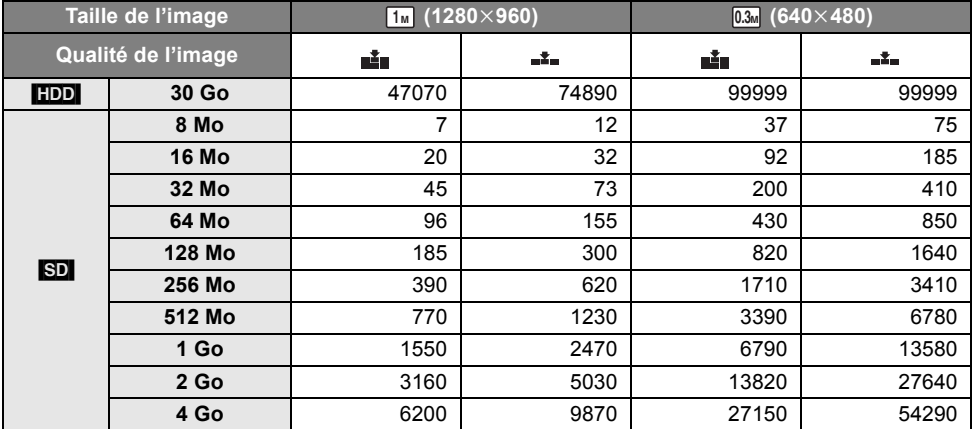

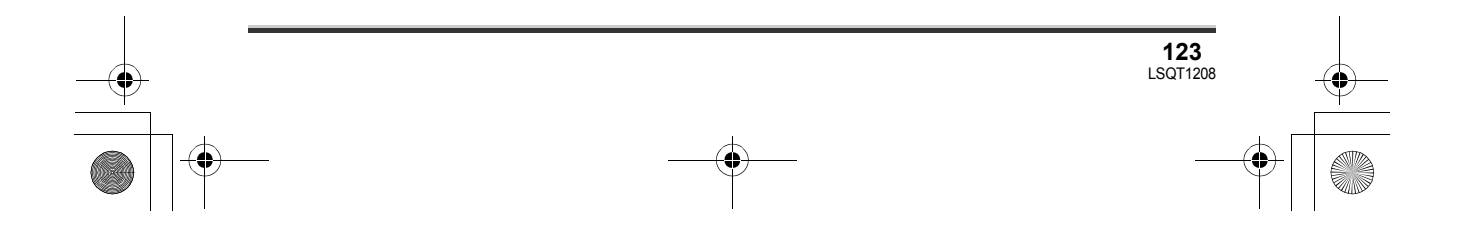

#### **SDR-H20:**

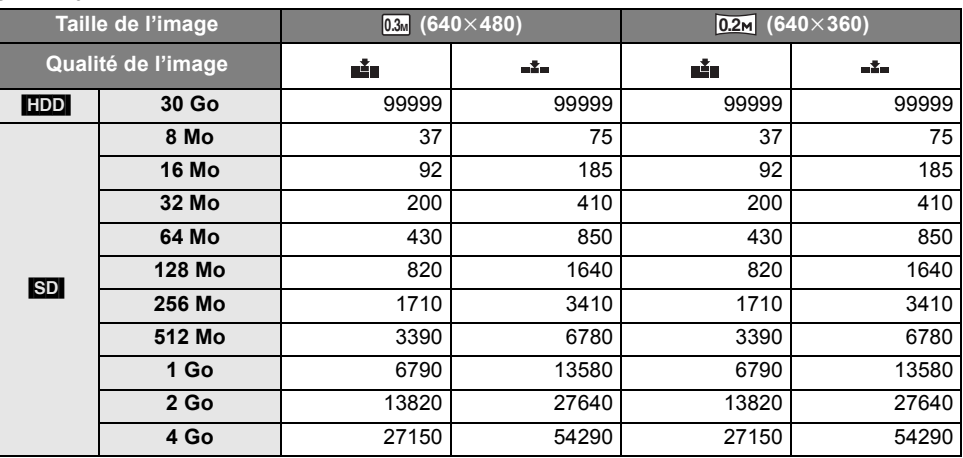

≥ Le nombre d'images enregistrables dépend du fait que [ ] et [ ] sont utilisés ensemble ou non ainsi que du sujet enregistré.

≥ Les nombres indiquées dans le tableau sont des approximations.

≥ Si vous enregistrez des images animées sur un DD ou une carte SD, le nombre d'images fixes enregistrables sera plus court.

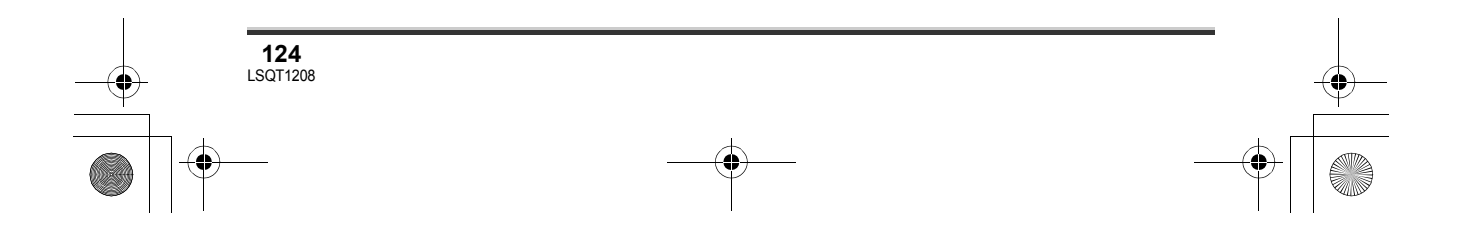

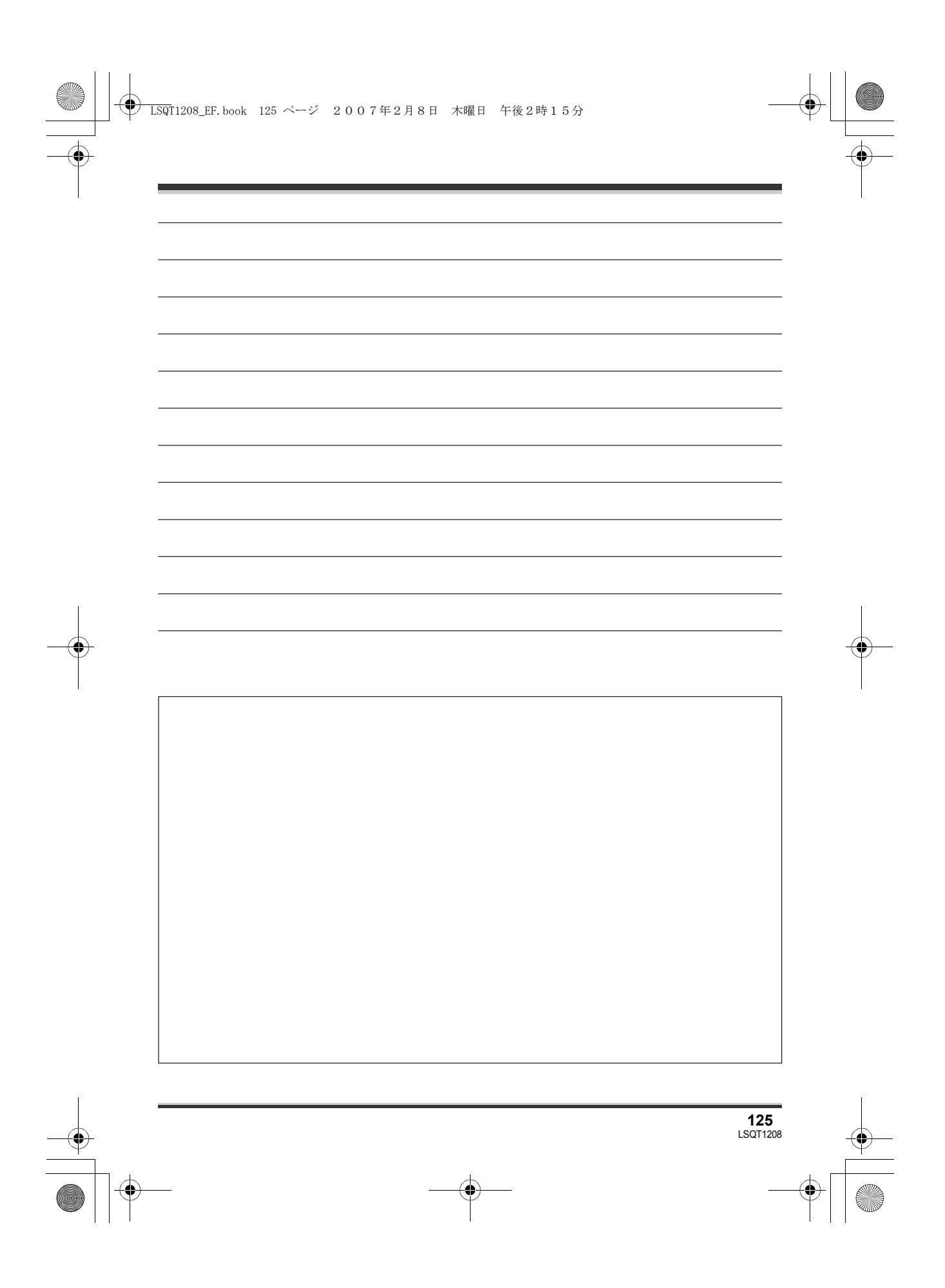

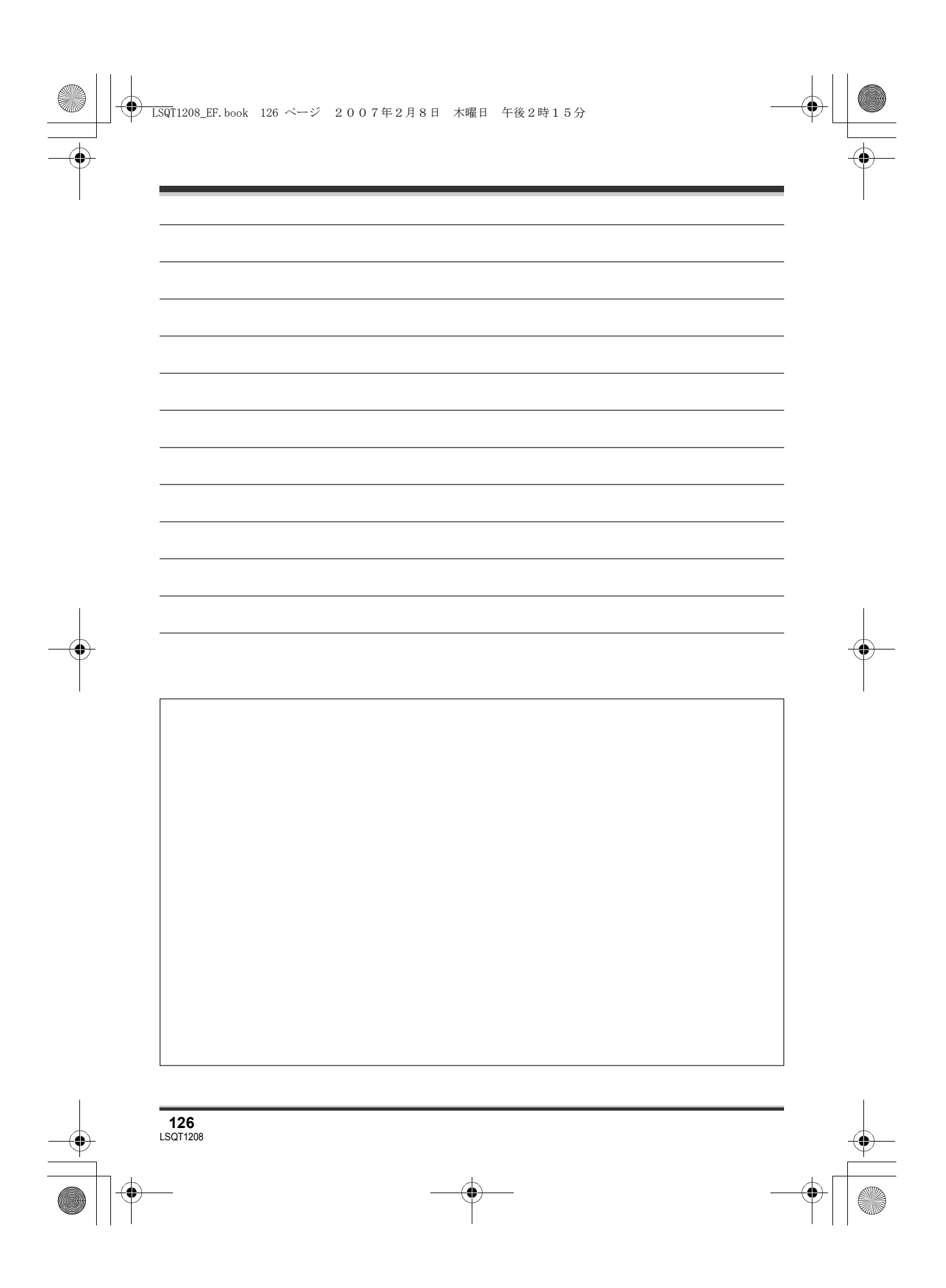

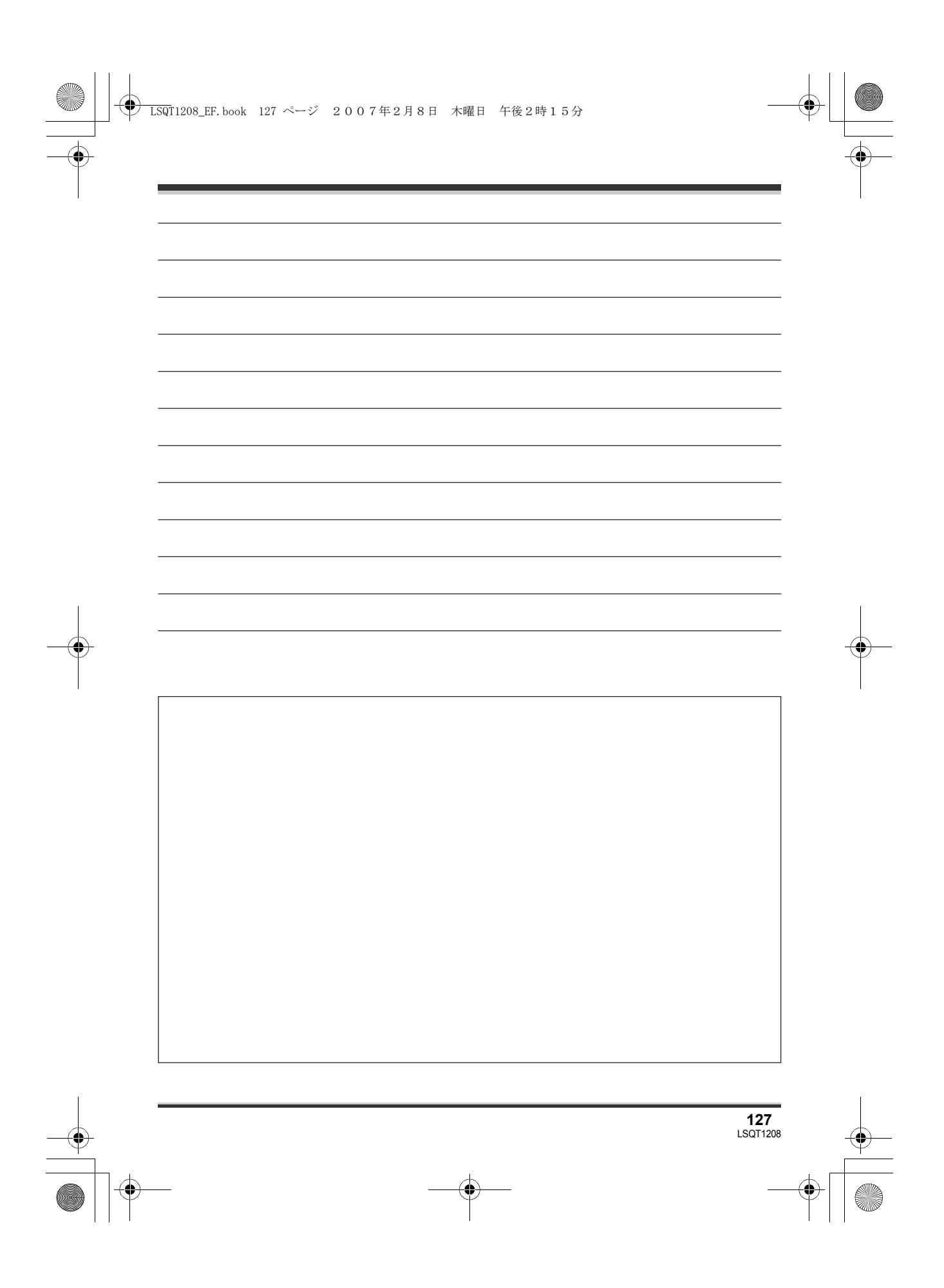

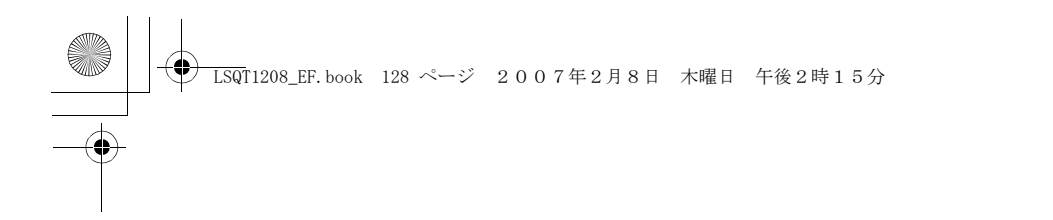

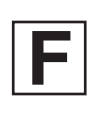

LSQT1208 A F0207Td0 ( 11000 A)

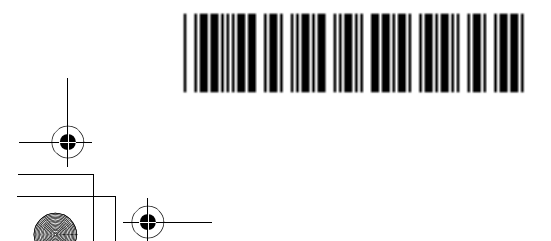

**Matsushita Electric Industrial Co., Ltd.**

Web site: http://panasonic.net